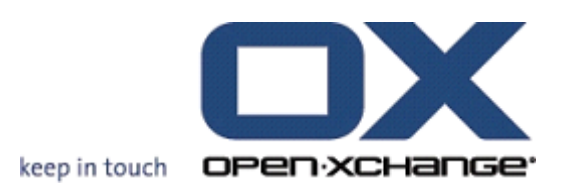

# **Open-Xchange Server Benutzeranleitung -- BETA --**

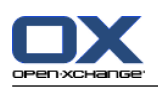

# **Open-Xchange Server: Benutzeranleitung -- BETA --**

Veröffentlicht Dienstag, 08. September 2009 Version 6.12.2

Copyright © 2006-2009 OPEN-XCHANGE Inc. , Dieses Werk ist geistiges Eigentum der Open-Xchange Inc. , Das Werk darf als Ganzes oder auszugsweise kopiert werden, vorausgesetzt, dass dieser Copyright-Vermerk in jeder Kopie enthalten ist. Die in diesem Buch enthaltenen Informationen wurden mit größter Sorgfalt zusammengestellt. Fehlerhafte Angaben können jedoch nicht vollkommen ausgeschlossen werden. Die Open-Xchange Inc., die Autoren und die Übersetzer haften nicht für eventuelle Fehler und deren Folgen. Die in diesem Buch verwendeten Soft- und Hardwarebezeichnungen sind in der Regel auch eingetragene Warenzeichen; sie werden ohne Gewährleistung der freien Verwendbarkeit benutzt. Die Open-Xchange Inc. richtet sich im Wesentlichen nach den Schreibweisen der Hersteller. Die Wiedergabe von Waren- und Handelsnamen usw. in diesem Buch (auch ohne besondere Kennzeichnung) berechtigt nicht zu der Annahme, dass solche Namen (im Sinne der Warenzeichen und Markenschutz-Gesetzgebung) als frei zu betrachten sind.

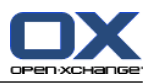

# Inhaltsverzeichnis

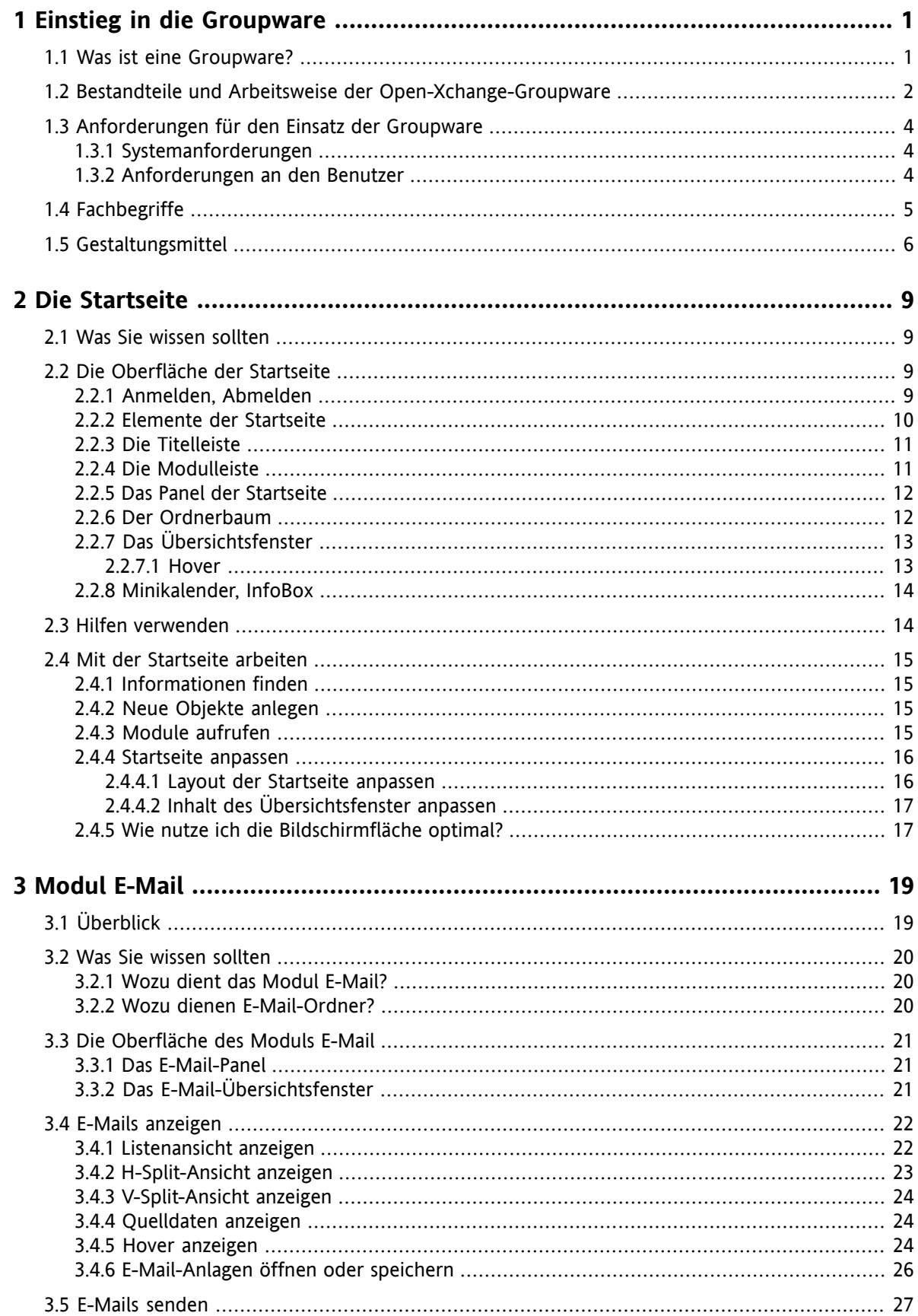

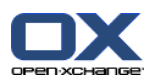

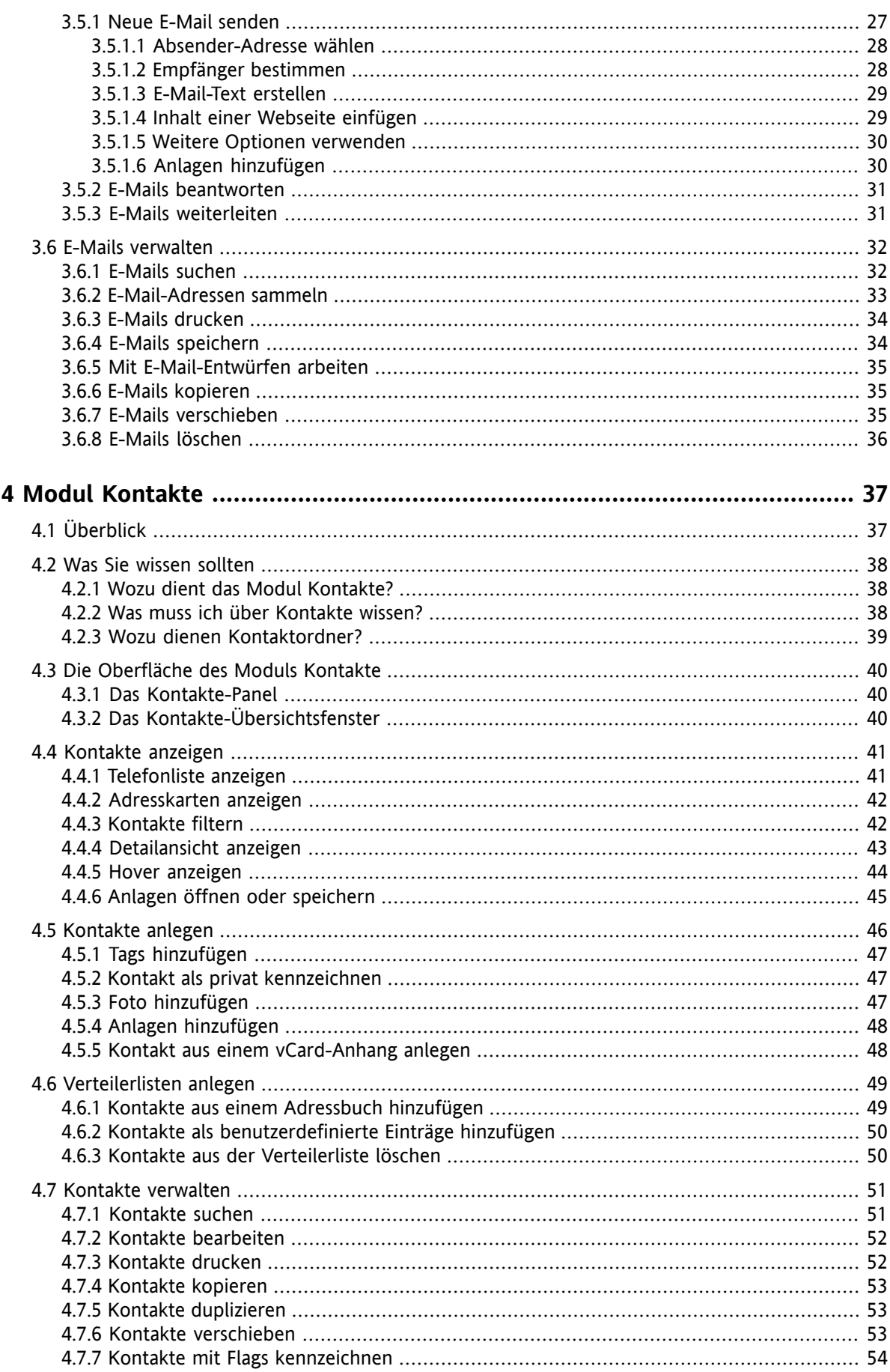

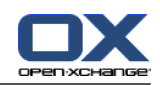

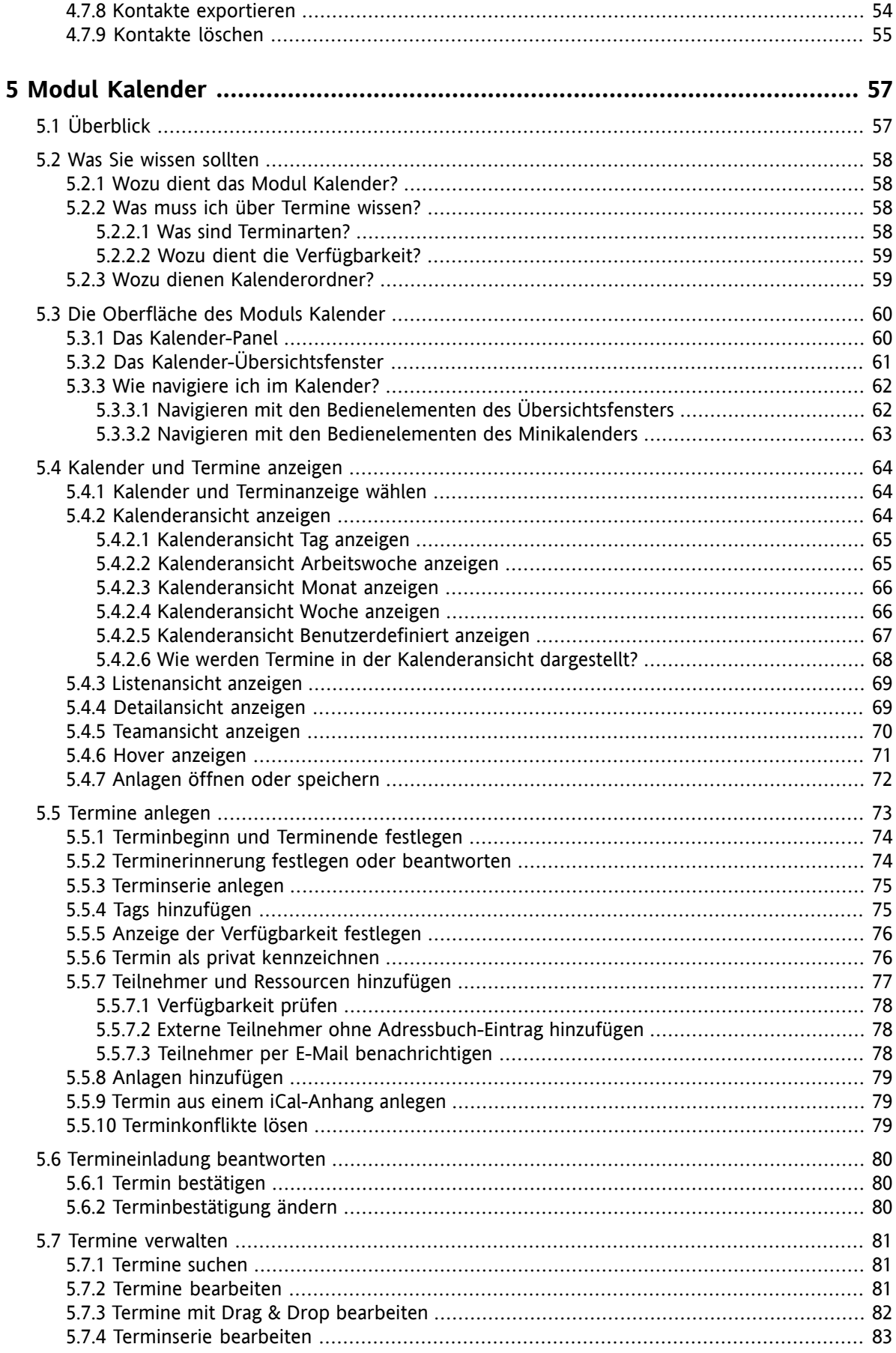

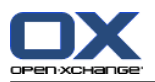

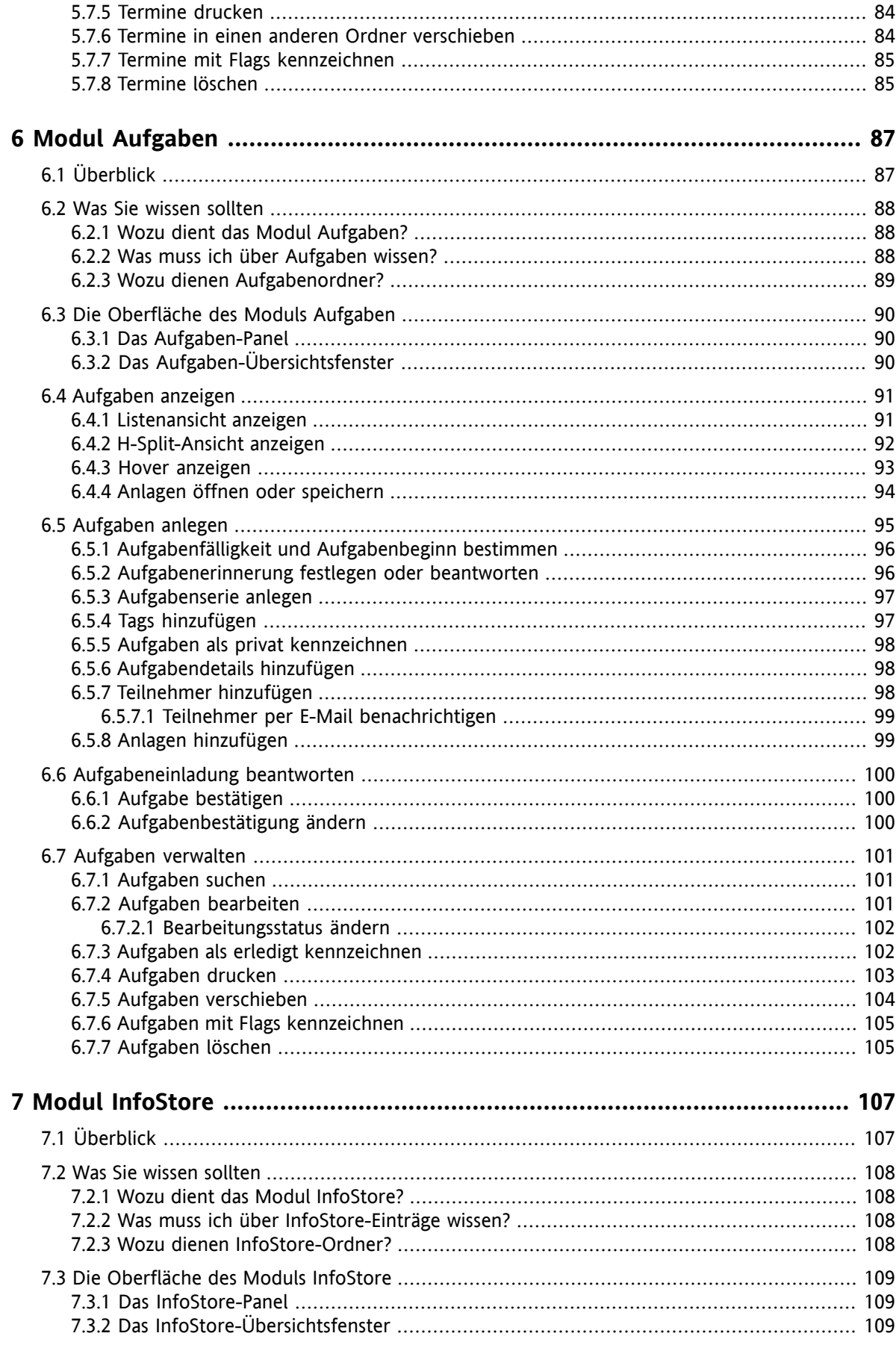

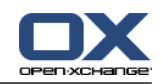

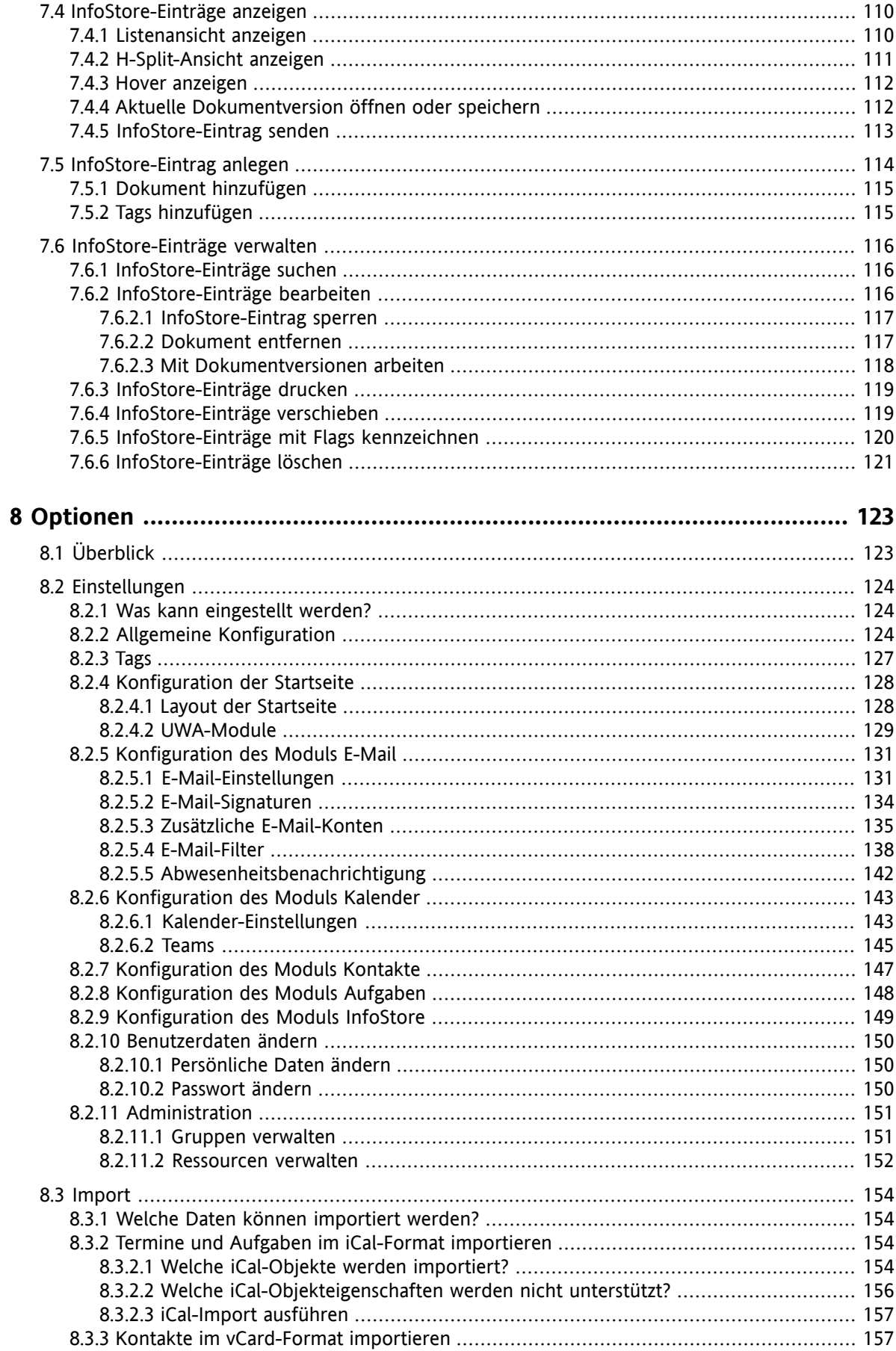

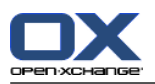

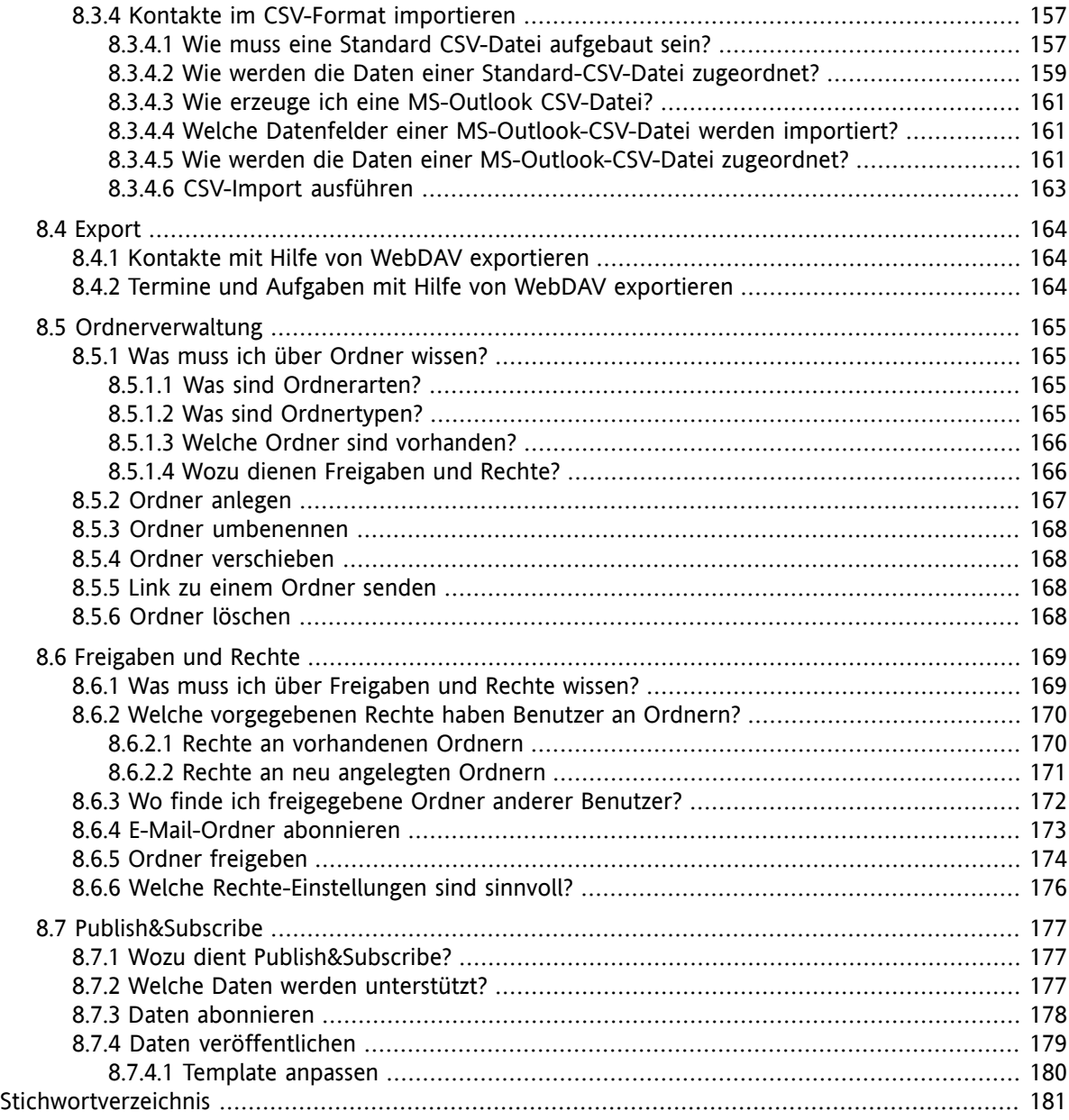

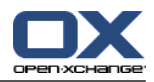

# <span id="page-8-1"></span><span id="page-8-0"></span>**Kapitel 1. Einstieg in die Groupware**

### **1.1. Was ist eine Groupware?**

Eine Groupware (Gruppen-Software, collaboration software) kann durch die folgenden Aspekte beschrieben werden.

### **Ziel einer Groupware**

Das Ziel einer Groupware ist die Unterstützung der Teamarbeit. Dazu gehören die Aspekte Kommunikation, Kooperation und Koordination, um ein Ziel durch koordiniertes Handeln zu erreichen.

### **Bestandteile aus Benutzersicht**

Eine Groupware enthält typischerweise die Funktionalitäten E-Mail, Terminverwaltung, Kontakteverwaltung, Aufgabensteuerung, Dokumentenaustausch. Hinzu kommen Funktionalitäten, die die Zusammenarbeit der Team-Mitglieder unterstützen. Dazu zählen die Verwaltung von Ressourcen und Gruppen und der automatisierte Informationsfluss wie z.B. die Benachrichtigung über neue Termine oder Aufgaben.

### **Technischer Aufbau**

Eine Groupware ist ein verteiltes System, das die gemeinsame Bearbeitung von Daten oder Dokumenten ermöglicht. Dies wird häufig durch eine Client-Server-Architektur umgesetzt. Alle Teilnehmer (Clients) sind mit einer zentralen Verwaltung (Server) verbunden. Die Zusammenarbeit der Clients wird über den Server abgewickelt.

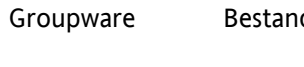

# <span id="page-9-0"></span>**1.2. Bestandteile und Arbeitsweise der Open-Xchange-Groupware**

Dieses Kapitel bietet eine Übersicht über die Bestandteile der Groupware. Es zeigt Einblicke in Aufgaben, die Sie mit den Modulen erledigen können und in das Zusammenwirken der Module.

**Hinweis:** Sollten Sie in diesem Handbuch Hinweise auf Funktionalitäten finden, die nicht in Ihrer Groupware enthalten sind, wenden Sie sich bitte an Ihren Administrator oder Hoster. Da die Groupware modularisiert aufgebaut ist, ist es jederzeit möglich, weitere Module bzw. Funktionalitäten durch ein Upgrade zu erwerben.

### **Startseite**

Die Startseite dient als Ausgangspunkt für das weitere Arbeiten mit der Groupware. Auf der Startseite können Sie Objekte wie neue E-Mails, aktuelle Termine, Aufgaben und InfoStore-Einträge sehen, neue Objekte anlegen oder ein anderes Modul aufrufen.

### **Modul E-Mail**

Im Modul E-Mail empfangen und senden Sie E-Mails. Weitere Funktionen sind Suchen, Drucken, Verschieben, Kopieren oder das Erstellen von E-Mail-Vorlagen.

E-Mail-Anhänge können Sie auf der lokalen Festplatte oder im InfoStore ablegen. Zum Senden einer E-Mail greifen Sie auf die Daten des Moduls Kontakte zu, ohne das Modul E-Mail verlassen zu müssen. Wenn Sie eine Termineinladung per E-Mail erhalten, können Sie aus der E-Mail heraus zu dem Termineintrag im Kalendermodul wechseln.

### **Modul Kontakte**

Im Modul Kontakte verwalten Sie Ihre privaten und geschäftlichen Kontakte. Sie können Kontakte anzeigen, erstellen und bearbeiten. Die Kontaktdaten alle Benutzer der Groupware stehen im Globalen Adressbuch zur Verfügung.

Nutzen Sie die Kontaktdaten, um E-Mails zu senden, im Modul Kalender Teilnehmer zu Terminen einzuladen oder im Modul Aufgaben Teilnehmern Aufgaben zu übertragen.

### **Modul Kalender**

Im Modul Kalender verwalten Sie Ihre privaten und geschäftlichen Termine. Sie können Termine anzeigen, erstellen und bearbeiten. Für regelmäßig wiederkehrende Termine erstellen Sie eine Terminserie. Für detaillierte Informationen können Sie Dokumente an den Termin anhängen. Wenn Sie ein anderer Teilnehmer zu einem Termin einlädt, können Sie die Einladung bestätigen oder ablehnen.

Wenn Sie andere Teilnehmer zu einem Termin einladen, können Sie die Daten des Moduls Kontakte verwenden. Sie können prüfen, ob andere Teilnehmer an dem geplanten Termin frei sind und ob Ressourcen wie Räume oder Geräte verfügbar sind. Andere Teilnehmer werden automatisch über Änderungen am Termin benachrichtigt.

### **Modul Aufgaben**

Im Modul Aufgaben verwalten Sie Ihre privaten und geschäftlichen Aufgaben. Sie können Aufgaben anzeigen, erstellen und bearbeiten. Für detaillierte Informationen können Sie Dokumente an die Aufgabe anhängen. Steuern Sie die Bearbeitung der Aufgabe, indem Sie Beginn und Fälligkeit terminieren und den aktuellen Bearbeitungsstand eintragen.

Sie können die Aufgabe an andere Teilnehmer delegieren. Ist das Ergebnis der Aufgabe in einem Dokument festgehalten, speichern Sie das Dokument im InfoStore.

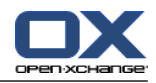

### **Modul InfoStore**

Im Modul InfoStore verwalten Sie Informationen in Form von Dokumenten, Anmerkungen oder Links auf Internet-Adressen. Sie können InfoStore-Einträge anzeigen, erstellen und bearbeiten. Der InfoStore dient damit auch als Backup-Medium für Ihre Dokumente.

Der InfoStore bildet gleichzeitig den zentralen Informationspool für das Wissen Ihrer Firma. Hierzu erstellen Sie InfoStore-Ordner, die Sie für alle Benutzer oder für bestimmte Teams mit Lese- oder Schreibrechten freigeben. Senden Sie Dokumente aus dem InfoStore als Link oder E-Mail-Anhang an andere Benutzer. Stellen Sie Ihr Wissen anderen zur Verfügung und profitieren Sie gleichzeitig vom Wissen anderer.

### **Einstellungen**

Hier ändern Sie landesspezifische Einstellungen, das Verhalten und das Aussehen der Groupware. Dazu zählen auch persönliche Einstellungen wie Ihr Passwort und eine Abwesenheitbenachrichtigung.

Auch eine Funktion zum Import von Kontaktdaten und Terminen im MS-Outlook-Format oder in Standardformaten können Sie hier aufrufen.

### **Ordner und Freigaben**

Eine wichtige Rolle für den Austausch von Informationen mit anderen Benutzern spielen Ordner und deren Freigabe. Jedes Objekt der Groupware ist in einem bestimmten Ordner gespeichert. Sie verwalten Ordner und Freigaben mit Hilfe des Ordnerbaums.

Nutzen Sie persönliche Ordner, um Ihre E-Mails, Kontakte, Termine, Aufgaben und InfoStore-Einträge zu ordnen.

Unterstützen Sie Ihr Team, indem Sie bestimmte Ordner gezielt zum Lesen oder Schreiben freigeben. Profitieren Sie von den Informationen Anderer, indem Sie die Objekte in öffentlichen und freigegebenen Ordnern für Ihre Arbeit nutzen.

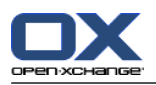

# <span id="page-11-1"></span><span id="page-11-0"></span>**1.3. Anforderungen für den Einsatz der Groupware**

### **1.3.1. Systemanforderungen**

Um mit der Groupware arbeiten zu können, muss Ihr Arbeitsplatzrechner die folgenden Voraussetzungen erfüllen.

### **Bildschirmauflösung**

Die minimale Bildschirmauflösung beträgt 1024 x 768 Pixel.

### **Browser**

```
Internet Explorer 7
Internet Explorer 8
Firefox (2.++)SeaMonkey (1.++)
Safari 3.1
```
### **Browser-Einstellungen**

<span id="page-11-2"></span>Cookies müssen aktiviert sein JavaScript muss aktiviert sein Popup-Fenster müssen zugelassen sein

### **1.3.2. Anforderungen an den Benutzer**

Um mit der Groupware zu arbeiten, benötigen Sie die gleichen Kenntnisse und Fertigkeiten wie für den Umgang mit modernen grafischen Benutzeroberflächen wie z.B. Microsoft Windows.

Die Anleitungen in diesem Dokument setzen voraus, dass Sie folgende Techniken beherrschen:

- Verwendung der Maus zum Anklicken von Elementen
- Verwendung der rechten Maustaste zum Aktivieren von Kontextmenüs
- Verwendung von Drag & Drop
- Arbeiten mit mehreren Fenstern
- Öffnen, Speichern und Schließen von Dateien

Informationen zu diesen Techniken finden Sie zum Beispiel in der Dokumentation zu Ihrem Betriebssystem.

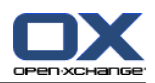

# <span id="page-12-0"></span>**1.4. Fachbegriffe**

Um die Benutzeranleitung zu verstehen, müssen Sie diese Fachbegriffe kennen.

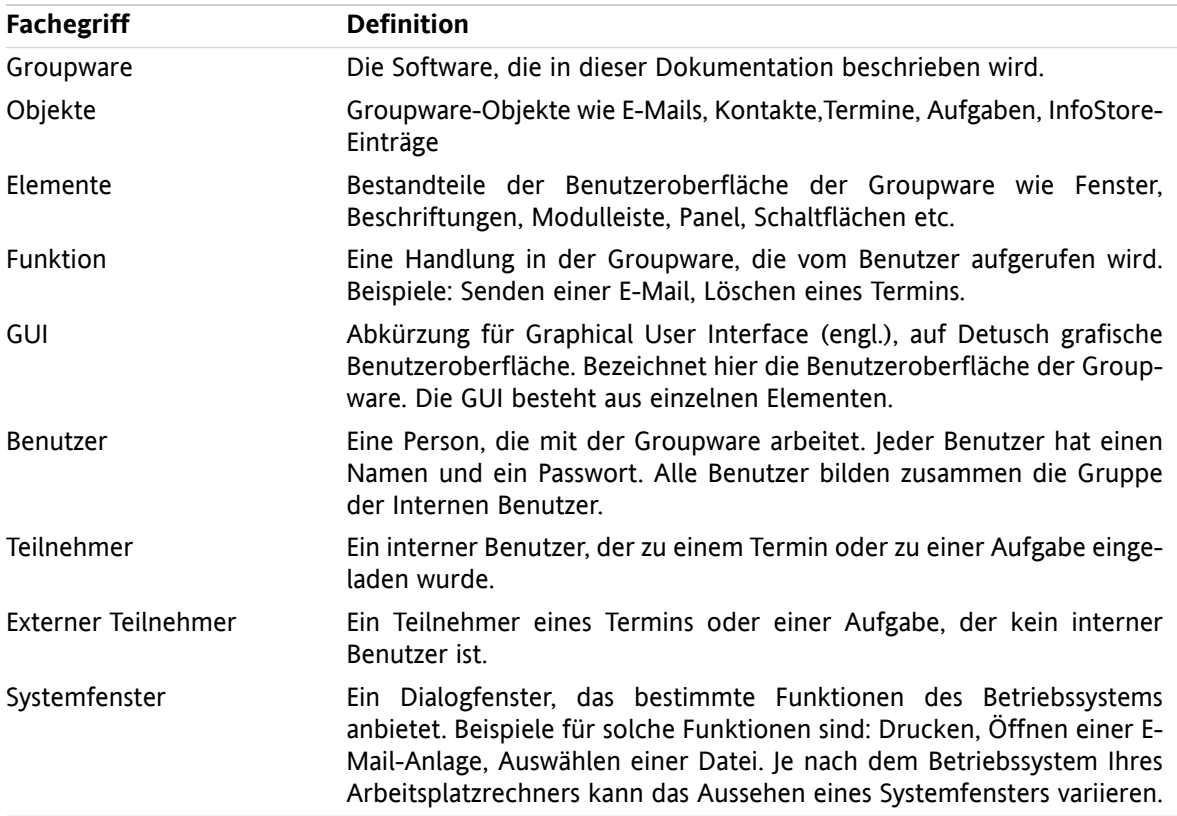

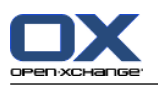

## <span id="page-13-0"></span>**1.5. Gestaltungsmittel**

Zur besseren Lesbarkeit und zur Verdeutlichung des Textinhalts verwendet diese Anleitung die folgenden Gestaltungsmittel.

### **GUI-Elemente**

GUI-Elemente wie Namen von Ordnern, Dialogfenstern, Schaltflächen werden in fetter Schrift hervorgehoben.

Beispiel:

Klicken Sie im Panel-Abschnitt **Neu** auf das Symbol **Neue E-Mail**.

### **Tastenbezeichnungen**

Tastenbezeichnungen werden mit spitzen Klammern "< >" umschlossen. Sollen mehrere Tasten gedrückt werden, verbindet ein Pluszeichen "+" die Tastenbezeichnungen.

Beispiel:

Kopieren Sie den Inhalt mit **<strg>+<c>** in die Zwischenablage.

### **Beschreibende Texte**

Texte, die mehrere Funktionen oder Möglichkeiten der Groupware beschreiben, werden in Form einer Aufzählung dargestellt.

Beispiel:

Folgende Hilfen stehen in der Groupware zur Verfügung:

- Tooltips. Zeigen die Bezeichnung eines Symbols der Modulleiste oder einer Funktion des Panels.
- QuickInfos. Beschreiben eine Funktion des Panels.
- Online-Hilfe. Zeigt das Benutzerhandbuch in einem Browserfenster.

### **Schritt-für-Schritt-Anleitungen**

Anleitungen, die zum Ausführen einer bestimmten Funktionen mehrere Schritte umfassen, werden in Form einer nummerierten Liste dargestellt. Wenn die Anleitung nur einen einzigen Schritt oder mehrere alternative Schritte umfasst, entfällt die Nummerierung. Anleitungen werden stets mit einer Formulierung eingeleitet, die auf das Ziel der Anleitung hinweist. Am Ende der Anleitung wird meistens das Ergebnis genannt.

Beispiel:

#### **So zeigen Sie das Benutzerhandbuch in der Online-Hilfe an:**

- **1.** Klicken Sie in der Titelleiste auf das Symbol **Hilfe**.
- **2.** Klicken Sie im Aufklappmenü auf den Eintrag **Hilfe**.

**Ergebnis:** Ein neues Browserfenster öffnet sich. Es zeigt das Benutzerhandbuch.

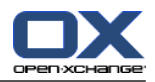

### **Tipps zur Arbeitserleichterung**

Tipps zur Arbeitserleichterung verweisen auf Aktionen, die Sie optional befolgen können. In manchen Fällen verweisen die Tipps auf Konfigurationsmöglichkeiten, die im Zusammenhang mit der aktuellen Anleitung steht.

Ein Tipp wird durch das Wort **Tipp:** eingeleitet.

Beispiel:

**Tipp:** Sie können die horizontale Trennlinie zwischen oberer und unterer Hälfte verschieben.

### **Störungshinweis**

Ein Störungshinweis nennt Bedienungsaktionen, die in der aktuellen Situation nicht ausgeführt werden können. Ein Störungshinweis hilft damit, Bedienungsfehler zu vermeiden.

Ein Störungshinweis wird durch das Wort **Hinweis:** eingeleitet.

Beispiel:

**Hinweis:** Um eine Signatur einzufügen, müssen Sie vorher in den E-Mail-Einstellungen eine Signatur erstellt haben.

### **Warnung vor Datenverlusten**

Eine Warnung vor Datenverlusten weisen auf eine Aktion hin, die Daten unwiederbringlich löscht, sobald Sie die Aktion ausgeführt haben.

Eine Warnung vor Datenverlusten wird durch das Wort **Achtung:** eingeleitet.

Beispiel:

**Achtung:** Endgültig gelöschte E-Mails sind unwiederbringlich verloren. Bevor Sie E-Mails endgültig löschen, stellen Sie sicher, dass Sie diese E-Mails nicht mehr benötigen.

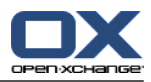

# <span id="page-16-1"></span><span id="page-16-0"></span>**Kapitel 2. Die Startseite**

### **2.1. Was Sie wissen sollten**

Wenn Sie sich am Server angemeldet haben, sehen Sie die Startseite der Groupware. Die Startseite dient als Ausgangspunkt für das weitere Arbeiten mit der Groupware. Auf der Startseite können Sie

- Objekte wie neue E-Mails, aktuelle Termine, Aufgaben und InfoStore-Einträge sehen,
- Neue Objekte anlegen,
- Ein anderes Modul aufrufen.

Einige der Elemente und Funktionen, die in diesem Kapitel beschrieben werden, stehen auch in anderen Modulen zur Verfügung. Dazu zählen folgende Elemente und Funktionen:

- **Modulleiste**
- Ordnerbaum
- Minikalender
- InfoBox
- Hilfen aufrufen
- <span id="page-16-2"></span>▪ Bestimmte Funktionen zur Konfiguration
- <span id="page-16-3"></span>▪ Vom Server abmelden

### **2.2. Die Oberfläche der Startseite**

### **2.2.1. Anmelden, Abmelden**

Um mit der Groupware zu arbeiten, müssen Sie sich am Server anmelden. Dazu benötigen Sie die Adresse des Servers, Ihren Benutzernamen und Ihr Passwort. Sie erhalten diese Informationen von Ihren Administrator oder Hoster.

#### **So melden Sie sich am Server an:**

- **1.** Starten Sie einen Webbrowser.
- **2.** Geben Sie in die Adressleiste die Adresse des Servers ein. Die Anmeldeseite wird angezeigt.
- **3.** Geben Sie Ihren Benutzernamen und Ihr Passwort ein. Achten Sie auf Groß- und Kleinschreibung.
- **4.** Klicken Sie auf **OK**.

**Ergebnis:** Die Startseite wird angezeigt. Eine Beschreibung finden Sie in 2.2.2: [Elemente](#page-17-0) der Startseite.

**Hinweis:** Wenn Sie einen falschen Benutzernamen oder ein falschen Passwort eingeben, erhalten Sie eine Fehlermeldung. Geben Sie die korrekten Werte ein.

#### **So melden Sie sich vom Server ab:**

Klicken Sie rechts oben auf der Startseite auf die Schaltfläche **Abmelden**. Die Anmeldeseite wird angezeigt.

Sie können das Browserfenster schließen oder sich erneut anmelden.

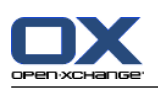

# <span id="page-17-0"></span>**2.2.2. Elemente der Startseite**

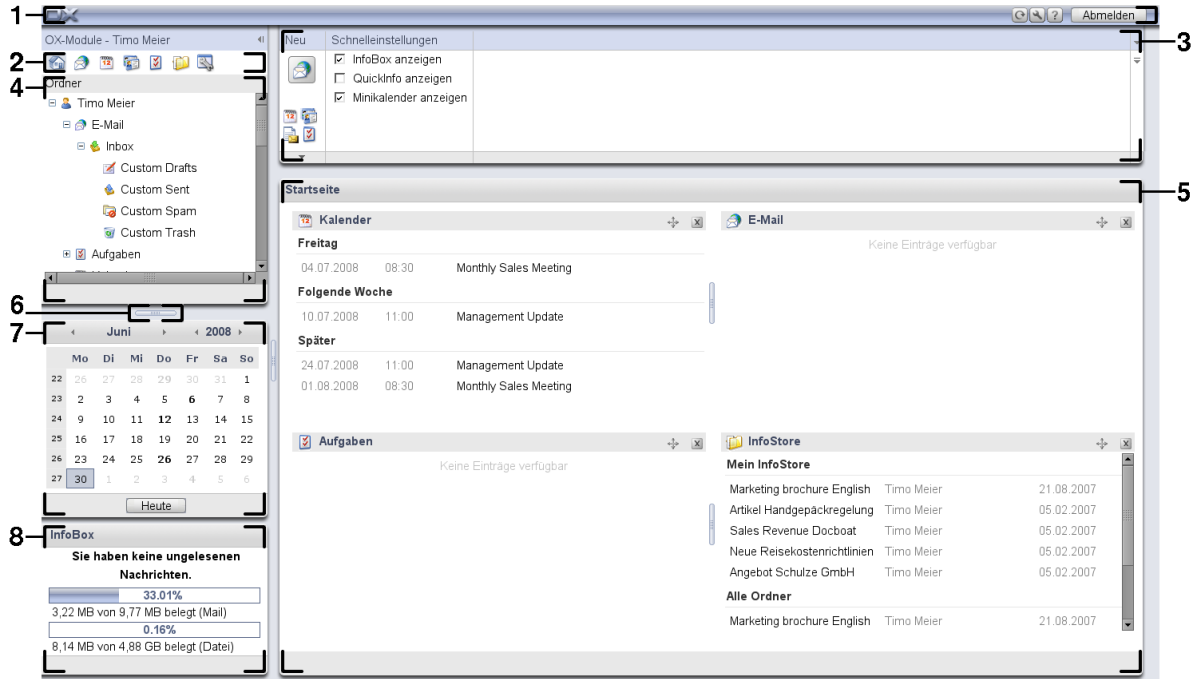

Die Startseite enthält folgende Elemente:

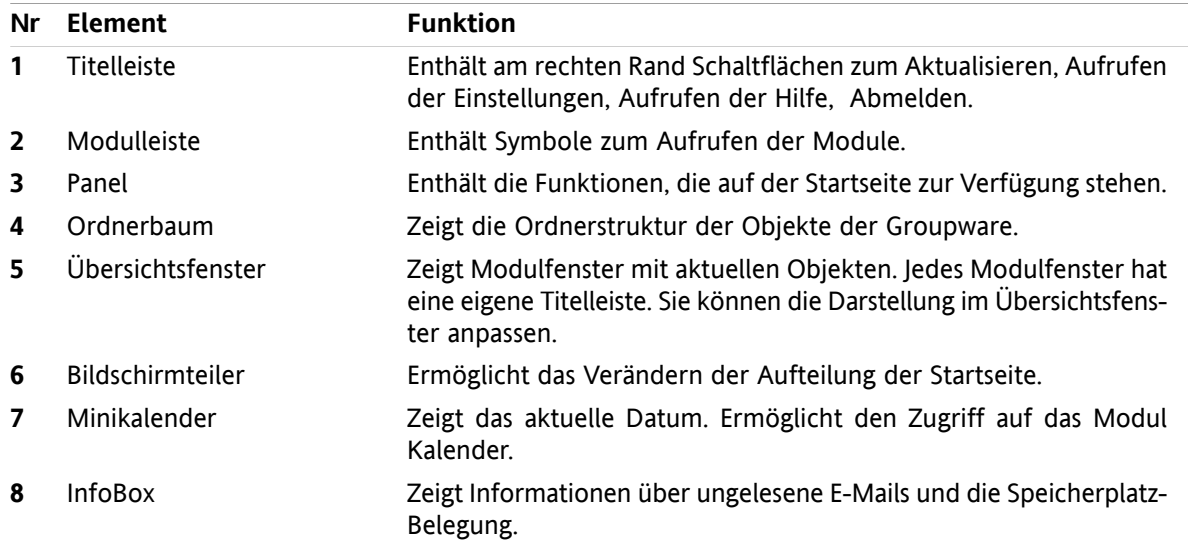

the control of the control of the

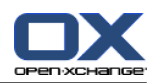

 $123$ 

# <span id="page-18-0"></span>**2.2.3. Die Titelleiste**

**OX CONSTRUCTION** 

Die Titelleiste enthält folgende Funktionen:

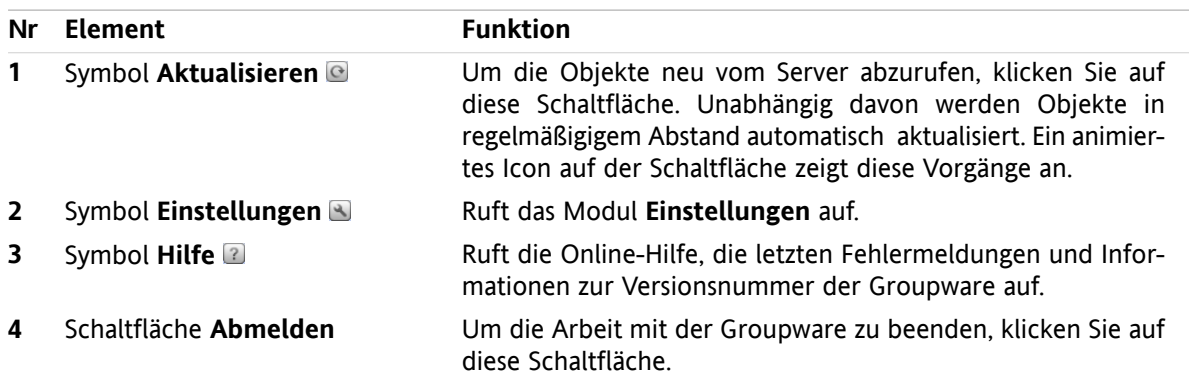

# <span id="page-18-1"></span>**2.2.4. Die Modulleiste**

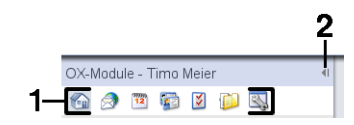

Die Modulleiste enthält folgende Funktionen:

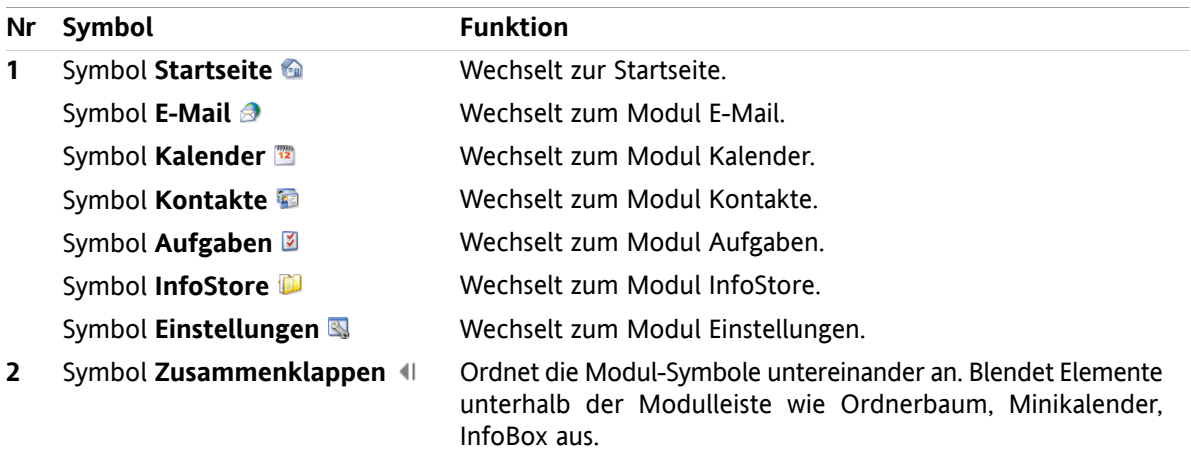

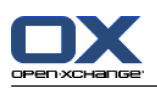

### <span id="page-19-0"></span>**2.2.5. Das Panel der Startseite**

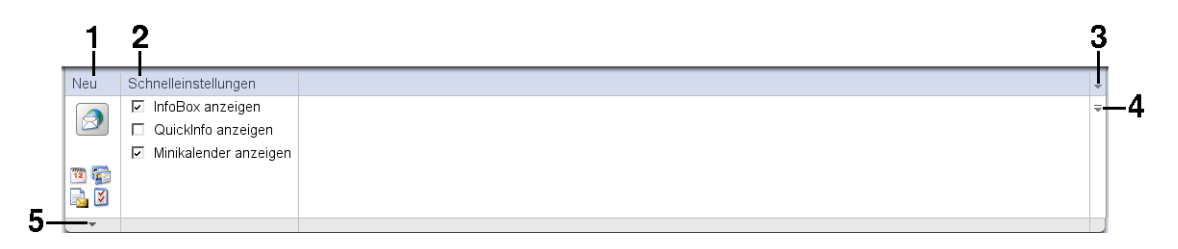

Das Panel der Startseite enthält in mehreren Panel-Abschnitten folgende Funktionen:

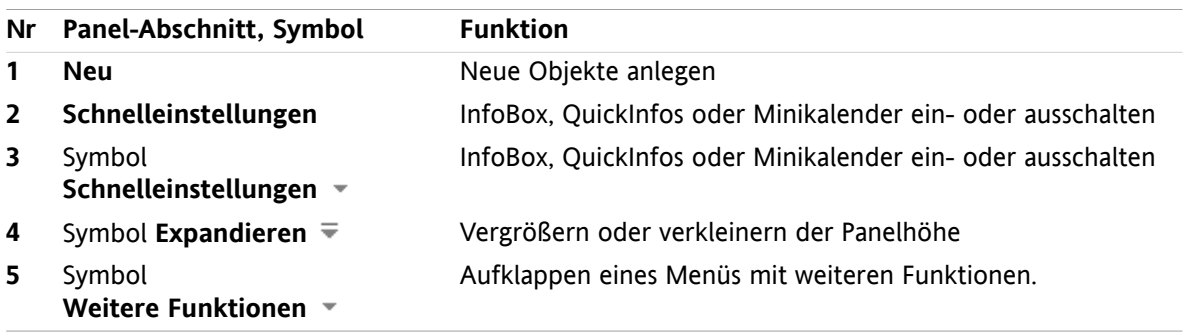

### <span id="page-19-1"></span>**2.2.6. Der Ordnerbaum**

Der Ordnerbaum zeigt die Ordnerstruktur der Objekte der Groupware. Er enthält auf der obersten Ebene die folgenden Ordner:

- **Persönlicher Stammordner**. Jeder Benutzer hat einen persönlichen Stammordner. Er trägt den Namen des Benutzers. Er enthält die persönlichen Ordner für E-Mail, Kontakte, Termine und Aufgaben. In der Standardeinstellung können andere Benutzer Ihre persönlichen Ordner nicht sehen.
- Ordner **Öffentliche Ordner**. In diesem Ordner können alle Benutzer Unterordner anlegen und zum Austauschen von Informationen Daten wie Kontakte, Termine oder Aufgaben ablegen.
- Ordner **Freigegebene Ordner**. In diesem Ordner sehen Sie die persönlichen Ordner, die andere Benutzer für Sie freigegeben haben.
- Ordner **InfoStore**. Jeder Benutzer hat hier seinen persönlichen InfoStore-Ordner. Daneben existiert ein öffentlicher InfoStore-Ordner, in dem alle Benutzer Unterordner anlegen können. In einem Info-Store-Ordner können Sie beliebige Dokumente, Links auf eine Internet-Adresse (Lesezeichen, Bookmarks) und Anmerkungen ablegen.

Informationen zu den Inhalten der Ordner finden Sie bei der Beschreibung der einzelnen Module. Informationen zum Verwalten und Freigeben von Ordnern finden Sie in 8.5: [Ordnerverwaltung](#page-172-0) und in 8.6: [Freigaben](#page-176-0) und Rechte.

Der Ordnerbaum dient folgenden Zwecken:

- Teamarbeit. Sie sehen im Ordnerbaum, welche Daten und Informationen andere Benutzer für Sie oder für alle Benutzer zur Verfügung stellen. Im Ordnerbaum stellen Sie Ihre Daten und Informationen anderen Benutzern zur Verfügung, indem Sie bestimmte Ordner gezielt freigeben.
- Strukturierung. Ordnen Sie Ihre Daten und Informationen, indem Sie in Ihrem persönlichen Stammordner Unterordner anlegen.
- Zugriff auf Module. Als Alternative zur Modulleiste greifen Sie auf ein bestimmtes Modul zu, indem Sie einen bestimmten Ordner im Ordnerbaum anklicken.

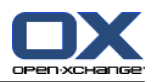

# <span id="page-20-0"></span>**2.2.7. Das Übersichtsfenster**

Das Übersichtsfenster der Startseite enthält mehrere Modulfenster, die verschiedene Einträge anzeigen. Die folgenden Modulfenster werden standardmäßig angezeigt:

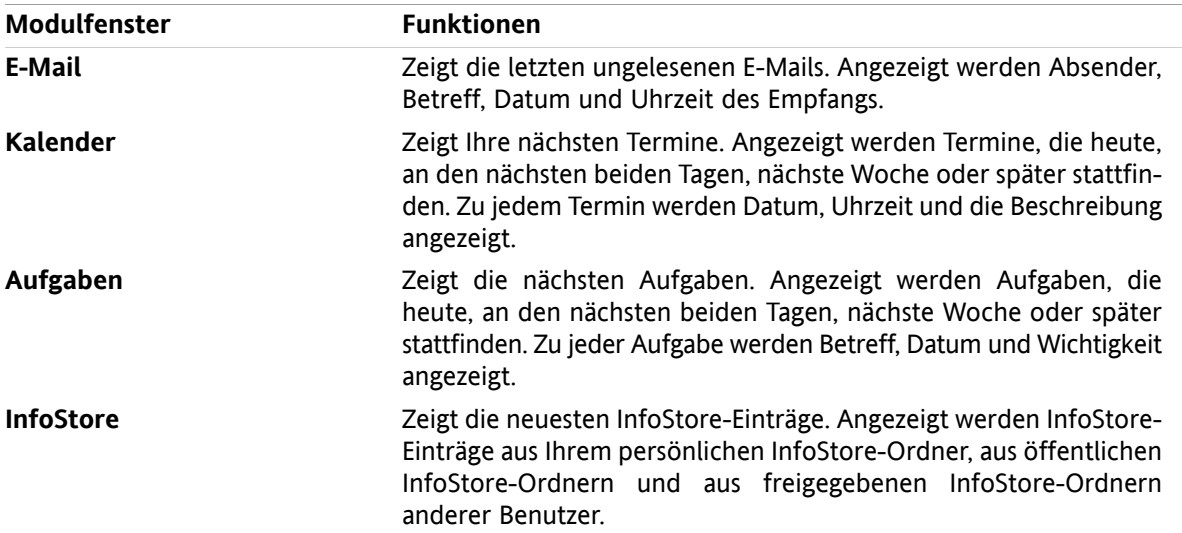

### <span id="page-20-1"></span>**2.2.7.1. Hover**

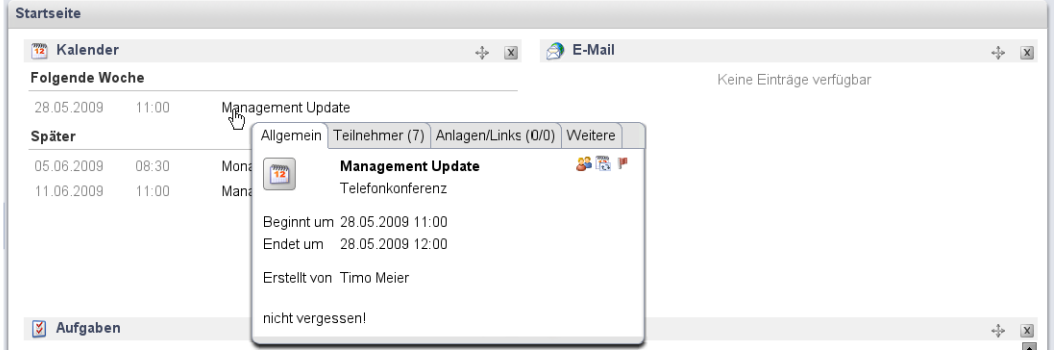

Ein Hover zeigt Detailinformationen zu dem Objekt an, das sich unter dem Mauszeiger befindet.

#### **So zeigen Sie ein Objekt der Startseite im Hover an:**

- **1.** Bewegen Sie den Mauszeiger im Übersichtsfenster auf ein Objekt. Nach einer kurzen Verzögerung öffnet sich der Hover. Er zeigt das Register **Allgemein**.
- **2.** Wenn Sie weitere Informationen sehen wollen, klicken Sie auf ein anderes Register.
- **3.** Um den Hover zu schließen, bewegen Sie den Mauszeiger aus dem Hover heraus.

Weitere Informationen zu den Hover-Inhalten finden Sie bei der Beschreibung der einzelnen Module. Informationen zur Hover-Konfiguration finden Sie in den **Hover**[-Einstellungen.](#page-132-0)

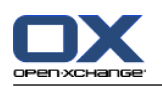

### <span id="page-21-0"></span>**2.2.8. Minikalender, InfoBox**

Der Minikalender zeigt folgende Informationen:

- Das aktuelle Datum. Der aktuelle Tag ist umrandet.
- Tage, an denen Sie einen Termin haben, werden fett angezeigt.

Informationen zur Verwendung des Minikalenders beim Anlegen und Anzeigen von Terminen finden Sie in 5: *Modul [Kalender](#page-64-0)*.

<span id="page-21-1"></span>Die InfoBox zeigt die Anzahl ungelesener E-Mails und die Speicherplatz-Belegung.

### **2.3. Hilfen verwenden**

Folgende Hilfen stehen in der Groupware zur Verfügung:

- Tooltips. Zeigen die Bezeichnung eines Symbols der Modulleiste oder einer Funktion des Panels.
- QuickInfos. Beschreiben eine Funktion des Panels.
- Online-Hilfe. Zeigt das Benutzerhandbuch in einem Browserfenster.

### **So zeigen Sie Tooltips an:**

- **1.** Bewegen Sie den Mauszeiger auf ein Symbol der Modulleiste oder auf eine Funktion im Panel. Nach einer kurzen Verzögerung wird die Bezeichnung des Symbols oder der Funktion als Tooltip eingeblendet.
- **2.** Um den Tooltip auszublenden, bewegen Sie die Maus.

### **So aktivieren Sie QuickInfos:**

Aktivieren Sie im Panel-Abschnitt **Schnelleinstellungen** das Kontrollfeld **QuickInfo anzeigen**.

Alternativ dazu klicken Sie rechts im Panel auf das Symbol Schnelleinstellungen • und aktivieren **QuickInfos anzeigen** im Aufklappmenü.

**Ergebnis:** Das Panel wird unten um einen Bereich zur Anzeige von QuickInfos erweitert.

#### **So zeigen Sie QuickInfos an:**

- **1.** Bewegen Sie den Mauszeiger auf ein Symbol der Modulleiste oder auf eine Funktion im Panel. Nach einer kurzen Verzögerung wird ein beschreibender Text zu dem Symbol oder zu der Funktion im Panel eingeblendet.
- **2.** Um den Text auszublenden, bewegen Sie die Maus.

#### **So zeigen Sie das Benutzerhandbuch in der Online-Hilfe an:**

- **1.** Klicken Sie in der Titelleiste auf das Symbol **Hilfe**.
- **2.** Klicken Sie im Aufklappmenü auf den Eintrag **Hilfe**.

**Ergebnis:** Ein neues Browserfenster öffnet sich. Es zeigt das Benutzerhandbuch.

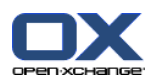

# <span id="page-22-1"></span><span id="page-22-0"></span>**2.4. Mit der Startseite arbeiten**

### **2.4.1. Informationen finden**

Auf der Startseite sehen Sie folgende Informationen:

- Links oben unterhalb der Titelleiste sehen Sie Ihren Groupware-Benutzernamen.
- Im **Minikalender** sehen Sie das aktuelle Datum. Der aktuelle Tag ist eingerahmt.
- In der **InfoBox** sehen Sie die Anzahl ungelesener E-Mails und die Speicherplatz-Belegung.
- Das Modulfenster **E-Mail** zeigt die letzten ungelesenen E-Mails. Angezeigt werden Absender, Betreff, Datum und Uhrzeit des Empfangs.
- Das Modulfenster **Kalender** zeigt Ihre nächsten Termine. Angezeigt werden Termine, die heute, an den nächsten beiden Tagen, nächste Woche oder später stattfinden. Zu jedem Termin werden Datum, Uhrzeit und Beschreibung angezeigt.
- Das Modulfenster **Aufgaben** zeigt die nächsten Aufgaben. Angezeigt werden Aufgaben, die heute, an den nächsten beiden Tagen, nächste Woche oder später stattfinden. Zu jeder Aufgabe werden Betreff, Datum und Wichtigkeit angezeigt.
- <span id="page-22-2"></span>▪ Das Modulfenster **InfoStore** zeigt die letzten InfoStore-Einträge. Angezeigt werden InfoStore- Einträge aus Ihrem persönlichen InfoStore, aus öffentlichen InfoStore-Ordnern und aus freigegebenen InfoStore-Ordnern anderer Benutzer.

### **2.4.2. Neue Objekte anlegen**

Sie können auf der Startseite neue Objekte wie Kontakte, Termine, Aufgaben, InfoStore-Einträge anlegen oder neue E-Mails senden, ohne dazu in das entsprechende Modul zu wechseln.

#### **So legen Sie ein neues Objekt an:**

Klicken Sie im Panel-Abschnitt **Neu** auf ein Symbol. Ein Fenster zur Eingabe der Daten des neuen Objekts öffnet sich.

<span id="page-22-3"></span>**Hinweis:** Je nach Höhe des Panels werden eventuell nicht alle Symbole angezeigt. Informationen zum Vergrößern der Höhe des Panels finden Sie in 2.4.4.1: Layout der [Startseite](#page-23-1) anpassen.

Weitere Informationen zum Anlegen von Objekten finden Sie in den Beschreibungen der Module.

### **2.4.3. Module aufrufen**

Normalerweise werden Sie für das Arbeiten mit der Groupware das passende Modul aufrufen. Hierfür haben Sie mehrere Alternativen.

#### **Um ein Modul aufzurufen, führen Sie eine der folgenden Aktionen aus:**

Klicken Sie in der **Modulleiste <b>a** auf auf auf ein Symbol.

Klicken Sie im **Ordnerbaum** auf einen Ordner.

Klicken Sie im **Übersichtsfenster** auf den Titel eines Modulfensters.

Um das Modul **Kalender** aufzurufen, klicken Sie im **Minikalender** auf einen Tag oder auf eine Kalenderwoche.

#### **So kehren Sie zur Startseite zurück:**

Klicken Sie in der **Modulleiste a a n a u u** auf das Symbol Startseite **a**.

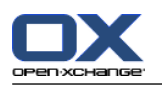

### <span id="page-23-0"></span>**2.4.4. Startseite anpassen**

Sie haben folgende Möglichkeiten, um die Startseite zu konfigurieren:

- Layout der Startseite anpassen
- Inhalt des Übersichtsfensters anpassen

<span id="page-23-1"></span>Alle Änderungen werden standardmäßig beim Verlassen der Groupware gespeichert. Informationen über weitergehende Anpassungen finden Sie in 8.2.4: [Konfiguration](#page-135-0) der Startseite.

### **2.4.4.1. Layout der Startseite anpassen**

#### **So klappen Sie die Modulleiste ein:**

Klicken Sie rechts oberhalb der Modulleiste auf das Symbol **Zusammenklappen** .

**Ergebnis:** Die Modul-Symbole werden untereinander angeordnet. Elemente unterhalb der Modulleiste wie Ordnerbaum, Minikalender, InfoBox werden ausgeblendet. Oberhalb der Modulleiste wird das Symbol **Expandieren** I angezeigt.

#### **So klappen Sie die Modulleiste wieder aus:**

Klicken Sie oberhalb der Modulleiste auf das Symbol **Expandieren** .

**Ergebnis:** Die Modul-Symbole werden wieder nebeneinander angeordnet. Elemente wie Ordnerbaum, Minikalender, InfoBox werden wieder eingeblendet.

#### **So vergrößern oder verkleinern Sie die Höhe des Panels:**

- **1.** Klicken Sie am rechten Rand des Panels auf das Symbol **Expandieren** ₹. Die Höhe des Panels wird um eine Zeile vergrößert.
- **2.** Um die Höhe des Panels weiter zu vergrößern, klicken Sie mehrmals auf das Symbol **Expandieren**. Wenn die maximale Höhe von 6 Zeilen erreicht ist, ändert das Symbol seine Form. Das Symbol heißt jetzt **Zusammenklappen**.
- **3.** Um das Panel auf seine minimale Höhe von 2 Zeilen zu verkleinern, klicken Sie bei maximaler Panelhöhe auf das Symbol **Zusammenklappen** .

#### **So blenden Sie den Minikalender aus und wieder ein:**

- **1.** Deaktivieren Sie im Panel-Abschnitt Schnelleinstellungen das Kontrollfeld **Minikalender anzeigen**. Alternativ klicken Sie rechts im Panel auf das Symbol **Schnelleinstellungen** • und deaktivieren **Minikalender anzeigen** im Aufklappmenü.
- **2.** Um den Minikalender wieder anzuzeigen, aktivieren Sie das Kontrollfeld **Minikalender anzeigen**.

#### **So blenden Sie die InfoBox aus und wieder ein:**

- **1.** Deaktivieren Sie im Panel-Abschnitt **Schnelleinstellungen** das Kontrollfeld **InfoBox anzeigen**. Alternativ klicken Sie rechts im Panel auf das Symbol **Schnelleinstellungen** • und deaktivieren **InfoBox anzeigen** im Aufklappmenü.
- **2.** Um die InfoBox wieder anzuzeigen, aktivieren Sie das Kontrollfeld **InfoBox anzeigen**.

#### **So ändern Sie die Aufteilung der Startseite:**

Ziehen Sie die Bildschimteiler **mit der Maus in die gewünschte Richtung**.

**Hinweis:** Die Bildschimteiler lassen sich nur in eine bestimmte Richtung bewegen.

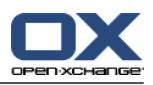

### <span id="page-24-0"></span>**2.4.4.2. Inhalt des Übersichtsfenster anpassen**

Sie können im Übersichtsfenster die Modulfenster folgendermaßen anpassen:

- Sie können die Breite der Modulfenster ändern.
- Sie können die Position der Modulfenster verschieben.

### **So ändern Sie die Breite der Modulfenster:**

Ziehen Sie die Bildschirmteiler zwischen 2 Modulfenstern nach links oder nach rechts.

#### <span id="page-24-1"></span>**So verschieben Sie ein Modulfenster:**

Ziehen Sie das Modulfenster mit Hilfe des Symbols  $\div$  an eine neue Position. Das neue Layout wird dynamisch angezeigt, solange Sie die linke Maustaste festhalten.

### **2.4.5. Wie nutze ich die Bildschirmfläche optimal?**

Um möglichst viel Bildschirmfläche für die Objekte der Groupware bereitzustellen, prüfen Sie, ob eine oder mehrere der folgenden Möglichkeiten für Ihre Arbeitsmethode geeignet sind:

- Verwenden Sie je nach Hardware eine möglichst hohe Bildschirm-Auflösung. Die Mindestauflösung, die vorausgesetzt wird, ist 1024\*768.
- Blenden Sie in Ihrem Browser eventuell vorhandene zusätzliche Toolbars aus.
- Verwenden Sie gegebenenfalls in Ihrem Browser eine kleinere Schriftart. Achten Sie dabei aber auf die Lesbarkeit.
- Verwenden Sie die horizontale, nicht ausgeklappte Darstellung der Modulleiste.
- Wenn Sie die QuickInfos nicht oder nicht mehr benötigen, schalten Sie sie aus.
- Verringern Sie gegebenenfalls die Höhe des Panels.
- Blenden Sie gegebenenfalls die InfoBox oder den Minikalender aus..
- Optimieren Sie die Aufteilung der Startseite mit Hilfe der Bildschirmteiler.
- Solange Sie Ordnerbaum, Minikalender und InfoBox nicht benötigen, können Sie die Modulleiste einklappen.

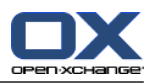

# <span id="page-26-1"></span><span id="page-26-0"></span>**Kapitel 3. Modul E-Mail**

# **3.1. Überblick**

Um das Modul **E-Mail** aufzurufen, verwenden Sie eine der folgenden Methoden:

In der Modulleiste **klicken Sie auf das Symbol E-Mail** 2.

Auf der Startseite klicken Sie auf die Titelleiste des Modulfensters **E-Mail**.

Im Ordnerbaum klicken Sie auf den Ordner **Inbox** oder auf einen anderen E-Mail-Ordner.

### Das Modul **E-Mail**:

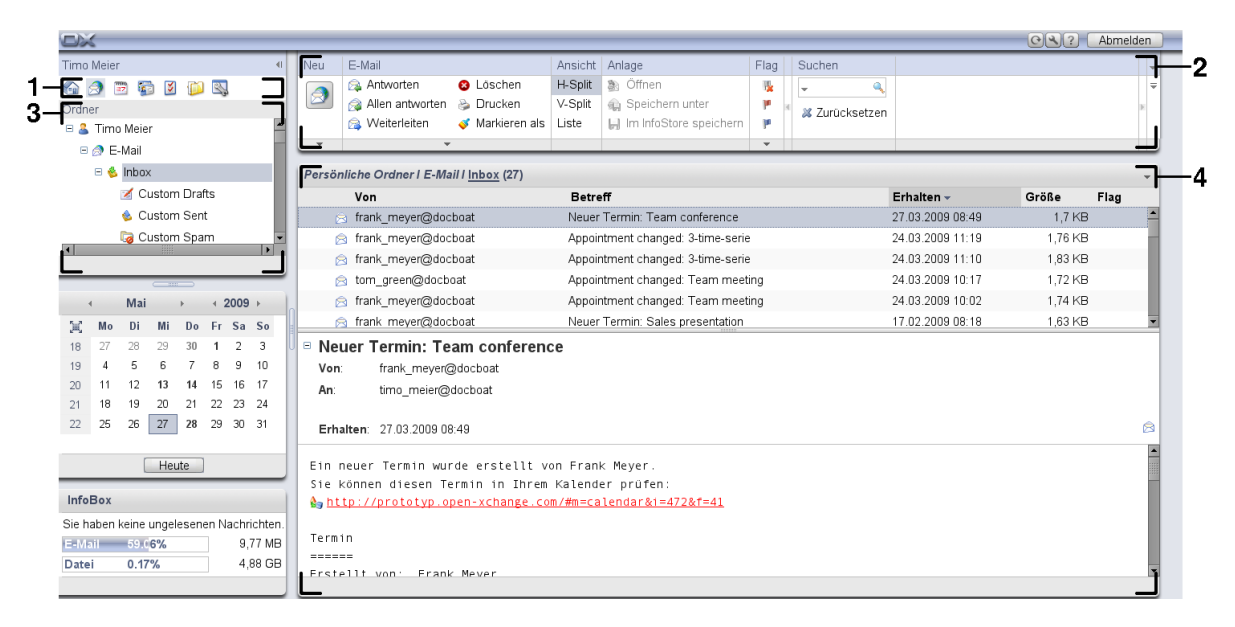

Das Modul enthält folgende Elemente:

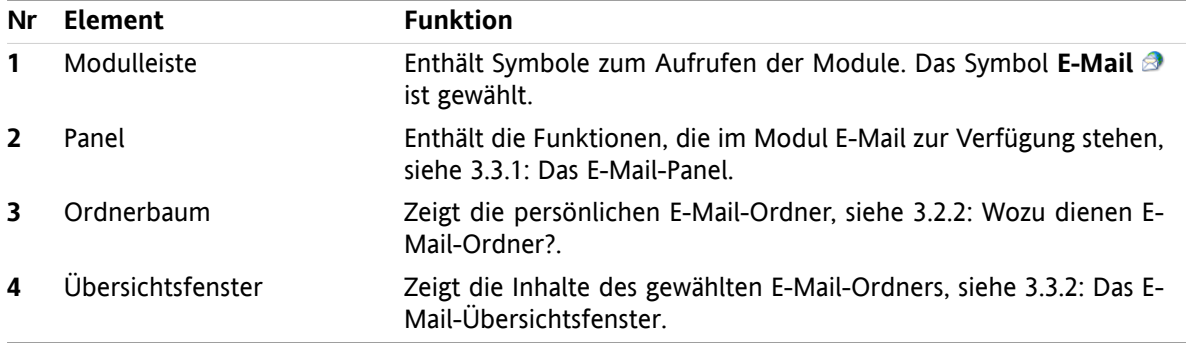

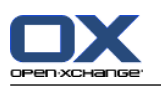

# <span id="page-27-1"></span><span id="page-27-0"></span>**3.2. Was Sie wissen sollten**

### **3.2.1. Wozu dient das Modul E-Mail?**

Im Modul **E-Mail** können Sie

- E-Mails anzeigen,
- E-Mails senden,
- <span id="page-27-2"></span>▪ E-Mails verwalten, z.B. suchen, verschieben, kopieren.

### **3.2.2. Wozu dienen E-Mail-Ordner?**

Mit E-Mail-Ordnern können Sie E-Mails strukturieren.

Die folgenden E-Mail-Ordner sind standardmäßig vorhanden:

- **Inbox**. Dieser Ordner empfängt standardmäßig alle eingehenden E-Mails.
- **Entwuerfe**. Enthält alle E-Mails, die Sie als Entwurf gespeichert haben.
- **Gesendete Objekte**. Enthält alle E-Mails, die Sie gesendet haben.
- **Papierkorb**. Enthält standardmäßig alle E-Mails, die Sie gelöscht haben.

Sie können im Ordner **Inbox** weitere E-Mail-Ordner anlegen.

Informationen zum Verwalten von Ordnern finden Sie in 8.5: [Ordnerverwaltung,](#page-172-0) zum Freigeben von Ordnern in 8.6: [Freigaben](#page-176-0) und Rechte.

Wenn Sie außer Ihrem Open-Xchange E-Mail-Konto weitere E-Mail-Konten nutzen, können Sie zusätzliche E-Mail-Konten einrichten. Dann sehen Sie im Orderbaum für jedes E-Mail-Konto weitere E-Mail-Ordner.

Informationen zum Einrichten zusätzlicher E-Mail-Konten finden Sie in 8.2.5.3: Zusätzliche [E-Mail-Konten](#page-142-0).

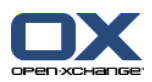

# <span id="page-28-1"></span><span id="page-28-0"></span>**3.3. Die Oberfläche des Moduls E-Mail**

### **3.3.1. Das E-Mail-Panel**

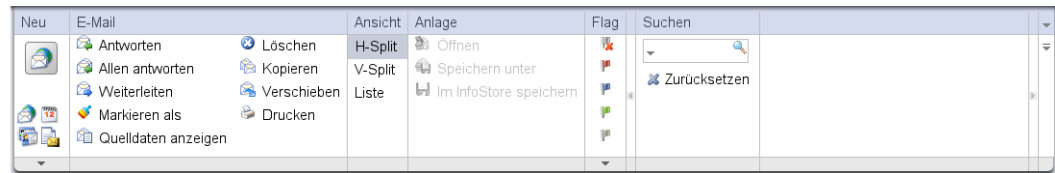

Das E-Mail-Panel enthält in mehreren Panel-Abschnitten folgende Funktionen:

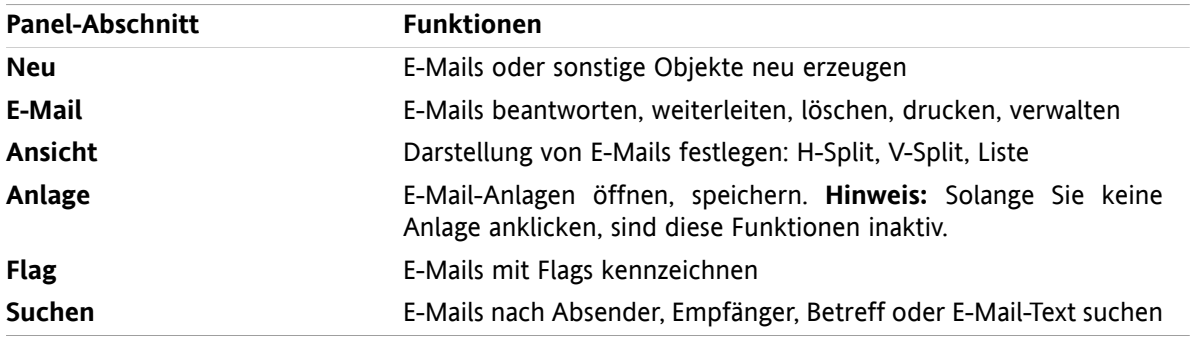

# <span id="page-28-2"></span>**3.3.2. Das E-Mail-Übersichtsfenster**

Das E-Mail-Übersichtsfenster, Ansicht **H-Split**:

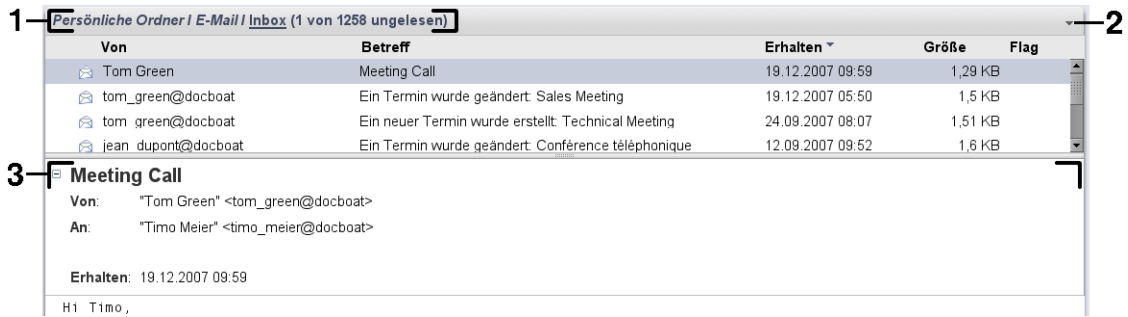

Das E-Mail-Übersichtsfenster enthält folgende Elemente:

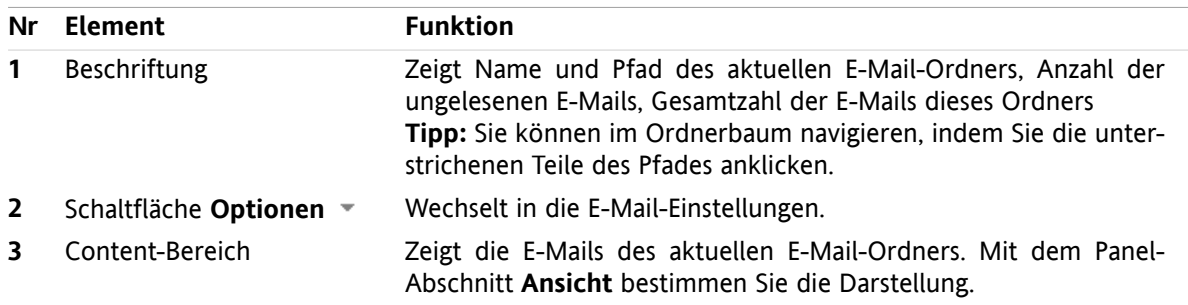

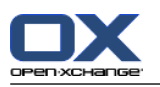

# <span id="page-29-0"></span>**3.4. E-Mails anzeigen**

Um E-Mails anzuzeigen, müssen Sie

- im Ordnerbaum einen E-Mail-Ordner wählen,
- im Panel eine Ansicht wählen. Die Ansicht bestimmt, wie die E-Mails dargestellt werden.

Bei der Darstellung von E-Mails gelten folgende Besonderheiten, die dazu dienen, Betrugsversuche zu unterbinden und Sicherheitsrisiken zu minimieren:

- Falls eine E-Mail als potentielle Phishing-Mail eingestuft wurde und damit möglicherweise einen Betrugsversuch darstellt, wird im Übersichtsfenster ein Warnhinweis angezeigt.
- <span id="page-29-1"></span>▪ Wenn eine HTML-E-Mail extern verlinkte Grafiken enthält, werden diese Grafiken standardmäßig nicht geladen. Details zu diesem Verhalten finden Sie in 3.4.2: [H-Split-Ansicht](#page-30-0) anzeigen.

### **3.4.1. Listenansicht anzeigen**

Die Listenansicht zeigt die E-Mails eines E-Mail-Ordners in Form einer Tabelle.

#### **So zeigen Sie E-Mails in der Listenansicht an:**

- **1.** Wählen Sie im Ordnerbaum einen E-Mail-Ordner.
- **2.** Klicken Sie im Panel-Abschnitt **Ansicht** auf **Liste**.

**Ergebnis:** Im Übersichtsfenster werden die E-Mails des aktuellen Ordners als Liste dargestellt.

**Tipp:** Sie können mit Hilfe der E-Mail-Einstellung **Erste E-Mail [automatisch](#page-139-0) selektieren?** bestimmen, ob die erste E-Mail in der Liste automatisch selektiert wird.

Die Liste zeigt pro E-Mail eine Zeile mit Informationen in Form von Symbolen oder Texten:

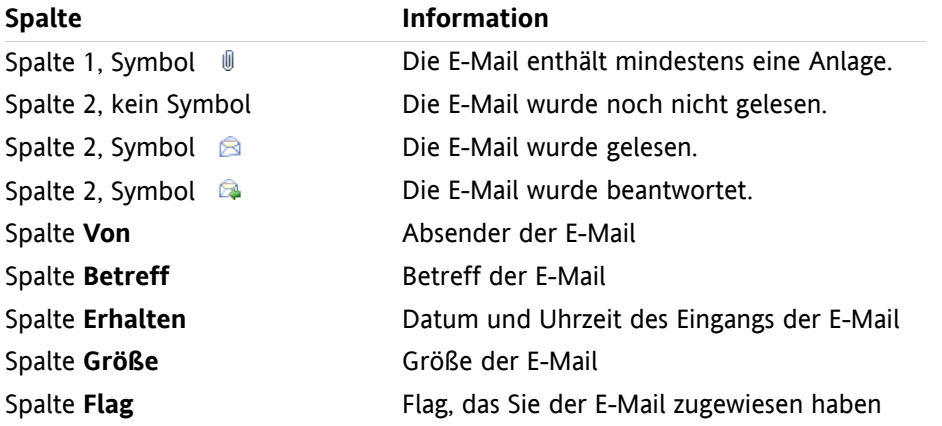

Die E-Mails der Liste sind standardmäßig nach der Spalte **Erhalten** absteigend sortiert. Der Spaltentitel ist farbig markiert. Ein Pfeilsysmbol neben dem Spaltentitel kennzeichnet die Reihenfolge der Sortierung.

#### **So ändern Sie die Sortierung:**

- **1.** Um nach einer bestimmten Spalte zu sortieren, klicken Sie auf den Spaltentitel.
- **2.** Um die Reihenfolge der Sortierung zu ändern, klicken Sie erneut auf den Spaltentitel.

**Ergebnis:** Die Sortierung wird geändert.

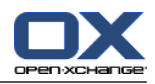

### <span id="page-30-0"></span>**3.4.2. H-Split-Ansicht anzeigen**

Die H-Split-Ansicht zeigt im Übersichtsfenster oben die Listenansicht der E-Mails, unten alle Inhalte der gewählten E-Mail.

#### **So zeigen Sie E-Mails in der H-Split-Ansicht an:**

- **1.** Wählen Sie im Ordnerbaum einen E-Mail-Ordner.
- **2.** Klicken Sie im Panel-Abschnitt **Ansicht** auf **H-Split**. **Ergebnis:** Das Übersichtsfenster ist horizontal geteilt. Die obere Hälfte zeigt die E-Mail-Liste. **Tipp:** Um die Liste zu sortieren, klicken Sie auf die Elemente oberhalb der Liste.
- **3.** Wählen Sie in der E-Mail-Liste eine E-Mail.

**Ergebnis:** Die untere Hälfte des Übersichtsfensters zeigt zu der gewählten E-Mail die folgenden Inhalte.

- Der E-Mail-Header zeigt Betreff, Absender, Adressat, Datum und Uhrzeit des Eingangs. **Tipp:** Mit Hilfe der Symbole **-** oder **+** können Sie den Header schließen oder erweitern.
- Unterhalb des Headers wird der Inhalt der E-Mail angezeigt. Je nach Länge des Inhalts wird rechts neben dem Inhalt ein vertikaler Rollbalken angezeigt.
- Wenn die E-Mail Anlagen enthält, werden diese unterhalb des Inhalts angezeigt.

**Tipp:** Sie können die horizontale Trennlinie zwischen oberer und unterer Hälfte verschieben.

Wenn die E-Mail keine reine Text-E-Mail ist, sondern eine HTML-formatierte E-Mail, ist die weitere Darstellung davon abhängig, ob

- das Anzeigen von HTML-formatierten Nachrichten zugelassen ist,
- das Laden extern verlinkter Grafiken zugelassen ist.

Diese Einstellungen bewirken Folgendes:

- Wenn das Anzeigen von HTML-formatierten Nachrichten zugelassen ist, das Laden extern verlinkter Grafiken aber nicht, enthält die H-Split-Ansicht Folgendes:
	- Der Inhalt der E-Mail wird HTML-formatiert angezeigt, aber ohne Grafiken.
	- Unterhalb des Headers wird der folgende Text angezeigt: **Das Laden extern verlinkter Bilder wurde zum Schutz Ihrer Privatsphäre gesperrt.** Wenn Sie sicher sind, dass die E-Mail aus einer vertrauenswürdigen Quelle stammt, können Sie Grafiken laden, indem Sie auf die Schaltfläche **Bilder laden** klicken.
- Wenn das Anzeigen von HTML-formatierten Nachrichten nicht zugelassen ist, enthält die H-Split-Ansicht Folgendes:
	- Der Inhalt der E-Mail wird als reiner Text ohne Formatierungen und ohne Grafiken dargestellt.
	- Unterhalb des Übersichtsfensters finden Sie die vollständige HTML-Mail als E-Mail-Anlage. Informationen zum Öffnen oder Speichern von E-Mail-Anlagen finden Sie in 3.4.6: [E-Mail-Anlagen](#page-33-0) öffnen oder [speichern](#page-33-0)
- Wenn das Anzeigen von HTML-formatierten Nachrichten und das Laden extern verlinkter Grafiken zugelassen sind, zeigt die H-Split-Ansicht die E-Mail mit Formatierungen und eingebundenen Grafiken.

**Achtung:** Sie sollten das Laden extern verlinkter Grafiken nicht zulassen, da dies ein Sicherheitsrisiko darstellt.

Sie können dieses Verhalten in den E-Mail-Einstellungen **Anzeige von [HTML-formatierten](#page-140-0) Nachrichten [zulassen?](#page-140-0)** und **Laden extern [verlinkter](#page-140-1) Bilder sperren?** beeinflussen.

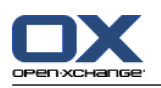

## <span id="page-31-0"></span>**3.4.3. V-Split-Ansicht anzeigen**

Die V-Split-Ansicht zeigt im Übersichtsfenster links die Listenansicht der E-Mails, rechts alle Inhalte der gewählten E-Mail.

### **So zeigen Sie E-Mails in der V-Split-Ansicht an:**

- **1.** Wählen Sie im Ordnerbaum einen E-Mail-Ordner.
- **2.** Klicken Sie im Panel-Abschnitt **Ansicht** auf **V-Split**. **Ergebnis:** Das Übersichtsfenster ist vertikal geteilt. Die linke Hälfte zeigt die E-Mail-Liste. **Tipp:** Um die Liste zu sortieren, klicken Sie auf die Elemente oberhalb der Liste.
- **3.** Wählen Sie in der E-Mail-Liste eine E-Mail.

**Ergebnis:** Die rechte Hälfte des Übersichtsfensters zeigt zu der gewählten E-Mail die gleichen Informationen wie bei der H-Split-Ansicht, siehe 3.4.2: [H-Split-Ansicht](#page-30-0) anzeigen.

<span id="page-31-1"></span>**Tipp:** Sie können die vertikale Trennlinie zwischen linker und rechter Hälfte verschieben.

### **3.4.4. Quelldaten anzeigen**

Die Quelldaten enthalten den vollständigen Inhalt einer E-Mail. Hierzu zählen vor allem die vollständigen Angaben des E-Mail-Headers.

### **So zeigen Sie die Quelldaten einer E-Mail an:**

- **1.** Wählen Sie in der Listenansicht, H-Split-Ansicht oder V-Split-Ansicht eine E-Mail.
- **2.** Klicken Sie im Panel-Abschnitt **E-Mail** auf **Quelldaten anzeigen**.

<span id="page-31-2"></span>**Ergebnis:** Die Quelldaten werden in einem neuen Fenster angezeigt. Sie können die Quelldaten in die Zwischenablage kopieren.

**Tipp:** In der Listenansicht, H-Split-Ansicht oder V-Split-Ansicht können Sie die Quelldaten auch mit Hilfe des Kontextmenüs anzeigen.

### **3.4.5. Hover anzeigen**

Hover sind verfügbar in den Ansichten H-Split, V-Split und Liste.

#### **So zeigen Sie eine E-Mail im Hover an:**

- **1.** Bewegen Sie in einer Listenansicht den Mauszeiger auf eine E-Mail. Nach einer kurzen Verzögerung öffnet sich der Hover. Er zeigt auf dem Register **Allgemein** die ersten Zeilen der E-Mail.
- **2.** Bestimmen Sie, wie viele Zeilen der E-Mail Sie sehen möchten:

Wenn Sie weitere Zeilen sehen möchten, klicken Sie auf den E-Mail-Text.

Wenn Sie alle Zeilen sehen möchten, klicken Sie ein zweites Mal auf den E-Mail-Text.

- Wenn Sie die ursprüngliche Ansicht sehen wollen, klicken Sie ein drittes Mal auf den E-Mail-Text.
- **3.** Wenn Sie Informationen zu den E-Mail-Anlagen sehen wollen, klicken Sie auf das Register **Anlagen**.
- **4.** Um den Hover zu schließen, bewegen Sie den Mauszeiger aus dem Hover heraus oder auf einen anderen Eintrag in der Liste.

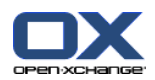

Der E-Mail-Hover zeigt die folgenden Informationen:

- das Register **Allgemein**. Es enthält:
	- das Icon des Moduls E-Mail
	- die Betreffzeile und den Absender der E-Mail
	- ein Symbol, das anzeigt, ob eine E-Mail gelesen und beantwortet wurde, siehe die Tabelle in [3.4.1:](#page-29-1) [Listenansicht](#page-29-1) anzeigen
	- den E-Mail-Text. Je nach Länge des E-Mail-Textes zeigt der Hover nur die ersten Zeilen an.
- das Register **Anlagen**. Die Zahl in Klammern nennt die Anzahl der Anlagen. Falls die E-Mail Anlagen enthält, werden für jede Anlage die folgenden Elemente angezeigt:
	- Dateiname, Dateigröße und Typ der Anlage
	- Symbole zum Öffnen und Speichern der Anlage

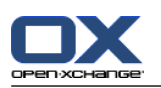

### <span id="page-33-0"></span>**3.4.6. E-Mail-Anlagen öffnen oder speichern**

Das Symbol  $\emptyset$  zeigt an, dass eine E-Mail eine Anlage enthält. Sie können folgende Aktionen ausführen:

- Anlage öffnen **Hinweis:** Um eine Anlage zu öffnen, benötigen Sie eventuell zusätzliche Software.
- Anlage außerhalb der Groupware auf der lokalen Festplatte speichern
- Anlage im InfoStore speichern
- Wenn die Anlage vom Typ vcs (vCard) ist, können Sie daraus einen Kontakt anlegen. Informationen dazu finden Sie in 4.5.5: Kontakt aus einem [vCard-Anhang](#page-55-1) anlegen.
- Wenn die Anlage vom Typ ics (iCal) ist, können Sie daraus einen Termin anlegen. Informationen dazu finden Sie in 5.5.9: Termin aus einem [iCal-Anhang](#page-86-1) anlegen.

**Hinweis:** Wenn die Anlage eine bestimmte Größe überschreitet, wird sie im InfoStore gespeichert. Die E-Mail enthält dann eine Verknüpfung zu dem InfoStore-Eintrag. Informationen zum Öffnen von InfoStore-Einträgen finden Sie in 7.4.4: Aktuelle [Dokumentversion](#page-119-1) öffnen oder speichern.

### **So öffnen oder speichern Sie eine E-Mail-Anlage:**

- **1.** Zeigen Sie die E-Mail in der Ansicht H-Split oder V-Split an.
- **2.** Wählen Sie unten im Content-Bereich eine E-Mail-Anlage.
- **3.** Wenn Sie die E-Mail-Anlage öffnen möchten:

Klicken Sie im Panel-Abschnitt **Anlage** auf **Öffnen**. Ein Systemfenster öffnet sich. Es zeigt an, mit welcher Software die Anlage geöffnet wird.

Verwenden Sie im Systemfenster die Bedienelemente zum Öffnen der Anlage.

**4.** Wenn Sie die E-Mail-Anlage speichern möchten:

Klicken Sie im Panel-Abschnitt **Anlage** auf **Speichern unter**. Ein Systemfenster öffnet sich.

Verwenden Sie im Systemfenster die Bedienelemente zum Speichern der Anlage.

**5.** Wenn Sie die E-Mail-Anlage im InfoStore speichern möchten:

Klicken Sie im Panel-Abschnitt **Anlage** auf **Im InfoStore speichern**. Das Fenster **InfoStore-Eintrag** öffnet sich. Der Dateiname der Anlage ist als Dateiname des InfoStore-Eintrags eingetragen. Informationen zum Anlegen von InfoStore-Einträgen finden Sie in 7.5: [InfoStore-Eintrag](#page-121-0) anlegen.

**Tipp:** Sie können eine E-Mail-Anlage auch folgendermaßen öffnen oder speichern:

- Durch einen Doppelklick auf den Namen der E-Mail-Anlage
- Mit Hilfe des Kontextmenüs der E-Mail-Anlage
- Mit Hilfe der Symbole im Hover der E-Mail

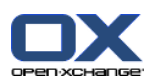

# <span id="page-34-0"></span>**3.5. E-Mails senden**

Sie haben folgende Möglichkeiten:

- neue E-Mail senden
- E-Mail beantworten
- <span id="page-34-1"></span>▪ E-Mail weiterleiten

### **3.5.1. Neue E-Mail senden**

Hier finden Sie einen Überblick zum Senden einer neuen E-Mail. Details folgen auf der [nächsten](#page-35-1) Seite.

### **So senden Sie eine neue E-Mail:**

- **1.** Klicken Sie im Panel-Abschnitt **Neu** auf das Symbol **Neue E-Mail**. Das Fenster **E-Mail** öffnet sich.
- **2.** Wählen Sie eine Absender-Adresse aus. Siehe 3.5.1.1: [Absender-Adresse](#page-35-0) wählen
- **3.** Bestimmen Sie einen oder mehrere Empfänger. Siehe 3.5.1.2: Empfänger [bestimmen](#page-35-1)
- **4.** Geben Sie einen Betreff an.
- **5.** Erstellen Sie den E-Mail-Text. Siehe 3.5.1.3: [E-Mail-Text](#page-36-0) erstellen und 3.5.1.4: Inhalt einer [Webseite](#page-36-1) [einfügen](#page-36-1).
- **6.** Verwenden Sie bei Bedarf weitere Optionen:
	- Fügen Sie Anlagen hinzu.
	- Hängen Sie Ihre Visitenkarte an.
	- Geben Sie einen besonderen Absender an.
	- Legen Sie die Wichtigkeit fest.
	- Fordern Sie eine Empfangsbestätigung an.
	- Details finden Sie in 3.5.1.5: Weitere Optionen [verwenden.](#page-37-0)
- **7.** Klicken Sie im Panel auf das Symbol **Senden**. Das Fenster wird geschlossen.

**Hinweis:** Wenn Sie keinen Betreff angegeben haben, öffnet sich das Popup-Fenster **Senden**. Führen Sie eine der folgenden Aktionen aus:

Um die E-Mail mit Betreff zu senden, geben Sie den Betreff ein. Klicken Sie auf **OK**. Wenn Sie keinen Betreff eingeben, wird der Text "(Kein Betreff)" als Betreff gesendet.

Um den Sendevorgang abzubrechen, klicken Sie auf **Abbrechen**. Das Popup-Fenster wird geschlossen.

**Ergebnis:** Die E-Mail wird gesendet. Eine Kopie befindet sich im E-Mail-Ordner **Gesendete Objekte**.

Wenn Sie den Vorgang abbrechen möchten, klicken Sie im Panel-Abschnitt **Fenster** auf **Abbrechen**.

**Tipp:** Auch in anderen Modulen können Sie die Funktion **Neue E-Mail** im Panel-Abschnitt **Neu** aufrufen.

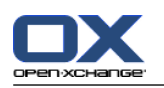

### <span id="page-35-0"></span>**3.5.1.1. Absender-Adresse wählen**

Wenn Sie zusätzliche E-Mail-Konten eingerichtet haben, können Sie deren Adressen als Absender-Adresse verwenden. Informationen zum Einrichten zusätzlicher E-Mail-Konten finden Sie in [8.2.5.3:](#page-142-0) Zusätzliche [E-Mail-Konten.](#page-142-0) Die standardmäßig verwendete Absender-Adresse wird in den E-Mail-Einstellungen eingestellt, siehe 8.2.5.1: Register [Verfassen.](#page-139-1)

### **So wählen Sie im Fenster E-Mail eine Absender-Adresse:**

- **1.** Aktivieren Sie im Panel-Abschnitt **Ansicht** das Kontrollfeld **Von-Feld**.
- <span id="page-35-1"></span>**2.** Wählen Sie in der Dropdown-Liste **Von** die Adresse, die als Absender-Adresse angegeben werden soll.

### **3.5.1.2. Empfänger bestimmen**

Sie können im Fenster **E-Mail** folgende Empfänger bestimmen:

- Empfänger der E-Mail
- Empfänger einer Kopie der E-Mail. Die Kopie wird auch mit "CC" für "Carbon Copy" bezeichnet. Die Empfänger der E-Mail sehen, wer eine Kopie der E-Mail erhält.
- Empfänger einer Blindkopie der E-Mail. Die Blindkopie wird mit "BCC" für "Blind Carbon Copy" bezeichnet. Die Empfänger der E-Mail und der E-Mail-Kopie sehen nicht, wer eine Blindkopie der E-Mail erhält.

Sie haben folgende Alternativen, um Empfänger zu bestimmen:

- Eingeben der E-Mail-Adressen
- Auswählen der E-Mail-Adressen aus einem Adressbuch

#### **So bestimmen Sie im Fenster E-Mail einen Empfänger durch Eingeben der E-Mail-Adresse:**

**1.** Geben Sie in das Eingabefeld neben der Schaltfläche **An...** eine E-Mail-Adresse ein. Sobald Sie eine Mindestanzahl von Buchstaben eingegeben haben, zeigt die Autovervollständigen-Funktion passende E-Mail-Adressen in einem Popup-Fenster. Die E-Mail-Adressen sind sortiert nach der Häufigkeit, mit der Sie eine E-Mail-Adressen verwenden, wobei interne Benutzer zuerst aufgelistet werden. Sie können eine Adresse durch Anklicken übernehmen.

**Tipp:** Sie können die Autovervollständigen-Funktion in der E-Mail-Einstellung **[Autovervollständigen](#page-140-2) für [E-Mail-Adressen](#page-140-2) aktivieren?** aktivieren oder deaktivieren.

Wenn Sie mehrere E-Mail-Adressen eingeben möchten, verwenden Sie ein Komma als Trennzeichen.

**2.** Wenn Sie eine Kopie der E-Mail an weitere Empfänger senden wollen, geben Sie die E-Mail-Adressen in das Eingabefeld neben der Schaltfläche **CC...** ein.

**Hinweis:** Um das Eingabefeld und die Schaltfläche anzuzeigen, aktivieren Sie im Panel-Abschnitt **Ansicht** das Kontrollfeld **CC-Feld**.

**3.** Wenn Sie eine blinde Kopie der E-Mail an weitere Empfänger senden wollen, geben Sie die E-Mail-Adressen in das Eingabefeld neben der Schaltfläche **BCC...** ein.

**Hinweis:** Um das Eingabefeld und die Schaltfläche anzuzeigen, aktivieren Sie im Panel-Abschnitt **Ansicht** das Kontrollfeld **BCC-Feld**.
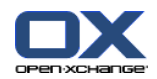

#### **So bestimmen Sie im Fenster E-Mail einen Empfänger durch Auswählen aus einem Adressbuch:**

- **1.** Klicken Sie auf die Schaltfläche **An...**. Das Fenster **Empfänger wählen** öffnet sich. Wenn das Kontrollfeld **Alle Kontaktordner durchsuchen** aktiv ist, werden die Adressen aller Adressbücher angezeigt.
- **2.** Um nur die Adressen eines bestimmten Adressbuchs anzuzeigen, führen Sie folgende Aktionen aus:
	- Deaktivieren Sie das Kontrollfeld **Alle Kontaktordner durchsuchen**.
	- Klicken Sie auf die Schaltfläche **Kontaktordner**.
	- Wählen Sie im Fenster **Ordner wählen** einen Kontaktordner.
- **3.** Wenn Sie eine bestimmte Auswahl von Teilnehmern sehen möchten, geben Sie in das Eingabefeld neben **Suchen** eine Zeichenkette ein. Klicken Sie auf die Schaltfläche **Suchen**.
- **4.** Wählen Sie in der Liste einen oder mehrere Empfänger.
- **5.** Bestimmen Sie, was die Empfänger erhalten sollen:
	- Wenn die Empfänger die E-Mail erhalten sollen, klicken Sie auf **An->**.
	- Wenn die Empfänger eine Kopie der E-Mail erhalten sollen, klicken Sie auf **CC->**.
	- Wenn die Empfänger eine blinde Kopie der E-Mail erhalten sollen, klicken Sie auf **BCC->**.
	- Die Empfänger werden in die Eingabefelder neben den Schaltflächen An, CC oder BCC eingetragen.
- **6.** Bei Bedarf können Sie die Auswahl der Empfänger korrigieren:
	- Wenn sie einen Empfänger entfernen möchten, löschen Sie seine Adresse aus den Eingabefeldern.
	- Wenn Sie alle Empfänger entfernen möchten, klicken Sie auf **Zurücksetzen**.
- <span id="page-36-0"></span>**7.** Um die Auswahl zu übernehmen, klicken Sie auf **OK**. Wenn Sie die Auswahl nicht übernehmen möchten, klicken Sie auf **Abbrechen**.

### **3.5.1.3. E-Mail-Text erstellen**

### **So erstellen Sie im Fenster E-Mail den E-Mail-Text:**

- **1.** Geben Sie unterhalb des Betreff-Feldes bzw. der Formatierleiste den E-Mail-Text ein.
- **2.** Bei Bedarf formatieren Sie den Text mit Hilfe der Formatierleiste:

Wählen Sie einzelne Textinhalte.

Klicken Sie auf ein Element der Formatierleiste.

**Hinweis:** Die Formatierleiste wird nur angezeigt, wenn in den E-Mail-Einstellungen die HTML-Formatierung eingestellt ist, siehe 8.2.5.1: Register [Verfassen.](#page-139-0)

**3.** Bei Bedarf fügen Sie eine Signatur ein, indem Sie in der Auswahlbox **Signatur** eine Signatur auswählen.

**Hinweis:** Um eine Signatur einzufügen, müssen Sie vorher in den E-Mail-Einstellungen eine Signatur erstellt haben. Weitere Informationen finden Sie in 8.2.5.2: [E-Mail-Signaturen](#page-141-0).

### **3.5.1.4. Inhalt einer Webseite einfügen**

Sie können den Inhalt einer Webseite als E-Mail-Text einfügen.

### **So fügen Sie den Inhalt einer Webseite als E-Mail-Text ein:**

- **1.** Wählen Sie im Browserfenster alle Elemente der Webseite mit **<strg>+<a>**
- **2.** Kopieren Sie den Inhalt mit **<strg>+<c>** in die Zwischenablage.
- **3.** Fügen Sie im Fenster **E-Mail** den Inhalt an der Cursorpositon mit **<strg>+<v>** ein.

**Hinweis:** Auf Mac-Systemen verwenden Sie die Taste **<cmd>** anstelle von **<strg>**. Je nach Aufbau der Webseite können möglicherweise nicht alle Formatierungen übernommen werden.

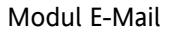

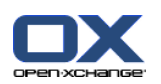

### **3.5.1.5. Weitere Optionen verwenden**

Sie können

- beliebige Dateien als Anlage hinzufügen,
- Ihre Kontaktdaten aus dem Adressbuch als Visitenkarte anhängen,
- eine andere Absenderadresse als Ihre Standardadresse angeben,
- die Wichtigkeit der E-Mail angeben,
- eine Empfangsbestätigung anfordern.

### **So verwenden Sie im Fenster E-Mail weitere Optionen:**

- **1.** Um alle Optionen anzuzeigen, aktivieren Sie im Panel-Abschnitt **Ansicht** das Kontrollfeld **Optionen**.
- **2.** Wenn Sie der E-Mail Anlagen hinzufügen möchten, klicken Sie im Panelabschnitt **Anlagen** auf **Hinzufügen**. Details finden Sie in 3.5.1.6: Anlagen [hinzufügen.](#page-37-0)
- **3.** Wenn Sie eine Visitenkarte mit Ihren Kontaktdaten aus dem Adressbuch anhängen möchten, aktivieren Sie das Kontrollfeld **Visitenkarte anhängen**. Die Visitenkarte wird als vcf-Datei an die E-Mail angehängt.
- **4.** Wenn Sie nicht Ihre Standard-Sender-Adresse angeben möchten, wählen Sie in der Dropdown-Liste **Von:** eine andere Sender-Adresse. Details zur Auswahl von Sender-Adressen finden Sie in den E-Mail-Einstellungen **[Standard-Absender-Adresse](#page-140-0)** . Bei Fragen zu Ihren Sender-Adressen wenden Sie sich an Ihren Administrator oder Hoster.
- **5.** Bei Bedarf bestimmen Sie die Wichtigkeit der E-Mail mit Hilfe der Auswahlliste **Wichtigkeit**:

Wenn Sie **Niedrig** wählen, wird die E-Mail beim Empfänger als weniger wichtig markiert.

Wenn Sie **Hoch** wählen, wird die E-Mail beim Empfänger als wichtig markiert.

<span id="page-37-0"></span>**6.** Wenn Sie den Empfänger zum Senden einer Empfangsbestätigung auffordern wollen, aktivieren Sie das Kontrollfeld **Empfangsbestätigung**.

**Hinweis:** Der Empfänger kann trotz dieser Aufforderung das Senden der Empfangsbestätigung unterdrücken.

### **3.5.1.6. Anlagen hinzufügen**

**Hinweis:** Beachten Sie, dass bei vielen E-Mail-Postfächern eine Obergrenze für die Dateigröße von E-Mail-Anhängen nicht überschritten werden darf.

### **So fügen Sie im [Fenster](#page-34-0) E-Mail der E-Mail Anlagen hinzu:**

- **1.** Klicken Sie im Panelabschnitt **Anlage** auf **Hinzufügen**. Das Dialogfenster **Anlagen wählen** öffnet sich.
- **2.** Klicken Sie im Dialogfenster **Anlagen wählen** auf **Durchsuchen**. Wählen Sie die Datei, die Sie als Anlage hinzufügen wollen. Schließen Sie das Dateiauswahl-Dialogfenster.
- **3.** Klicken Sie im Dialogfenster **Anlagen wählen** auf **Hinzufügen**. Die Datei wird in das Listenfeld eingetragen.
- **4.** Wenn Sie weitere Anlagen hinzufügen möchten, wiederholen Sie die Schritte 2 3.
- **5.** Wenn Sie eine Anlage entfernen möchten, wählen Sie die Anlage im Listenfeld. Klicken Sie dann auf **Entfernen**.
- **6.** Klicken Sie im Dialogfenster **Anlagen wählen** auf **OK**.

**Ergebnis:** Die Dateinamen der Anlagen werden unterhalb des E-Mail-Textes angezeigt.

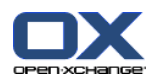

### **3.5.2. E-Mails beantworten**

Wenn Sie eine E-Mail beantworten, werden im Fenster **E-Mail** einige Eingabefelder mit Werten gefüllt:

- Der Absender der E-Mail und weitere Empfänger der E-Mail werden automatisch als Empfänger der Antwort-E-Mail eingetragen. Sie können in den E-Mail-Einstellungen **Bei "Allen [antworten":](#page-139-1)** wählen, ob weitere Empfänger in das Feld "An" oder in das Feld "Cc" eingetragen werden.
- Der Betreff der E-Mail wird als Betreff der Antwort-E-Mail eingetragen. Vor dem Betreff der Antwort-E-Mail steht der Text "Re: ".
- Der Text der E-Mail wird in der Antwort-E-Mail zitiert. Vor jeder Zeile kennzeichnet das Zeichen ">" die Zeile als Zitat.

### **So beantworten Sie eine E-Mail:**

- **1.** Wählen Sie in der Ansicht H-Split, V-Split oder Liste eine E-Mail.
- **2.** Klicken Sie im Panelabschnitt **E-Mail** auf **Antworten**. Um auch Empfängern zu antworten, die sich im CC befinden, klicken Sie auf **Allen Antworten**. Das Fenster **E-Mail** öffnet sich.
- **3.** Geben Sie den E-Mail-Text ein. Bei Bedarf können Sie alle Funktionen verwenden, die in [3.5.1.3:](#page-36-0) E-[Mail-Text](#page-36-0) erstellen beschrieben werden.
- **4.** Klicken Sie im Panel auf das Symbol **Senden**. Das Fenster wird geschlossen.

**Ergebnis:** Die E-Mail wird gesendet. Eine Kopie befindet sich im E-Mail-Ordner **Gesendete Objekte**.

Wenn Sie die E-Mail nicht senden wollen, klicken Sie im Panel-Abschnitt **Fenster** auf **Abbrechen**.

**Tipp:** Sie können eine E-Mail auch mit Hilfe des Kontextmenüs beantworten. In der Ansicht H-Split oder V-Split können Sie eine E-Mail beantworten, indem Sie im E-Mail-Header auf den Absender klicken.

### **3.5.3. E-Mails weiterleiten**

Wenn Sie eine E-Mail weiterleiten, werden im Fenster **E-Mail** einige Eingabefelder mit Werten gefüllt:

- Der Betreff der E-Mail wird als Betreff der weitergeleiteten E-Mail eingetragen. Vor dem Betreff der Antwort-E-Mail steht der Text "Fwd: ".
- Der Text der E-Mail wird in der weitergeleiteten E-Mail eingetragen. Vor dem Text stehen folgende Angaben:

Die Überschrift "Ursprüngliche Nachricht"

Absender, Adressat, Datum und Betreff der ursprünglichen Nachricht

#### **So leiten Sie eine E-Mail weiter:**

- **1.** Wählen Sie in der Ansicht H-Split, V-Split oder Liste eine E-Mail.
- **2.** Klicken Sie im Panelabschnitt **E-Mail** auf **Weiterleiten**. Das Fenster **E-Mail** öffnet sich.
- **3.** Bestimmen Sie einen oder mehrere Empfänger. Details finden Sie in 3.5.1.2: Empfänger [bestimmen](#page-35-0).
- **4.** Geben Sie den E-Mail-Text ein. Bei Bedarf können Sie alle Funktionen verwenden, die in [3.5.1.3:](#page-36-0) E-[Mail-Text](#page-36-0) erstellen beschrieben werden.
- **5.** Klicken Sie im Panel auf das Symbol **Senden**. Das Fenster wird geschlossen.

**Ergebnis:** Die E-Mail wird gesendet. Eine Kopie befindet sich im E-Mail-Ordner Gesendete Objekte.

Wenn Sie die E-Mail nicht senden wollen, klicken Sie im Panel-Abschnitt **Fenster** auf **Abbrechen**.

**Tipp:** Sie können eine E-Mail auch mit Hilfe des Kontextmenüs weiterleiten.

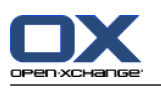

# **3.6. E-Mails verwalten**

### **3.6.1. E-Mails suchen**

Mit Hilfe eines Suchbegriffs können Sie E-Mails im aktuellen E-Mail-Ordner finden. Der Suchbegriff definiert die Zeichenkette, nach der gesucht wird. Das Suchkriterium legt fest, in welchen E-Mail-Bestandteilen nach dem Suchbegriff gesucht wird.

Folgende E-Mail-Bestandteile können Sie als Suchriterium verwenden:

- Absender
- Empfänger
- Empfänger einer CC-Kopie
- Betreff
- E-Mail-Text

Beispiel: Um die E-Mails mit den Absendern "Meier", "Meyer", "Obermeier" zu finden, verwenden Sie das Suchkriterium "Absender" und den Suchbegriff "me".

### **So suchen Sie nach einer E-Mail:**

- **1.** Wählen Sie im Ordnerbaum den E-Mail-Ordner, den Sie durchsuchen wollen.
- **2.** Wählen Sie die Ansicht H-Split, V-Split oder Liste.
- **3.** Klicken Sie im Panel-Abschnitt **Suchen** links auf den kleinen Pfeil, um eines der Suchkriterien zu wählen.

**Hinweis:** Wenn der Panel-Abschnitt **Suchen** nicht angezeigt wird, klicken Sie im Panel rechts oben auf das Symbol **Schnelleinstellungen** . Aktivieren Sie im Popup-Menü die Suchfunktion.

- **4.** Geben Sie in das Eingabefeld den Suchbegriff ein.
- **5.** Klicken Sie im Panel-Abschnitt **Suchen** auf das Symbol **Suchen** .

**Ergebnis:** Die Listenansicht zeigt nur die E-Mails, die zum Suchbegriff passen.

### **So zeigen Sie alle E-Mails des aktuellen E-Mail-Ordners an:**

Klicken Sie im Panel-Abschnitt **Suchen** auf **Zurücksetzen**.

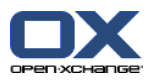

### **3.6.2. E-Mail-Adressen sammeln**

Sie können E-Mail-Adressen sammeln, indem Sie die Adressen zu einem Adressbuch hinzufügen. Sie haben folgende Möglichkeiten:

- Sie können neue E-Mail-Adressen automatisch sammeln lassen.
- Sie können E-Mail-Adressen manuell in ein Adressbuch einfügen.

### **So werden neue E-Mail-Adressen automatisch gesammelt:**

Aktivieren Sie in den E-Mail-Einstellungen **[E-Mail-Adressen](#page-139-2) automatisch im Ordner Gesammelte Adressen [speichern?](#page-139-2)** .

**Ergebnis:** Neue E-Mail-Adressen werden automatisch als Kontakte im Ordner **Gesammelte Adressen** gespeichert,

- wenn Sie beim Verfassen einer E-Mail eine E-Mail-Adresse eingeben, die sich nicht in den Adressbüchern befindet,
- wenn Sie in der Ansicht H-Split oder V-Split eine E-Mail anzeigen, deren Absender-Adresse sich nicht in den Adressbüchern befindet.

**Tipp:** Sie können diese Kontakte aus dem Ordner **Gesammelte Adressen** in andere Kontaktordner verschieben. Details finden Sie in 4.7.6: Kontakte [verschieben](#page-60-0)

### **So fügen Sie eine E-Mail-Adresse manuell in ein Adressbuch ein:**

- **1.** Wählen Sie in der Ansicht H-Split oder V-Split eine E-Mail.
- **2.** Ziehen Sie im E-Mail-Header neben den Feldern **Von:** oder **An:** die E-Mail-Adresse auf einen Kontaktordner im Ordnerbaum. Ein Symbol am Mauszeiger gibt Ihnen folgende Hinweise:

Wenn Sie auf ein gültiges Ziel ziehen, wird ein grünes Häkchen angezeigt.

Wenn Sie auf ein ungültiges Ziel ziehen, wird ein rotes Verbotszeichen angezeigt.

**3.** Lassen Sie die Maustaste auf dem Zielordner los.

**Ergebnis:** Das Fenster **Kontakt** öffnet sich. Die E-Mail-Adresse ist als geschäftliche E-Mail-Adresse eingetragen. Weitere Informationen zum Fenster **Kontakt** finden Sie in 4.5: [Kontakte](#page-53-0) anlegen

**Tipp:** Sie können die E-Mail-Adresse auch mit Hilfe des Kontextmenüs in das Adressbuch einfügen. Hierzu klicken Sie im E-Mail-Header mit der rechten Maustaste auf eine E-Mail-Adresse.

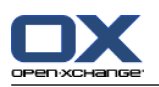

### **3.6.3. E-Mails drucken**

Sie haben folgende Möglichkeiten, um E-Mails zu drucken:

- Drucken einer E-Mail-Liste
- Drucken des Inhalts einer E-Mail

### **So drucken Sie eine E-Mail-Liste:**

**1.** Wählen Sie in der Ansicht H-Split, V-Split oder Liste mehrere E-Mails.

**Tipp:** Um bestimmte E-Mails zu finden, verwenden Sie die Funktionen Suchen und Sortieren, bevor Sie die E-Mails wählen.

- **2.** Klicken Sie im Panel-Abschnitt **E-Mail** auf **Drucken**. Ein neues Fenster mit der Druckvorschau und das Systemfenster **Drucken** öffnen sich.
- **3.** Falls erforderlich, ändern Sie im Systemfenster **Drucken** die Druckereinstellungen.
- **4.** Klicken Sie im Systemfenster **Drucken** auf **Drucken**.

**Ergebnis:** Die E-Mail-Liste wird gedruckt.

### **So drucken Sie den Inhalt einer E-Mail:**

- **1.** Wählen Sie in der Ansicht H-Split, V-Split oder Liste eine E-Mail.
- **2.** Klicken Sie im Panel-Abschnitt **E-Mail** auf **Drucken**. Ein neues Fenster mit der Druckvorschau und das Systemfenster **Drucken** öffnen sich.
- **3.** Falls erforderlich, ändern Sie im Systemfenster die Druckereinstellungen.
- **4.** Klicken Sie im Systemfenster auf **Drucken**.

**Ergebnis:** Der E-Mail-Inhalt wird gedruckt.

### **3.6.4. E-Mails speichern**

Sie können eine E-Mail als Textdatei auf Ihrer Festplatte speichern.

### **So speichern Sie eine E-Mail:**

- **1.** Wählen Sie in der Ansicht H-Split, V-Split oder Liste eine E-Mail.
- **2.** Klicken Sie im Kontextmenü auf **Speichern**.
- **3.** Je nach verwendetem Browser werden Sie möglicherweise gefragt, ob Sie die Datei öffnen oder speichern wollen. Wählen Sie **Speichern**.
- **4.** Wählen Sie Speicherort. Geben Sie einen Dateinamen an.
- **5.** Klicken Sie auf **Speichern**.

**Ergebnis:** Die E-Mail wird als Textdatei mit der Namenserweiterung .eml gespeichert.

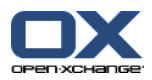

### **3.6.5. Mit E-Mail-Entwürfen arbeiten**

Sie können die E-Mail, die Sie gerade verfassen, als Entwurf speichern. Den Entwurf können Sie später bearbeiten oder senden.

### **So erstellen Sie einen E-Mail-Entwurf:**

- **1.** Klicken Sie im Panel-Abschnitt **Neu** auf **Neue E-Mail**. Das Fenster **E-Mail** öffnet sich.
- **2.** Geben Sie die Daten ein, die Sie als Entwurf verwenden wollen.
- **3.** Klicken Sie im Panel-Abschnitt **E-Mail** auf **Entwurf speichern** .

**Ergebnis:** Das Fenster wird geschlossen. Die E-Mail wird im Ordner **Entwuerfe** gespeichert.

### **So senden Sie einen E-Mail-Entwurf:**

- **1.** Wählen Sie im Ordnerbaum den E-Mail-Ordner **Entwuerfe**.
- **2.** Wählen Sie in der Ansicht H-Split, V-Split oder Liste einen Entwurf.
- **3.** Klicken Sie im Panel-Abschnitt **E-Mail** auf **Entwurf bearbeiten**. Das Fenster **E-Mail** öffnet sich.
- **4.** Ergänzen Sie bei Bedarf die Inhalte.
- **5.** Klicken Sie im Panel-Abschnitt **E-Mail** auf **Senden**.

**Ergebnis:** Die E-Mail wird gesendet. Der Entwurf bleibt erhalten.

### **3.6.6. E-Mails kopieren**

Sie können E-Mails aus einem Ordner in einen anderen Ordner kopieren.

### **So kopieren Sie E-Mails:**

- **1.** Wählen Sie in der Ansicht H-Split, V-Split oder Liste eine E-Mail oder mehrere E-Mails.
- **2.** Klicken Sie im Panel-Abschnitt **E-Mail** auf **Kopieren**. Das Fenster **Ordner wählen** öffnet sich.
- **3.** Klicken Sie im Fenster **Ordner wählen** auf einen E-Mail-Ordner . Sie können nur Ordner anklicken, in die Sie E-Mails kopieren können.

**Ergebnis:** Die E-Mails werden kopiert.

### **3.6.7. E-Mails verschieben**

Sie haben folgende Möglichkeiten, um E-Mails zu verschieben:

- Mit Hilfe der Panel-Funktion
- Mit Hilfe von Drag & Drop

### **So verschieben Sie E-Mails mit Hilfe der Panel-Funktion:**

- **1.** Wählen Sie in der Ansicht H-Split, V-Split oder Liste eine E-Mail oder mehrere E-Mails.
- **2.** Klicken Sie im Panel-Abschnitt **E-Mail** auf **Verschieben**. Das Fenster **Ordner wählen** öffnet sich.
- **3.** Klicken Sie im Fenster **Ordner wählen** auf einen E-Mail-Ordner . Sie können nur Ordner anklicken, in die Sie E-Mails verschieben können.

**Ergebnis:** Die E-Mails werden verschoben.

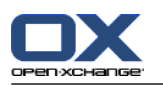

#### **So verschieben Sie E-Mails mit Hilfe von Drag & Drop:**

- **1.** Wählen Sie in der Ansicht H-Split, V-Split oder Liste eine E-Mail oder mehrere E-Mails.
- **2.** Ziehen Sie eine markierte E-Mail auf einen E-Mail-Ordner. Ein Symbol am Mauszeiger gibt Ihnen folgende Hinweise:

Wenn Sie auf ein gültiges Ziel ziehen, wird ein grünes Häkchen angezeigt.

Wenn Sie auf ein ungültiges Ziel ziehen, wird ein rotes Verbotszeichen angezeigt.

**3.** Lassen Sie die Maustaste auf dem Zielordner los.

**Ergebnis:** Die E-Mails werden verschoben.

### **3.6.8. E-Mails löschen**

Sie haben folgende Möglichkeiten:

- E-Mails löschen. Die E-Mails werden standardmäßig in den Papierkorb verschoben.
- Gelöschte E-Mails aus dem Papierkorb wieder herstellen.
- E-Mails im Papierkorb endgültig löschen. Endgültig gelöschte E-Mails sind unwiederbringlich verloren.

**Achtung:** Wenn Sie in den E-Mail-Einstellungen den Eintrag **Gelöschte E-Mails [unwiderruflich](#page-139-3) entfer[nen?](#page-139-3)** auf **Ja** einstellen, können Sie gelöschte E-Mails nicht wieder herstellen. Es wird empfohlen, diese Einstellung nicht zu verwenden.

#### **So löschen Sie eine E-Mail oder mehrere E-Mails:**

- **1.** Wählen Sie in der Ansicht H-Split, V-Split oder Liste eine E-Mail oder mehrere E-Mails.
- **2.** Klicken Sie im Panel-Abschnitt **E-Mail** auf **Löschen**.

**Ergebnis:** Die E-Mails werden in den Papierkorb verschoben.

**Tipp:** Sie können E-Mails auch mit Hilfe des Kontextmenüs oder mit Hilfe der Taste **<entf>** löschen.

#### **So stellen Sie gelöschte E-Mails wieder her:**

- **1.** Wählen Sie im Ordnerbaum den Papierkorb. Die E-Mails im Papierkorb werden im Übersichtsfenster dargestellt.
- **2.** Wählen Sie die Ansicht H-Split, V-Split oder Liste.
- **3.** Ziehen Sie eine oder mehrere E-Mails aus der Listenansicht im Übersichtsfenster in den Ordnerbaum auf den Ordner **Inbox** oder einen anderen E-Mail-Ordner.

**Ergebnis:** Die gelöschten E-Mails werden wieder hergestellt.

### **So löschen Sie eine oder mehrere E-Mails endgültig:**

**Achtung:** Endgültig gelöschte E-Mails sind unwiederbringlich verloren. Bevor Sie E-Mails endgültig löschen, stellen Sie sicher, dass Sie diese E-Mails nicht mehr benötigen.

- **1.** Wählen Sie im Ordnerbaum den Papierkorb. Die E-Mails im Papierkorb werden im Übersichtsfenster dargestellt.
- **2.** Wählen Sie in der Ansicht H-Split, V-Split oder Liste eine E-Mail oder mehrere E-Mails.
- **3.** Klicken Sie im Panel-Abschnitt **E-Mail** auf **Löschen**. Das Dialogfenster **E-Mails löschen** öffnet sich.
- **4.** Bestimmen Sie, was Sie tun möchten:

Wenn Sie die E-Mails endgültig löschen wollen, klicken Sie auf **Ja**.

Andernfalls klicken Sie auf **Nein**.

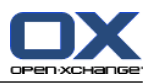

# **Kapitel 4. Modul Kontakte**

# **4.1. Überblick**

Um das Modul **Kontakte** aufzurufen, verwenden Sie eine der folgenden Methoden:

In der Modulleiste **a** a **n a u u u s** klicken Sie auf das Symbol **Kontakte b** .

Im Ordnerbaum klicken Sie auf den Ordner **Kontakte** oder auf einen anderen Kontaktordner.

### Das Modul **Kontakte**:

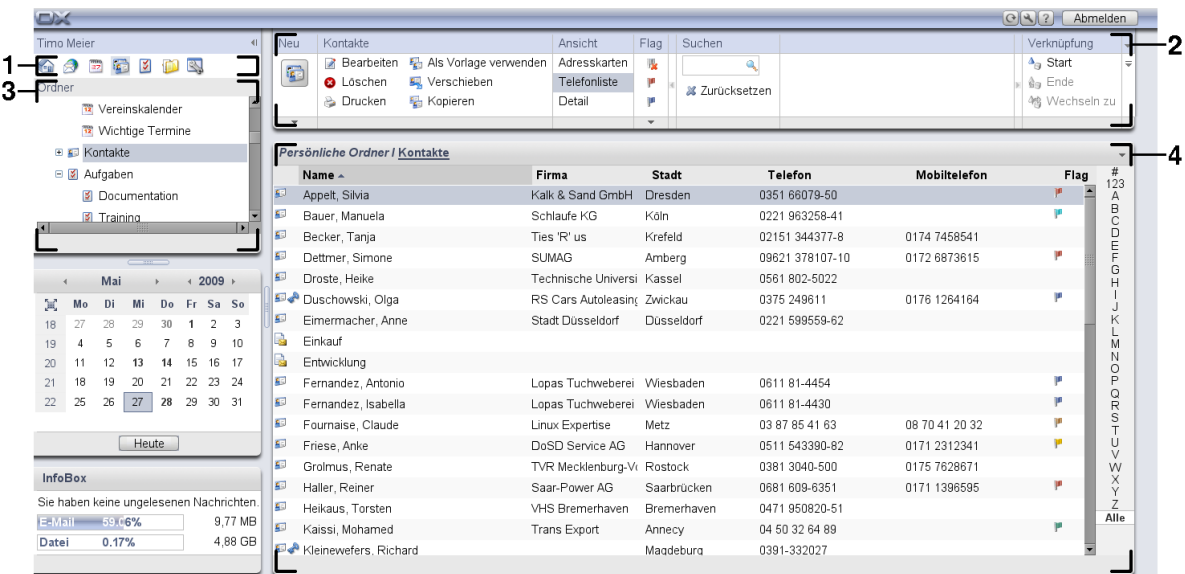

Das Modul enthält folgende Elemente:

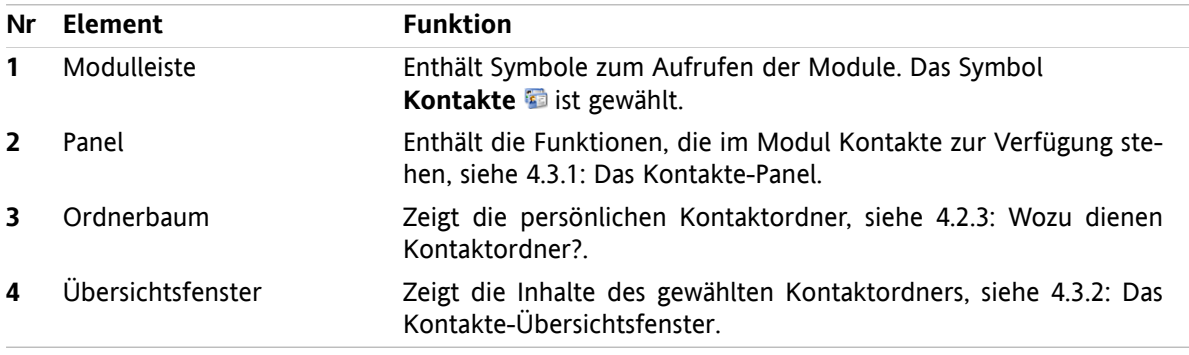

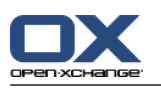

# **4.2. Was Sie wissen sollten**

## **4.2.1. Wozu dient das Modul Kontakte?**

Im Modul **Kontakte** können Sie

- Kontakte anzeigen,
- Kontakte erstellen,
- Kontakte verwalten, z.B. suchen, verschieben, bearbeiten,
- Kontakte zu Verteilerlisten zusammenfassen.

### **4.2.2. Was muss ich über Kontakte wissen?**

Um mit Kontakten sinnvoll zu arbeiten, sollten Sie wissen, welche Kontaktarten es gibt.

Es gibt folgende Kontaktarten:

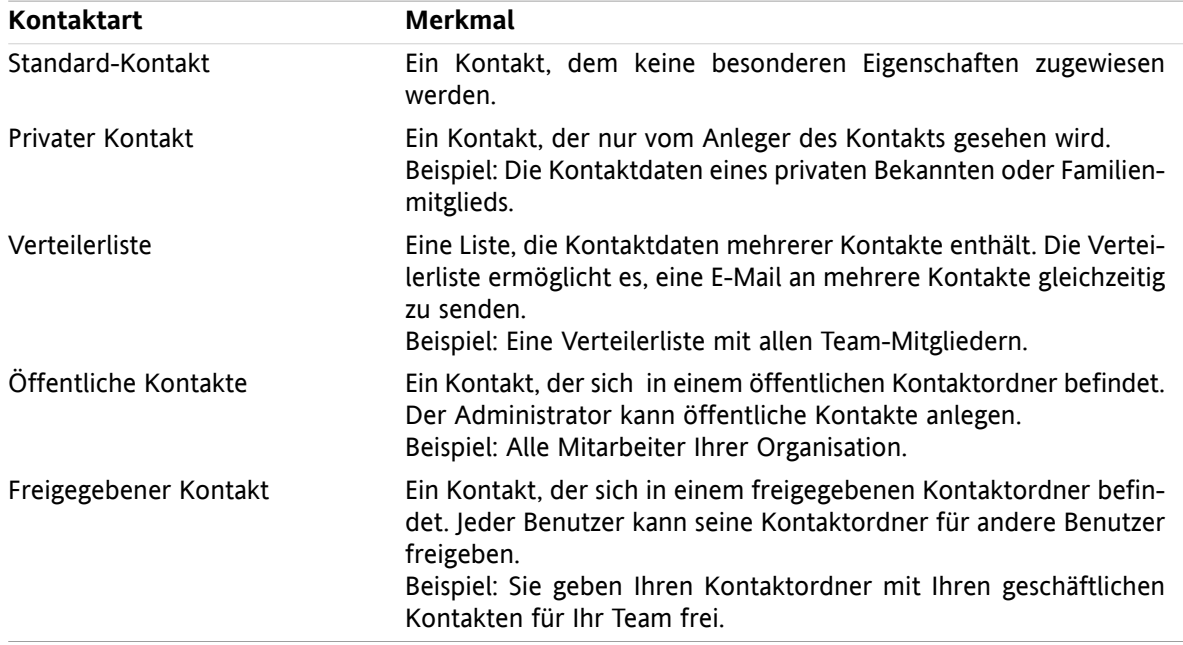

Wenn Sie einen Kontakt anlegen, können Sie die Kontaktart bestimmen. Wenn Sie Kontakte anzeigen, werden die Kontaktarten mit Hilfe von Symbolen angezeigt.

Sie können bestimmte Kontaktarten miteinander kombinieren. Sie können zum Beispiel eine Verteilerliste anlegen, die nur private Kontakte enthält.

Die Beschreibungen und Anleitungen in den folgenden Kapiteln beziehen sich sowohl auf Kontakte als auch auf Verteilerlisten, auch wenn im Text nur Kontakte genannt werden. Wo es Unterschiede zwischen Kontakten und Verteilerlisten gibt, weist der Text ausdrücklich darauf hin.

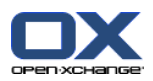

## <span id="page-46-0"></span>**4.2.3. Wozu dienen Kontaktordner?**

Mit Kontaktordnern können Sie Kontakte strukturieren. Jeder Kontaktordner im Ordnerbaum repräsentiert eine Sammlung von Kontakten. Sie wählen eine Sammlung von Kontakten, indem Sie im Ordnerbaum einen Kontaktordner anklicken.

Sie erkennen einen Kontaktordner im Ordnerbaum an dem Symbol .

Es gibt folgende Arten von Kontaktordnern:

- Persönliche Kontaktordner. Diese Kontaktordner befinden sich im Ordnerbaum unterhalb Ihres Stammordners. Der persönliche Standard-Kontaktordner heißt **Kontakte**. Sie können weitere persönliche Kontaktordner anlegen.
- Öffentliche Kontaktordner. Diese Kontaktordner befinden sich im Ordnerbaum unterhalb des Ordners **Öffentliche Ordner**. Jeder Benutzer kann öffentliche Kontaktordner anlegen. Standardmäßig sind öffentliche Kontaktordner für alle Benutzer sichtbar.
- Freigegebene Kontaktordner. Diese Kontaktordner befinden sich im Ordnerbaum unterhalb des Ordners **Freigegebene Ordner**. Ein Benutzer kann persönliche Kontaktordner für andere Benutzer freigeben.

Informationen zum Verwalten von Ordnern finden Sie in 8.5: [Ordnerverwaltung,](#page-172-0) zum Freigeben von Ordnern in 8.6: [Freigaben](#page-176-0) und Rechte.

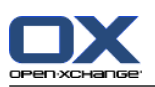

# <span id="page-47-0"></span>**4.3. Die Oberfläche des Moduls Kontakte**

# **4.3.1. Das Kontakte-Panel**

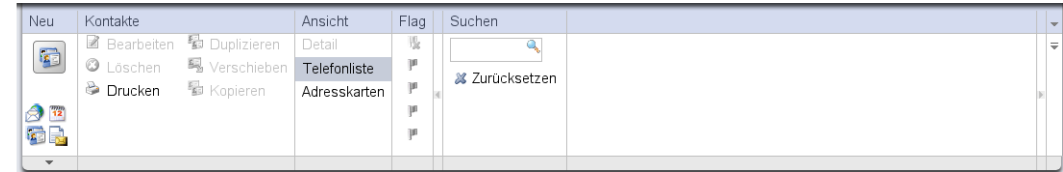

Das Kontakte-Panel enthält in mehreren Panel-Abschnitten folgende Funktionen:

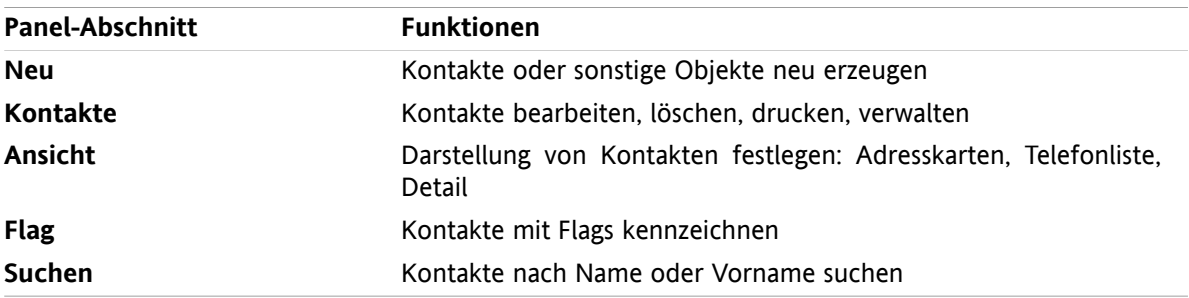

# <span id="page-47-1"></span>**4.3.2. Das Kontakte-Übersichtsfenster**

Das Kontakte-Übersichtsfenster, Ansicht **Telefonliste**:

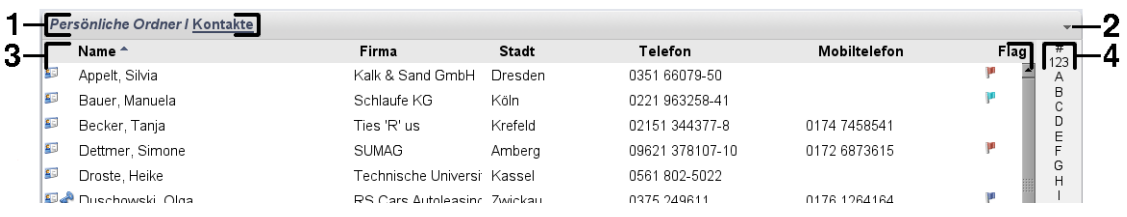

Das Kontakte-Übersichtsfenster enthält folgende Elemente:

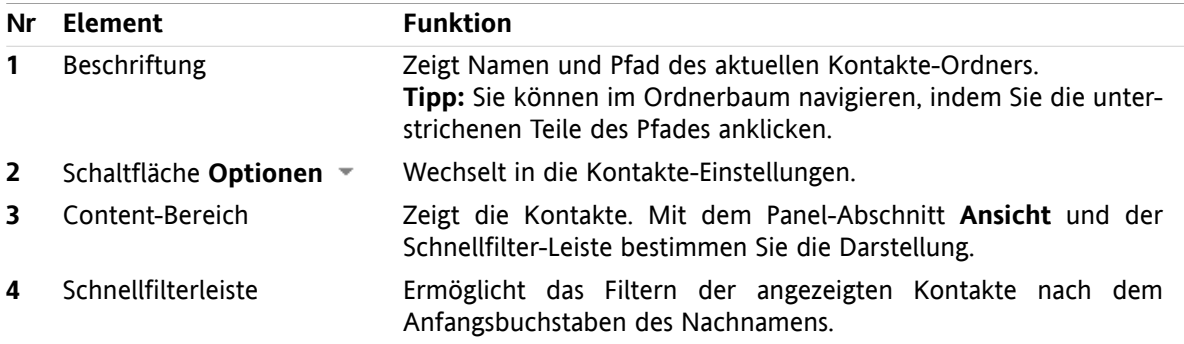

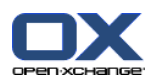

# **4.4. Kontakte anzeigen**

Um Kontakte anzuzeigen, müssen Sie

- im Ordnerbaum einen Kontaktordner wählen,
- im Panel eine Ansicht wählen. Die Ansicht bestimmt, wie die Kontakte dargestellt werden.
- Bei Bedarf filtern Sie die Ansicht mit Hilfe der Schnellfilterleiste.

### **4.4.1. Telefonliste anzeigen**

Die Telefonliste zeigt die Kontakte in Form einer Tabelle.

### **So zeigen Sie Kontakte als Telefonliste an:**

- **1.** Wählen Sie im Ordnerbaum einen Kontaktordner.
- **2.** Klicken Sie im Panel-Abschnitt **Ansicht** auf **Telefonliste**.
- **3.** Um die Anzeige zu filtern, verwenden Sie die Schnellfilterleiste. Details finden Sie in 4.4.3: [Kontakte](#page-49-0) [filtern.](#page-49-0)

**Ergebnis:** Die Telefonliste der Kontakte wird angezeigt.

Die Liste zeigt für jeden Kontakt eine Zeile mit Informationen in Form von Symbolen oder Texten:

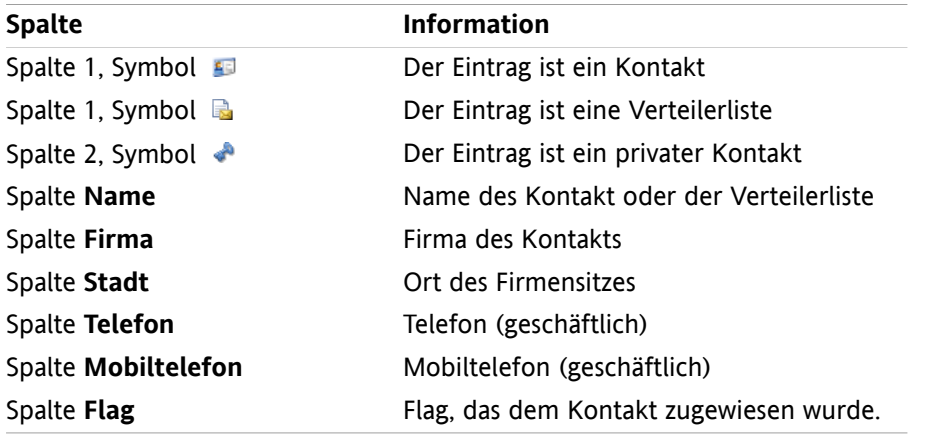

Die Kontakte der Telefonliste sind standardmäßig nach der Spalte **Name** aufsteigend sortiert. Der Spaltentitel ist farbig markiert. Ein Pfeilsysmbol neben dem Spaltentitel kennzeichnet die Reihenfolge der Sortierung.

### **So ändern Sie die Sortierung:**

- **1.** Um nach einer Spalte zu sortieren, klicken Sie auf den Spaltentitel.
- **2.** Um die Reihenfolge der Sortierung zu ändern, klicken Sie erneut auf den Spaltentitel.

**Ergebnis:** Die Sortierung wird geändert.

**Hinweis:** Nach den ersten beiden Spalten kann nicht sortiert werden.

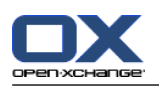

## **4.4.2. Adresskarten anzeigen**

Die Adresskartenansicht zeigt im Content-Bereich die Kontakte des aktuellen Kontaktordners in Form von Adresskarten.

### **So zeigen Sie Kontakte als Adresskarten an:**

- **1.** Wählen Sie im Ordnerbaum einen Kontaktordner.
- **2.** Klicken Sie im Panel-Abschnitt **Ansicht** auf **Adresskarten**.
- **3.** Um die Anzeige zu filtern, verwenden Sie die Schnellfilterleiste. Details finden Sie in 4.4.3: [Kontakte](#page-49-0) [filtern.](#page-49-0)

**Ergebnis:** Die Adresskarten der Kontakte werden angezeigt.

Die Adresskarten zeigen bei Kontakten folgende Informationen:

- Kontakt-Symbol
- Vorname und Nachname
- Zugewiesenes Flag
- Eventuell das Symbol für privater Kontakt
- Geschäftliche Anschrift, geschäftliche Telefonnummer, geschäftliche E-Mail-Adresse

Die Adresskarten zeigen bei Verteilerlisten folgende Informationen:

- Symbol für Verteilerliste
- <span id="page-49-0"></span>▪ Name der Verteilerliste
- Zugewiesenes Flag

## **4.4.3. Kontakte filtern**

Mit Hilfe der Schnellfilterleiste filtern Sie Kontakte, so dass nur Kontakte angezeigt werden, deren Name mit einem bestimmten Zeichen beginnt.

### **So filtern Sie Kontakte:**

- **1.** Wählen Sie im Panel die Ansicht Adresskarten oder Telefonliste.
- **2.** Klicken Sie in der Schnellfilterleiste auf einen Eintrag:

Wenn Sie nur die Kontakte sehen möchten, deren Namen mit einem bestimmten Buchstaben beginnen, klicken Sie auf diesen Buchstaben.

Wenn Sie nur die Kontakte sehen möchten, deren Namen mit einem Sonderzeichen beginnen, klicken Sie auf **#**.

Wenn Sie nur die Kontakte sehen möchten, deren Namen mit einer Ziffer beginnen, klicken Sie auf **123**.

**Ergebnis:** Die Ansicht der Kontakte wird gefiltert.

Um wieder alle Kontakte anzuzeigen, klicken Sie in der Schnellfilterleiste auf **Alle**.

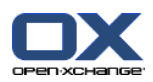

## **4.4.4. Detailansicht anzeigen**

Die Detailansicht zeigt alle Informationen eines Kontakts.

### **So zeigen Sie einen Kontakt in der Detailansicht an:**

- **1.** Wählen Sie im Ordnerbaum einen Kontaktordner.
- **2.** Wählen Sie in der Ansicht Adresskarten oder Telefonliste einen Kontakt.
- **3.** Klicken Sie im Panel-Abschnitt **Ansicht** auf **Detail**.

**Ergebnis:** Die Detailansicht des Kontakts wird angezeigt.

Die Detailansicht eines Kontakts zeigt folgende Informationen:

- Der Fenstertitel enthält den Anzeigenamen des Kontakts. Der Anzeigename besteht standardmäßig aus Nachname, Vorname.
- Das Register **Übersicht** enthält folgende Angaben:
	- Alle Namen des Kontakts
	- Angaben zur Firma oder Organisation
	- Geschäftliche und private Rufnummern
	- Geschäftliche und private Adressen
	- Anmerkungen, Tags und optionale Felder
- Das Register **Anlagen** enthält die Liste der Anlagen.

**Tipp:** Einige Informationen enthalten am Ende der Bezeichnung das Symbol  $\neq$ . Wenn Sie das Symbol anklicken, können Sie weitere Informationen anzeigen.

Die Detailansicht einer Verteilerliste zeigt folgende Informationen:

- Der Fenstertitel enthält den Namen der Verteilerliste.
- Das Register **Übersicht** enthält folgende Angaben:
	- Alle Namen der Kontakte, die zur Verteilerliste gehören
	- Die E-Mail-Adressen der Kontakte

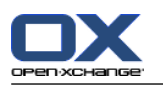

## **4.4.5. Hover anzeigen**

Hover sind verfügbar in den Ansichten Adresskarten und Telefonliste.

### **So zeigen Sie einen Kontakt im Hover an:**

- **1.** Bewegen Sie den Mauszeiger auf einen Kontakt. Nach einer kurzen Verzögerung öffnet sich der Hover. Er zeigt das Register **Übersicht**.
- **2.** Wenn Sie weitere Informationen sehen wollen, klicken Sie auf ein anderes Register.
- **3.** Um den Hover zu schließen, bewegen Sie den Mauszeiger aus dem Hover heraus.
- **Ergebnis:** Der Hover eines Kontakts zeigt die folgenden Informationen an:
- das Register **Allgemein**. Es enthält:
	- das Foto des Kontakts
	- Vorname und Nachname des Kontakts
	- das Icon für privater Kontakt
	- das Flag, das Sie dem Kontakt zugewiesen haben
	- alle Telefonnummern und Faxnummern des Kontakts
	- die E-Mail-Adressen des Kontakts. Wenn Sie eine E-Mail-Adresse anklicken, öffnet sich das Fenster zum Verfassen einer E-Mail.
- das Register **Adressen**. Es enthält:
	- die geschäftliche Anschrift des Kontakts
	- die private Anschrift des Kontakts
- das Register **Anlagen**. Die Zahl in Klammern nennt die Anzahl der Anlagen. Falls der Kontakt Anlagen enthält, werden für jede Anlage die folgenden Elemente angezeigt:
	- Dateiname, Dateigröße und Typ der Anlage
	- Icons zum Öffnen und Speichern der Anlage

Der Hover einer Verteilerliste zeigt die folgenden Informationen an:

- das Register **Allgemein**. Es enthält:
	- das Icon für Verteilerliste
	- den Namen der Verteilerliste
	- ein Symbol, um an alle Mitglieder der Verteilerliste eine E-Mail zu schicken
	- das Flag, das Sie der Verteilerliste zugewiesen haben
	- alle E-Mail-Adressen der Verteilerliste
- das Register **Zusätzlich**. Es enthält:
	- die Namen und Vornamen der Mitglieder der Verteilerliste
	- die E-Mail-Adressen der Mitglieder der Verteilerliste. Wenn Sie eine E-Mail-Adresse anklicken, öffnet sich das Fenster zum Verfassen einer E-Mail.
- das Register **Anlagen**. Die Zahl in Klammern nennt die Anzahl der Anlagen. Falls die Verteilerliste Anlagen enthält, werden für jede Anlage die folgenden Elemente angezeigt:
	- Dateiname, Dateigröße und Typ der Anlage
	- Symbole zum Öffnen und Speichern der Anlage

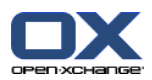

### **4.4.6. Anlagen öffnen oder speichern**

Sie können folgende Aktionen ausführen:

- Anlage öffnen. **Hinweis:** Um eine Anlage zu öffnen, benötigen Sie eventuell zusätzliche Software.
- Anlage außerhalb der Groupware speichern.
- Anlage im InfoStore speichern.

### **So öffnen oder speichern Sie die Anlage eines Kontakts:**

- **1.** Zeigen Sie den Kontakt in der Detailansicht an.
- **2.** Wählen Sie das Register **Anlagen**.
- **3.** Wählen Sie die Anlage.
- **4.** Wenn Sie die Anlage öffnen möchten:

Klicken Sie im Panel-Abschnitt **Anlage** auf **Öffnen**. Ein Systemfenster öffnet sich. Es zeigt an, mit welcher Software die Anlage geöffnet wird.

Verwenden Sie im Systemfenster die Bedienelemente zum Öffnen der Anlage.

**5.** Wenn Sie die Anlage speichern möchten:

Klicken Sie im Panel-Abschnitt **Anlage** auf **Speichern**. Ein Systemfenster öffnet sich.

Verwenden Sie im Systemfenster die Bedienelemente zum Speichern der Anlage.

**6.** Wenn Sie die Anlage im InfoStore speichern möchten:

Klicken Sie im Panel-Abschnitt **Anlage** auf **Im InfoStore speichern**. Das Fenster **InfoStore-Eintrag** öffnet sich. Der Dateiname der Anlage ist als Dateiname des InfoStore-Eintrags eingetragen.

Informationen zum Anlegen von InfoStore-Einträgen finden Sie in 7.5: [InfoStore-Eintrag](#page-121-0) anlegen.

**Tipp:** Sie können eine Anlage auch öffnen oder speichern, indem Sie die entsprechenden Symbole im Hover des Kontakts verwenden.

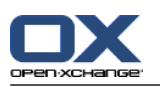

# <span id="page-53-0"></span>**4.5. Kontakte anlegen**

Hier finden Sie einen Überblick zum Anlegen eines neuen Kontakts. Details folgen auf der [nächsten](#page-54-0) Seite.

**Hinweis:** Wenn Sie in einem öffentlichen oder freigegebenen Kontaktordner einen neuen Kontakt anlegen möchten, benötigen Sie das Ordnerrecht zum Anlegen von Objekten.

### **So legen Sie einen neuen Kontakt an:**

- **1.** Klicken Sie im Panel-Abschnitt **Neu** auf das Symbol **Neuer Kontakt**. Das Fenster **Kontakt** öffnet sich. Das Register **Geschäftlich** ist aktuell.
- **2.** Wählen Sie bei Bedarf einen Kontaktordner, indem Sie auf die Schaltfläche **Ordner** klicken und im Popup-Fenster einen Kontaktordner auswählen.
- **3.** Geben Sie auf dem Register **Geschäftlich** die geschäftlichen Daten des Kontakts ein.
- **4.** Verwenden Sie bei Bedarf weitere Optionen:

Fügen Sie Tags hinzu. Siehe 4.5.1: Tags [hinzufügen](#page-54-0)

Kennzeichnen Sie den Kontakt bei Bedarf als privat. Siehe 4.5.2: Kontakt als privat [kennzeichnen](#page-54-1) **Hinweis:** Sie können einen Kontakt nur dann als privat kennzeichnen, wenn Sie den Kontakt in einem persönlichen Kontaktordner erstellen.

Geben Sie bei Bedarf auf dem Register **Privat** die privaten Daten des Kontakts ein. Erstellen Sie bei Bedarf aus dem Geburtsdatum des Kontakts eine Terminserie. Die Terminserie erinnert Sie an den Geburtstag.

Fügen Sie ein Foto hinzu. Siehe 4.5.3: Foto [hinzufügen](#page-54-2).

Geben Sie auf dem Register **Zusätzlich** weitere Daten des Kontakts ein.

Fügen Sie Anlagen hinzu. Siehe 4.5.4: Anlagen [hinzufügen](#page-55-0)

**5.** Klicken Sie im Panel auf das Symbol **Speichern**. Das Fenster wird geschlossen.

**Ergebnis:** Der Kontakt wird angelegt.

Wenn Sie den Vorgang abbrechen möchten, klicken Sie im Panel-Abschnitt **Fenster** auf **Abbrechen**.

### **Um einen neuen Kontakt anzulegen, haben Sie folgende Alternativen:**

Auch in anderen Modulen können Sie die Funktion **Neuer Kontakt** im Panel-Abschnitt **Neu** aufrufen.

In der Ansicht Adresskarten oder Telefonliste doppelklicken Sie im Übersichtsfenster in einen freien Bereich. Das Fenster **Kontakt** öffnet sich.

Im Modul E-Mail ziehen Sie in der Ansicht H-Split oder V-Split eine E-Mail-Adresse auf einen Kontaktordner im Ordnerbaum. Das Fenster **Kontakt** öffnet sich. Die E-Mail-Adresse ist als geschäftliche E-Mail-Adresse eingetragen.

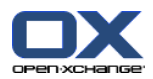

# <span id="page-54-0"></span>**4.5.1. Tags hinzufügen**

Ein Tag ist ein Text, den Sie als Kriterium verwenden können, um Kontakte zu strukturieren. Um Tags hinzuzufügen, haben Sie 2 Alternativen:

- Tags in das Eingabefeld neben der Schaltfläche Tags eingeben.
- Tags aus einer Liste vordefinierter Tags auswählen.

### **So fügen Sie im Fenster Kontakt vordefinierte Tags hinzu:**

- **1.** Wählen Sie das Register **Geschäftlich**.
- **2.** Klicken Sie auf die Schaltfläche **Tags**.
- **3.** Wählen Sie im Dialogfenster **Tags wählen** einen oder mehrere Tags aus. Klicken Sie auf **OK**.

**Ergebnis:** Die Tags werden in das Eingabefeld eingetragen.

<span id="page-54-1"></span>**Hinweis:** Bevor Sie Tags aus einer Liste auswählen können, müssen Sie die Tags in den Einstellungen der Groupware definieren. Weitere Informationen finden Sie in [8.2.3:](#page-134-0) Tags.

**Tipp:** Um einen Tag zu löschen, editieren Sie das Eingabefeld.

### **4.5.2. Kontakt als privat kennzeichnen**

Ein privater Kontakt ist ein Kontakt, den andere Teilnehmer nicht sehen können, wenn Sie Ihren Kontaktordner für andere Teilnehmer freigeben.

Sie können einen Kontakt als nur dann als privat kennzeichnen, wenn Sie den Kontakt in einem persönlichen Kontaktordner erstellen.

### <span id="page-54-2"></span>**So kennzeichnen Sie im Fenster Kontakt einen Kontakt als privat:**

- **1.** Wählen Sie das Register **Geschäftlich**.
- **2.** Aktivieren Sie das Kontrollfeld **Privater Kontakt**.

### **4.5.3. Foto hinzufügen**

Sie können einem Kontakt ein Foto hinzufügen, das folgende Eigenschaften besitzt:

- Maximale Dateigröße 32,8 kb
- Empfohlene Größe 76 x 76 Pixel
- Dateiformate JPG, BMP, GIF oder PNG

### **So fügen Sie im Fenster Kontakt ein Foto hinzu:**

- **1.** Wählen Sie das Register **Privat**.
- **2.** Klicken Sie im Panel-Abschnitt **Bild** auf **Hinzufügen**. Das Fenster **Bild hochladen** wird angezeigt.
- **3.** Klicken Sie im Fenster **Bild hochladen** auf **Durchsuchen**. Wählen Sie die Datei, die Sie als Foto hinzufügen wollen. Schließen Sie das Dateiauswahl-Dialogfenster.
- **4.** Klicken Sie im Fenster **Bild hochladen** auf **OK**.

**Hinweis:** Das Foto wird nicht sofort dargestellt, sondern erst dann, wenn Sie den Kontakt das nächste Mal anzeigen.

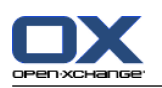

## <span id="page-55-0"></span>**4.5.4. Anlagen hinzufügen**

### **So fügen Sie im Fenster Kontakt Anlagen hinzu:**

- **1.** Wählen Sie das Register **Anlagen**.
- **2.** Klicken Sie im Panelabschnitt **Anlage** auf Anlage **Hinzufügen**. Das Dialogfenster **Anlagen wählen** öffnet sich.
- **3.** Klicken Sie im Dialogfenster **Anlagen wählen** auf **Durchsuchen**. Wählen Sie die Datei, die Sie als Anlage hinzufügen wollen. Schließen Sie das Dateiauswahl-Dialogfenster.
- **4.** Klicken Sie im Dialogfenster **Anlagen wählen** auf **Hinzufügen**. Die Datei wird in das Listenfeld eingetragen.
- **5.** Wenn Sie weitere Anlagen hinzufügen möchten, wiederholen Sie die Schritte 3 4.
- **6.** Wenn Sie eine Anlage entfernen möchten, wählen Sie die Anlage im Listenfeld. Klicken Sie dann auf **Entfernen**.
- **7.** Klicken Sie im Dialogfenster **Anlagen wählen** auf **OK**.

**Ergebnis:** Die Anlagen werden dem Kontakt hinzugefügt.

### **4.5.5. Kontakt aus einem vCard-Anhang anlegen**

Sie können einen Kontakt aus dem vCard-Anhang einer E-Mail anlegen. Sie erkennen einen vCard-Anhang an der Namenserweiterung vcf.

### **So legen Sie einen Kontakt aus dem vCard-Anhang einer E-Mail an:**

- **1.** Zeigen Sie die E-Mail in der Ansicht H-Split oder V-Split an.
- **2.** Klicken Sie am unteren Rand des Übersichtsfensters die vcf-Datei mit der rechten Maustaste an.
- **3.** Wählen Sie im Kontextmenü **vCard importieren**.

**Ergebnis:** Das Dialogfenster **Kontakt** wird geöffnet.

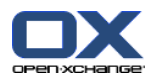

# <span id="page-56-0"></span>**4.6. Verteilerlisten anlegen**

Die folgende Anleitung zeigt im Überblick, wie Sie eine neue Verteilerliste anlegen. Zu den Schritten 5- 7 finden Sie in den nachfolgenden Kapiteln ausführliche Anleitungen.

**Hinweis:** Wenn Sie in einem öffentlichen oder freigegebenen Kontaktordner eine neue Verteilerliste anlegen möchten, benötigen Sie das Ordnerrecht zum Anlegen von Objekten.

#### **So legen Sie eine neue Verteilerliste an:**

- **1.** Klicken Sie im Panel-Abschnitt **Neu** unten auf das Symbol **weitere Funktionen** .
- **2.** Klicken Sie im Aufklappmanü auf **Verteilerliste**. Das Fenster **Verteilerliste** öffnet sich.
- **3.** Wählen Sie bei Bedarf einen Kontaktordner, indem Sie auf die Schaltfläche **Ordner** klicken und im Popup-Fenster einen Kontaktordner auswählen.
- **4.** Geben Sie in das Eingabefeld **Name** einen Namen für die Verteilerliste ein.
- **5.** Fügen Sie bei Bedarf Kontakte aus einem Adressbuch hinzu.
- **6.** Fügen Sie bei Bedarf Kontakte als benutzerdefinierte Einträge hinzu.
- **7.** Löschen Sie bei Bedarf einen Kontakt aus der Verteilerliste.
- **8.** Klicken Sie im Panel auf das Symbol **Speichern**. Das Fenster wird geschlossen.

**Ergebnis:** Die Verteilerliste wird angelegt.

Wenn Sie die Verteilerliste nicht anlegen wollen, klicken Sie im Panel-Abschnitt **Fenster** auf **Abbrechen**.

**Tipp:** Auch in anderen Modulen können Sie die Funktion **Verteilerliste** im Panel-Abschnitt **Neu** aufrufen.

### **4.6.1. Kontakte aus einem Adressbuch hinzufügen**

#### **So fügen Sie im Fenster Verteilerliste Kontakte aus einem Adressbuch hinzu:**

- **1.** Klicken Sie im Panel-Abschnitt **Kontakt** auf **Aus Adressbuch hinzufügen**. Das Fenster **Kontakte wählen** öffnet sich.
- **2.** Wenn Sie ein anderes Adressbuch als das Globale Adressbuch wählen möchten, klicken Sie auf die Schaltfläche **Kontaktordner**. Klicken Sie im Fenster **Kontaktordner wählen** auf einen Ordner.
- **3.** Wenn Sie eine bestimmte Auswahl von Teilnehmern oder Ressourcen sehen möchten, geben Sie in das Eingabefeld neben **Suchen** eine Zeichenkette ein. Klicken Sie auf die Schaltfläche **Suchen**.
- **4.** Wählen Sie einen oder mehrere Teilnehmer aus der Liste aus.
- **5.** Um die Auswahl als Teilnehmer hinzuzufügen, klicken Sie auf die Schaltfläche **Auswahl hinzufügen**.
- **6.** Bei Bedarf können Sie die Auswahl korrigieren, indem Sie auf die Schaltfläche **Zurücksetzen** klicken und die Auswahl wiederholen.
- **7.** Um die Auswahl zu übernehmen, klicken Sie auf **OK**. Wenn Sie die Auswahl nicht übernehmen möchten, klicken Sie auf **Abbrechen**.

**Ergebnis:** Namen und E-Mail-Adressen der gewählten Kontakte werden in die Verteilerliste aufgenommen.

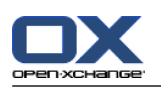

# **4.6.2. Kontakte als benutzerdefinierte Einträge hinzufügen**

Sie können Kontakte, die Sie nicht aus einem Adressbuch der Groupware auswählen können, als benutzerdefinierte Einträge der Verteilerliste hinzufügen.

### **So fügen Sie im Fenster Verteilerliste Kontakte als benutzerdefinierte Einträge hinzu:**

- **1.** Klicken Sie im Panel-Abschnitt **Kontakt** auf **Benutzerdefinierter Eintrag**. Das Fenster **Externe E-Mail** öffnet sich.
- **2.** Geben Sie in das Eingabefeld **Name** den Namen des externen Kontakts ein.
- **3.** Geben Sie in das Eingabefeld **E-Mail** die E-Mail-Adresse des externen Kontakts ein.
- **4.** Wenn Sie eine bestimmte Auswahl von Teilnehmern oder Ressourcen sehen möchten, geben Sie in das Eingabefeld neben **Suchen** eine Zeichenkette ein. Klicken Sie auf die Schaltfläche **Suchen**.
- **5.** Klicken Sie auf die Schaltfläche **Hinzufügen**. Name und E-Mail-Adresse werden in die Liste eingetragen.
- **6.** Bei Bedarf fügen Sie weitere Einträge hinzu, indem Sie die Schritte 2-4 wiederholen.
- **7.** Bei Bedarf können Sie die Auswahl korrigieren, indem Sie auf die Schaltfläche **Zurücksetzen** klicken und die Eingaben wiederholen.
- **8.** Um die Auswahl zu übernehmen, klicken Sie auf **OK**. Wenn Sie die Auswahl nicht übernehmen möchten, klicken Sie auf **Abbrechen**.

**Ergebnis:** Die benutzerdefinierten Einträge werden in die Verteilerliste aufgenommen.

## **4.6.3. Kontakte aus der Verteilerliste löschen**

### **So löschen Sie im Fenster Verteilerliste Kontakte aus der Verteilerliste:**

- **1.** Wählen Sie in der Liste einen Eintrag.
- **2.** Klicken Sie im Panel-Abschnitt **Kontakt** auf **Löschen**.

**Ergebnis:** Der Eintrag wird aus der Verteilerliste gelöscht.

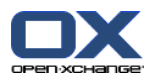

# **4.7. Kontakte verwalten**

Diese Anleitungen gelten auch für Verteilerlisten. Auf Ausnahmen wird hingewiesen.

### **4.7.1. Kontakte suchen**

Mit Hilfe eines Suchbegriffs können Sie Kontakte im aktuellen Kontaktordner finden. Der Suchbegriff definiert die Zeichenkette, nach der gesucht wird. Das Suchkriterium legt fest, in welchen Kontaktdaten nach dem Suchbegriff gesucht wird.

Folgende Kontaktdaten können Sie als Suchriterium verwenden:

- Vorname
- Nachname
- Angezeigter Name
- E-Mail (geschäftlich)
- E-Mail (privat)
- E-Mail (weitere)
- Tags

Beispiel: Um die Kontakte mit den Nachnamen "Neville, Mike", "Jones, Mina" zu finden, verwenden Sie das Suchkriterium "Nachname" und den Suchbegriff "ne".

#### **So suchen Sie nach einem Kontakt:**

- **1.** Wählen Sie im Ordnerbaum den Kontaktordner, den Sie durchsuchen wollen.
- **2.** Wählen Sie die Ansicht Adresskarten oder Telefonliste.
- **3.** Klicken Sie im Panel-Abschnitt **Suchen** links auf den kleinen Pfeil, um eines der Suchkriterien zu wählen.

**Hinweis:** Wenn der Panel-Abschnitt **Suchen** nicht angezeigt wird, klicken Sie im Panel rechts oben auf das Symbol **Schnelleinstellungen** . Aktivieren Sie im Popup-Menü die Suchfunktion.

- **4.** Geben Sie in das Eingabefeld den Suchbegriff ein.
- **5.** Klicken Sie im Panel-Abschnitt **Suchen** auf das Symbol **Suchen** .

**Ergebnis:** Das Übersichtsfenster zeigt nur die Kontakte, die zum Suchbegriff passen.

### **So zeigen Sie alle Kontakte des aktuellen Kontaktordners an:**

Klicken Sie im Panel-Abschnitt **Suchen** auf **Zurücksetzen**.

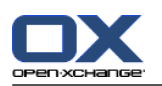

### **4.7.2. Kontakte bearbeiten**

Sie können alle Daten, die Sie beim Anlegen des Kontakts eingetragen haben, nachträglich bearbeiten.

**Hinweis:** Wenn Sie in einem öffentlichen oder freigegebenen Kontaktordner einen Kontakt bearbeiten möchten, benötigen Sie Bearbeitungsrechte für die Objekte dieser Kontaktordner.

### **So bearbeiten Sie einen Kontakt:**

- **1.** Zeigen Sie einen Kontakt in der Ansicht Detail an oder wählen Sie einen Kontakt in der Ansicht Adresskarten oder Telefonliste.
- **2.** Klicken Sie im Panel-Abschnitt **Kontakte** auf **Bearbeiten**. Das Fenster **Kontakt** öffnet sich.
- **3.** Bearbeiten Sie die Daten des Kontakts. Eine Beschreibung der Daten finden Sie in 4.5: [Kontakte](#page-53-0) [anlegen](#page-53-0). Eine Beschreibung der Daten einer Verteilerliste finden Sie in 4.6: [Verteilerlisten](#page-56-0) anlegen.
- **4.** Klicken Sie im Panel auf das Symbol **Speichern**. Das Fenster wird geschlossen.

**Ergebnis:** Der Kontakt wird geändert.

Wenn Sie die Änderungen nicht übernehmen wollen, klicken Sie im Panel-Abschnitt **Fenster** auf **Abbrechen**.

**Tipp:** In den Ansichten Adresskarten oder Telefonliste können Sie Kontakte auch mit Hilfe des Kontextmenüs oder durch einen Doppelklick auf einen Kontakt bearbeiten.

### **4.7.3. Kontakte drucken**

Um Kontakte zu drucken, haben Sie folgende Möglichkeiten:

- Drucken einer Kontaktliste
- Drucken der Daten eines Kontakts

### **So drucken Sie eine Kontaktliste:**

- **1.** Wählen Sie im Panel die Ansicht Telefonliste.
- **2.** Legen Sie fest, welche Kontakte Sie drucken möchten:

Wenn Sie nur einen Teil der Kontakte drucken möchten, wählen Sie die Kontakte, die Sie drucken möchten.

Wenn Sie alle Kontakte der Ansicht Telefonliste drucken möchten, wählen Sie entweder alle Kontakte oder keine.

- **3.** Klicken Sie im Panel-Abschnitt **Kontakte** auf **Drucken**. Ein neues Fenster mit der Druckvorschau und das Systemfenster **Drucken** öffnen sich.
- **4.** Falls erforderlich, ändern Sie im Sie im Systemfenster die Druckereinstellungen.
- **5.** Klicken Sie im Systemfenster auf **Drucken**.

**Ergebnis:** Die Kontaktliste wird gedruckt.

### **So drucken Sie die Daten eines Kontakts:**

- **1.** Zeigen Sie einen Kontakt in der Detailansicht an.
- **2.** Klicken Sie im Panel-Abschnitt **Kontakte** auf **Drucken**. Ein neues Fenster mit der Druckvorschau und das Systemfenster **Drucken** öffnen sich.
- **3.** Falls erforderlich, ändern Sie im Sie im Systemfenster die Druckereinstellungen.
- **4.** Klicken Sie im Systemfenster auf **Drucken**.

**Ergebnis:** Die Daten des Kontakts werden gedruckt.

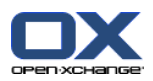

## **4.7.4. Kontakte kopieren**

Sie können Kontakte in den gleichen Ordner oder in einen anderen Ordner kopieren.

**Hinweis:** Wenn Sie Kontakte aus einem Ausgangsordner in einen Zielordner kopieren, benötigen Sie für den Zielordner das Ordnerrecht zum Anlegen von Objekten

### **So kopieren Sie Kontakte:**

- **1.** Wählen Sie in der Ansicht Telefonliste oder Adresskarten einen Kontakt oder mehrere Kontakte.
- **2.** Klicken Sie im Panel-Abschnitt **Kontakte** auf **Kopieren**. Das Fenster **Ordner wählen** öffnet sich.
- **3.** Klicken Sie im Fenster **Ordner wählen** auf einen Kontaktordner. Sie können nur Ordner anklicken, in die Sie Kontakte kopieren können.

**Ergebnis:** Die Kontakte werden kopiert.

### **4.7.5. Kontakte duplizieren**

Diese Funktion ist nützlich, wenn Sie aus einem Kontakt einen anderen Kontakt ableiten wollen, der viele übereinstimmende Daten hat.

### **So duplizieren Sie einen Kontakt:**

- **1.** Wählen Sie in der Ansicht Adresskarten oder Telefonliste einen Kontakt.
- **2.** Klicken Sie im Panel-Abschnitt **Kontakte** auf **Als Vorlage verwenden**. Das Fenster **Kontakt** öffnet sich.
- **3.** Bearbeiten Sie die Daten des Kontakts. Eine Beschreibung der Daten finden Sie in 4.5: [Kontakte](#page-53-0) [anlegen](#page-53-0). Eine Beschreibung der Daten einer Verteilerliste finden Sie in 4.6: [Verteilerlisten](#page-56-0) anlegen.
- <span id="page-60-0"></span>**4.** Klicken Sie im Panel auf das Symbol **Speichern**. Das Fenster wird geschlossen.

**Ergebnis:** Der Kontakte wird dupliziert.

**Tipp:** Sie können einen Kontakt auch mit Hilfe des Kontextmenüs duplizieren.

### **4.7.6. Kontakte verschieben**

Sie haben folgende Möglichkeiten, um Kontakte zu verschieben:

- Mit Hilfe der Panel-Funktion
- Mit Hilfe von Drag & Drop

**Hinweis:** Wenn Sie Kontakte aus einem Ausgangsordner in einen Zielordner verschieben, benötigen Sie folgende Rechte:

- Für den Ausgangsordner Löschrechte für die Objekte dieses Ordners
- Für den Zielordner das Ordnerrecht zum Anlegen von Objekten

### **So verschieben Sie Kontakte mit Hilfe der Panel-Funktion:**

- **1.** Wählen Sie in der Ansicht Adresskarten oder Telefonliste einen Kontakt oder mehrere Kontakte.
- **2.** Klicken Sie im Panel-Abschnitt **Kontakte** auf **Verschieben**. Das Fenster **Ordner wählen** öffnet sich.
- **3.** Klicken Sie im Fenster **Ordner wählen** auf einen Kontaktordner. Sie können nur Ordner anklicken, in die Sie Kontakte verschieben können.

**Ergebnis:** Die Kontakte werden verschoben.

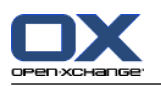

#### **So verschieben Sie Kontakte mit Hilfe von Drag & Drop:**

- **1.** Wählen Sie in der Ansicht Adresskarten oder Telefonliste einen Kontakt oder mehrere Kontakte.
- **2.** Ziehen Sie einen gewählten Kontakt auf einen Kontaktordner. Ein Symbol am Mauszeiger gibt Ihnen folgende Hinweise:

Wenn Sie auf ein gültiges Ziel ziehen, wird ein grünes Häkchen angezeigt.

Wenn Sie auf ein ungültiges Ziel ziehen, wird ein rotes Verbotszeichen angezeigt.

**3.** Lassen Sie die Maustaste auf dem Zielordner los.

**Ergebnis:** Die Kontakte werden verschoben.

### **4.7.7. Kontakte mit Flags kennzeichnen**

Flags sind farbige Markierungen, mit denen Sie Kontakte unterschiedlich kennzeichnen können. Sie können frei darüber entscheiden, was die Farben für Sie bedeuten. Die Flags werden an den folgenden Stellen angezeigt:

- In der Adresskartenansicht rechts neben den Kontaktnamen
- In der Telefonlistenansicht in der letzten Spalte
- In der Detailansicht rechts neben den Registern

#### **So kennzeichnen Sie Kontakte mit Flags:**

- **1.** Zeigen Sie einen Kontakt in der Detailansicht an oder wählen Sie einen Kontakt in der Ansicht Adresskarten oder Telefonliste.
- **2.** Klicken Sie im Panel-Abschnitt **Flags** auf ein beliebiges Flag, aber nicht auf das ersten Flag.

**Ergebnis:** Die gewählten Kontakte werden mit Flags gekennzeichnet.

#### **So löschen Sie Flags:**

- **1.** Zeigen Sie in der Detailansicht einen Kontakt an, der mit einem Flag gekennzeichnet ist oder wählen Sie in der Ansicht Adresskarten oder Telefonliste Kontakte, die mit Flags gekennzeichnet sind.
- **2.** Klicken Sie im Panel-Abschnitt **Flags** auf das erste Flag.

**Ergebnis:** Die Flags werden gelöscht.

### **4.7.8. Kontakte exportieren**

Sie können die Kontakte eines persönlichen oder öffentlichen Kontaktordners exportieren. Als Dateiformate stehen CSV und vCard zur Verfügung.

Eine weitere Möglichkeit zum Exportieren des persönlichen Kontaktordners finden Sie in 8.4.1: [Kontakte](#page-171-0) mit Hilfe von WebDAV [exportieren](#page-171-0).

#### **So exportieren Sie die Kontakte eines Ordners:**

- **1.** Wählen Sie im Kontextmenü eines persönlichen oder öffentlichen Kontaktordners **Export**.
- **2.** Wählen Sie im Untermenü **CSV** oder **vCard**.
- **3.** Je nach verwendetem Browser werden Sie möglicherweise gefragt, ob Sie die Datei öffnen oder speichern wollen. Wählen Sie **Speichern**.
- **4.** Wählen Sie einen Speicherort. Geben Sie einen Dateinamen an.
- **5.** Klicken Sie auf **Speichern**.

**Ergebnis:** Die Inhalte des Kontaktordners werden in eine Datei vom Typ CSV oder vCard exportiert. Sie können diese Daten mit anderen Anwendungen weiterverarbeiten.

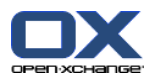

# **4.7.9. Kontakte löschen**

**Achtung:** Gelöschte Kontakte können nicht wieder hergestellt werden. Bevor Sie einen Kontakt löschen, stellen Sie sicher, dass Sie den Kontakt nicht mehr benötigen.

**Hinweis:** Wenn Sie in einem öffentlichen oder freigegebenen Kontaktordner einen Kontakt löschen möchten, benötigen Sie Löschrechte für die Objekte dieser Kontaktordner.

### **So löschen Sie einen Kontakt oder mehrere Kontakte:**

- **1.** Zeigen Sie einen Kontakt in der Ansicht Detail an oder wählen Sie einen Kontakt oder mehrere Kontakte in der Ansicht Adresskarten oder Telefonliste.
- **2.** Klicken Sie im Panel-Abschnitt **Kontakte** auf Löschen. Das Fenster **Kontakt löschen** öffnet sich.
- **3.** Wenn Sie sicher sind, dass Sie die Kontakte löschen wollen, klicken Sie auf **Ja**.

**Ergebnis:** Die Kontakte werden endgültig gelöscht.

**Tipp:** In den Ansichten Adresskarten oder Telefonliste können Sie Kontakte auch mit Hilfe des Kontextmenüs oder mit Hilfe der Taste <entf> löschen.

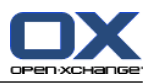

# **Kapitel 5. Modul Kalender**

# **5.1. Überblick**

Um das Modul **Kalender** aufzurufen, verwenden Sie eine der folgenden Methoden:

In der Modulleiste **a** a **n in B u u** klicken Sie auf das Symbol **Kalender 12**.

Auf der Startseite klicken Sie auf die Titelleiste des Modulfensters **Kalender**.

Im Ordnerbaum klicken Sie auf den Ordner **Kalender** oder auf einen anderen Kalender-Ordner.

Im Minikalender klicken Sie auf eine Kalenderwoche oder auf einen Tag.

Das Modul **Kalender**:

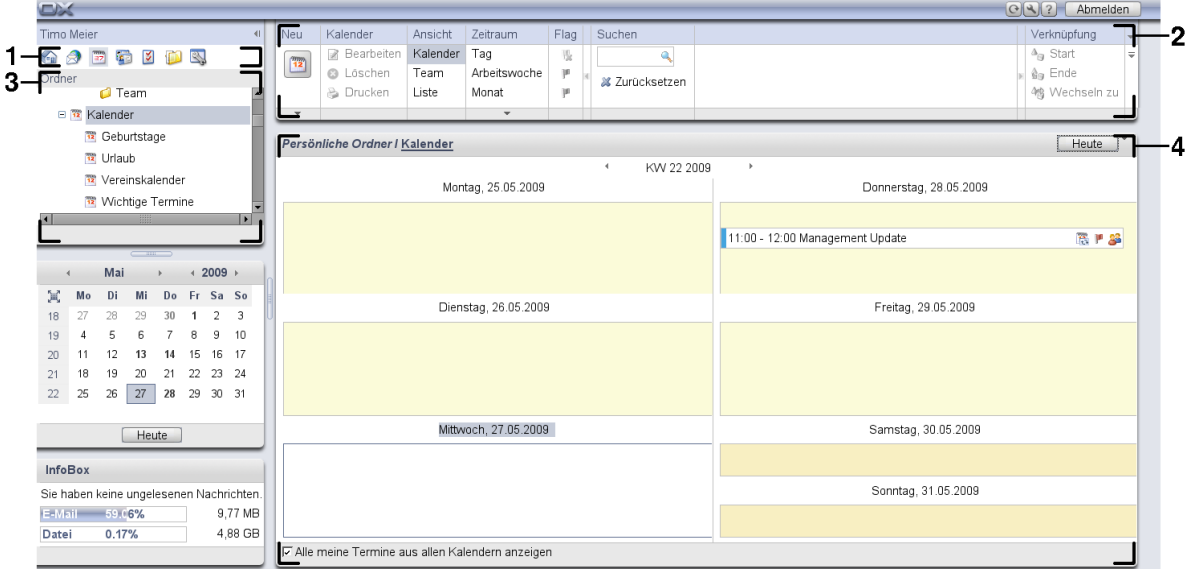

Das Modul enthält folgende Elemente:

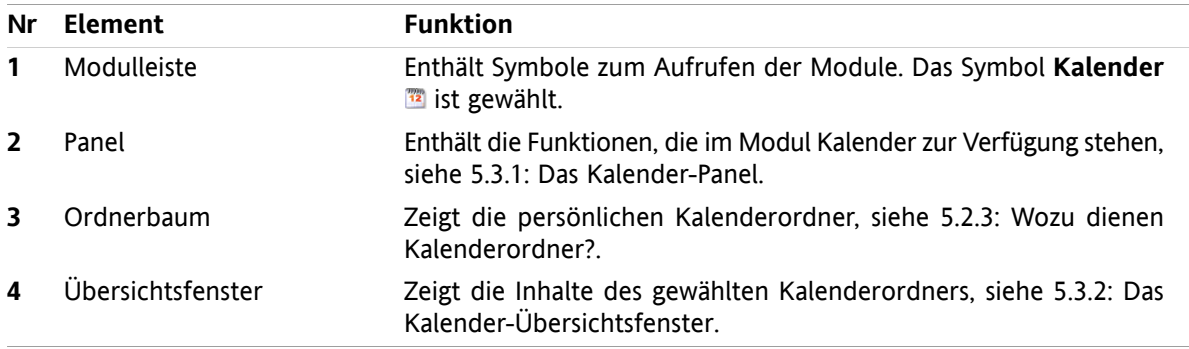

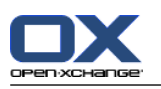

# **5.2. Was Sie wissen sollten**

## **5.2.1. Wozu dient das Modul Kalender?**

Im Modul **Kalender** können Sie

- Kalender und Termine anzeigen,
- Termine erstellen,
- Kalender und Termine verwalten, z.B. suchen, verschieben, bearbeiten.

## **5.2.2. Was muss ich über Termine wissen?**

Um die Anzeige von Terminen zu verstehen und um Termine sinnvoll anzulegen, sollten Sie Folgendes wissen:

- Was sind Terminarten?
- Wozu dient die Verfügbarkeit?

### **5.2.2.1. Was sind Terminarten?**

Die Terminart bestimmt, wer an einem Termin teilnimmt und ob ein Termin regelmäßig wiederholt wird.

Es gibt folgende Terminarten:

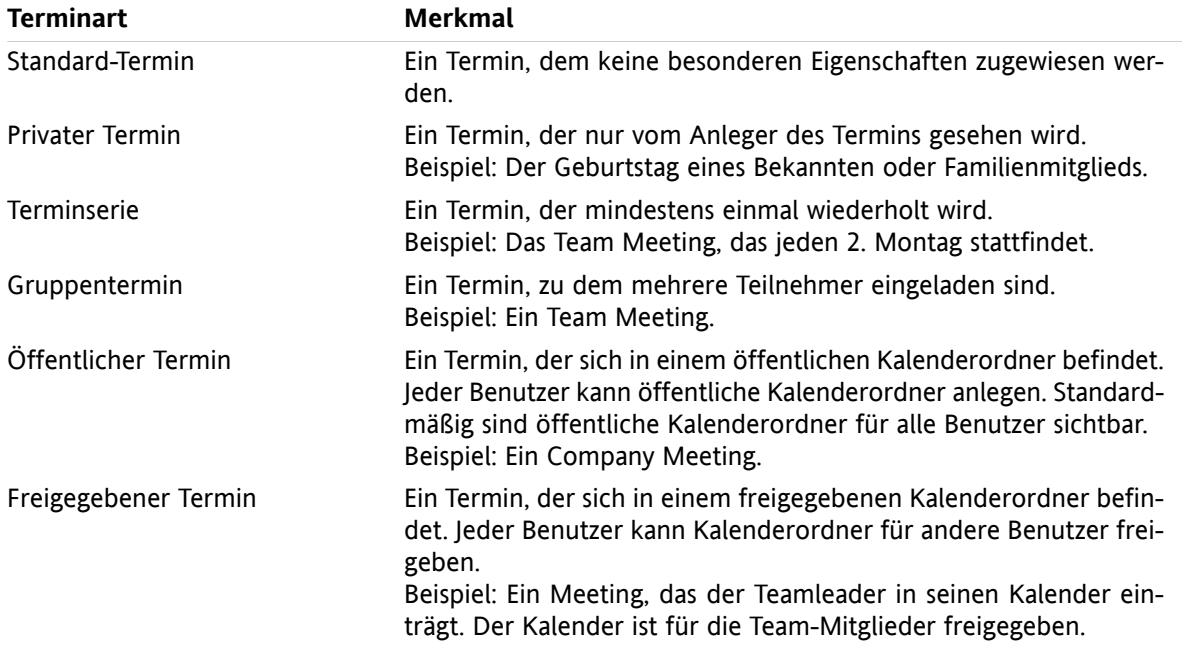

Wenn Sie einen Termin anlegen, können Sie die Terminart bestimmen. Wenn Sie einen Kalender anzeigen, werden die Terminarten mit Hilfe von Symbolen angezeigt.

Sie können bestimmte Terminarten kombinieren. Sie können zum Beispiel einen Termin anlegen, der mehrmals stattfindet (Terminserie) und zu dem Sie mehrere Teilnehmer einladen (Gruppentermin).

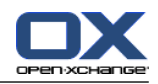

### **5.2.2.2. Wozu dient die Verfügbarkeit?**

Die Verfügbarkeit bestimmt, ob der Teilnehmer eines Termins während der Termindauer für andere Tätigkeiten verfügbar ist oder nicht. In den Kalenderansichten der Termine wird die Verfügbarkeit durch einen Balken in einer bestimmten Farbe angezeigt.

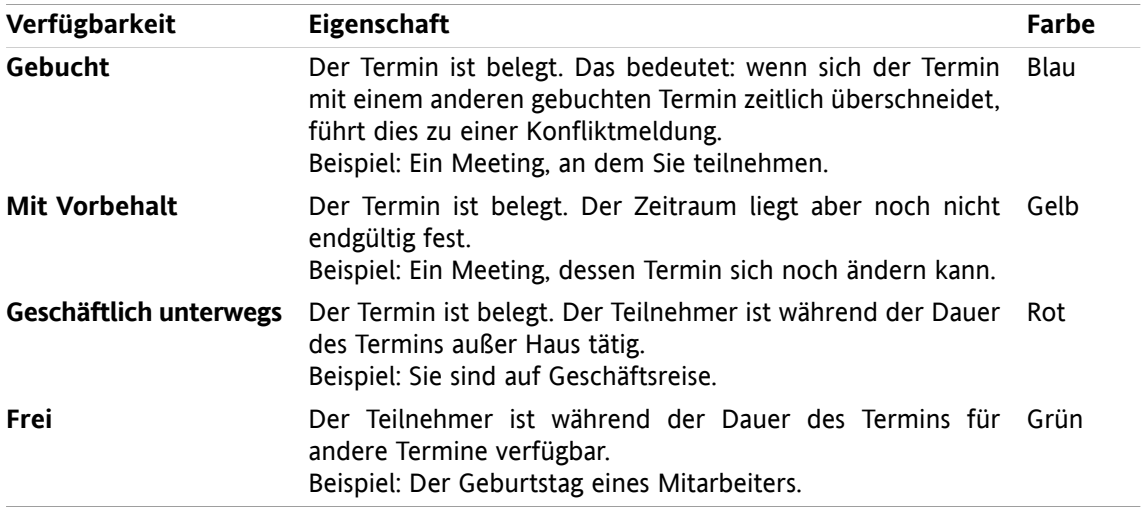

<span id="page-66-0"></span>Wenn Sie einen Termin anlegen, können Sie die Verfügbarkeit bestimmen.

### **5.2.3. Wozu dienen Kalenderordner?**

Mit Kalenderordnern können Sie Kalender und Termine strukturieren. Ein Termin wird stets in einem bestimmten Kalenderordner erzeugt. Jeder Kalenderordner im Ordnerbaum repräsentiert einen bestimmten Kalender. Sie wählen einen Kalender, indem Sie im Ordnerbaum einen Kalenderordner anklicken.

Sie erkennen einen Kalenderordner im Ordnerbaum an dem Symbol **12**.

Es gibt folgende Arten von Kalenderordnern:

- Persönliche Kalenderordner. Diese Kalenderordner befinden sich im Ordnerbaum unterhalb Ihres Stammordners. Der persönliche Standard-Kalenderordner heißt **Kalender**. Sie können weitere persönliche Kalenderordner anlegen.
- Öffentliche Kalenderordner. Diese Kalenderordner befinden sich im Ordnerbaum unterhalb des Ordners **Öffentliche Ordner**. Jeder Benutzer kann öffentliche Ordner anlegen. Standardmäßig sind öffentliche Ordner für alle Benutzer sichtbar.
- Freigegebene Kalenderordner. Diese Kalenderordner befinden sich im Ordnerbaum unterhalb des Ordners Freigegebene Ordner. Ein Benutzer kann persönliche Kalenderordner für andere Benutzer freigeben.

Informationen zum Verwalten von Ordnern finden Sie in 8.5: [Ordnerverwaltung,](#page-172-0) zum Freigeben von Ordnern in 8.6: [Freigaben](#page-176-0) und Rechte.

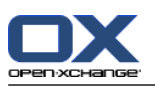

# <span id="page-67-0"></span>**5.3. Die Oberfläche des Moduls Kalender**

# **5.3.1. Das Kalender-Panel**

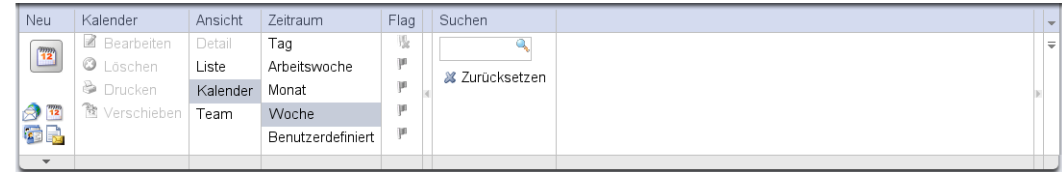

Das Kalender-Panel enthält in mehreren Panel-Abschnitten folgende Funktionen:

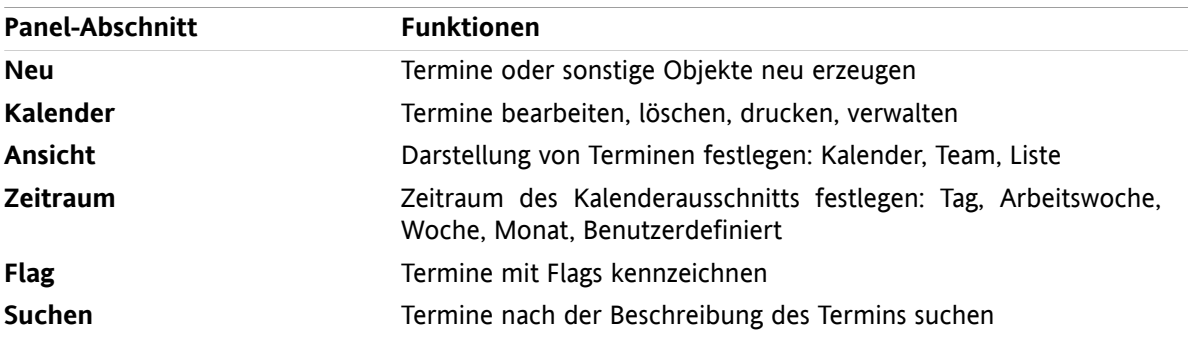

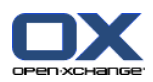

# <span id="page-68-0"></span>**5.3.2. Das Kalender-Übersichtsfenster**

Das Kalender-Übersichtsfenster, Ansicht **Kalender**, Zeitraum **Woche**:

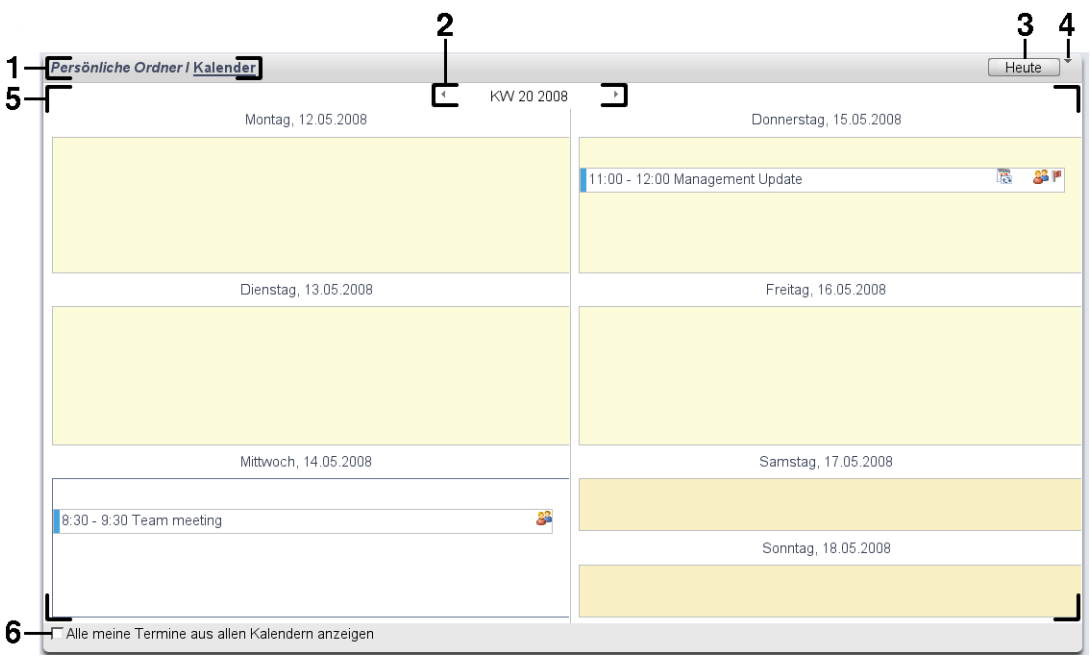

Das Kalender-Übersichtsfenster enthält folgende Elemente:

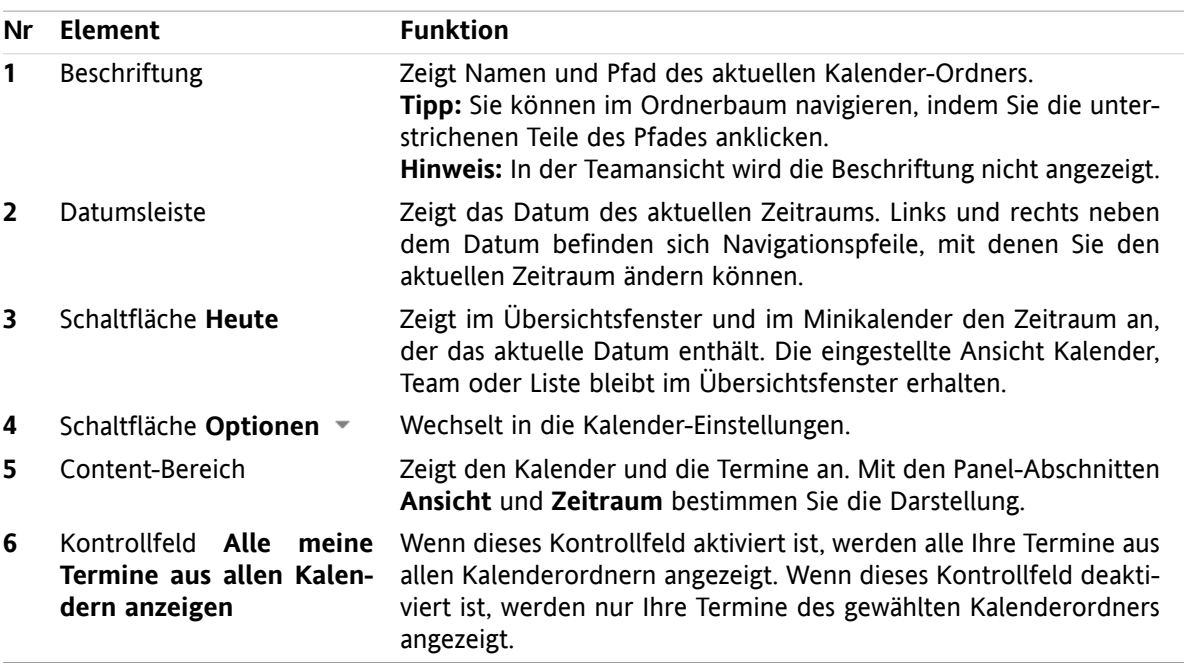

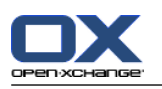

# **5.3.3. Wie navigiere ich im Kalender?**

Im Kalender-Übersichtsfenster sehen Sie stets einen bestimmten Zeitraum, z.B. einen bestimmten Monat. Wenn Sie einen anderen Monat sehen möchten, können Sie zum Navigieren folgene Bedienelemente verwenden:

- die Bedienelemente des Übersichtsfensters
- die Bedienelemente des Minikalenders

### **5.3.3.1. Navigieren mit den Bedienelementen des Übersichtsfensters**

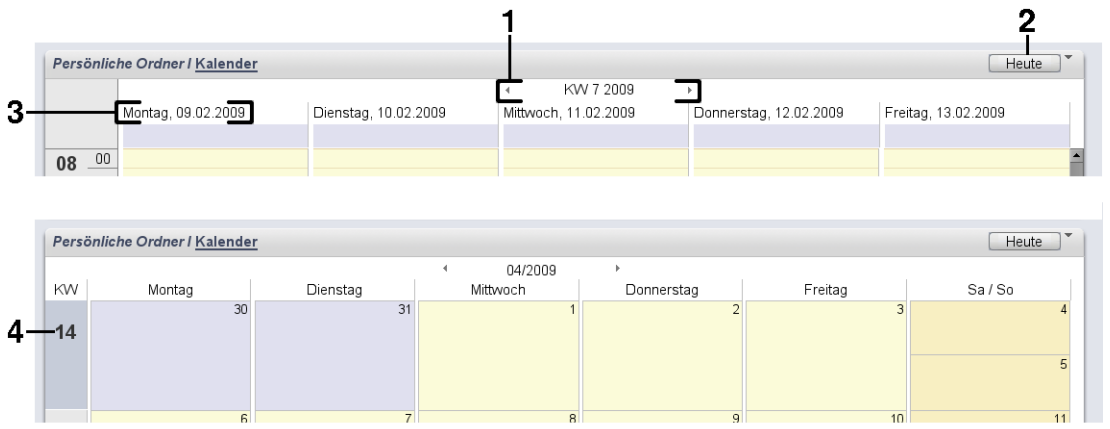

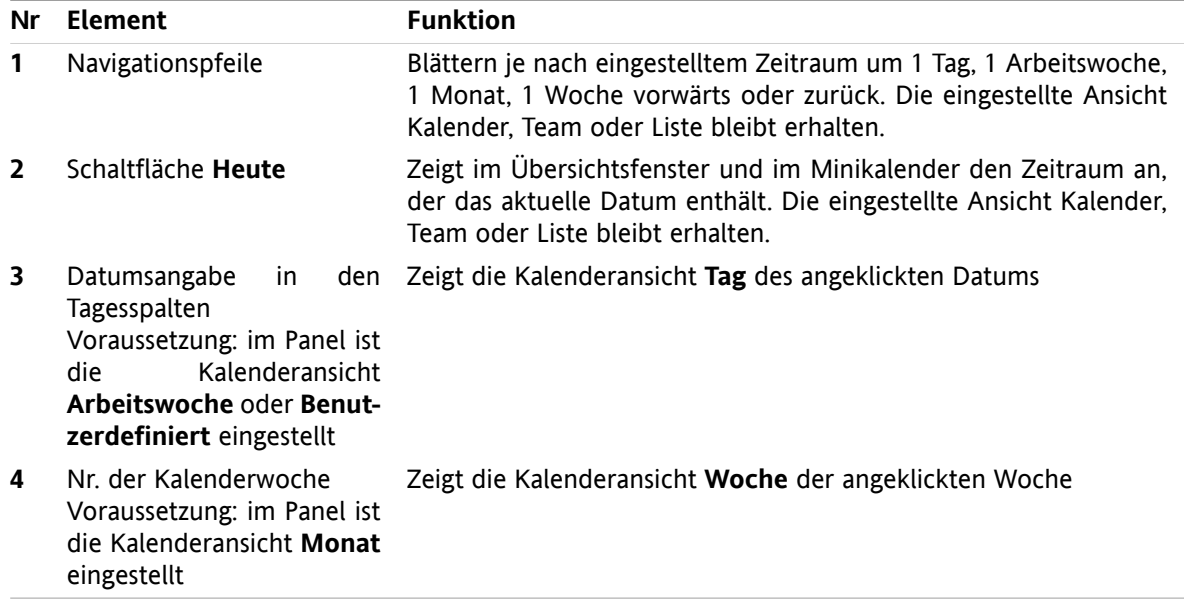

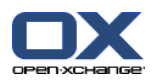

# **5.3.3.2. Navigieren mit den Bedienelementen des Minikalenders**

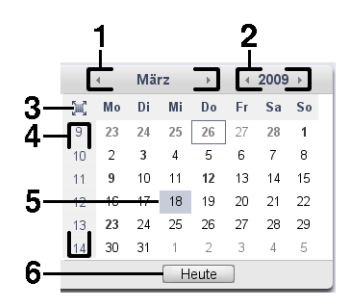

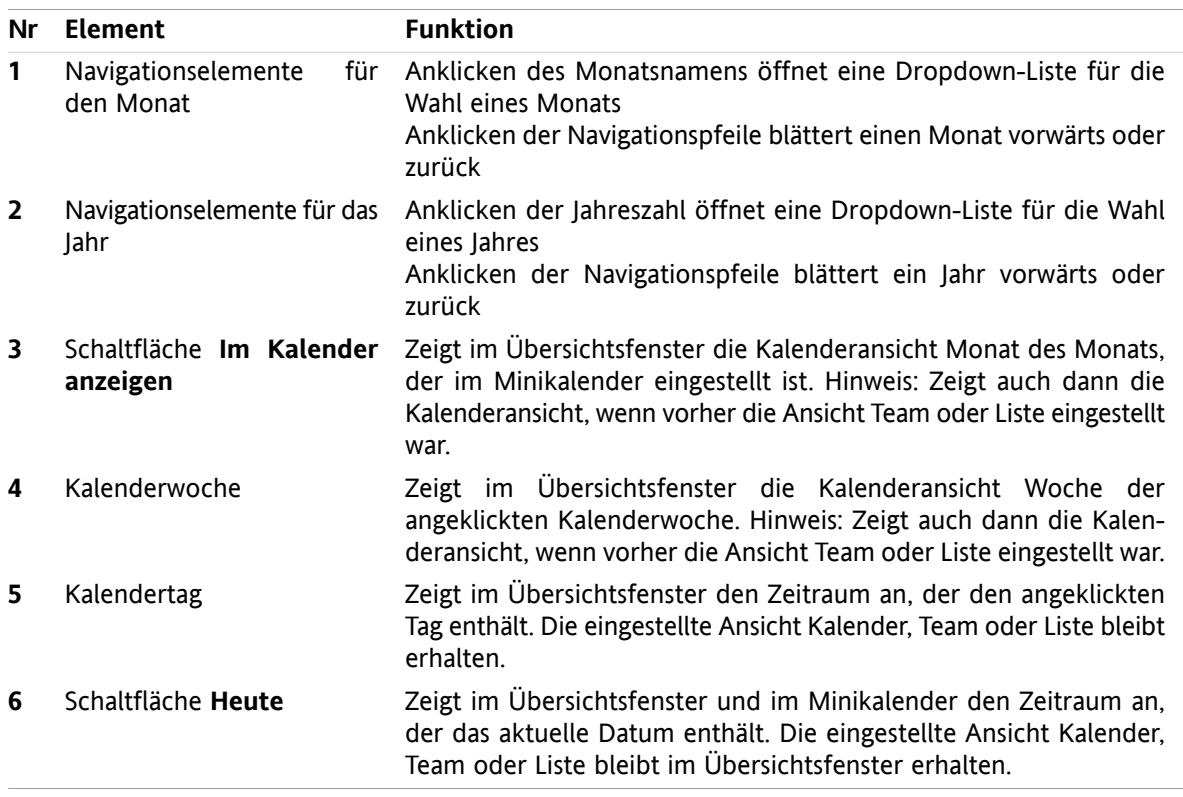

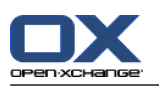

# **5.4. Kalender und Termine anzeigen**

Wenn Sie einen Kalenderordner auswählen, sehen Sie je nach Art des Kalenderordners folgende Termine:

- Wenn Sie einen öffentlichen Kalender oder einen freigegebenen Kalender auswählen, sehen Sie nur die Termine dieses Kalenders.
- Wenn Sie einen persönlichen Kalender auswählen, können Sie die Terminanzeige festlegen. Die Terminanzeige bestimmt, ob Sie nur die Termine dieses Kalenders sehen oder alle Ihre Termine in allen persönlichen, öffentlichen und freigegebenen Kalendern.

Um Kalender und Termine anzuzeigen, müssen Sie

- einen Kalender und die Terminanzeige wählen,
- eine Kalenderdarstellung wählen. Die Kalenderdarstellung bestimmt, wie der Kalender und die Termine im Content-Bereich dargestellt werden. Folgende Kalenderdarstellungen stehen zur Verfügung:
	- Kalenderansicht
	- Teamansicht
	- Listenansicht
	- Detailansicht

### **5.4.1. Kalender und Terminanzeige wählen**

Sie wählen einen Kalender, indem Sie im Ordnerbaum einen Kalenderordner anklicken. Mit Hilfe der Terminanzeige bestimmen Sie, ob Sie nur Ihre Termine des gewählten Kalenders oder auch Ihre Termine anderer Kalender sehen.

### **So sehen Sie alle Ihre Termine in allen Kalendern:**

- **1.** Klicken Sie im Ordnerbaum auf einen persönlichen Kalenderordner.
- **2.** Aktivieren Sie das Kontrollfeld **Alle meine Termine aus allen Kalendern anzeigen**.

### **So sehen Sie nur die Termine eines bestimmten persönlichen Kalenders:**

- **1.** Klicken Sie im Ordnerbaum auf einen persönlichen Kalenderordner.
- **2.** Deaktivieren Sie das Kontrollfeld **Alle meine Termine aus allen Kalendern anzeigen**.

### **So sehen Sie die Termine eines öffentlichen oder freigegebenen Kalenders:**

Klicken Sie im Ordnerbaum auf einen öffentlichen oder freigegebenen Kalenderordner.

### **5.4.2. Kalenderansicht anzeigen**

Die Kalenderansicht zeigt im Content-Bereich den Kalender des aktuellen Kalenderordners und die Termine, die im aktuellen Zeitraum enthalten sind. Sie können folgende Zeiträume wählen:

- **Tag**
- **Arheitswoche**
- **Monat**
- Woche
- Benutzerdefiniert
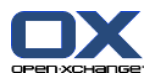

## **5.4.2.1. Kalenderansicht Tag anzeigen**

Die Kalenderansicht **Tag** zeigt den Kalender eines Tages und die Termine dieses Tages.

#### **So zeigen Sie die Kalenderansicht Tag an:**

- **1.** Wählen Sie einen Kalender und die Terminanzeige, siehe 5.4.1: Kalender und [Terminanzeige](#page-71-0) wählen.
- **2.** Klicken Sie im Panel-Abschnitt **Ansicht** auf **Kalender**.
- **3.** Klicken Sie im Panel-Abschnitt **Zeitraum** auf **Tag**. Die Kalenderansicht des aktuellen Tages wird angezeigt.
- **4.** Um einen bestimmten Tag anzuzeigen, klicken Sie in der Datumsleiste auf den Navigationspfeil oder  $\overline{\phantom{a}}$ .

**Ergebnis:** Die Kalenderansicht **Tag** des gewählten Tages wird angezeigt.

**5.** Um den aktuellen Tag wieder anzuzeigen, klicken Sie in der Titelleiste des Übersichtsfensters oder im Minikalender auf **Heute**.

Die Kalenderansicht **Tag** enthält:

- In der Datumsleiste das Datum des angezeigten Tages.
- Ein Zeitraster mit Tageszeiten. Die Arbeitszeiten sind von den restlichen Tageszeiten farblich abgesetzt. Sie können die Arbeitszeiten und die Unterteilung des Rasters in den Kalender-Einstellungen **[Intervall](#page-151-0) in [Minuten](#page-151-0)** , **[Arbeitszeit](#page-151-1) beginnt um** und **[Arbeitszeit](#page-151-2) endet um** anpassen.
- Die Termine des angezeigten Tages. Eine Beschreibung der Termindarstellung finden Sie in [5.4.2.6:](#page-75-0) Wie werden Termine in der [Kalenderansicht](#page-75-0) dargestellt?.

### **5.4.2.2. Kalenderansicht Arbeitswoche anzeigen**

Die Kalenderansicht **Arbeitswoche** zeigt den Kalender einer Arbeitswoche und die Termine dieser Arbeitswoche.

#### **So zeigen Sie die Kalenderansicht Arbeitswoche an:**

- **1.** Wählen Sie einen Kalender und die Terminanzeige, siehe 5.4.1: Kalender und [Terminanzeige](#page-71-0) wählen.
- **2.** Klicken Sie im Panel-Abschnitt **Ansicht** auf **Kalender**.
- **3.** Klicken Sie im Panel-Abschnitt **Zeitraum** auf **Arbeitswoche**. Die Kalenderansicht der aktuellen Arbeitswoche wird angezeigt.
- **4.** Um eine bestimmte Arbeitswoche anzuzeigen, klicken Sie in der Datumsleiste auf den Navigationspfeil  $\text{d}$  oder  $\text{F}$ .

**Ergebnis:** Die Kalenderansicht **Arbeitswoche** der gewählten Arbeitswoche wird angezeigt.

**5.** Um die aktuelle Arbeitswoche wieder anzuzeigen, klicken Sie in der Titelleiste des Übersichtsfensters oder im Minikalender auf **Heute**.

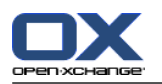

Die Kalenderansicht **Arbeitswoche** enthält:

- In der Datumsleiste die Arbeitswochenbezeichnung.
- Ein Zeitraster mit den Arbeitstagen und den Tageszeiten. Die Arbeitszeiten sind von den restlichen Tageszeiten farblich abgesetzt. Sie können die Arbeitszeiten und die Unterteilung des Rasters in den Kalender-Einstellungen **[Intervall](#page-151-0) in Minuten** , **[Arbeitszeit](#page-151-1) beginnt um** und **[Arbeitszeit](#page-151-2) endet [um](#page-151-2)** anpassen.
- Die Termine der angezeigten Arbeitswoche. Eine Beschreibung der Termindarstellung finden Sie in 5.4.2.6: Wie werden Termine in der [Kalenderansicht](#page-75-0) dargestellt?.

### **5.4.2.3. Kalenderansicht Monat anzeigen**

Die Kalenderansicht **Monat** zeigt den Kalender eines Monats und die Termine dieses Monats.

#### **So zeigen Sie die Kalenderansicht Monat an:**

- **1.** Wählen Sie einen Kalender und die Terminanzeige, siehe 5.4.1: Kalender und [Terminanzeige](#page-71-0) wählen.
- **2.** Klicken Sie im Panel-Abschnitt **Ansicht** auf **Kalender**.
- **3.** Klicken Sie im Panel-Abschnitt **Zeitraum** auf **Monat**. Die Kalenderansicht des aktuellen Monats wird angezeigt.
- **4.** Um einen bestimmten Monat anzuzeigen, klicken Sie in der Datumsleiste auf den Navigationspfeil oder  $\overline{\phantom{a}}$ .

**Ergebnis:** Die Kalenderansicht **Monat** des gewählten Monats wird angezeigt.

**5.** Um den aktuellen Monat wieder anzuzeigen, klicken Sie in der Titelleiste des Übersichtsfensters oder im Minikalender auf **Heute**.

Die Kalenderansicht **Monat** enthält:

- In der Datumsleiste die Bezeichnung des angezeigten Monats.
- Ein Zeitraster, das in einzelne Tage unterteilt ist.
- Die Termine des angezeigten Monats. Eine Beschreibung der Termindarstellung finden Sie in [5.4.2.6:](#page-75-0) Wie werden Termine in der [Kalenderansicht](#page-75-0) dargestellt?.

### **5.4.2.4. Kalenderansicht Woche anzeigen**

Die Kalenderansicht **Woche** zeigt den Kalender einer Woche und die Termine dieser Woche.

#### **So zeigen Sie die Kalenderansicht Woche an:**

- **1.** Wählen Sie einen Kalender und die Terminanzeige, siehe 5.4.1: Kalender und [Terminanzeige](#page-71-0) wählen.
- **2.** Klicken Sie im Panel-Abschnitt **Ansicht** auf **Kalender**.
- **3.** Klicken Sie im Panel-Abschnitt **Zeitraum** auf **Woche**. Die Kalenderansicht der aktuellen Woche wird angezeigt.
- **4.** Um eine bestimmte Woche anzuzeigen, klicken Sie in der Datumsleiste auf den Navigationspfeil oder

**Ergebnis:** Die Kalenderansicht **Woche** der gewählten Woche wird angezeigt.

**5.** Um die aktuelle Woche wieder anzuzeigen, klicken Sie in der Titelleiste des Übersichtsfensters oder im Minikalender auf **Heute**.

**Tipp:** Um eine bestimmte Woche anzuzeigen, können Sie alternativ im Minikalender eine Kalenderwoche anklicken.

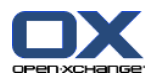

Die Kalenderansicht **Woche** enthält:

- In der Datumsleiste die Wochenbezeichnung.
- Ein Zeitraster, das in einzelne Tage unterteilt ist.
- Die Termine der angezeigten Woche. Eine Beschreibung der Termindarstellung finden Sie in [5.4.2.6:](#page-75-0) Wie werden Termine in der [Kalenderansicht](#page-75-0) dargestellt?.

### **5.4.2.5. Kalenderansicht Benutzerdefiniert anzeigen**

Die Kalenderansicht **Benutzerdefiniert** zeigt den Kalender eines benutzerdefinierten Zeitraums und die Termine dieses Zeitraums.

Der benutzerdefinierte Zeitraum kann zwischen 1 Tag und 7 Tagen betragen. Sie können den Zeitraum festlegen. Die Standardeinstellung sind 7 Tage. Weitere Informationen finden Sie in 8.2.6.1: [Kalender-](#page-150-0)[Einstellungen.](#page-150-0)

#### **So zeigen Sie die Kalenderansicht Benutzerdefiniert an:**

- **1.** Wählen Sie einen Kalender und die Terminanzeige, siehe 5.4.1: Kalender und [Terminanzeige](#page-71-0) wählen.
- **2.** Klicken Sie im Panel-Abschnitt **Ansicht** auf **Kalender**.
- **3.** Klicken Sie im Panel-Abschnitt **Zeitraum** auf **Benutzerdefiniert**. Die Kalenderansicht des aktuellen benutzerdefinierten Zeitraums wird angezeigt.
- **4.** Um einen bestimmten benutzerdefinierten Zeitraum anzuzeigen, klicken Sie in der Datumsleiste auf den Navigationspfeil  $\triangleleft$  oder  $\triangleright$ .

**Ergebnis:** Die Kalenderansicht **Benutzerdefiniert** des gewählten Zeitraums wird angezeigt.

**5.** Um den aktuellen Zeitraum wieder anzuzeigen, klicken Sie in der Titelleiste des Übersichtsfensters oder im Minikalender auf **Heute**.

Die Kalenderansicht **Benutzerdefiniert** enthält:

- In der Datumsleiste die Bezeichnung des Zeitraums.
- Ein Zeitraster, das in einzelne Tage unterteilt ist.
- Die Termine des angezeigten Zeitraums. Eine Beschreibung der Termindarstellung finden Sie in [5.4.2.6:](#page-75-0) Wie werden Termine in der [Kalenderansicht](#page-75-0) dargestellt?.

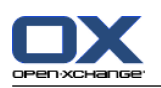

# <span id="page-75-0"></span>**5.4.2.6. Wie werden Termine in der Kalenderansicht dargestellt?**

Ein Termin wird in Form eines Rechtecks dargestellt. Das Rechteck erstreckt sich in der Höhe über die Termindauer. Innerhalb des Rechtecks werden die folgenden Informationen angezeigt:

- Am linken Rand des Rechtecks zeigt ein farbiger Balken die Verfügbarkeit des Termins:
	- Blau: gebucht (Standardwert)
	- Gelb: Mit Vorbehalt
	- Rot: Geschäftlich unterwegs
	- Grün: Frei

Weitere Informationen zur Verfügbarkeit finden Sie in 5.2.2: Was muss ich über [Termine](#page-65-0) wissen?.

- Am oberen Rand des Rechtecks wird die Terminbeschreibung angezeigt. Je nachdem, wie Sie die Termineinladung beantwortet haben, enthält die Terminbeschreibung folgende Zusätze:
	- Wenn Sie den Termin noch nicht bestätigt haben, enthält die Terminbeschreibung den Zusatz "Wartestatus".
	- Wenn Sie den Termin abgelehnt haben, wird die Terminbeschreibung durchgestrichen.
	- Wenn Sie den Termin vorläufig angenommen haben, enthält die Terminbeschreibung den Zusatz "Vorläufig".
	- Wenn Sie den Termin bestätigt haben, enthält die Terminbeschreibung keine zusätzlichen Angaben. Informationen zum Beantworten einer Termineinladung finden Sie in 5.6: [Termineinladung](#page-87-0) beantworten.
- Rechts neben der Terminbeschreibung wird nach einem Bindestrich der Ort des Termins angezeigt.
- Innerhalb des Rechtecks zeigen Symbole die Terminart an:
	- Privater Termin
	- Gruppentermin
	- Terminserie

Weitere Informationen zu den Terminarten finden Sie in 5.2.2: Was muss ich über [Termine](#page-65-0) wissen?.

▪ Ein ganztägiger Termin wird oberhalb des Zeitrasters angezeigt.

Mehrere Termine am gleichen Tag werden folgendermaßen angezeigt:

- Wenn sich Termine zeitlich nicht überschneiden, werden sie untereinander angezeigt.
- Wenn sich Termine zeitlich überschneiden, werden sie nebeneinander angezeigt. In der Standardeinstellung werden bis zu 2 Termine nebeneinander angezeigt. Sie können in den Kalender-Einstellungen **Anzahl angezeigter zeitgleicher Termine in der [Tagesansicht](#page-151-3)** bestimmen, wie viele Termine nebeneinander angezeigt werden.
- Wenn sich mehr Termine überschneiden, als nebeneinander angezeigt werden, wird in der Datumsleiste rechts das Symbol angezeigt. Um alle Termine zu sehen, klicken Sie auf dieses Symbol. Die Listenansicht wird angezeigt, in der Sie alle Termine des aktuellen Tages sehen.

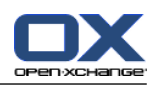

# **5.4.3. Listenansicht anzeigen**

Die Listenansicht zeigt die Termine in Form einer Tabelle.

#### **So zeigen Sie Termine in der Listenansicht an:**

- **1.** Wählen Sie einen Kalender und die Terminanzeige, siehe 5.4.1: Kalender und [Terminanzeige](#page-71-0) wählen.
- **2.** Klicken Sie im Panel-Abschnitt **Ansicht** auf **Liste**.
- **3.** Wählen Sie im Panel-Abschnitt **Zeitraum** einen Zeitraum.

**Ergebnis:** Eine Liste der Termine des Zeitraums wird angezeigt.

Die Liste zeigt pro Termin eine Zeile mit Informationen in Form von Symbolen oder Texten:

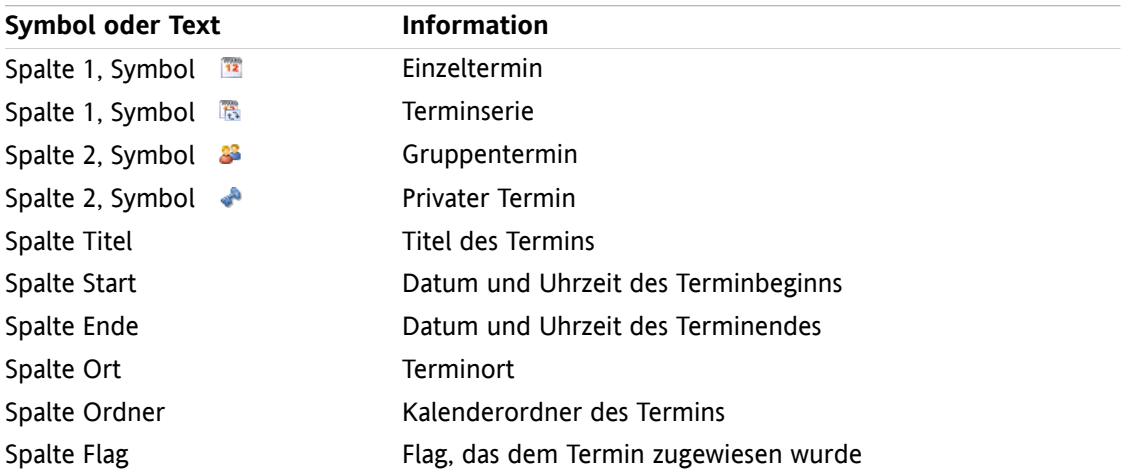

Die Termine der Liste sind standardmäßig nach der Spalte **Start** aufsteigend sortiert. Der Spaltentitel ist farbig markiert. Ein Pfeilsysmbol neben dem Spaltentitel kennzeichnet die Reihenfolge der Sortierung.

#### **So ändern Sie die Sortierung:**

- **1.** Um nach einer Spalte zu sortieren, klicken Sie auf den Spaltentitel.
- **2.** Um die Reihenfolge der Sortierung zu ändern, klicken Sie erneut auf den Spaltentitel.

**Ergebnis:** Die Sortierung wird geändert.

**Hinweis:** Nach den ersten beiden Spalten und nach der Spalte **Ordner** kann nicht sortiert werden.

# **5.4.4. Detailansicht anzeigen**

Die Detailansicht zeigt alle Informationen eines Termins.

#### **So zeigen Sie einen Termin in der Detailansicht an:**

- **1.** Wählen Sie einen Kalender und die Terminanzeige, siehe 5.4.1: Kalender und [Terminanzeige](#page-71-0) wählen.
- **2.** Wählen Sie in der Listenansicht oder in einer Kalenderansicht einen Termin.
- **3.** Klicken Sie im Panel-Abschnitt **Ansicht** auf **Detail**.

**Ergebnis:** Die Detailansicht des Termins wird angezeigt.

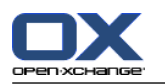

Die Detailansicht zeigt folgende Informationen:

- Der Fenstertitel enthält die Terminbeschreibung, den Terminstart und das Terminende.
- Das Register **Termin** enthält Angaben zu Terminbeschreibung, Ort, Dauer, Ersteller, Teilnehmer, Ressourcen, Terminart, Tags, Kalenderordner, Anzeige der Terminverfügbarkeit, Anmerkungen, Erinnerung.
- Das Register **Teilnehmer** enthält die Liste der Teilnehmer und Ressourcen. Zu jedem Teilnehmer wird der Status bestätigt, abgelehnt oder Wartestatus angezeigt. Falls ein Teilnehmer eine Anmerkung eingegeben hat, wird diese angezeigt.
- <span id="page-77-0"></span>▪ Das Register **Anlagen** enthält die Liste der Anlagen.

# **5.4.5. Teamansicht anzeigen**

Mit Hilfe der Teamansicht können Sie feststellen, wann ein Benutzer oder eine Gruppe einen Termin hat oder wann eine Ressource für einen Termin gebucht ist. Um Benutzer, Gruppen oder Ressourcen für die Teamansicht auszuwählen, haben Sie folgende Alternativen:

- Benutzer, Gruppen oder Ressourcen als Team-Mitglieder hinzufügen
- Ein vorhandenes Team auswählen

#### **So fügen Sie Benutzer, Gruppen oder Ressourcen als Team-Mitglieder hinzu:**

- **1.** Klicken Sie im Panel-Abschnitt **Team-Mitglied** auf **Hinzufügen**. Das Fenster **Benutzer wählen** öffnet sich.
- **2.** Wenn Sie eine bestimmte Auswahl von Benutzern, Gruppen oder Ressourcen sehen möchten, geben Sie in das Eingabefeld neben **Suchen** eine Zeichenkette ein. Klicken Sie dann auf die Schaltfläche **Suchen**.
- **3.** Wählen Sie einen oder mehrere Benutzer, Gruppen oder Ressourcen aus der Liste aus. **Hinweis:** Benutzer, Gruppen und Ressourcen werden durch unterschiedliche Symbole gekennzeichnet. Gruppen und Ressourcen werden nach den Benutzern aufgelistet.
- **4.** Um die Auswahl als Teilnehmer hinzuzufügen, klicken Sie neben **Teilnehmer** auf die Schaltfläche **Hinzufügen**. Um die Auswahl als Ressource hinzuzufügen, klicken Sie neben **Ressource** auf die Schaltfläche **Hinzufügen**.

**Hinweis:** Es gelten folgende Einschränkungen:

Ressourcen können nicht als Teilnehmer hinzugefügt werden.

Gruppen können nicht als Ressourcen hinzugefügt werden.

**5.** Bei Bedarf können Sie die Auswahl der Teilnehmer oder Ressourcen korrigieren:

Wählen Sie im Feld **Teilnehmer** oder **Ressourcen** einzelne Einträge.

Klicken Sie neben **Teilnehmer** oder **Ressourcen** auf die Schaltfläche **Löschen**.

**6.** Um die Auswahl zu übernehmen, klicken Sie auf **OK**. Wenn Sie die Auswahl nicht übernehmen möchten, klicken Sie auf **Abbrechen**.

**Ergebnis:** Die gewählten Benutzer, Gruppen und Ressourcen erscheinen im Content-Bereich als Team-Mitglieder.

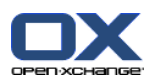

#### **So wählen Sie ein vorhandenes Team:**

- **1.** Klicken Sie im Panel-Abschnitt **Team-Mitglied** auf **Team wählen**.
- **2.** Klicken Sie im Popup-Fenster auf ein Team.

**Hinweis:** Sie können nur dann ein Team wählen, wenn Sie vorher in den Kalender-Einstellungen ein Team erstellt haben. Details finden Sie in [8.2.6.2:](#page-152-0) Teams.

Um die Termine der Team-Mitglieder zu sehen, stehen die Zeiträume **Tag** und **Arbeitswoche** zur Verfügung.

#### **So wählen Sie den Zeitraum für die Teamansicht:**

- **1.** Klicken Sie im Panel-Abschnitt **Zeitraum** entweder auf **Tag** oder auf **Arbeitswoche**. Die Teamansicht des aktuellen Zeitraums wird angezeigt.
- **2.** Um einen bestimmten Zeitraum anzuzeigen, klicken Sie in der Datumsleiste auf den Navigationspfeil  $\parallel$  oder  $\parallel$ .

Die Teamansicht enthält folgende Informationen:

- Für jedes Team-Mitglied werden in einer Zeile die Termine des gewählten Zeitraums angezeigt.
- Die Farbe der Terminanzeige zeigen die Verfügbarkeit an. Weitere Informationen finden Sie in [5.2.2:](#page-65-0) Was muss ich über [Termine](#page-65-0) wissen?.

## **5.4.6. Hover anzeigen**

Hover sind verfügbar in den Ansichten Kalender, Team und Liste, ferner beim Neuanlegen eines Termins im Fenster **Termin**, Register **Verfügbarkeit**.

#### **So zeigen Sie einen Termin im Hover an:**

- **1.** Bewegen Sie den Mauszeiger auf einen Termin. Nach einer kurzen Verzögerung öffnet sich der Hover. Er zeigt das Register **Allgemein**.
- **2.** Wenn Sie weitere Informationen sehen wollen, klicken Sie auf ein anderes Register.
- **3.** Um den Hover zu schließen, bewegen Sie den Mauszeiger aus dem Hover heraus.

Der Kalender-Hover zeigt die folgenden Informationen:

- das Register **Allgemein**. Es enthält:
	- das Icon des Moduls Kalender
	- die Beschreibung und den Ort des Termins
	- die Icons für privater Termin, Terminserie und Gruppentermin
	- den Beginn und das Ende des Termins
	- den Namen des Erstellers des Termins
	- die Anmerkung zum Termin. Je nach Länge des Anmerkungstextes zeigt der Hover nur die ersten Zeilen an. Ein Mausklick auf den Text zeigt weitere Zeilen an. Ein zweiter Mausklick wechselt zur ursprünglichen Ansicht.
- das Register **Teilnehmer**. Die Zahl in Klammern nennt die Anzahl der Teilnehmer. Das Register enthält:
	- die Namen und den Bestätigungsstatus der Teilnehmer. Wenn ein Teilnehmer zugesagt hat, wird sein Name in grüner Schrift angezeigt; wenn er abgelehnt hat, in roter Schrift.
	- ein Symbol zum Ändern des Bestätigungsstatus

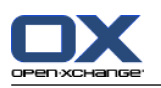

- das Register **Anlagen**. Die Zahl in Klammern nennt die Anzahl der Anlagen. Falls der Termin Anlagen enthält, werden die folgenden Elemente angezeigt:
	- Dateiname, Dateigröße und Typ der Anlage
	- Symbole zum Öffnen und Speichern der Anlage
- das Register **Weitere**. Es enthält:
	- den Ordner, in dem der Termin gespeichert ist
	- die Tags, die dem Termin hinzugefügt wurden
	- den Namen der Person, die den Termin erstellt oder geändert hat

# **5.4.7. Anlagen öffnen oder speichern**

Sie können folgende Aktionen ausführen:

- Anlage öffnen. **Hinweis:** Um eine Anlage zu öffnen, benötigen Sie eventuell zusätzliche Software.
- Anlage außerhalb der Groupware speichern.
- Anlage im InfoStore speichern.

#### **So öffnen oder speichern Sie die Anlage eines Termins:**

- **1.** Zeigen Sie den Termin in der Detailansicht an.
- **2.** Wählen Sie das Register **Anlagen**.
- **3.** Wählen Sie die Anlage.
- **4.** Wenn Sie die Anlage öffnen möchten:

Klicken Sie im Panel-Abschnitt **Anlage** auf **Öffnen**. Ein Systemfenster öffnet sich. Es zeigt an, mit welcher Software die Anlage geöffnet wird.

Verwenden Sie im Systemfenster die Bedienelemente zum Öffnen der Anlage.

**5.** Wenn Sie die Anlage speichern möchten:

Klicken Sie im Panel-Abschnitt **Anlage** auf **Speichern**. Ein Systemfenster öffnet sich.

Verwenden Sie im Systemfenster die Bedienelemente zum Speichern der Anlage.

**6.** Wenn Sie die Anlage im InfoStore speichern möchten:

Klicken Sie im Panel-Abschnitt **Anlage** auf **Im InfoStore speichern**. Das Fenster **InfoStore-Eintrag** öffnet sich. Der Dateiname der Anlage ist als Dateiname des InfoStore-Eintrags eingetragen.

Informationen zum Anlegen von InfoStore-Einträgen finden Sie in 7.5: [InfoStore-Eintrag](#page-121-0) anlegen.

**Tipp:** Sie können eine Anlage auch öffnen oder speichern, indem Sie die entsprechenden Symbole im Hover des Termins verwenden.

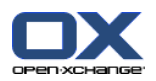

# <span id="page-80-0"></span>**5.5. Termine anlegen**

Hier finden Sie einen Überblick zum Anlegen eines neuen Termins. Details folgen auf der [nächsten](#page-81-0) Seite.

**Hinweis:** Wenn Sie in einem öffentlichen oder freigegebenen Kalenderordner einen Termin anlegen möchten, benötigen Sie das Ordnerrecht zum Anlegen von Objekten.

#### **So legen Sie einen neuen Termin an:**

- **1.** Klicken Sie im Panel-Abschnitt **Neu** auf das Symbol **Neuer Termin**. Das Fenster **Termin** öffnet sich. Das Register **Termin** ist aktuell.
- **2.** Wählen Sie bei Bedarf einen Kalenderordner, indem Sie auf die Schaltfläche **Ordner** klicken und im Popup-Fenster einen Kalenderordner auswählen.
- **3.** Geben Sie eine Beschreibung, einen Ort und Anmerkungen zum Termin an.
- **4.** Legen Sie den Terminbeginn und das Terminende fest. Siehe 5.5.1: [Terminbeginn](#page-81-0) und Terminende [festlegen](#page-81-0)
- **5.** Stellen Sie die Terminerinnerung ein. Siehe 5.5.2: [Terminerinnerung](#page-81-1) festlegen oder beantworten
- **6.** Bestimmen Sie die Anzeige der Verfügbarkeit: Gebucht, Mit Vorbehalt, Geschäftlich unterwegs, Frei. Siehe 5.5.5: Anzeige der [Verfügbarkeit](#page-83-0) festlegen
- **7.** Verwenden Sie bei Bedarf weitere Optionen:

Erstellen Sie eine Terminserie. Siehe 5.5.3: [Terminserie](#page-82-0) anlegen

Fügen Sie dem Termin Tags hinzu. Siehe 5.5.4: Tags [hinzufügen](#page-82-1)

Kennzeichnen Sie den Termin bei Bedarf als privat. Siehe 5.5.6: Termin als privat [kennzeichnen](#page-83-1)

Fügen Sie weitere Teilnehmer und Ressourcen zum Termin hinzu. Prüfen Sie, ob die Teilnehmer und Ressourcen zu dem Termin verfügbar sind. Siehe 5.5.7: Teilnehmer und [Ressourcen](#page-84-0) hinzufügen und 5.5.7.1: [Verfügbarkeit](#page-85-0) prüfen.

Fügen Sie dem Termin Anlagen hinzu. Siehe 5.5.8: Anlagen [hinzufügen](#page-86-0)

**8.** Klicken Sie im Panel auf das Symbol **Speichern**. Das Fenster wird geschlossen.

**Ergebnis:** Der Termin wird angelegt.

Wenn Sie den Vorgang abbrechen möchten, klicken Sie im Panel-Abschnitt **Fenster** auf **Abbrechen**.

**Hinweis:** Wenn Sie einen neuen Termin anlegen, der sich mit einem vorhandenen Termin zeitlich überschneidet, erhalten Sie eventuell eine Konfliktmeldung. Siehe 5.5.10: [Terminkonflikte](#page-86-1) lösen.

**Hinweis:** Wenn Sie einen Termin in der Teamansicht erstellen, werden alle Personen und Ressourcen, die in der Teamansicht sichtbar sind, in den Termin übernommen.

#### **Um einen neuen Termin anzulegen, haben Sie folgende Alternativen:**

Auch in anderen Modulen können Sie die Funktion **Neuer Termin** im Panel-Abschnitt **Neu** aufrufen.

In der Listenansicht oder in einer Kalenderansicht doppelklicken Sie im Übersichtsfenster in einen freien Bereich. Das Fenster **Termin** öffnet sich.

In der Teamansicht doppelklicken Sie im Übersichtsfenster in einen Kalender. Sie sind Teilnehmer des Termins, ferner die Person oder Ressource, in deren Kalender Sie geklickt haben.

In einer Kalenderansicht ziehen Sie im Zeitraster einen Bereich auf. Eine genaue Anleitung finden Sie weiter unten in diesem Kapitel.

Im Modul E-Mail ziehen Sie aus einer Listenansicht eine E-Mail auf einen Tag des Minikalenders. Das Fenster **Termin** öffnet sich. Der Tag ist als Terminbeginn eingetragen.

Im Modul Kontakte ziehen Sie einen Kontakt auf einen Tag des Minikalenders. Das Fenster **Termin** öffnet sich. Der Tag ist als Terminbeginn eingetragen.

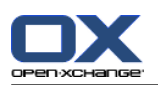

### **So legen Sie einen neuen Termin an durch Aufziehen eines Bereichs:**

- **1.** Zeigen Sie die Kalenderansicht Tag, Arbeitswoche oder Benutzerdefiniert an.
- **2.** Ziehen Sie im Zeitraster einen Bereich auf. Ein neuer Termin wird angelegt. Beginn und Ende ergeben sich aus dem Bereich im Zeitraster.
- **3.** Doppelklicken Sie in das Rechteck des neuen Termins. Das Fenster **Termin** öffnet sich.
- <span id="page-81-0"></span>**4.** Geben Sie die Daten des neuen Termins ein. Nähere Informationen finden Sie [weiter](#page-81-0) oben in diesem Kapitel.

# **5.5.1. Terminbeginn und Terminende festlegen**

Die folgenden Werte sind voreingestellt:

- Datum des Terminbeginns und des Terminendes ist das aktuelle Datum.
- Uhrzeit des Terminbeginns ist das nächste volle Zeitintervall. Das Standard-Zeitintervall beträgt 15 Minuten.
- Uhrzeit des Terminendes ist eine Stunde nach Terminbeginn.

Um eigene Werte für den Terminbeginn und das Terminende festzulegen, verwenden Sie im Fenster **Termin** die Bedienelemente neben **Beginnt am** und **Endet am**.

#### **So legen Sie im Fenster Termin Terminbeginn und Terminende fest:**

**1.** Um das Datum von Terminbeginn und Terminende festzulegen, verwenden Sie eine der folgenden Alternativen:

Geben Sie in das erste Eingabefeld ein gültiges Datum ein.

Klicken Sie rechts neben dem ersten Eingabefeld auf das Kalendersymbol. Klicken Sie im aufklappenden Kalender auf ein Datum.

<span id="page-81-1"></span>**2.** Um die Uhrzeit von Terminbeginn und Terminende festzulegen, verwenden Sie eine der folgenden Alternativen:

Geben Sie in das zweite Eingabefeld eine gültige Uhrzeit ein.

Wählen Sie eine Uhrzeit aus der Dropdown-Liste.

Wenn der Termin 24 Stunden dauern soll, aktivieren Sie **Ganztägig**.

# **5.5.2. Terminerinnerung festlegen oder beantworten**

Sie können sich eine bestimmte Zeit vor dem Terminbeginn an den Termin erinnern lassen. Ist diese Zeit erreicht, wird ein Popup-Fenster angezeigt, das Sie an den Termin erinnert.

#### **So legen Sie im Fenster Termin eine Terminerinnerung fest:**

- **1.** Wählen Sie das Register **Termin**.
- **2.** Wählen Sie in der Dropdown-Liste **Mich erinnern** ein Zeitintervall. Wenn Sie nicht erinnert werden möchten, wählen Sie **Keine Erinnerung**.

**Tipp:** Sie können das Standard-Zeitintervall für die Erinnerung in der Kalender-Einstellung **[Standard-](#page-151-4)[Zeitintervall](#page-151-4) für Erinnerung** wählen.

Sobald das Zeitintervall vor dem Terminbeginn erreicht ist, wird das Fenster **Erinnerung** angezeigt. Sie haben verschiedene Alternativen, um diese Terminerinnerung zu beantworten.

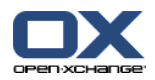

#### **So beantworten Sie eine Terminerinnerung:**

Wenn Sie erneut erinnert werden möchten, wählen Sie in der Dropdown-Liste ein Zeitintervall. Klicken Sie auf **Erneut erinnern**. Nach Ablauf des Intervalls werden Sie erneut erinnert.

<span id="page-82-0"></span>Wenn Sie nicht mehr erinnert werden möchten, klicken Sie auf **OK**.

# **5.5.3. Terminserie anlegen**

Eine Terminserie besteht aus einem Termin, der sich mehrmals wiederholt. Beim Erzeugen einer Terminserie müssen Sie Folgendes festlegen:

- Das Zeitintervall der Terminserie. Es bestimmt die Zeitabstände zwischen den Terminen der Terminserie.
- Den Zeitraum der Terminserie. Er bestimmt den Beginn und das Ende der Terminserie.

#### **So erstellen Sie im Fenster Termin eine Terminserie:**

- **1.** Wählen Sie das Register **Termin**.
- **2.** Klicken Sie auf die Schaltfläche **Terminserie**. Das Fenster **Neue Serie anlegen** öffnet sich.
- **3.** Bestimmen Sie das Zeitintervall der Terminserie.

Wenn sich der Termin täglich wiederholen soll, aktivieren Sie den Serientyp **Täglich**. Bestimmen Sie in den Serienoptionen den Abstand in Tagen.

Wenn sich der Termin monatlich wiederholen soll, aktivieren Sie den Serientyp **Monatlich**. Bestimmen Sie in den Serienoptionen den Abstand in Monaten und den Tag im Monat.

Wenn sich der Termin wöchentlich wiederholen soll, aktivieren Sie den Serientyp **Wöchentlich**. Bestimmen Sie in den Serienoptionen den Abstand in Wochen und den Wochentag.

Wenn sich der Termin jährlich wiederholen soll, aktivieren Sie den Serientyp **Jährlich**. Bestimmen Sie in den Serienoptionen den Tag im Jahr.

<span id="page-82-1"></span>**4.** Bestimmen Sie den Zeitraum der Terminserie:

Legen Sie neben **Beginnt am** den Beginn der Terminserie fest.

Legen Sie neben **Endet** das Ende der Terminserie fest.

**5.** Klicken Sie auf **OK**.

# **5.5.4. Tags hinzufügen**

Ein Tag ist ein Text, den Sie als Kriterium verwenden können, um Termine zu strukturieren. Um Tags hinzuzufügen, haben Sie 2 Alternativen:

- Tags in das Eingabefeld neben der Schaltfläche **Tags** eingeben.
- Tags aus einer Liste vordefinierter Tags auswählen.

#### **So fügen Sie im Fenster Termin vordefinierte Tags hinzu:**

- **1.** Wählen Sie das Register **Termin**.
- **2.** Klicken Sie auf die Schaltfläche **Tags**.
- **3.** Wählen Sie im Dialogfenster **Tags wählen** einen oder mehrere Tags aus. Klicken Sie auf **OK**.

**Ergebnis:** Die Tags werden in das Eingabefeld eingetragen.

**Hinweis:** Bevor Sie Tags aus einer Liste auswählen können, müssen Sie die Tags in den Einstellungen der Groupware definieren. Weitere Informationen finden Sie in [8.2.3:](#page-134-0) Tags.

**Tipp:** Um einen Tag zu löschen, editieren Sie das Eingabefeld.

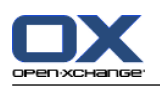

# <span id="page-83-0"></span>**5.5.5. Anzeige der Verfügbarkeit festlegen**

Die Verfügbarkeit wird in den Kalenderansichten als Farbe dargestellt. Es werden folgende Farben verwendet:

- Gebucht: Blau
- Mit Vorbehalt: Gelb
- Geschäftlich unterwegs: Rot
- Frei: Grün

Weitere Informationen zu den Verfügbarkeiten finden Sie in 5.2.2: Was muss ich über [Termine](#page-65-0) wissen?.

Die Verfügbarkeit steuert das Verhalten der Groupware für den Fall, dass Sie einen neuen Termin anlegen, der sich mit einem vorhandenen Termin zeitlich überschneidet:

- Bei den Verfügbarkeiten **Gebucht**, **Mit Vorbehalt**, **Geschäftlich unterwegs** erhalten Sie eine Konfliktmeldung.
- Bei der Verfügbarkeit **Frei** erhalten Sie keine Konfliktmeldung.

Weitere Informationen zur Behandlung von Konfliktmeldungen erhalten Sie in 5.5.10: [Terminkonflikte](#page-86-1) [lösen](#page-86-1).

#### **So legen Sie im Fenster Termin die Anzeige der Verfügbarkeit fest:**

- <span id="page-83-1"></span>**1.** Wählen Sie das Register **Termin**.
- **2.** Wählen Sie in der Dropdown-Liste **Anzeigen als** eine der Optionen.

# **5.5.6. Termin als privat kennzeichnen**

Ein privater Termin ist ein Termin, den andere Teilnehmer nicht sehen können, wenn Sie Ihren Kalender für andere Teilnehmer freigeben.

Sie können einen Termin als privat kennzeichnen, wenn folgende Voraussetzungen gemeinsam erfüllt sind:

- Der Termin hat außer Ihnen keine weiteren Teilnehmer und keine Ressourcen.
- Der Termin wird in einem persönlichen Kalenderordner erzeugt.

### **So kennzeichnen Sie im Fenster Termin einen Termin als privat:**

Wählen Sie das Register **Termin**.

Aktivieren Sie das Kontrollfeld **Privater Termin**.

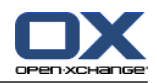

# <span id="page-84-0"></span>**5.5.7. Teilnehmer und Ressourcen hinzufügen**

Wenn Sie einen Termin anlegen, werden Sie automatisch als Teilnehmer hinzugefügt. In den Kalender-Einstellungen können Sie festlegen, ob Sie als Teilnehmer eingetragen werden, wenn Sie einen Termin in einem Öffentlichen Ordner anlegen, siehe : Anlegen [öffentlicher](#page-151-5) Termine. Sie können weitere Teilnehmer und gegenständliche Ressourcen wie Räume oder Beamer hinzufügen.

#### **So fügen Sie im Fenster Termin Teilnehmer und Ressourcen zu einem Termin hinzu:**

- **1.** Wählen Sie das Register **Teilnehmer**.
- **2.** Klicken Sie im Panel-Abschnitt **Teilnehmer** auf **Hinzufügen**. Das Fenster **Teilnehmer und Ressourcen wählen** öffnet sich.
- **3.** Wenn Sie ein anderes Adressbuch als das Globale Adressbuch wählen möchten, klicken Sie auf die Schaltfläche **Kontaktordner**. Klicken Sie im Fenster **Kontaktordner wählen** auf einen Ordner.
- **4.** Wenn Sie eine bestimmte Auswahl von Teilnehmern oder Ressourcen sehen möchten, geben Sie in das Eingabefeld neben **Suchen** eine Zeichenkette ein. Klicken Sie auf die Schaltfläche **Suchen**.
- **5.** Wählen Sie einen oder mehrere Benutzer, Gruppen oder Ressourcen aus der Liste aus. **Hinweis:** Benutzer, Gruppen und Ressourcen werden durch unterschiedliche Symbole gekennzeichnet. Sie werden in dieser Reihenfolge angezeigt: Benutzer, Gruppen, Ressourcen.
- **6.** Um die Auswahl als Teilnehmer hinzuzufügen, klicken Sie neben **Teilnehmer** auf die Schaltfläche **Hinzufügen**. Um die Auswahl als Ressource hinzuzufügen, klicken Sie neben **Ressource** auf die Schaltfläche **Hinzufügen**.

**Hinweis:** Es gelten folgende Einschränkungen:

Ressourcen können nicht als Teilnehmer hinzugefügt werden.

Gruppen können nicht als Ressourcen hinzugefügt werden.

**Hinweis:** Verwendete Ressourcen können bei einem anderen Termin nicht als Ressource verwendet werden, wenn sich die Termine zeitlich überschneiden.

**7.** Bei Bedarf können Sie die Auswahl der Teilnehmer oder Ressourcen korrigieren:

Wählen Sie im Feld **Teilnehmer** oder **Ressourcen** einzelne Einträge.

Klicken Sie neben **Teilnehmer** oder **Ressourcen** auf die Schaltfläche **Löschen**.

**8.** Um die Auswahl zu übernehmen, klicken Sie auf **OK**. Wenn Sie die Auswahl nicht übernehmen möchten, klicken Sie auf **Abbrechen**.

Nachdem Sie Teilnehmer und Ressourcen hinzugefügt haben, kann es sinnvoll sein, deren Verfügbarkeit zu prüfen.

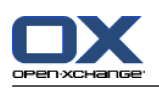

# <span id="page-85-0"></span>**5.5.7.1. Verfügbarkeit prüfen**

Diese Funktion zeigt an, welcher Teilnehmer oder welche Ressource an einem bestimmten Tag bereits belegt ist. Die Belegung wird durch farbige Balken angezeigt.

Die Farben entsprechen den Farben, die bei der Anzeige der Verfügbarkeit verwendet werden, siehe 5.2.2: Was muss ich über [Termine](#page-65-0) wissen?.

### **So prüfen Sie im Fenster Termin die Verfügbarkeit von Teilnehmer und Ressourcen:**

- **1.** Wählen Sie das Register **Verfügbarkeit**.
- **2.** Wählen Sie das Datum und den Zeitraum, den Sie prüfen möchten.
- **3.** Klicken Sie auf die Schaltfläche **Prüfen**. Farbige Balken neben einem Teilnehmer oder einer Ressource zeigen an, dass der Teilnehmer oder die Ressource während dieser Zeit belegt sind.
- **4.** Bei Bedarf können Sie einen anderen Tag prüfen, indem Sie mit den Navigationspfeilen neben der Datumsanzeige zu einem anderen Tag wechseln und erneut auf die Schaltfläche **Prüfen** klicken.
- **5.** Wenn Sie ein Datum und eine Zeit ermittelt haben, an dem alle Teilnehmer und Ressourcen verfügbar sind, können Sie diese Werte für Ihren Termin verwenden. Klicken Sie hierzu auf die Schaltfläche **Für Termin verwenden**.

**Tipp:** Mit Hilfe der Teamansicht können Sie die Verfügbarkeit von Teilnehmern prüfen, bevor Sie den Termin erstellen. Weitere Informationen dazu finden Sie in 5.4.5: [Teamansicht](#page-77-0) anzeigen.

## **5.5.7.2. Externe Teilnehmer ohne Adressbuch-Eintrag hinzufügen**

Sie können externe Teilnehmer hinzufügen, die keinen Adressbuch-Eintrag haben. Sie benötigen dazu die E-Mail-Adresse des externen Teilnehmers.

### **So fügen Sie externe Teilnehmer ohne Adressbuch-Eintrag hinzu:**

- **1.** klicken Sie im Fenster **Termin** im Panel-Abschnitt **Teilnehmer** auf **Externe hinzufügen**.
- **2.** Geben Sie im Fenster **Externe Adressen** einen Namen und eine gültige E-Mail-Adresse ein.
- **3.** Klicken Sie auf **Hinzufügen**.
- **4.** Um weitere Teilnehmer hinzuzufügen, wiederholen Sie die Schritte 2-3. Um den Vorgang abzuschließen, klicken Sie auf **OK.**

**Ergebnis:** Die externen Teilnehmer ohne Adressbuch-Eintrag sind als Teilnehmer eingetragen.

### **5.5.7.3. Teilnehmer per E-Mail benachrichtigen**

Teilnehmer, die Sie zu einem Termin hinzufügen, erhalten einen Terminhinweis in Form eines Popup-Fensters. Um auch externe Teilnehmer über einen Termin zu informieren, können Sie veranlassen, dass alle Teilnehmer eine Terminbenachrichtigung per E-Mail erhalten.

#### **So benachrichtigen Sie im Fenster Termin alle Teilnehmer per E-Mail:**

- **1.** Wählen Sie das Register **Termin**.
- **2.** Aktivieren Sie das Kontrollfeld **Alle Teilnehmer per E-Mail benachrichtigen**.

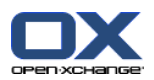

# <span id="page-86-0"></span>**5.5.8. Anlagen hinzufügen**

#### **So fügen Sie im Fenster Termin Anlagen hinzu:**

- **1.** Wählen Sie das Register **Anlagen**.
- **2.** Klicken Sie im Panelabschnitt **Anlage** auf **Anlage hinzufügen**. Das Dialogfenster **Anlagen wählen** öffnet sich.
- **3.** Klicken Sie im Dialogfenster **Anlagen wählen** auf **Durchsuchen**. Wählen Sie die Datei, die Sie als Anlage hinzufügen wollen. Schließen Sie das Dateiauswahl-Dialogfenster.
- **4.** Klicken Sie im Dialogfenster **Anlagen wählen** auf **Hinzufügen**. Die Datei wird in das Listenfeld eingetragen.
- **5.** Wenn Sie weitere Anlagen hinzufügen möchten, wiederholen Sie die Schritte 3 4.
- **6.** Wenn Sie eine Anlage entfernen möchten, wählen Sie die Anlage im Listenfeld. Klicken Sie dann auf **Entfernen**.
- **7.** Klicken Sie im Dialogfenster **Anlagen wählen** auf **OK**.

**Ergebnis:** Die Anlagen werden dem Termin hinzugefügt.

# **5.5.9. Termin aus einem iCal-Anhang anlegen**

Sie können einen Termin aus dem iCal-Anhang einer E-Mail anlegen. Sie erkennen einen iCal-Anhang an der Namenserweiterung ics.

#### **So legen Sie einen Termin aus dem iCal-Anhang einer E-Mail an:**

- **1.** Zeigen Sie die E-Mail in der Ansicht H-Split oder V-Split an.
- <span id="page-86-1"></span>**2.** Klicken Sie am unteren Rand des Übersichtsfensters die ics-Datei mit der rechten Maustaste an.
- **3.** Wählen Sie im Kontextmenü **iCal importieren**.

**Ergebnis:** Das Dialogfenster **Termin** wird geöffnet.

# **5.5.10. Terminkonflikte lösen**

Ein Terminkonflikt tritt auf, wenn folgende Umstände zusammentreffen:

- Die Verfügbarkeit eines vorhandenen Termins ist nicht auf **Frei** eingestellt.
- Sie erzeugen einen neuen Termin, dessen Verfügbarkeit nicht auf Frei eingestellt ist. Der neue Termin überschneidet sich zeitlich mit dem vorhandenen Termin.

Sobald Sie im Fenster **Termin** im Panel auf das Symbol **Speichern** klicken, erscheint das Popup-Fenster **Konflikte aufgetreten**. Es zeigt an, welche Terminkonflikte zwischen den vorhandenen Terminen und dem neuen Termin auftreten. Sie müssen auf die Konfliktmeldung reagieren.

#### **So reagieren Sie auf die Konfliktmeldung:**

Wenn Sie die Zeiten des neuen Termins so ändern möchten, dass kein Terminkonflikt mehr auftritt, klicken Sie auf **Abbrechen**. Ändern Sie die Zeiten des neuen Termins.

Wenn Sie den neuen Termin trotz des Terminkonflikts anlegen möchten, klicken Sie auf **Ignorieren**.

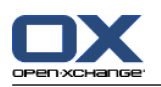

# <span id="page-87-0"></span>**5.6. Termineinladung beantworten**

Wenn ein Benutzer Sie zu einem Termin als Teilnehmer hinzufügt, erhalten Sie im Popup-Fenster **Bestätigung wählen** eine Meldung über den Termin. In dem Popup-Fenster können Sie die Termineinladung bestätigen.

In der Kalenderansicht können Sie sehen, ob Sie die Einladung zu einem Termin angenommen, abgelehnt oder noch nicht beantwortet haben. Informationen zur Darstellung von Terminen in der Kalenderansicht finden Sie in 5.4.2.6: Wie werden Termine in der [Kalenderansicht](#page-75-0) dargestellt?

# **5.6.1. Termin bestätigen**

Solange Sie den Termin nicht bestätigen, bleibt Ihr Status standardmäßig auf **Wartestatus** eingestellt. Sie können dieses Verhalten in den Kalender-Einstellungen **[Bestätigungsstatus](#page-151-6) für neue private Ter[mine](#page-151-6)** und **[Bestätigungsstatus](#page-151-7) für neue öffentliche Termine** anpassen.

#### **So bestätigen Sie im Popup-Fenster Bestätigung wählen einen Termin:**

Wenn Sie die Einladung annehmen möchten, klicken Sie auf **Akzeptieren**. Ihr Status wird auf **Bestätigt** gesetzt.

Wenn Sie die Einladung ablehnen möchten, klicken Sie auf **Ablehnen**. Ihr Status wird auf **Abgelehnt** gesetzt.

Wenn Sie die Einladung vorläufig annehmen möchten, klicken Sie auf **Vorläufig**. Ihr Status wird auf **Vorläufig** gesetzt.

Wenn Sie die Entscheidung später treffen möchten, klicken Sie auf **Später**. Ihr Status bleibt auf **Wartestatus**. Sie werden regelmäßig daran erinnert, dass Sie den Termin bestätigen müssen.

# **5.6.2. Terminbestätigung ändern**

Sie können jederzeit Ihre Bestätigung einer Termineinladung ändern.

### **So ändern Sie Ihre Terminbestätigung:**

- **1.** Zeigen Sie den Termin in der Detailansicht an.
- **2.** Klicken Sie im Panel-Abschnitt **Bestätigung** auf **Ändern**. Das Fenster **Bestätigung wählen** öffnet sich.
- **3.** Klicken Sie auf eine der Schaltflächen **Akzeptieren**, **Ablehnen**, **Vorläufig** oder **Später**.

**Ergebnis:** Der Status Ihrer Bestätigung wird geändert.

Wenn Sie die Bestätigung nicht ändern möchten, klicken Sie im Fenster oben rechts auf die Schaltfläche **Ende**.

**Tipp:** In der Listenansicht oder in den Kalenderansichten können Sie die Terminbestätigung auch mit Hilfe des Kontextmenüs ändern.

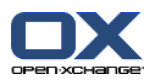

# **5.7. Termine verwalten**

# **5.7.1. Termine suchen**

Mit Hilfe eines Suchbegriffs können Sie Termine im aktuellen Kalenderordner finden. Der Suchbegriff definiert die Zeichenkette, nach der gesucht wird.

Gefunden alle Termine eines Kalenders, die den Suchbegriff im Titel enthalten.

Beispiel: Um Termine mit den Titeln "Meeting"und "Team-Meeting" zu finden, verwenden Sie den Suchbegriff "me".

#### **So suchen Sie nach einem Termin:**

- **1.** Wählen Sie im Ordnerbaum den Kalenderordner, den Sie durchsuchen wollen.
- **2.** Wählen Sie die Listenansicht oder eine Kalenderansicht.
- **3.** Geben Sie im Panel-Abschnitt **Suchen** in das Eingabefeld den Suchbegriff ein.

**Hinweis:** Wenn der Panel-Abschnitt **Suchen** nicht angezeigt wird, klicken Sie im Panel rechts oben auf das Symbol **Schnelleinstellungen •** . Aktivieren Sie im Popup-Menü die Suchfunktion.

**4.** Klicken Sie im Panel-Abschnitt **Suchen** auf das Symbol **Suchen** .

**Ergebnis:** Das Übersichtsfenster wechselt in die Listenansicht. Die Listenansicht zeigt nur die Termine, die zum Suchbegriff passen.

#### <span id="page-88-0"></span>**So zeigen Sie alle Termine des aktuellen Kalenderordners an:**

Klicken Sie im Panel-Abschnitt **Suchen** auf **Zurücksetzen**.

## **5.7.2. Termine bearbeiten**

Sie können alle Daten, die Sie beim Anlegen des Termins eingetragen haben, nachträglich bearbeiten.

**Hinweis:** Wenn Sie in einem öffentlichen oder freigegebenen Kalenderordner einen Termin bearbeiten möchten, benötigen Sie Bearbeitungsrechte für die Objekte dieser Kalenderordner.

#### **So bearbeiten Sie einen Termin:**

- **1.** Zeigen Sie einen Termin in der Detailansicht an oder wählen Sie einen Termin in der Listenansicht oder in einer Kalenderansicht.
- **2.** Klicken Sie im Panel-Abschnitt **Kalender** auf **Bearbeiten**. Das Fenster **Termin** öffnet sich.
- **3.** Bearbeiten Sie die Daten des Termins. Eine ausführliche Beschreibung der Daten finden Sie in [5.5:](#page-80-0) [Termine](#page-80-0) anlegen.
- **4.** Klicken Sie im Panel auf das Symbol **Speichern**. Das Fenster wird geschlossen.

**Ergebnis:** Der Termin wird geändert.

Wenn Sie die Änderungen nicht übernehmen wollen, klicken Sie im Panel-Abschnitt **Fenster** auf **Abbrechen**.

**Hinweis:** Wenn Sie einen Termin bearbeiten, der sich mit einem vorhandenen Termin zeitlich überschneidet, erhalten Sie unter Umständen eine Konfliktmeldung. Nähere Informationen finden Sie in [5.5.10:](#page-86-1) [Terminkonflikte](#page-86-1) lösen.

**Tipp:** In der Listenansicht oder in den Kalenderansichten können Sie Termine auch mit Hilfe des Kontextmenüs oder durch einen Doppelklick auf einen Termin bearbeiten.

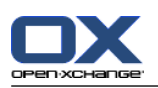

# <span id="page-89-0"></span>**5.7.3. Termine mit Drag & Drop bearbeiten**

In den Kalenderansichten können Sie mit Hilfe von Drag & Drop folgende Aktionen ausführen:

- einen Termin auf einen anderen Tag verschieben,
- die Uhrzeit eines Termins ändern,
- den Beginn oder das Ende eines Termins ändern.

#### **So verschieben Sie einen Termin auf einen anderen Tag:**

- **1.** Zeigen Sie einen Termin in der Kalenderansicht Arbeitswoche, Monat, Woche oder Benutzerdefiniert an.
- **2.** Bewegen Sie den Mauszeiger in das Rechteck, das den Termin darstellt. Der Mauszeiger wird als Hand dargestellt.
- **3.** Ziehen Sie den Termin auf einen anderen Tag im Zeitraster oder auf einen Tag im Minikalender.

**Ergebnis:** Der Termin wird auf den gewählten Tag verschoben.

**Tipp:** Um in der Kalenderansicht Tag einen Termin auf einen anderen Tag zu verschieben, ziehen Sie den Termin auf einen Tag im Minikalender.

**Tipp:** In den Kalenderansichten Arbeitswoche und Benutzerdefiniert können Sie gleichzeitig die Uhrzeit des Termin ändern, indem Sie den Termin auf eine andere Zeit im Zeitraster ziehen.

#### **So ändern Sie die Uhrzeit eines Termins:**

- **1.** Zeigen Sie einen Termin in der Kalenderansicht Tag, Arbeitswoche oder Benutzerdefiniert an.
- **2.** Bewegen Sie den Mauszeiger in das Rechteck, das den Termin darstellt. Der Mauszeiger wird als Hand dargestellt.
- **3.** Ziehen Sie den Termin auf eine andere Uhrzeit im Zeitraster.

**Ergebnis:** Der Termin wird auf die gewählte Uhrzeit verschoben.

**Tipp:** In den Kalenderansichten Arbeitswoche und Benutzerdefiniert können Sie gleichzeitig den Tag des Termin ändern, indem Sie den Termin auf einen anderen Tag im Zeitraster ziehen.

#### **So ändern Sie den Beginn oder das Ende eines Termins:**

- **1.** Zeigen Sie einen Termin in der Kalenderansicht Arbeitswoche oder Benutzerdefiniert an.
- **2.** Bewegen Sie den Mauszeiger auf den oberen oder unteren Rand des Rechtecks, das den Termin darstellt. Der Mauszeiger wird als Doppelpfeil dargestellt.
- **3.** Ziehen Sie den Rand nach oben oder nach unten auf eine andere Uhrzeit im Zeitraster.

**Ergebnis:** Der Beginn oder das Ende des Termins werden geändert.

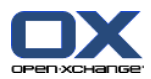

# **5.7.4. Terminserie bearbeiten**

Beim Bearbeiten einer Terminserie müssen Sie eine der folgenden Alternativen wählen:

- Ändern der kompletten Terminserie
- Ändern eines einzelnen Termins der Terminserie

Sie wählen diese Alternativen im Popup-Fenster **Termin bearbeiten**.

#### **So bearbeiten Sie eine komplette Terminserie:**

**1.** Wenden Sie eine der Bearbeitungsmethoden an, die in 5.7.2: Termine [bearbeiten](#page-88-0) und 5.7.3: [Termine](#page-89-0) mit Drag & Drop [bearbeiten](#page-89-0) beschrieben sind.

Das Popup-Fenster **Termin bearbeiten** öffnet sich.

**2.** Klicken Sie im Popup-Fenster **Termin bearbeiten** auf **Terminserie**.

**Ergebnis:** Die Änderungen beziehen sich auf die komplette Terminserie.

**Hinweis:** Falls zu der Terminserie ein Ausnahmetermin existiert, verliert dieser seine Änderungen und wird wieder in die Terminserie eingebunden.

#### **So bearbeiten Sie einen einzelnen Termin aus der Terminserie:**

- **1.** Wenden Sie eine der Bearbeitungsmethoden an, die in 5.7.2: Termine [bearbeiten](#page-88-0) und 5.7.3: [Termine](#page-89-0) mit Drag & Drop [bearbeiten](#page-89-0) beschrieben sind.
	- Das Popup-Fenster **Termin bearbeiten** öffnet sich.
- **2.** Klicken Sie im Popup-Fenster **Termin bearbeiten** auf **Termin**.

**Ergebnis:** Ein Ausnahmetermin wird angelegt. Die Änderungen beziehen sich nur auf den Ausnahmetermin.

**Hinweis:** Wenn Sie anschließend die komplette Terminserie bearbeiten, verliert der Ausnahmetermin seine Änderungen und wird wieder in die Terminserie eingebunden.

**Hinweis:** Wenn Sie einen Termin der Terminserie mit Hilfe von Drag & Drop auf einen anderen Tag ziehen, können Sie nur den einzelnen Termin der Terminserie ändern. Das Popup-Fenster **Termin bearbeiten** zeigt die folgende Meldung an:

Wenn Sie das Datum dieses Termins ändern, erstellen Sie einen Ausnahmetermin zur Terminserie. Möchten Sie den Vorgang fortsetzen?

Um einen Ausnahmetermin zu erstellen, klicken Sie auf **Fortsetzen**. Um den Vorgang abzubrechen, klicken Sie auf **Abbrechen**.

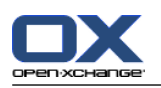

# **5.7.5. Termine drucken**

Um Termine zu drucken, haben Sie folgende Möglichkeiten:

- Drucken einer Terminliste
- Drucken der Daten eines Termin

#### **So drucken Sie eine Terminliste:**

- **1.** Wählen Sie im Panel die Listenansicht.
- **2.** Wählen Sie im Panel einen Zeitraum.
- **3.** Legen Sie fest, welche Termine Sie drucken möchten:

Wenn Sie nur einen Teil der Termine der Listenansicht drucken möchten, wählen Sie die Termine, die Sie drucken möchten.

Wenn Sie alle Termine der Listenansicht drucken möchten, wählen Sie entweder alle Termine oder keine.

- **4.** Klicken Sie im Panel-Abschnitt **Kalender** auf **Drucken**. Ein neues Fenster mit der Druckvorschau und das Systemfenster **Drucken** öffnen sich.
- **5.** Falls erforderlich, ändern Sie im Sie im Systemfenster die Druckereinstellungen.
- **6.** Klicken Sie im Systemfenster auf **Drucken**.

**Ergebnis:** Die Terminliste wird gedruckt.

#### **So drucken Sie die Daten eines Termins:**

- **1.** Zeigen Sie einen Termin in der Detailansicht an.
- **2.** Klicken Sie im Panel-Abschnitt **Kalender** auf **Drucken**. Ein neues Fenster mit der Druckvorschau und das Systemfenster **Drucken** öffnen sich.
- **3.** Falls erforderlich, ändern Sie im Sie im Systemfenster die Druckereinstellungen.
- **4.** Klicken Sie im Systemfenster auf **Drucken**.

**Ergebnis:** Die Daten des Termins werden gedruckt.

# **5.7.6. Termine in einen anderen Ordner verschieben**

Sie haben folgende Möglichkeiten, um Termine in einen anderen Ordner zu verschieben:

- Mit Hilfe der Panel-Funktion
- Mit Hilfe von Drag & Drop

**Hinweis:** Wenn Sie Termine aus einem Ausgangsordner in einen Zielordner verschieben, benötigen Sie folgende Rechte:

- Für den Ausgangsordner Löschrechte für die Objekte dieses Ordners
- Für den Zielordner das Ordnerrecht zum Anlegen von Objekten

#### **So verschieben Sie Termine mit Hilfe der Panel-Funktion:**

- **1.** Wählen Sie in der Listenansicht oder in einer Kalenderansicht einen oder mehrere Termine.
- **2.** Klicken Sie im Panel-Abschnitt **Kalender** auf **Verschieben**. Das Fenster **Ordner wählen** öffnet sich.
- **3.** Klicken Sie im Fenster **Ordner wählen** auf einen Kalenderordner. Sie können nur Ordner anklicken, in die Sie Termine verschieben können.

**Ergebnis:** Die Termine werden verschoben.

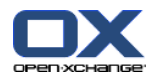

#### **So verschieben Sie Termine mit Hilfe von Drag & Drop:**

- **1.** Wählen Sie in der Listenansicht oder in einer Kalenderansicht einen oder mehrere Termine.
- **2.** Ziehen Sie einen gewählten Termin auf einen Kalenderordner. Ein Symbol am Mauszeiger gibt Ihnen folgende Hinweise:

Wenn Sie auf ein gültiges Ziel ziehen, wird ein grünes Häkchen angezeigt.

Wenn Sie auf ein ungültiges Ziel ziehen, wird ein rotes Verbotszeichen angezeigt.

**3.** Lassen Sie die Maustaste auf dem Zielordner los.

**Ergebnis:** Die Termine werden verschoben.

# **5.7.7. Termine mit Flags kennzeichnen**

Flags sind farbige Markierungen, mit denen Sie Termine unterschiedlich kennzeichnen können. Sie können frei darüber entscheiden, was die Farben für Sie bedeuten. Die Flags werden folgendermaßen angezeigt:

- In der Listenansicht in der letzten Spalte
- In der Detailansicht rechts neben den Registern
- In den Kalenderansichten rechts neben den Termintiteln

#### **So kennzeichnen Sie Termine mit Flags:**

- **1.** Zeigen Sie einen Termin in der Detailansicht an oder wählen Sie einen Termin oder mehrere Termine in der Listenansicht oder in einer Kalenderansicht.
- **2.** Klicken Sie im Panel-Abschnitt **Flags** auf ein beliebiges Flag, aber nicht auf das ersten Flag.

**Ergebnis:** Die gewählten Termine werden mit Flags gekennzeichnet.

#### **So löschen Sie Flags:**

- **1.** Zeigen Sie in der Detailansicht einen Termin an, der mit einem Flag gekennzeichnet ist oder wählen Sie in der Listenansicht oder in einer Kalenderansicht Termine, die mit Flags gekennzeichnet sind.
- **2.** Klicken Sie im Panel-Abschnitt **Flags** auf das erste Flag.

**Ergebnis:** Die Flags werden gelöscht.

# **5.7.8. Termine löschen**

**Achtung:** Gelöschte Termine können nicht wieder hergestellt werden. Bevor Sie einen Termin löschen, stellen Sie sicher, dass Sie den Termin nicht mehr benötigen.

**Hinweis:** Wenn Sie in einem öffentlichen oder freigegebenen Kalenderordner einen Termin löschen möchten, benötigen Sie Löschrechte für die Objekte dieser Kalenderordner.

#### **So löschen Sie einen Termin oder mehrere Termine:**

- **1.** Zeigen Sie einen Termin in der Detailansicht an oder wählen Sie einen Termin oder mehrere Termine in der Listenansicht oder in einer Kalenderansicht.
- **2.** Klicken Sie im Panel-Abschnitt **Kalender** auf **Löschen**. Das Fenster **Termin löschen** öffnet sich.
- **3.** Wenn Sie sicher sind, dass Sie die Termine löschen wollen, klicken Sie auf **Ja**.

**Ergebnis:** Die Termine werden endgültig gelöscht. Alle Teilnehmer erhalten per E-Mail eine Benachrichtigung über das Löschen des Termins.

**Tipp:** In der Listenansicht oder in einer Kalenderansicht können Sie Termine auch mit Hilfe des Kontextmenüs oder mit Hilfe der Taste <entf> löschen.

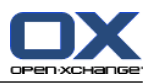

# **Kapitel 6. Modul Aufgaben**

# **6.1. Überblick**

Um das Modul **Aufgaben** aufzurufen, verwenden Sie eine der folgenden Methoden:

In der Modulleiste **G B B B B C** klicken Sie auf das Symbol Aufgaben **B**.

Auf der Startseite klicken Sie auf die Titelleiste des Modulfensters **Aufgaben**.

Im Ordnerbaum klicken Sie auf den Ordner **Aufgaben** oder auf einen anderen Aufgabenordner.

### Das Modul **Aufgaben**:

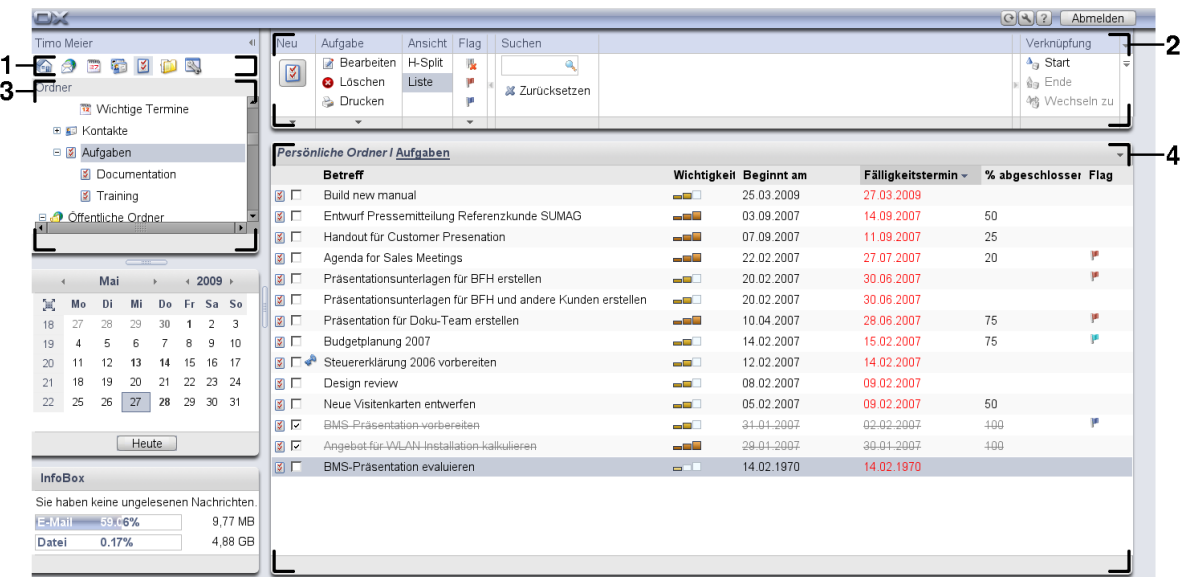

Das Modul enthält folgende Elemente:

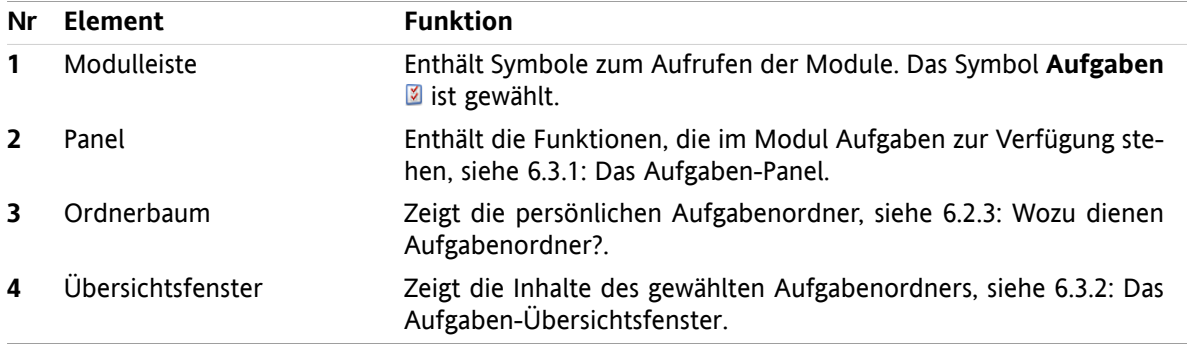

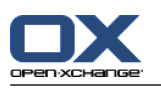

# **6.2. Was Sie wissen sollten**

# **6.2.1. Wozu dient das Modul Aufgaben?**

Im Modul **Aufgaben** können Sie

- Aufgaben anzeigen,
- Aufgaben erstellen,
- Aufgaben verwalten, z.B. suchen, verschieben, bearbeiten.

# **6.2.2. Was muss ich über Aufgaben wissen?**

Um mit Aufgaben sinnvoll zu arbeiten, sollten Sie wissen, welche Aufgabenarten es gibt.

Es gibt folgende Aufgabenarten:

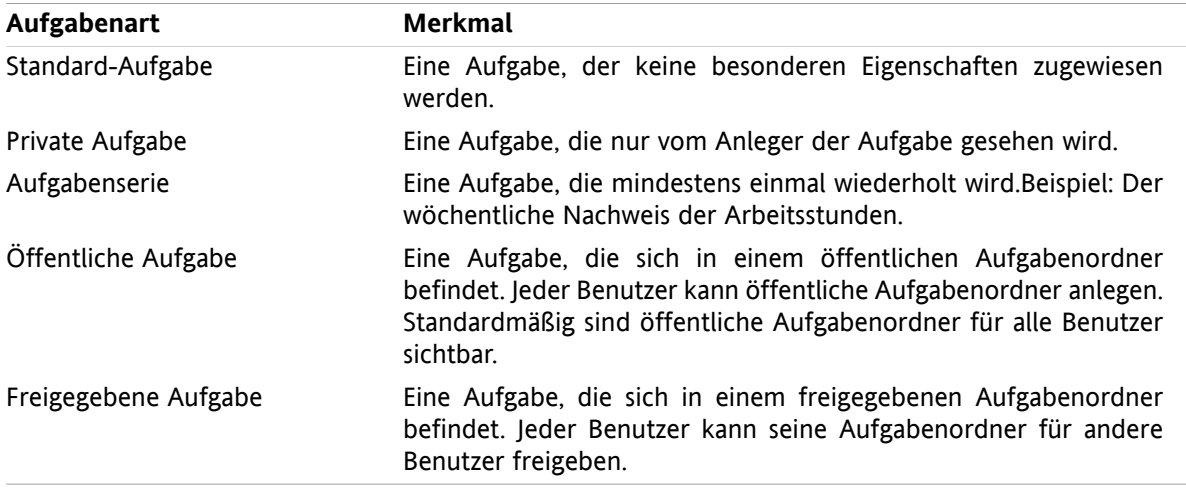

Wenn Sie eine Aufgabe anlegen, können Sie die Aufgabenart bestimmen. Wenn Sie Aufgaben anzeigen, werden die Aufgabenarten mit Hilfe von Symbolen angezeigt.

Sie können bestimmte Aufgabenarten kombinieren. Sie können zum Beispiel eine private Aufgabe anlegen, die sich mehrmals wiederholt.

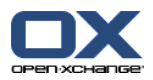

# <span id="page-96-0"></span>**6.2.3. Wozu dienen Aufgabenordner?**

Mit Aufgabenordnern können Sie Aufgaben strukturieren. Jeder Aufgabenordner im Ordnerbaum repräsentiert eine Sammlung von Aufgaben. Sie wählen eine Sammlung von Aufgaben, indem Sie im Ordnerbaum einen Aufgabenordner anklicken.

Sie erkennen einen Aufgabenordner im Ordnerbaum an dem Symbol  $\blacksquare$ .

Es gibt folgende Arten von Aufgabenordnern:

- Persönliche Aufgabenordner. Diese Aufgabenordner befinden sich im Ordnerbaum unterhalb Ihres Stammordners. Der persönliche Standard-Aufgabenordner heißt **Aufgaben**. Sie können weitere persönliche Aufgabenordner anlegen.
- Öffentliche Aufgabenordner. Diese Aufgabenordner befinden sich im Ordnerbaum unterhalb des Ordners **Öffentliche Ordner**. Jeder Benutzer kann öffentliche Ordner anlegen. Standardmäßig sind öffentliche Ordner für alle Benutzer sichtbar.
- Freigegebene Aufgabenordner. Diese Aufgabenordner befinden sich im Ordnerbaum unterhalb des Ordners **Freigegebene Ordner**. Ein Benutzer kann persönliche Aufgabenordner für andere Benutzer freigeben.

Informationen zum Verwalten von Ordnern finden Sie in 8.5: [Ordnerverwaltung,](#page-172-0) zum Freigeben von Ordnern in 8.6: [Freigaben](#page-176-0) und Rechte.

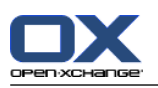

# <span id="page-97-0"></span>**6.3. Die Oberfläche des Moduls Aufgaben**

# **6.3.1. Das Aufgaben-Panel**

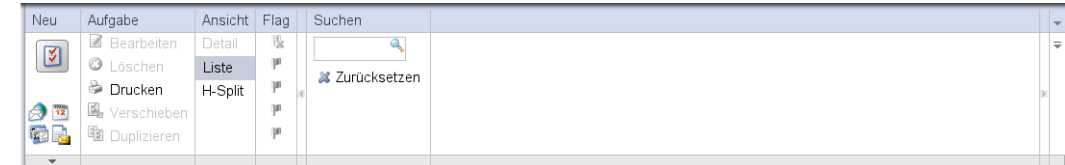

Das Aufgaben-Panel enthält in mehreren Panel-Abschnitten folgende Funktionen:

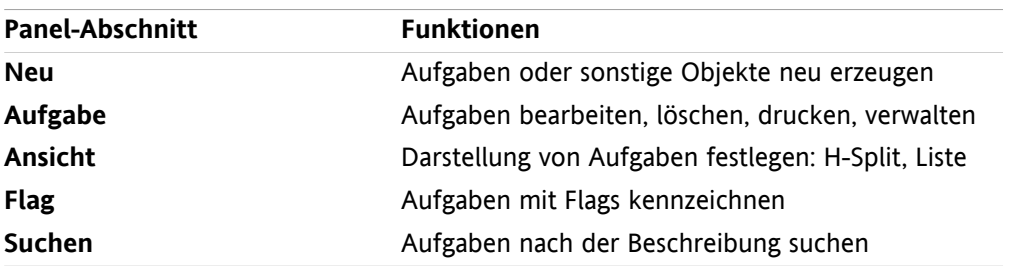

# <span id="page-97-1"></span>**6.3.2. Das Aufgaben-Übersichtsfenster**

Das Aufgaben-Übersichtsfenster, Ansicht **Liste**:

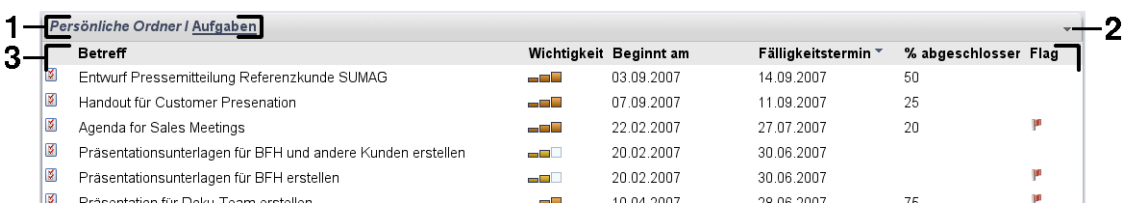

Das Aufgaben-Übersichtsfenster enthält folgende Elemente:

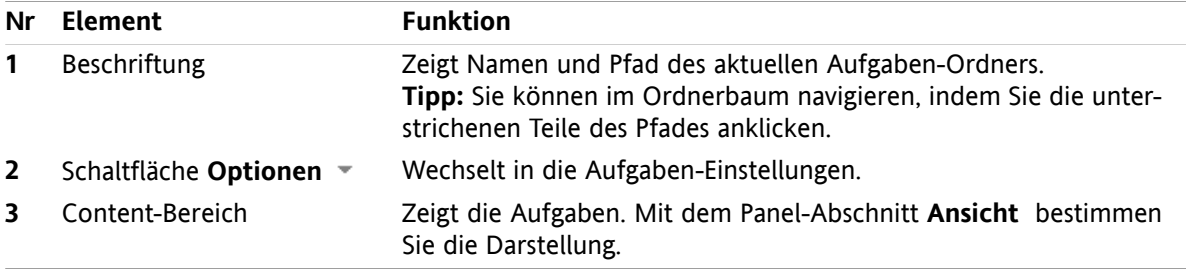

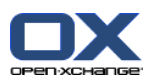

# **6.4. Aufgaben anzeigen**

Um Aufgaben anzuzeigen, müssen Sie

- einen Aufgaben-Ordner wählen,
- eine Ansicht wählen. Die Ansicht bestimmt, wie die Aufgaben im Content-Bereich dargestellt werden.

# **6.4.1. Listenansicht anzeigen**

Die Listenansicht zeigt die Aufgaben in Form einer Tabelle.

#### **So zeigen Sie Aufgaben als Liste an:**

- **1.** Wählen Sie im Ordnerbaum einen Aufgabenordner.
- **2.** Klicken Sie im Panel-Abschnitt **Ansicht** auf **Liste**.

**Ergebnis:** Die Aufgaben werden als Liste angezeigt.

Die Liste zeigt für jede Aufgabe eine Zeile mit Informationen in Form von Symbolen oder Texten:

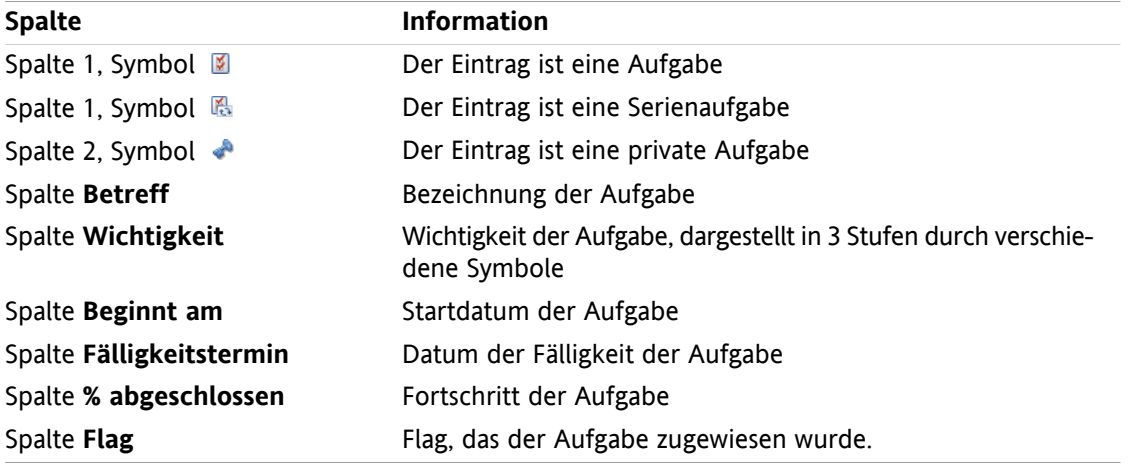

Die Liste zeigt folgende Besonderheiten:

- Erledigte Aufgaben werden abgeschwächt und durchgestrichen angezeigt.
- Wenn das Datum der Fälligkeit überschritten ist, wird das Datum in Rot angezeigt.
- Die Liste ist standardmäßig nach der Spalte **Fälligkeitstermin** sortiert. Der Spaltentitel ist farbig markiert. Ein Pfeilsysmbol neben dem Spaltentitel kennzeichnet die Reihenfolge der Sortierung.

#### **So ändern Sie die Sortierung:**

- **1.** Um nach einer Spalte zu sortieren, klicken Sie auf den Spaltentitel.
- **2.** Um die Reihenfolge der Sortierung zu ändern, klicken Sie erneut auf den Spaltentitel.

**Ergebnis:** Die Sortierung wird geändert.

**Hinweis:** Nach der ersten Spalte kann nicht sortiert werden.

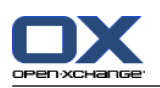

# **6.4.2. H-Split-Ansicht anzeigen**

Die H-Split-Ansicht zeigt im Übersichtsfenster oben die Listenansicht der Aufgaben, unten alle Informationen zur der gewählten Aufgabe.

#### **So zeigen Sie Aufgaben in der H-Split-Ansicht an:**

- **1.** Wählen Sie im Ordnerbaum einen Aufgabenordner.
- **2.** Klicken Sie im Panel-Abschnitt **Ansicht** auf **H-Split**. **Ergebnis:** Das Übersichtsfenster ist horizontal geteilt. Die obere Hälfte zeigt die Listenansicht.
- **3.** Wählen Sie in der Listenansicht eine Aufgabe.

**Ergebnis:** Die untere Hälfte des Übersichtsfensters zeigt zu der gewählten Aufgabe die folgenden Informationen.

- Das Register **Übersicht** enthält folgende Angaben:
	- Betreff, Fälligkeitstermin, Status, Wichtigkeit, Bearbeitungsstand, Leiter.
	- Die Details wie Dauer, Kosten, Entfernung, Rechnungsinformation, Firmen, Erinnerung. **Tipp:** Mit Hilfe der Symbole **-** oder **+** können Sie die Details öffnen oder schließen.
	- Unterhalb der Details die Anmerkungen zur Aufgabe.
- Das Register **Teilnehmer** enthält die Namen der Teilnehmer, die an der Aufgabe beteiligt sind.
- Das Register **Anlagen** enthält die Liste der Anlagen.

**Tipp:** Sie können die horizontale Trennlinie zwischen oberer und unterer Hälfte verschieben.

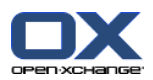

# **6.4.3. Hover anzeigen**

Hover sind verfügbar in den Ansichten H-Split und Liste.

#### **So zeigen Sie eine Aufgabe im Hover an:**

- **1.** Bewegen Sie den Mauszeiger auf eine Aufgabe. Nach einer kurzen Verzögerung öffnet sich der Hover. Er zeigt das Register **Allgemein**.
- **2.** Wenn Sie weitere Informationen sehen wollen, klicken Sie auf ein anderes Register.
- **3.** Um den Hover zu schließen, bewegen Sie den Mauszeiger aus dem Hover heraus.

Der Hover einer Aufgabe zeigt die folgenden Informationen:

- das Register **Allgemein**. Es enthält:
	- das Icon des Moduls Aufgaben
	- den Betreff und den Bearbeitungsstatus der Aufgabe
	- die Icons für private Aufgabe, Serienaufgabe und Wichtigkeit der Aufgabe
	- den Beginn und den Fälligkeitstermin der Aufgabe
	- die Anmerkungen zur Aufgabe. Je nach Länge des Anmerkungstextes zeigt der Hover nur die ersten Zeilen an. Ein Mausklick auf den Text zeigt weitere Zeilen an. Ein zweiter Mausklick wechselt zur ursprünglichen Ansicht.
- das Register **Teilnehmer**. Die Zahl in Klammern nennt die Anzahl der Teilnehmer. Das Register enthält:
	- die Namen und den Bestätigungsstatus der Teilnehmer. Wenn ein Teilnehmer zugesagt hat, wird sein Name in grüner Schrift angezeigt. Wenn er abgelehnt hat, in roter Schrift.
	- die Symbole zum Ändern des Bestätigungsstatus.
- das Register **Anlagen**. Die Zahl in Klammern nennt die Anzahl der Anlagen. Falls die Aufgabe Anlagen enthält, werden für jede Anlage die folgenden Elemente angezeigt:
	- Dateiname, Dateigröße und Typ der Anlage
	- Symbole zum Öffnen und Speichern der Anlage

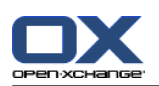

# **6.4.4. Anlagen öffnen oder speichern**

Sie können folgende Aktionen ausführen:

- Anlage öffnen. **Hinweis:** Um eine Anlage zu öffnen, benötigen Sie eventuell zusätzliche Software.
- Anlage außerhalb der Groupware speichern.
- Anlage im InfoStore speichern.

#### **So öffnen oder speichern Sie die Anlage einer Aufgabe:**

- **1.** Zeigen Sie die Aufgabe in der H-Split-Ansicht an.
- **2.** Wählen Sie das Register **Anlagen**.
- **3.** Wählen Sie die Anlage.
- **4.** Wenn Sie die Anlage öffnen möchten:

Klicken Sie im Panel-Abschnitt **Anlage** auf **Öffnen**. Ein Systemfenster öffnet sich. Es zeigt an, mit welcher Software die Anlage geöffnet wird.

Verwenden Sie im Systemfenster die Bedienelemente zum Öffnen der Anlage.

**5.** Wenn Sie die Anlage speichern möchten:

Klicken Sie im Panel-Abschnitt **Anlage** auf **Speichern**. Ein Systemfenster öffnet sich.

Verwenden Sie im Systemfenster die Bedienelemente zum Speichern der Anlage.

#### **6.** Wenn Sie die Anlage im InfoStore speichern möchten:

Klicken Sie im Panel-Abschnitt **Anlage** auf **Im InfoStore speichern**. Das Fenster **InfoStore-Eintrag** öffnet sich. Der Dateiname der Anlage ist als Dateiname des InfoStore-Eintrags eingetragen.

Informationen zum Anlegen von InfoStore-Einträgen finden Sie in 7.5: [InfoStore-Eintrag](#page-121-0) anlegen.

**Tipp:** Sie können eine Anlage auch öffnen oder speichern, indem Sie die entsprechenden Symbole im Hover der Aufgabe verwenden.

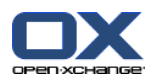

# **6.5. Aufgaben anlegen**

Hier finden Sie einen Überblick zum Anlegen einer neuen Aufgabe. Details folgen auf der [nächsten](#page-103-0) Seite.

#### **So legen Sie eine neue Aufgabe an:**

**1.** Wählen Sie im Ordnerbaum einen Aufgabenordner. Andernfalls wird die neue Aufgabe in Ihrem persönlichen Standard-Aufgabenordner angelegt.

**Hinweis:** Wenn Sie in einem öffentlichen oder freigegebenen Ordner eine neue Aufgabe anlegen möchten, benötigen Sie für diesen Ordner das Recht zum Anlegen von Objekten.

- **2.** Klicken Sie im Panel-Abschnitt **Neu** auf das Symbol **Neue Aufgabe**. Das Fenster **Aufgabe** öffnet sich. Das Register **Aufgabe** ist aktuell.
- **3.** Wählen Sie bei Bedarf einen anderen Aufgabenordner, indem Sie auf die Schaltfläche **Ordner** klicken und im Popup-Fenster einen Aufgabenordner auswählen.
- **4.** Geben Sie einen Betreff und Anmerkungen zur Aufgabe ein.
- **5.** Bestimmen Sie die Wichtigkeit der Aufgabe.
- **6.** Bestimmen Sie den Fälligkeitstermin und den Aufgabenbeginn. Siehe 6.5.1: [Aufgabenfälligkeit](#page-103-0) und [Aufgabenbeginn](#page-103-0) bestimmen
- **7.** Stellen Sie die Aufgabenerinnerung ein. Siehe 6.5.2: [Aufgabenerinnerung](#page-103-1) festlegen oder beantworten
- **8.** Verwenden Sie bei Bedarf weitere Optionen:
	- Kennzeichnen Sie die Aufgabe als privat. Siehe 6.5.5: Aufgaben als privat [kennzeichnen](#page-105-0)
	- Erstellen Sie eine Aufgabenserie. Siehe 6.5.3: [Aufgabenserie](#page-104-0) anlegen
	- Fügen Sie der Aufgabe Tags hinzu. Siehe 6.5.4: Tags [hinzufügen](#page-104-1)
	- Legen Sie Details zur Aufgabe fest. Siehe 6.5.6: [Aufgabendetails](#page-105-1) hinzufügen
	- Fügen Sie der Aufgabe weitere Teilnehmer hinzu. Siehe 6.5.7: [Teilnehmer](#page-105-2) hinzufügen
	- Fügen Sie der Aufgabe Anlagen hinzu. Siehe 6.5.8: Anlagen [hinzufügen](#page-106-0)
- **9.** Klicken Sie im Panel auf das Symbol **Speichern**. Das Fenster wird geschlossen.

**Ergebnis:** Die Aufgabe wird angelegt. Der Bearbeitungsstatus wird auf **Nicht begonnen** bzw. **0 % abgeschlossen** eingestellt.

Wenn Sie den Vorgang abbrechen möchten, klicken Sie im Panel-Abschnitt **Fenster** auf **Abbrechen**.

#### **Um eine neue Aufgabe anzulegen, haben Sie folgende Alternativen:**

Auch in anderen Modulen können Sie die Funktion **Neue Aufgabe** im Panel-Abschnitt **Neu** aufrufen. In der Ansicht H-Split oder Liste doppelklicken Sie in einen freien Bereich. Das Fenster **Aufgabe** öffnet sich.

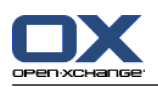

# <span id="page-103-0"></span>**6.5.1. Aufgabenfälligkeit und Aufgabenbeginn bestimmen**

Um Werte für den Aufgabenbeginn und das Aufgabenende zu bestimmen, verwenden Sie im Fenster **Aufgabe** die Bedienelemente neben **Beginnt am** und **Endet am**.

#### **So bestimmen Sie im Fenster Aufgabe die Aufgabenfälligkeit und den Aufgabenbeginn:**

- **1.** Wählen Sie das Register **Aufgabe**.
- **2.** Um das Datum der Aufgabenfälligkeit festzulegen, verwenden Sie eine der folgenden Alternativen:

Geben Sie in das Eingabefeld neben **Fälligkeitstermin** ein gültiges Datum ein.

Klicken Sie neben **Fälligkeitstermin** auf das Kalendersymbol. Klicken Sie im aufklappenden Kalender auf ein Datum.

<span id="page-103-1"></span>**3.** Um das Datum des Aufgabenbeginns festzulegen, verwenden Sie eine der folgenden Alternativen:

Geben Sie in das Eingabefeld neben **Beginnt am** ein gültiges Datum ein.

Klicken Sie neben **Beginnt am** auf das Kalendersymbol. Klicken Sie im aufklappenden Kalender auf ein Datum.

## **6.5.2. Aufgabenerinnerung festlegen oder beantworten**

Sie können sich eine bestimmte Zeit vor der Aufgabenfälligkeit an die Aufgabe erinnern lassen. Ist diese Zeit erreicht, wird ein Fenster angezeigt, das Sie an die Aufgabenfälligkeit erinnert.

#### **So legen Sie im Fenster Aufgabe eine Aufgabenerinnerung fest:**

- **1.** Wählen Sie das Register **Aufgabe**.
- **2.** Um das Datum der Aufgabenerinnerung festzulegen, verwenden Sie eine der folgenden Alternativen:

Geben Sie in das Eingabefeld neben **Mich erinnern** ein gültiges Datum ein.

Klicken Sie neben **Mich erinnern** auf das Kalendersymbol. Klicken Sie im aufklappenden Kalender auf ein Datum.

**3.** Um die Uhrzeit der Aufgabenerinnerung festzulegen, verwenden Sie eine der folgenden Alternativen:

Geben Sie in das Eingabefeld neben dem Erinnerungsdatum eine gültige Uhrzeit ein.

Wählen Sie in der Dropdown-Liste neben dem Erinnerungsdatum eine Uhrzeit.

Sobald das Datum und Zeit der Aufgabenerinnerung erreicht ist, wird das Fenster **Erinnerung** angezeigt. Sie haben verschiedene Alternativen, um diese Aufgabenerinnerung zu beantworten.

#### **So beantworten Sie eine Aufgabenerinnerung:**

Wenn Sie erneut erinnert werden möchten, wählen Sie links unten in der Dropdown-Liste ein Zeitintervall. Klicken Sie auf **Erneut erinnern**. Nach Ablauf des Intervalls werden Sie erneut erinnert.

Wenn Sie nicht mehr erinnert werden möchten, klicken Sie auf **OK**.

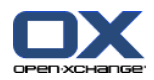

# <span id="page-104-0"></span>**6.5.3. Aufgabenserie anlegen**

Eine Aufgabenserie besteht aus einer Aufgabe, die sich mehrmals wiederholt. Beim Erzeugen einer Aufgabenserie müssen Sie Folgendes festlegen:

- Das Zeitintervall der Aufgabenserie. Es bestimmt die Zeitabstände zwischen den Aufgaben der Aufgabenserie.
- Den Zeitraum der Aufgabenserie. Er bestimmt den Beginn und das Ende der Aufgabenserie.

#### **So legen Sie im Fenster Aufgabe eine Aufgabenserie an:**

- **1.** Wählen Sie das Register **Aufgabe**.
- **2.** Klicken Sie auf die Schaltfläche **Serie**. Das Fenster **Neue Serie anlegen** öffnet sich.
- **3.** Bestimmen Sie das Zeitintervall der Aufgabenserie.

Wenn sich die Aufgabe täglich wiederholen soll, aktivieren Sie den Serientyp **Täglich**. Bestimmen Sie in den Serienoptionen den Abstand in Tagen.

Wenn sich die Aufgabe wöchentlich wiederholen soll, aktivieren Sie den Serientyp **Wöchentlich**. Bestimmen Sie in den Serienoptionen den Abstand in Wochen und den Wochentag.

Wenn sich die Aufgabe monatlich wiederholen soll, aktivieren Sie den Serientyp **Monatlich**. Bestimmen Sie in den Serienoptionen den Abstand in Monaten und den Tag im Monat.

Wenn sich die Aufgabe jährlich wiederholen soll, aktivieren Sie den Serientyp **Jährlich**. Bestimmen Sie in den Serienoptionen den Tag im Jahr.

<span id="page-104-1"></span>**4.** Bestimmen Sie den Zeitraum der Aufgabenserie:

Legen Sie neben **Beginnt am** den Beginn der Aufgabenserie fest.

Legen Sie neben **Endet** das Ende der Aufgabenserie fest.

**5.** Klicken Sie auf **OK**.

# **6.5.4. Tags hinzufügen**

Ein Tag ist ein Text, den Sie als Kriterium verwenden können, um Aufgaben zu strukturieren. Um Tags hinzuzufügen, haben Sie 2 Alternativen:

- Tags in das Eingabefeld neben der Schaltfläche Tags eingeben.
- Tags aus einer Liste vordefinierter Tags auswählen.

### **So fügen Sie im Fenster Aufgabe vordefinierte Tags hinzu:**

- **1.** Wählen Sie das Register **Aufgabe**.
- **2.** Klicken Sie auf die Schaltfläche **Tags**.
- **3.** Wählen Sie im Dialogfenster **Tags wählen** einen oder mehrere Tags aus. Klicken Sie auf **OK**.

**Ergebnis:** Die Tags werden in das Eingabefeld eingetragen.

**Hinweis:** Bevor Sie Tags aus einer Liste auswählen können, müssen Sie die Tags in den Einstellungen der Groupware definieren. Weitere Informationen finden Sie in [8.2.3:](#page-134-0) Tags.

**Tipp:** Um einen Tag zu löschen, editieren Sie das Eingabefeld.

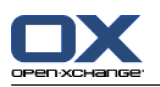

# <span id="page-105-0"></span>**6.5.5. Aufgaben als privat kennzeichnen**

Eine private Aufgabe ist eine Aufgabe, den andere Teilnehmer nicht sehen können, wenn Sie Ihren Aufgabenordner für andere Teilnehmer freigeben.

Sie können eine Aufgabe als privat kennzeichnen, wenn folgende Voraussetzungen gemeinsam erfüllt sind:

- Die Aufgabe hat außer Ihnen keine weiteren Teilnehmer.
- Die Aufgabe wird in einem persönlichen Aufgabenordner erzeugt.

#### **So kennzeichnen Sie im Fenster Aufgabe eine Aufgabe als privat:**

- **1.** Wählen Sie das Register **Aufgabe**.
- <span id="page-105-1"></span>**2.** Aktivieren Sie das Kontrollfeld **Private Aufgabe**.

# **6.5.6. Aufgabendetails hinzufügen**

Sie können einer Aufgabe Details wie Kosten, Dauer und Rechnungsinformationen hinzufügen.

#### **So fügen Sie im Fenster Aufgabe einer Aufgabe Details hinzu:**

- **1.** Wählen Sie das Register **Details**.
- <span id="page-105-2"></span>**2.** Tragen Sie passende Werte ein.

**Ergebnis:** Die Details werden der Aufgabe hinzugefügt.

# **6.5.7. Teilnehmer hinzufügen**

Wenn Sie eine Aufgabe anlegen, können Sie weitere Teilnehmer hinzufügen.

#### **So fügen Sie im Fenster Aufgabe weitere Teilnehmer hinzu:**

- **1.** Wählen Sie das Register **Teilnehmer**.
- **2.** Klicken Sie im Panel-Abschnitt **Teilnehmer** auf **Hinzufügen**. Das Fenster **Teilnehmer wählen** öffnet sich.
- **3.** Wenn Sie ein anderes Adressbuch als das Globale Adressbuch wählen möchten, klicken Sie auf die Schaltfläche **Kontaktordner**. Klicken Sie im Fenster **Kontaktordner wählen** auf einen Ordner.
- **4.** Wenn Sie eine bestimmte Auswahl von Teilnehmern oder Ressourcen sehen möchten, geben Sie in das Eingabefeld neben **Suchen** eine Zeichenkette ein. Klicken Sie auf die Schaltfläche **Suchen**.
- **5.** Wählen Sie einen oder mehrere Teilnehmer aus der Liste aus.
- **6.** Um die Auswahl hinzuzufügen, klicken Sie neben Teilnehmer auf die Schaltfläche **Hinzufügen**.
- **7.** Bei Bedarf können Sie die Auswahl der Teilnehmer korrigieren:

Wählen Sie im Feld **Teilnehmer** einzelne Einträge.

- Klicken Sie neben **Teilnehmer** auf die Schaltfläche **Löschen**.
- **8.** Um die Auswahl zu übernehmen, klicken Sie auf **OK**. Wenn Sie die Auswahl nicht übernehmen möchten, klicken Sie auf **Abbrechen**.

**Ergebnis:** Die Teilnehmer werden der Aufgabe hinzugefügt.

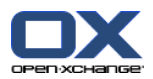

# **6.5.7.1. Teilnehmer per E-Mail benachrichtigen**

Teilnehmer, die Sie zu einer Aufgabe hinzufügen, erhalten einen Aufgabenhinweis mit der Möglichkeit, die Aufgabe zu bestätigen oder abzulehnen. Weitere Informationen finden Sie in 6.6.1: Aufgabe [bestätigen](#page-107-0).

Externe Teilnehmer erhalten jedoch keinen Aufgabenhinweis. Um auch externe Teilnehmer über eine Aufgabe zu informieren, können Sie veranlassen, dass alle Teilnehmer eine Aufgabenbenachrichtigung per E-Mail erhalten.

#### **So benachrichtigen Sie im Fenster Aufgabe alle Teilnehmer per E-Mail:**

- **1.** Wählen Sie das Register **Aufgabe**.
- <span id="page-106-0"></span>**2.** Aktivieren Sie das Kontrollfeld **Alle Teilnehmer per E-Mail benachrichtigen**.

# **6.5.8. Anlagen hinzufügen**

**So fügen Sie im Fenster Aufgabe Anlagen hinzu:**

- **1.** Wählen Sie das Register **Anlagen**.
- **2.** Klicken Sie im Panelabschnitt **Anlage** auf **Anlage hinzufügen**. Das Dialogfenster **Anlagen wählen** öffnet sich.
- **3.** Klicken Sie im Dialogfenster **Anlagen wählen** auf **Durchsuchen**. Wählen Sie die Datei, die Sie als Anlage hinzufügen wollen. Schließen Sie das Dateiauswahl-Dialogfenster.
- **4.** Klicken Sie im Dialogfenster **Anlagen wählen** auf **Hinzufügen**. Die Datei wird in das Listenfeld eingetragen.
- **5.** Wenn Sie weitere Anlagen hinzufügen möchten, wiederholen Sie die Schritte 3 4.
- **6.** Wenn Sie eine Anlage entfernen möchten, wählen Sie die Anlage im Listenfeld. Klicken Sie dann auf **Entfernen**.
- **7.** Klicken Sie im Dialogfenster Anlagen wählen auf **OK**.

**Ergebnis:** Die Anlagen werden der Aufgabe hinzugefügt.

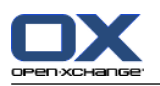

# **6.6. Aufgabeneinladung beantworten**

Wenn ein Groupware-Benutzer Sie zu einer Aufgabe als Teilnehmer hinzufügt, erhalten Sie im Popup-Fenster **Bestätigung wählen** eine Meldung über die Aufgabe. In dem Popup-Fenster können Sie die Aufgabeneinladung bestätigen. Je nach Ihrer Bestätigung wird in der H-Split-Ansicht der Aufgabe ein bestimmter Status für Sie angezeigt.

# <span id="page-107-0"></span>**6.6.1. Aufgabe bestätigen**

Solange Sie die Aufgabe nicht bestätigen, bleibt Ihr Status auf **Wartestatus** eingestellt.

### **So bestätigen Sie im Popup-Fenster Bestätigung wählen eine Aufgabe:**

Wenn Sie die Einladung annehmen möchten, klicken Sie auf **Akzeptieren**. Ihr Status wird auf **Bestätigt** gesetzt.

Wenn Sie die Einladung ablehnen möchten, klicken Sie auf **Ablehnen**. Ihr Status wird auf **Abgelehnt** gesetzt.

Wenn Sie die Einladung vorläufig annehmen möchten, klicken Sie auf **Vorläufig**. Ihr Status wird auf **Vorläufig** gesetzt.

Wenn Sie die Entscheidung später treffen möchten, klicken Sie auf **Später**. Ihr Status bleibt auf **Wartestatus**. Sie werden regelmäßig daran erinnert, dass Sie den Termin bestätigen müssen.

# **6.6.2. Aufgabenbestätigung ändern**

Sie können jederzeit Ihre Bestätigung einer Aufgabeneinladung ändern.

### **So ändern Sie Ihre Aufgabenbestätigung:**

- **1.** Zeigen Sie die Aufgabe in der H-Split-Ansicht an.
- **2.** Klicken Sie im Panel-Abschnitt **Bestätigung** auf **Ändern**. Das Fenster **Bestätigung wählen** öffnet sich.
- **3.** Klicken Sie auf eine der Schaltflächen **Akzeptieren**, **Ablehnen**, **Vorläufig**, **Später**.

**Ergebnis:** Der Status Ihrer Bestätigung wird geändert.

Wenn Sie die Bestätigung nicht ändern möchten, klicken Sie im Fenster oben rechts auf die Schaltfläche **Ende**.

**Tipp:** In der Listenansicht oder H-Split-Ansicht können Sie die Bestätigung auch mit Hilfe des Kontextmenüs ändern.
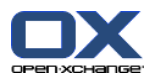

# **6.7. Aufgaben verwalten**

## **6.7.1. Aufgaben suchen**

Mit Hilfe eines Suchbegriffs können Sie Aufgaben im aktuellen Aufgabenordner finden. Der Suchbegriff definiert die Zeichenkette, nach der gesucht wird.

Gefunden werden Aufgaben, die den Suchbegriff im Betreff enthalten.

Beispiel: Um Aufgaben mit dem Betreff "Präsentation erstellen" und "Material für Präsentation sammeln" zu finden, verwenden Sie den Suchbegriff "Prä".

#### **So suchen Sie nach einer Aufgabe:**

- **1.** Wählen Sie im Ordnerbaum den Aufgabenordner, den Sie durchsuchen wollen.
- **2.** Wählen Sie die Listenansicht oder die H-Split-Ansicht.
- **3.** Geben Sie im Panel-Abschnitt **Suchen** in das Eingabefeld den Suchbegriff ein

**Hinweis:** Wenn der Panel-Abschnitt **Suchen** nicht angezeigt wird, klicken Sie im Panel rechts oben auf das Symbol **Schnelleinstellungen •** . Aktivieren Sie im Popup-Menü die Suchfunktion.

**4.** Klicken Sie im Panel-Abschnitt **Suchen** auf das Symbol **Suchen** .

**Ergebnis:** Das Übersichtsfenster zeigt nur die Aufgaben, die zum Suchbegriff passen.

#### **So zeigen Sie alle Aufgaben des aktuellen Aufgabenordners an:**

Klicken Sie im Panel-Abschnitt **Suchen** auf **Zurücksetzen**.

### **6.7.2. Aufgaben bearbeiten**

Sie können alle Daten, die Sie beim Anlegen der Aufgabe eingetragen haben, nachträglich bearbeiten.

**Hinweis:** Wenn Sie in einem öffentlichen oder freigegebenen Aufgabenordner eine Aufgabe bearbeiten möchten, benötigen Sie Bearbeitungsrechte für die Objekte dieser Aufgabenordner.

#### **So bearbeiten Sie eine Aufgabe:**

- **1.** Wählen Sie eine Aufgabe in der Listenansicht oder H-Split-Ansicht.
- **2.** Klicken Sie im Panel-Abschnitt **Aufgabe** auf **Bearbeiten**. Das Fenster **Aufgabe** öffnet sich.
- **3.** Bearbeiten Sie die Daten der Aufgabe. Eine ausführliche Beschreibung der Daten finden Sie in [6.5:](#page-102-0) [Aufgaben](#page-102-0) anlegen. Eine Anleitung zum Ändern des Bearbeitungsstatus finden Sie in 6.7.2.1: [Bearbei](#page-109-0)[tungsstatus](#page-109-0) ändern.
- **4.** Klicken Sie im Panel auf das Symbol **Speichern**. Das Fenster wird geschlossen.

**Ergebnis:** Die Aufgabe wird geändert.

Wenn Sie die Änderungen nicht übernehmen wollen, klicken Sie im Panel-Abschnitt **Fenster** auf **Abbrechen**.

**Tipp:** In der Listenansicht oder H-Split-Ansicht können Sie Aufgaben auch mit Hilfe des Kontextmenüs oder durch einen Doppelklick auf eine Aufgabe bearbeiten.

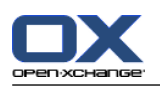

### <span id="page-109-0"></span>**6.7.2.1. Bearbeitungsstatus ändern**

Wenn Sie eine neue Aufgabe anlegen, wird der Bearbeitungsstatus auf folgende Werte gesetzt:

- Der Wert für **Status** steht auf **Nicht begonnen**.
- Der Wert für **% abgeschlossen** steht auf **0**.

Die Einträge des Auswahlfeldes **Status** und des Eingabefeldes **% abgeschlossen** sind voneinander abhängig.

- Die Status **Nicht begonnen**, **Wartestatus**, **Verschoben** entsprechen dem Wert **0 % abgeschlossen**.
- Der Status **In Bearbeitung** entspricht einem Wert zwischen **1 abgeschlossen** und **99 % abgeschlossen**.
- Der Status **Erledigt** entspricht dem Wert von **100 % abgeschlossen**.

#### **So ändern Sie im Fenster Aufgabe den Bearbeitungsstatus:**

Führen Sie eine der folgenden Aktionen aus:

Wählen Sie im Auswahlfeld **Status** einen Bearbeitungsstatus.

Geben Sie in das Feld **% abgeschlossen** einen ganzzahligen Wert zwischen 0 und 100 ein.

Bestimmen Sie für das Feld **% abgeschlossen** einen Vorgabewert, indem Sie auf die Schaltflächen  oder **+** klicken.

**Ergebnis:** Der Bearbeitungsstatus wird geändert. Teilnehmer werden über die Änderung benachrichtigt. Erledigte Aufgaben werden in der Listenansicht oder H-Split-Ansicht durchgestrichen angezeigt.

# **6.7.3. Aufgaben als erledigt kennzeichnen**

**Hinweis:** Wenn Sie in einem öffentlichen oder freigegebenen Aufgabenordner eine Aufgabe als erledigt kennzeichnen möchten, benötigen Sie Bearbeitungsrechte für die Objekte dieser Aufgabenordner.

#### **So kennzeichnen Sie eine Aufgabe als erledigt:**

- **1.** Wählen Sie eine Aufgabe oder mehrere Aufgaben in der Listenansicht oder H-Split-Ansicht.
- **2.** Klicken Sie im Panel-Abschnitt **Aufgabe** auf **Als erledigt kennzeichnen**.

**Ergebnis:** Die Aufgaben werden als erledigt dargestellt.

**Tipp:** Sie können Aufgaben auch mit Hilfe des Kontextmenüs als erledigt kennzeichnen.

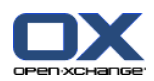

# **6.7.4. Aufgaben drucken**

Um Aufgaben zu drucken, haben Sie folgende Möglichkeiten:

- Drucken einer Aufgabenliste
- Drucken der Daten einer Aufgabe

#### **So drucken Sie eine Aufgabenliste:**

- **1.** Wählen Sie im Panel die Listenansicht.
- **2.** Legen Sie fest, welche Aufgaben Sie drucken möchten:

Wenn Sie nur einen Teil der Aufgaben der Listenansicht drucken möchten, wählen Sie die Aufgaben, die Sie drucken möchten.

Wenn Sie alle Aufgaben der Listenansicht drucken möchten, wählen Sie entweder alle Aufgaben oder keine.

- **3.** Klicken Sie im Panel-Abschnitt **Aufgaben** auf **Drucken**. Ein neues Fenster mit der Druckvorschau und das Systemfenster **Drucken** öffnen sich.
- **4.** Falls erforderlich, ändern Sie im Sie im Systemfenster die Druckereinstellungen.
- **5.** Klicken Sie im Systemfenster auf **Drucken**.

**Ergebnis:** Die Aufgabenliste wird gedruckt.

#### **So drucken Sie die Daten einer Aufgabe:**

- **1.** Zeigen Sie eine Aufgaben in der H-Split-Ansicht an.
- **2.** Klicken Sie im Panel-Abschnitt Aufgaben auf **Drucken**. Ein neues Fenster mit der Druckvorschau und das Systemfenster **Drucken** öffnen sich.
- **3.** Falls erforderlich, ändern Sie im Sie im Systemfenster die Druckereinstellungen.
- **4.** Klicken Sie im Systemfenster auf **Drucken**.

**Ergebnis:** Die Daten der Aufgabe werden gedruckt.

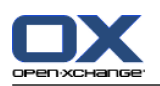

### **6.7.5. Aufgaben verschieben**

Sie haben folgende Möglichkeiten, um Aufgaben zu verschieben:

- Mit Hilfe der Panel-Funktion
- Mit Hilfe von Drag & Drop

**Hinweis:** Wenn Sie Aufgaben aus einem Ausgangsordner in einen Zielordner verschieben, benötigen Sie folgende Rechte:

- Für den Ausgangsordner Löschrechte für die Objekte dieses Ordners
- Für den Zielordner das Ordnerrecht zum Anlegen von Objekten

#### **So verschieben Sie Aufgaben mit Hilfe der Panel-Funktion:**

- **1.** Wählen Sie in der Listenansicht oder H-Split-Ansicht eine Aufgabe oder mehrere Aufgaben.
- **2.** Klicken Sie im Panel-Abschnitt **Aufgaben** auf **Verschieben**. Das Fenster **Ordner wählen** öffnet sich.
- **3.** Klicken Sie im Fenster **Ordner wählen** auf einen Aufgabenordner. Sie können nur Ordner anklicken, in die Sie Aufgaben verschieben können.

**Ergebnis:** Die Aufgaben werden verschoben.

#### **So verschieben Sie Aufgaben mit Hilfe von Drag & Drop:**

- **1.** Wählen Sie in der Listenansicht oder H-Split-Ansicht eine Aufgabe oder mehrere Aufgaben.
- **2.** Ziehen Sie eine gewählte Aufgabe auf einen Aufgabenordner. Ein Symbol am Mauszeiger gibt Ihnen folgende Hinweise:

Wenn Sie auf ein gültiges Ziel ziehen, wird ein grünes Häkchen angezeigt.

Wenn Sie auf ein ungültiges Ziel ziehen, wird ein rotes Verbotszeichen angezeigt.

**3.** Lassen Sie die Maustaste auf dem Zielordner los.

**Ergebnis:** Die Aufgaben werden verschoben.

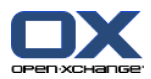

## **6.7.6. Aufgaben mit Flags kennzeichnen**

Flags sind farbige Markierungen, mit denen Sie Aufgaben unterschiedlich kennzeichnen können. Sie können frei darüber entscheiden, was die Farben für Sie bedeuten. Die Flags werden In der Listenansicht oder H-Split-Ansicht in der letzten Spalte angezeigt.

#### **So kennzeichnen Sie Aufgaben mit Flags:**

- **1.** Wählen Sie eine Aufgabe in der Listenansicht oder H-Split-Ansicht.
- **2.** Klicken Sie im Panel-Abschnitt **Flags** auf ein beliebiges Flag, aber nicht auf das ersten Flag.

**Ergebnis:** Die gewählten Aufgaben werden mit Flags gekennzeichnet.

#### **So löschen Sie Flags:**

- **1.** Wählen Sie in der Listenansicht oder H-Split-Ansicht Aufgaben, die mit Flags gekennzeichnet sind.
- **2.** Klicken Sie im Panel-Abschnitt **Flags** auf das erste Flag.

**Ergebnis:** Die Flags werden gelöscht.

### **6.7.7. Aufgaben löschen**

**Achtung:** Wenn Sie Teilnehmer einer Aufgabe sind, können Sie diese Aufgabe auch dann löschen, wenn Sie die Aufgabe nicht erstellt haben. Wenn Sie die Aufgabe löschen, wird sie für alle anderen Teilnehmer ebenfalls gelöscht. Dies gilt auch dann, wenn Sie für den Ordner der Aufgabe keine Rechte besitzen.

**Achtung:** Gelöschte Aufgaben können nicht wieder hergestellt werden. Bevor Sie eine Aufgabe löschen, stellen Sie sicher, dass Sie die Aufgabe nicht mehr benötigen.

#### **So löschen Sie eine Aufgabe oder mehrere Aufgaben:**

- **1.** Wählen Sie eine Aufgabe oder mehrere Aufgaben in der Listenansicht oder H-Split-Ansicht.
- **2.** Klicken Sie im Panel-Abschnitt **Aufgabe** auf **Löschen**. Das Fenster **Aufgabe löschen** öffnet sich.
- **3.** Wenn Sie sicher sind, dass Sie die Aufgabe löschen wollen, klicken Sie auf **Ja**.

**Ergebnis:** Die Aufgaben werden endgültig gelöscht.

**Tipp:**Sie können Aufgaben auch mit Hilfe des Kontextmenüs oder mit Hilfe der Taste <entf> löschen.

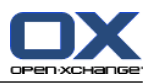

# **Kapitel 7. Modul InfoStore**

# **7.1. Überblick**

Um das Modul **InfoStore** aufzurufen, verwenden Sie eine der folgenden Methoden:

In der Modulleiste **and als als plays klicken Sie auf das Symbol InfoStore D**.

Auf der Startseite klicken Sie auf die Titelleiste des Modulfensters **InfoStore**.

Im Ordnerbaum klicken Sie unterhalb von **InfoStore** auf einen beliebigen InfoStore-Ordner.

#### Das Modul **InfoStore**:

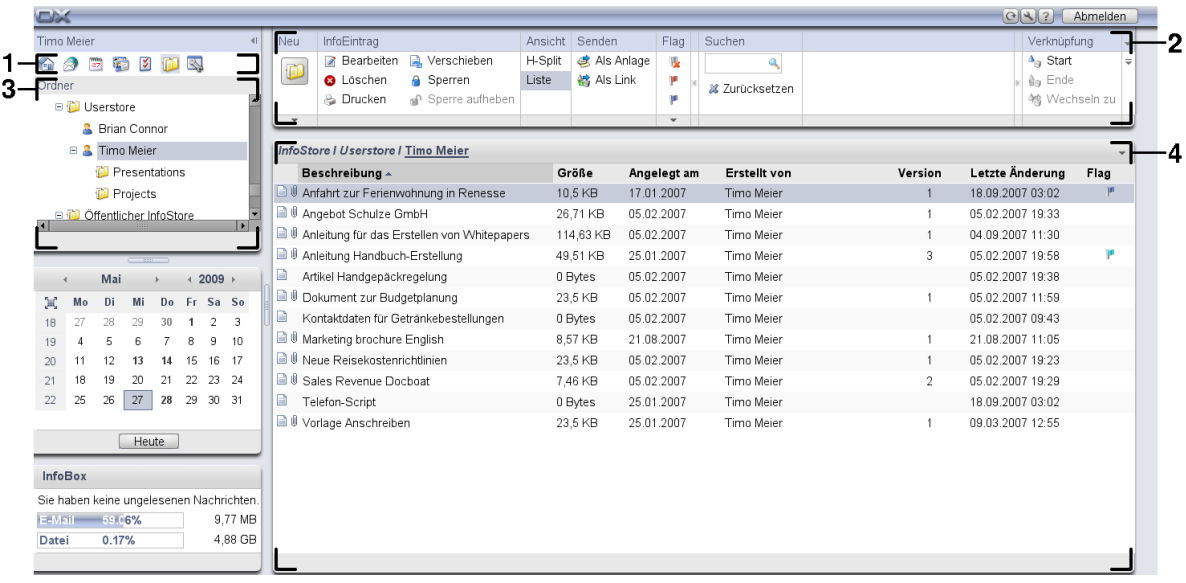

Das Modul enthält folgende Elemente:

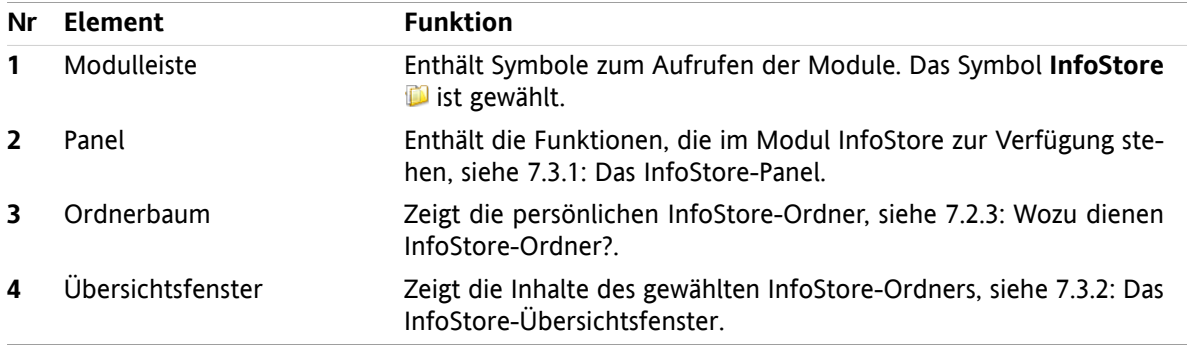

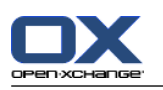

# **7.2. Was Sie wissen sollten**

### **7.2.1. Wozu dient das Modul InfoStore?**

Im Modul **InfoStore** können Sie Informationen in Form von InfoStore-Einträgen ablegen und einsehen. Sie können

- InfoStore-Einträge anzeigen,
- InfoStore-Einträge erstellen,
- InfoStore-Einträge verwalten, z.B. suchen, verschieben, bearbeiten.

## **7.2.2. Was muss ich über InfoStore-Einträge wissen?**

Ein InfoStore-Eintrag enthält Informationen zu einem bestimmten Thema. Hierzu kann ein InfoStore-Eintrag einen oder mehrere der folgenden Bestandteile enthalten:

- Textinformationen in Form einer Anmerkung
- <span id="page-115-0"></span>▪ Einen Link (Lesezeichen bzw. Bookmark) auf eine Internet-Adresse
- Ein angehängtes Dokument. Zu dem angehängten Dokument können mehrere Versionen existieren.

### **7.2.3. Wozu dienen InfoStore-Ordner?**

Mit InfoStore-Ordnern können Sie InfoStore-Einträge strukturieren, so wie Sie auf Ihren Arbeitsplatzrechner Dokumente mit Hilfe von Ordnern bzw. Verzeichnissen strukturieren.

Sie erkennen einen InfoStore-Ordner im Ordnerbaum an dem Symbol .

Alle InfoStore-Ordner befinden sich im Ordnerbaum unterhalb von **InfoStore**. Es gibt folgende Arten von InfoStore-Ordnern:

- Persönliche InfoStore-Ordner. Der persönliche InfoStore-Ordner trägt Ihren Benutzernamen. Er befindet sich im Ordnerbaum unterhalb von **InfoStore/Userstore**. Sie können in Ihrem persönlichen InfoStore-Ordner weitere InfoStore-Ordner anlegen.
- Öffentliche InfoStore-Ordner. Diese InfoStore-Ordner befinden sich im Ordnerbaum unterhalb von **InfoStore/Öffentlicher InfoStore**. Jeder Benutzer kann öffentliche InfoStore-Ordner anlegen. Standardmäßig sind öffentliche InfoStore-Ordner für alle Benutzer sichtbar.
- Freigegebene InfoStore-Ordner. Diese InfoStore-Ordner tragen die Namen der jeweiligen Benutzer. Sie befinden sich im Ordnerbaum unterhalb von **InfoStore/Userstore**. Jeder Benutzer kann persönliche InfoStore-Ordner für andere Benutzer freigeben.

Informationen zum Verwalten von Ordnern finden Sie in 8.5: [Ordnerverwaltung,](#page-172-0) zum Freigeben von Ordnern in 8.6: [Freigaben](#page-176-0) und Rechte.

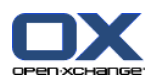

# <span id="page-116-0"></span>**7.3. Die Oberfläche des Moduls InfoStore**

# **7.3.1. Das InfoStore-Panel**

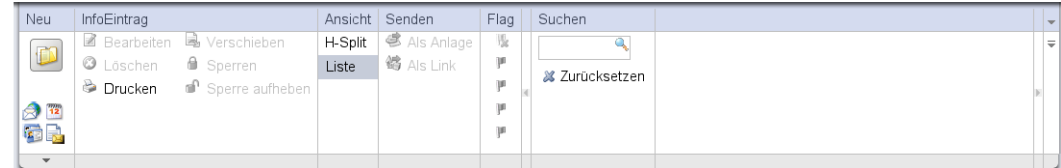

Das InfoStore-Panel enthält in mehreren Panel-Abschnitten folgende Funktionen:

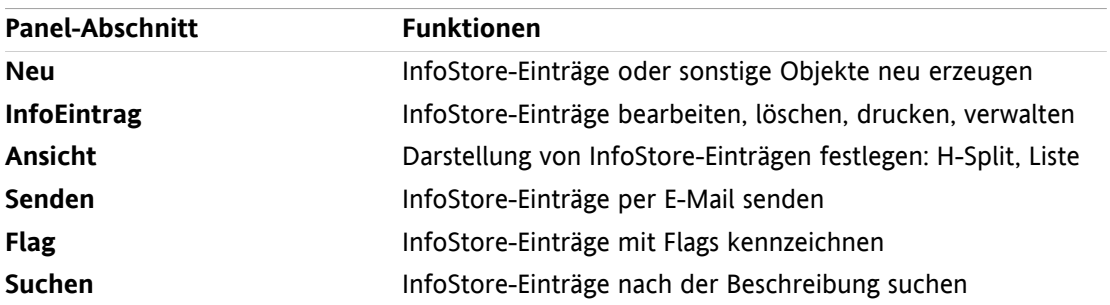

# <span id="page-116-1"></span>**7.3.2. Das InfoStore-Übersichtsfenster**

Das InfoStore-Übersichtsfenster, Ansicht **Liste**:

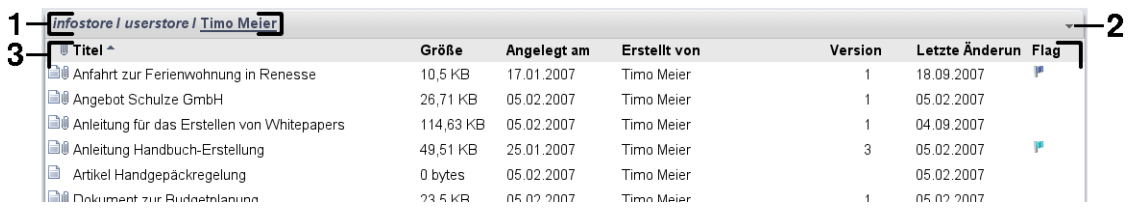

Das InfoStore-Übersichtsfenster enthält folgende Elemente:

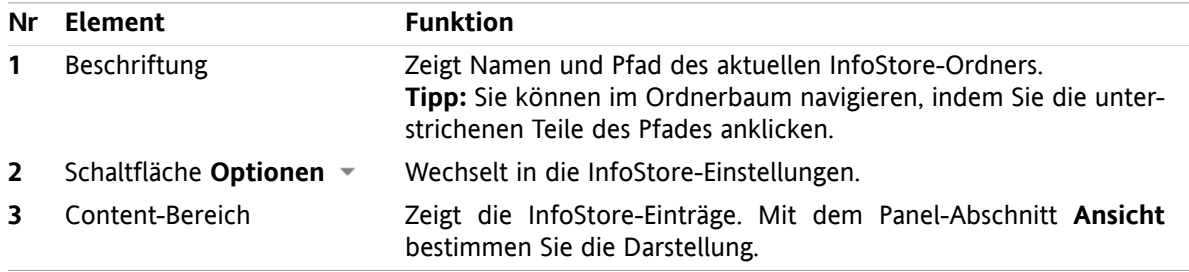

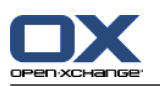

# **7.4. InfoStore-Einträge anzeigen**

Um InfoStore-Einträge anzuzeigen, müssen Sie

- einen InfoStore-Ordner wählen,
- eine Ansicht wählen. Die Ansicht bestimmt, wie die InfoStore-Einträge im Content-Bereich dargestellt werden.

### **7.4.1. Listenansicht anzeigen**

Die Listenansicht zeigt die InfoStore-Einträge in Form einer Tabelle.

#### **So zeigen Sie InfoStore-Einträge als Liste an:**

- **1.** Wählen Sie im Ordnerbaum einen InfoStore-Ordner.
- **2.** Klicken Sie im Panel-Abschnitt **Ansicht** auf **Liste**.

**Ergebnis:** Die InfoStore-Einträge werden als Liste angezeigt.

Die Liste zeigt für jeden InfoStore-Eintrag eine Zeile mit Informationen in Form von Symbolen oder Texten:

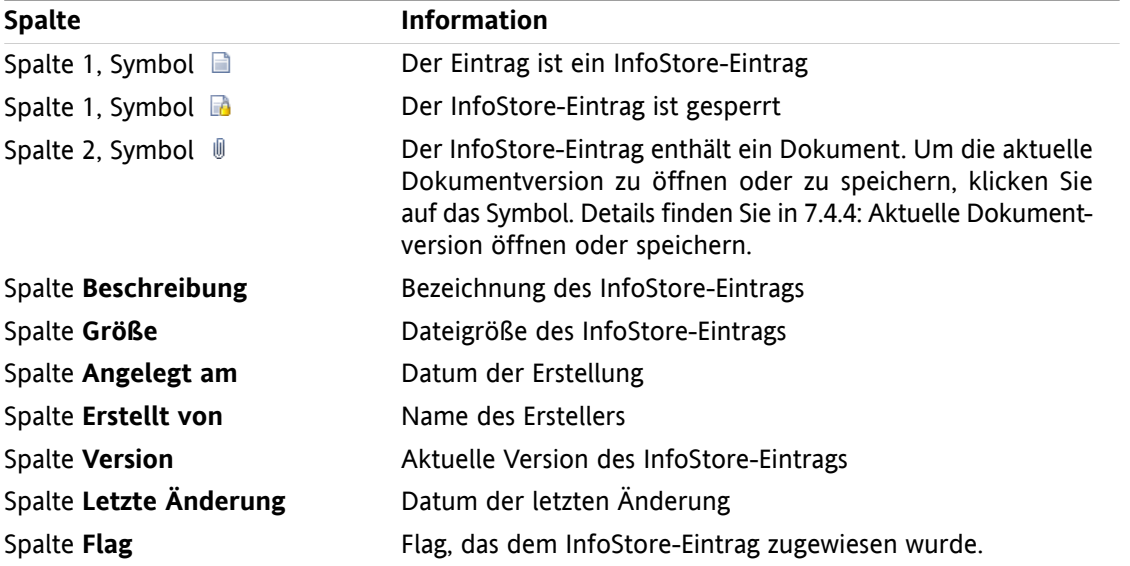

Die InfoStore-Einträge sind standardmäßig nach der Spalte **Beschreibung** aufsteigend sortiert. Der Spaltentitel ist farbig markiert. Ein Pfeilsysmbol neben dem Spaltentitel kennzeichnet die Reihenfolge der Sortierung.

#### **So ändern Sie die Sortierung:**

- **1.** Um nach einer Spalte zu sortieren, klicken Sie auf den Spaltentitel.
- **2.** Um die Reihenfolge der Sortierung zu ändern, klicken Sie erneut auf den Spaltentitel.

**Ergebnis:** Die Sortierung wird geändert.

**Hinweis:** Nach den ersten beiden Spalten kann nicht sortiert werden.

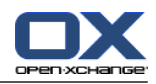

# **7.4.2. H-Split-Ansicht anzeigen**

Die H-Split-Ansicht zeigt im Übersichtsfenster oben die Listenansicht der InfoStore-Einträge, unten alle Informationen zum gewählten InfoStore-Eintrag.

#### **So zeigen Sie InfoStore-Einträge in der H-Split-Ansicht an:**

- **1.** Wählen Sie im Ordnerbaum einen InfoStore-Ordner.
- **2.** Klicken Sie im Panel-Abschnitt **Ansicht** auf **H-Split**. **Ergebnis:** Das Übersichtsfenster ist horizontal geteilt. Die obere Hälfte zeigt die Listenansicht.
- **3.** Wählen Sie in der Listenansicht einen InfoStore-Eintrag.

**Ergebnis:** Die untere Hälfte des Übersichtsfensters zeigt zum gewählten InfoStore-Eintrag folgende Informationen:

- Das Register **Übersicht** enthält folgende Angaben:
	- Titel, Dokument, Ordnername, Link/URL Der Name des Dokuments dient als Link, um die aktuelle Version des angehängten Dokuments zu öffnen oder herunterzuladen. Weitere Informationen finden Sie in 7.4.4: Aktuelle [Dokument](#page-119-0)version öffnen oder [speichern.](#page-119-0)
	- Die Dokument-Details Dateigröße, Typ des Dokuments, Sperre, MD5-Summe. **Tipp:** Mit Hilfe der Symbole **-** oder **+** können Sie die Details öffnen oder schließen.
	- Unterhalb der Details die Anmerkungen zum InfoStore-Eintrag.
- Das Register **Versionen** enthält die Liste der Versionen des angehängten Dokuments. Die Ansicht unterhalb der Liste enthält detaillierte Informationen zu einer Version. Die Ansicht enthält einen Link, mit dem Sie die gewählte Version des angehängte Dokuments öffnen oder herunterladen können. Weitere Informationen finden Sie in 7.6.2.3: Mit [Dokumentversionen](#page-125-0) arbeiten.
- An unteren Rand des Übersichtsfensters wird angezeigt,
	- wer den InfoStore-Eintrag wann erzeugt hat,
	- wer den InfoStore-Eintrag wann zuletzt geändert hat.

**Tipp:** Sie können die horizontale Trennlinie zwischen oberer und unterer Hälfte verschieben.

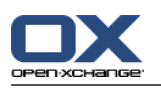

## **7.4.3. Hover anzeigen**

Hover sind verfügbar in den Ansichten H-Split und Liste.

#### **So zeigen Sie einen InfoStore-Eintrag im Hover an:**

- **1.** Bewegen Sie den Mauszeiger auf einen InfoStore-Eintrag. Nach einer kurzen Verzögerung öffnet sich der Hover. Er zeigt das Register **Allgemein**.
- **2.** Wenn Sie weitere Informationen sehen wollen, klicken Sie auf ein anderes Register.
- **3.** Um den Hover zu schließen, bewegen Sie den Mauszeiger aus dem Hover heraus.

Der Hover eines InfoStore-Eintrags zeigt die folgenden Informationen:

- das Register **Allgemein**. Es enthält:
	- das Icon des Moduls InfoStore
	- den Titel und den Ersteller des InfoStore Eintrags
	- falls der InfoStore-Eintrag Anlagen enthält, die Versionsnummer, das Dateityp-Icon und den Dateinamen der Anlage des InfoStore-Eintrags
	- die Symbole zum Öffnen und Speichern des Dokuments
	- die Anmerkungen zum InfoStore-Eintrag. Je nach Länge des Anmerkungstextes zeigt der Hover nur die ersten Zeilen an. Ein Mausklick auf den Text zeigt weitere Zeilen an. Ein zweiter Mausklick wechselt zur ursprünglichen Ansicht.
- <span id="page-119-0"></span>▪ das Register **Versionen**. Die Zahl in Klammern nennt die Anzahl der Dokument-Versionen. Falls der InfoStore-Eintrag ein Dokument enthält, werden die folgenden Elemente angezeigt:
	- die Schaltflächen Plus und Minus, um Detailinformationen zu den Versionen des Dokuments einbzw. auszublenden
	- Versionsnummer, Dateityp-Icon und Dateinamen der Versionen des Dokuments
	- Symbole zum Öffnen und Speichern der Versionen des Dokuments

### **7.4.4. Aktuelle Dokumentversion öffnen oder speichern**

Ein InfoStore-Eintrag kann ein Dokument enthalten, zu dem mehrere Versionen existieren können. In diesem Fall können Sie folgende Aktionen ausführen:

- Aktuelle Dokumentversion öffnen.
	- **Hinweis:** Um ein Dokument zu öffnen, benötigen Sie eventuell zusätzliche Software.
- **■** Aktuelle Dokumentversion speichern.

Wie Sie andere Versionen öffnen oder speichern, erfahren Sie in 7.6.2.3: Mit [Dokumentversionen](#page-125-0) arbeiten.

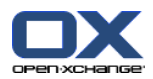

#### **So öffnen oder speichern Sie die aktuelle Version des Dokuments:**

- **1.** Zeigen Sie den InfoStore-Eintrag in der H-Split-Ansicht an. Wechseln Sie zum Register **Eintrag**.
- **2.** Klicken Sie neben **Dokument** auf den Dokumentnamen. Ein Systemfenster öffnet sich. Es zeigt an, mit welcher Software das Dokument geöffnet wird.

**Hinweis:** Das Aussehen des Systemfensters kann je nach Browser variieren.

**3.** Bestimmen Sie, was Sie tun möchten:

Wenn Sie das Dokument öffnen möchten, wählen Sie **Öffnen mit**. **Hinweis:** Um das Dokument zu öffnen, benötigen Sie eventuell zusätzliche Software.

Wenn Sie das Dokument außerhalb der Groupware speichern möchten, wählen Sie **Auf Diskette/Festplatte speichern**.

**4.** Klicken Sie im Systemfenster auf **OK**.

**Tipp:** Sie können alternativ eine der folgenden Methoden verwenden:

Verwenden Sie im Hover des InfoStore-Eintrags die entsprechenden Symbole.

Klicken Sie in einer Listenansicht auf das Symbol  $\mathbb{I}$ .

### **7.4.5. InfoStore-Eintrag senden**

Um einen InfoStore-Eintrag anderen Teilnehmern zu übermitteln, haben Sie folgende Möglichkeiten.

- Wenn der InfoStore-Eintrag ein Dokument enthält, können Sie das Dokument als E-Mail-Anlage an beliebige E-Mail-Adressen senden.
- Sie können internen Teilnehmern der Groupware den InfoStore-Eintrag als Link senden.

#### **So senden Sie das Dokument eines InfoStore-Eintrag als E-Mail-Anlage:**

- **1.** Zeigen Sie den InfoStore-Eintrag in der H-Split-Ansicht an.
- **2.** Klicken Sie im Panel-Abschnitt **Senden** auf **Als Anlage**.

**Ergebnis:** Das Fenster **E-Mail** öffnet sich. Die aktuelle Version des Dokuments ist als E-Mail-Anlage eingetragen.

#### **So senden Sie einen InfoStore-Eintrag als Link:**

- **1.** Zeigen Sie den InfoStore-Eintrag in der H-Split-Ansicht an.
- **2.** Klicken Sie im Panel-Abschnitt **Senden** auf **Als Link**.

**Ergebnis:** Das Fenster **E-Mail** öffnet sich. Der direkte Link zum InfoStore-Eintrag ist als E-Mail-Text eingetragen.

**Hinweis:** Um dem Link zu folgen, benötigt der Empfänger der E-Mail Leserechte für die Objekte des InfoStore-Ordners, der den InfoStore-Eintrag enthält. Informationen zur Rechtevergabe finden Sie in [8.6:](#page-176-0) [Freigaben](#page-176-0) und Rechte .

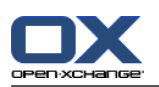

# <span id="page-121-0"></span>**7.5. InfoStore-Eintrag anlegen**

Hier finden Sie einen Überblick zum Anlegen eines neuen InfoStore-Eintrags. Details folgen auf der [nächsten](#page-122-0) Seite.

#### **So legen Sie einen neuen InfoStore-Eintrag an:**

**1.** Wählen Sie im Ordnerbaum einen InfoStore-Ordner. Andernfalls wird der neue InfoStore-Eintrag in Ihrem persönlichen InfoStore-Standardordner angelegt.

**Hinweis:** Wenn Sie in einem öffentlichen oder freigegebenen Ordner einen neuen InfoStore-Eintrag anlegen möchten, benötigen Sie für diesen Ordner das Recht zum Anlegen von Objekten.

- **2.** Klicken Sie im Panel-Abschnitt **Neu** auf das Symbol **Neuer InfoStore-Eintrag**. Das Fenster **InfoStore-Eintrag** öffnet sich.
- **3.** Wählen Sie bei Bedarf einen anderen InfoStore-Ordner, indem Sie auf die Schaltfläche **Ordner** klicken und im Popup-Fenster einen InfoStore-Ordner auswählen.
- **4.** Geben Sie in das Feld **Titel** einen Titel ein.
- **5.** Verwenden Sie je nach Bedarf die folgenden Optionen.

Fügen Sie ein Lesezeichen für eine Webseite hinzu, indem Sie in das Feld **Link/URL** eine Internetadresse eingeben. **Tipp:** Kopieren Sie die Internetadresse aus der Adressleiste des Browsers in das Feld.

Fügen Sie ein Dokument hinzu. Siehe 7.5.1: Dokument [hinzufügen](#page-122-0)

Fügen Sie Tags hinzu. Siehe 7.5.2: Tags [hinzufügen](#page-122-1)

Geben Sie Anmerkungen ein.

**6.** Klicken Sie im Panel auf das Symbol **Speichern**. Das Fenster wird geschlossen.

**Ergebnis:** Der InfoStore-Eintrag wird angelegt.

Wenn Sie den Vorgang abbrechen möchten, klicken Sie im Panel-Abschnitt **Fenster** auf **Abbrechen**.

#### **Um einen neuen InfoStore-Eintrag anzulegen, haben Sie folgende Alternativen:**

Auch in anderen Modulen können Sie die Funktion **Neuer InfoStore-Eintrag** im Panel-Abschnitt **Neu** aufrufen.

In der Ansicht H-Split oder Liste doppelklicken Sie in einen freien Bereich. Das Fenster **InfoStore-Eintrag** öffnet sich.

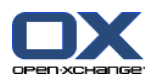

# <span id="page-122-0"></span>**7.5.1. Dokument hinzufügen**

Sie können einem InfoStore-Eintrag genau ein Dokument hinzufügen. Das Dokument erhält die Versionsnummer 1. Wenn Sie ein weiteres Dokument hinzufügen, erhält dieses Dokument die nächst höhere Versionsnummer.

Weitere Informationen zu Dokumentversionen finden Sie in 7.6.2.3: Mit [Dokumentversionen](#page-125-0) arbeiten.

#### **So fügen Sie im Fenster InfoStore-Eintrag dem InfoStore-Eintrag ein Dokument hinzu:**

- **1.** Klicken Sie auf die Schaltfläche **Datei**.
- **2.** Klicken Sie auf die Schaltfläche **Durchsuchen**.
- **3.** Wählen Sie die Datei, die Sie als Anlage hinzufügen wollen. Schließen Sie das Dateiauswahl-Dialogfenster.
- **4.** Klicken Sie im Panel auf das Symbol **Speichern**. Das Fenster **Anmerkungen zur Version** öffnet sich.
- **5.** Geben Sie im Fenster **Anmerkungen zur Version** bei Bedarf eine Anmerkung ein. Klicken Sie auf **OK**. Wenn Sie keinen Kommentar eingeben möchten, klicken Sie auf **Kein Kommentar**.

**Ergebnis:** Das Dokument wird auf den Server übertragen. Sobald der Vorgang abgeschlossen ist, wird das Fenster **InfoStore-Eintrag** geschlossen.

Wenn Sie den Vorgang abbrechen wollen, klicken Sie im Fenster **Anmerkungen zur Version** auf **Abbrechen**.

<span id="page-122-1"></span>**Hinweis:** Je nach der Dateigröße des Dokuments und der Schnelligkeit der Verbindung kann dieser Vorgang einige Zeit dauern.

### **7.5.2. Tags hinzufügen**

Ein Tag ist ein Text, den Sie als Kriterium verwenden können, um InfoStore-Einträge zu strukturieren. Um Tags hinzuzufügen, haben Sie 2 Alternativen:

- Tags in das Eingabefeld neben der Schaltfläche Tags eingeben.
- Tags aus einer Liste vordefinierter Tags auswählen.

#### **So fügen Sie im Fenster InfoStore-Eintrag vordefinierte Tags hinzu:**

- **1.** Klicken Sie auf die Schaltfläche **Tags**.
- **2.** Wählen Sie im Dialogfenster **Tags wählen** einen oder mehrere Tags aus. Klicken Sie auf **OK**.

**Ergebnis:** Die Tags werden in das Eingabefeld eingetragen.

**Hinweis:** Bevor Sie Tags aus einer Liste auswählen können, müssen Sie die Tags in den Einstellungen der Groupware definieren. Details finden Sie im Benutzerhandbuch oder in der Online-Hilfe im Kapitel Einstellungen.

**Tipp:** Um einen Tag zu löschen, editieren Sie das Eingabefeld.

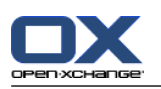

# **7.6. InfoStore-Einträge verwalten**

## **7.6.1. InfoStore-Einträge suchen**

Mit Hilfe eines Suchbegriffs können Sie InfoStore-Einträge im aktuellen InfoStore-Ordner finden. Der Suchbegriff definiert die Zeichenkette, nach der gesucht wird.

Gefunden werden InfoStore-Einträge, die den Suchbegriff im Titel enthalten.

Beispiel: Um die InfoStore-Einträge mit den Titeln "Marketingausgaben" und "Grundsätze zum Marketing" zu finden, verwenden Sie den Suchbegriff "marketing".

#### **So suchen Sie nach einem InfoStore-Eintrag:**

- **1.** Wählen Sie im Ordnerbaum den InfoStore-Ordner, den Sie durchsuchen wollen.
- **2.** Wählen Sie die Ansicht H-Split oder Liste.
- **3.** Geben Sie im Panel-Abschnitt **Suchen** in das Eingabefeld den Suchbegriff ein

**Hinweis:** Wenn der Panel-Abschnitt **Suchen** nicht angezeigt wird, klicken Sie im Panel rechts oben auf das Symbol **Schnelleinstellungen** . Aktivieren Sie im Popup-Menü die Suchfunktion.

**4.** Klicken Sie im Panel-Abschnitt **Suchen** auf das Symbol **Suchen** .

**Ergebnis:** Das Übersichtsfenster zeigt nur die InfoStore-Einträge, die zum Suchbegriff passen.

#### **So zeigen Sie alle InfoStore-Einträge des aktuellen InfoStore-Ordners an:**

Klicken Sie im Panel-Abschnitt **Suchen** auf **Zurücksetzen**.

### **7.6.2. InfoStore-Einträge bearbeiten**

Sie können alle Daten, die Sie beim Anlegen des InfoStore-Einträge eingetragen haben, nachträglich bearbeiten.

**Hinweis:** Wenn Sie in einem öffentlichen oder freigegebenen InfoStore-Ordner einen InfoStore-Eintrag bearbeiten möchten, benötigen Sie Bearbeitungsrechte für die Objekte dieser InfoStore-Ordner.

#### **So bearbeiten Sie einen InfoStore-Eintrag:**

- **1.** Wählen Sie einen InfoStore-Eintrag in der Ansicht H-Split oder Liste.
- **2.** Klicken Sie im Panel-Abschnitt **InfoEintrag** auf **Bearbeiten**. Das Fenster **InfoStore-Eintrag** öffnet sich.
- **3.** Bearbeiten Sie die Daten des InfoStore-Eintrags. Eine ausführliche Beschreibung der Daten finden Sie in 7.5: [InfoStore-Eintrag](#page-121-0) anlegen. Eine Anleitung zum Arbeiten mit Dokumentversionen finden Sie in 7.6.2.3: Mit [Dokumentversionen](#page-125-0) arbeiten.
- **4.** Klicken Sie im Panel auf das Symbol **Speichern**. Das Fenster wird geschlossen.

**Ergebnis:** Der InfoStore-Eintrag wird geändert.

Wenn Sie die Änderungen nicht übernehmen wollen, klicken Sie im Panel-Abschnitt **Fenster** auf **Abbrechen**.

**Tipp:** Sie können InfoStore-Einträge auch mit Hilfe des Kontextmenüs oder durch einen Doppelklick auf einen InfoStore-Eintrag bearbeiten.

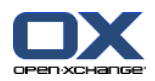

## **7.6.2.1. InfoStore-Eintrag sperren**

Wenn Sie einen InfoStore-Eintrag bearbeiten, sollten Sie diesen Eintrag sperren. Die Sperre hat folgende Funktionen:

- Die Sperre weist andere Benutzer darauf hin, dass der InfoStore-Eintrag zur Zeit bearbeitet wird und eventuell nicht mehr aktuell ist.
- Wenn sich der gesperrte InfoStore-Eintrag in einem InfoStore-Ordner befindet, den Sie für andere Benutzer mit Bearbeitungsrechten freigegeben haben, können andere Benutzer den gesperrten Info-Store-Eintrag nicht bearbeiten.

#### **So sperren Sie einen InfoStore-Eintrag:**

- **1.** Wählen Sie einen InfoStore-Eintrag oder mehrere InfoStore-Einträge in der Ansicht H-Split oder Liste.
- **2.** Klicken Sie im Panel-Abschnitt **InfoEintrag** auf **Sperren**.

#### **Sobald Sie die Bearbeitung abgeschlossen haben, sollten Sie die Sperre aufheben.**

#### **So heben Sie die Sperre auf:**

- **1.** Wählen Sie einen gesperrten InfoStore-Eintrag oder mehrere gesperrte InfoStore-Einträge in der Ansicht H-Split oder Liste.
- **2.** Klicken Sie im Panel-Abschnitt **InfoEintrag** auf **Sperre aufheben**.

**Tipp:** Sie können die Funktionen **Sperren** und **Sperre aufheben** auch im Kontextmenü aufrufen.

### **7.6.2.2. Dokument entfernen**

Sie können das Dokument eines InfoStore-Eintrags entfernen. Dabei werden alle Dokumentversionen entfernt. Weitere Informationen zum Arbeiten mit Dokumentversionen finden Sie in [7.6.2.3:](#page-125-0) Mit Doku[mentversionen](#page-125-0) arbeiten.

**Hinweis:** Diese Funktion löscht keine Dokumente auf Ihrer lokalen Festplatte.

#### **So entfernen Sie ein Dokument eines InfoStore-Eintrags:**

- **1.** Wählen Sie in der Ansicht H-Split oder Liste einen InfoStore-Eintrag.
- **2.** Klicken Sie im Panel-Abschnitt **InfoEintrag** auf **Bearbeiten**. Das Fenster **InfoStore-Eintrag** öffnet sich.
- **3.** Klicken Sie auf die Schaltfläche **Löschen**. Das Fenster **Datei entfernen** öffnet sich.
- **4.** Wenn Sie sicher sind, dass Sie alle Dateiversionen des Dokuments aus dem InfoStore-Eintrag entfernen wollen, klicken Sie auf **Ja**.

**Ergebnis:** Alle Dateiversionen des Dokuments werden aus dem die InfoStore-Eintrag entfernt. Der Info-Store-Eintrag selbst bleibt erhalten.

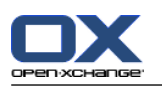

### <span id="page-125-0"></span>**7.6.2.3. Mit Dokumentversionen arbeiten**

Wenn ein InfoStore-Eintrag ein Dokument enthält, können Sie folgende Aktionen ausführen:

- Eine neue Dokumentversion hinzufügen
- **Eine Dokumentversion entfernen**
- Eine Dokumentversion als aktuelle Version festlegen

#### **So fügen Sie eine neue Dokumentversion hinzu:**

- **1.** Wählen Sie in der Ansicht H-Split oder Liste einen InfoStore-Eintrag.
- **2.** Klicken Sie im Panel-Abschnitt **InfoEintrag** auf **Bearbeiten**. Das Fenster **InfoStore-Eintrag** öffnet sich.
- **3.** Klicken Sie auf die Schaltfläche **Datei**.
- **4.** Klicken Sie auf die Schaltfläche **Durchsuchen**.
- **5.** Wählen Sie die Datei, die Sie als Anlage hinzufügen wollen. Schließen Sie das Dateiauswahl-Dialogfenster.
- **6.** Klicken Sie im Panel auf das Symbol **Speichern**. Das Fenster wird geschlossen.
- **7.** Geben Sie im Popup-Fenster **Anmerkungen zur Version** bei Bedarf eine Anmerkung ein.
- **8.** Klicken Sie im Popup-Fenster auf **OK**. Wenn Sie keinen Kommentar eingeben möchten, klicken Sie auf **Kein Kommentar**. Um den Vorgang abzubrechen, klicken Sie auf **Abbrechen**.

**Ergebnis:** Das Dokument wird auf den Server übertragen. Sobald der Vorgang abgeschlossen ist, wird das Fenster **InfoStore-Eintrag** geschlossen.

**Hinweis:** Je nach der Dateigröße des Dokuments und der Übertragungsrate der Verbindung kann dieser Vorgang einige Zeit dauern.

#### **So entfernen Sie eine Dokumentversion aus einem InfoStore-Eintrag:**

- **1.** Zeigen Sie einen InfoStore-Eintrag in der H-Split-Ansicht an.
- **2.** Wählen Sie das Register **Versionen**.
- **3.** Wählen Sie oben in der Listenansicht eine Dokumentversion.
- **4.** Klicken Sie im Panel-Abschnitt **Version** auf **Löschen**. Das Fenster **Version löschen** öffnet sich.
- **5.** Wenn Sie sicher sind, dass Sie die Dokumentversion entfernen wollen, klicken Sie auf **Ja**.

**Ergebnis:** Die Dokumentversion wird aus dem InfoStore-Eintrag gelöscht.

**Hinweis:** Diese Funktion löscht keine Dokumente auf Ihrer lokalen Festplatte.

#### **So legen Sie Sie eine Dokumentversion als aktuelle Version fest:**

- **1.** Zeigen Sie einen InfoStore-Eintrag in der H-Split-Ansicht an.
- **2.** Wählen Sie das Register **Versionen**.
- **3.** Wählen Sie oben in der Listenansicht eine Dokumentversion.
- **4.** Klicken Sie im Panel-Abschnitt **Version** auf **Aktuell**.

**Ergebnis:** Die gewählte Dokumentversion ist aktuell.

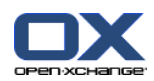

# **7.6.3. InfoStore-Einträge drucken**

Um InfoStore-Einträge zu drucken, haben Sie folgende Möglichkeiten:

- Drucken einer Liste von InfoStore-Einträgen
- Drucken der Daten eines InfoStore-Eintrags

#### **So drucken Sie eine Liste von InfoStore-Einträgen:**

- **1.** Zeigen Sie InfoStore-Einträge in der Listenansicht an.
- **2.** Legen Sie fest, welche InfoStore-Einträge Sie drucken möchten:

Wenn Sie nur einen Teil der InfoStore-Einträge drucken möchten, wählen Sie die InfoStore-Einträge, die Sie drucken möchten.

Wenn Sie alle InfoStore-Einträge der Listenansicht drucken möchten, wählen Sie entweder alle InfoStore-Einträge oder keine.

- **3.** Klicken Sie im Panel-Abschnitt **InfoEintrag** auf **Drucken**. Ein neues Fenster mit der Druckvorschau und das Systemfenster **Drucken** öffnen sich.
- **4.** Falls erforderlich, ändern Sie im Sie im Systemfenster die Druckereinstellungen.
- **5.** Klicken Sie im Systemfenster auf **Drucken**.

**Ergebnis:** Die Liste der InfoStore-Einträge wird gedruckt.

#### **So drucken Sie die Daten eines InfoStore-Eintrags:**

- **1.** Zeigen Sie einen InfoStore-Eintrag in der H-Split-Ansicht an.
- **2.** Klicken Sie im Panel-Abschnitt **InfoEintrag** auf **Drucken**. Ein neues Fenster mit der Druckvorschau und das Systemfenster **Drucken** öffnen sich.
- **3.** Falls erforderlich, ändern Sie im Sie im Systemfenster die Druckereinstellungen.
- **4.** Klicken Sie im Systemfenster auf **Drucken**.

**Ergebnis:** Die Daten des InfoStore-Eintrags werden gedruckt.

### **7.6.4. InfoStore-Einträge verschieben**

Sie haben folgende Möglichkeiten, um InfoStore-Einträge zu verschieben:

- Mit Hilfe der Panel-Funktion
- Mit Hilfe von Drag & Drop

**Hinweis:** Wenn Sie InfoStore-Einträge aus einem Ausgangsordner in einen Zielordner verschieben, benötigen Sie folgende Rechte:

- Für den Ausgangsordner Löschrechte für die Objekte dieses Ordners
- Für den Zielordner das Ordnerrecht zum Anlegen von Objekten

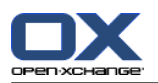

#### **So verschieben Sie InfoStore-Einträge mit Hilfe der Panel-Funktion:**

- **1.** Wählen Sie in der Ansicht H-Split oder Liste einen InfoStore-Eintrag oder mehrere InfoStore-Einträge.
- **2.** Klicken Sie im Panel-Abschnitt **InfoEintrag** auf **Verschieben**. Das Fenster **Ordner wählen** öffnet sich.
- **3.** Klicken Sie im Fenster **Ordner wählen** auf einen InfoStore-Ordner. Sie können nur Ordner anklicken, in die Sie InfoStore-Einträge verschieben können.

**Ergebnis:** Die InfoStore-Einträge werden verschoben.

Wenn Sie den Vorgang abbrechen wollen, klicken Sie im Fenster **Ordner wählen** oben rechts auf die Schaltfläche **Ende**.

#### **So verschieben Sie InfoStore-Einträge mit Hilfe von Drag and Drop:**

- **1.** Wählen Sie in der Ansicht H-Split oder Liste einen InfoStore-Eintrag oder mehrere InfoStore-Einträge.
- **2.** Ziehen Sie einen gewählten InfoStore-Eintrag auf einen InfoStore-Ordner. Ein Symbol am Mauszeiger gibt Ihnen folgende Hinweise:

Wenn Sie auf ein gültiges Ziel ziehen, wird ein grünes Häkchen angezeigt.

- Wenn Sie auf ein ungültiges Ziel ziehen, wird ein rotes Verbotszeichen angezeigt.
- **3.** Lassen Sie die Maustaste auf dem Zielordner los.

**Ergebnis:** Die InfoStore-Einträge werden verschoben.

Wenn Sie den Vorgang abbrechen wollen, lassen Sie die Maustaste auf einem ungültigen Ziel los.

### **7.6.5. InfoStore-Einträge mit Flags kennzeichnen**

Flags sind farbige Markierungen, mit denen Sie InfoStore-Eintrag unterschiedlich kennzeichnen können. Sie können frei darüber entscheiden, was die Farben für Sie bedeuten.

In den Ansichten H-Split und Liste werden die Flags in der letzten Spalte angezeigt.

#### **So kennzeichnen Sie InfoStore-Eintrag mit Flags:**

- **1.** Wählen Sie einen InfoStore-Eintrag in der Ansicht H-Split oder Liste.
- **2.** Klicken Sie im Panel-Abschnitt **Flags** auf ein beliebiges Flag, aber nicht auf das erste Flag.

**Ergebnis:** Die gewählten InfoStore-Einträge werden mit Flags gekennzeichnet.

#### **So löschen Sie Flags:**

- **1.** Wählen Sie in der Ansicht H-Split oder Liste InfoStore-Einträge, die mit Flags gekennzeichnet sind.
- **2.** Klicken Sie im Panel-Abschnitt Flags auf das erste Flag.

**Ergebnis:** Die Flags werden gelöscht.

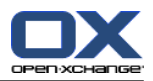

# **7.6.6. InfoStore-Einträge löschen**

**Achtung:** Gelöschte InfoStore-Einträge können nicht wieder hergestellt werden. Bevor Sie einen InfoStore-Eintrag löschen, stellen Sie sicher, dass Sie den InfoStore-Eintrag nicht mehr benötigen.

**Hinweis:** Wenn Sie in einem öffentlichen oder freigegebenen InfoStore-Ordner einen InfoStore-Eintrag löschen möchten, benötigen Sie Löschrechte für die Objekte dieser InfoStore-Ordner.

#### **So löschen Sie einen InfoStore-Eintrag oder mehrere InfoStore-Einträge:**

- **1.** Wählen Sie in der Ansicht H-Split oder Liste einen InfoStore-Eintrag oder mehrere InfoStore-Einträge.
- **2.** Klicken Sie im Panel-Abschnitt **InfoEintrag** auf **Löschen**. Das Fenster **Objekte löschen** öffnet sich.
- **3.** Wenn Sie sicher sind, dass Sie die InfoStore-Einträge löschen wollen, klicken Sie auf **Ja**.

**Ergebnis:** Die InfoStore-Einträge werden endgültig gelöscht.

**Tipp:** Sie können InfoStore-Einträge auch mit Hilfe des Kontextmenüs oder mit Hilfe der Taste <entf> löschen.

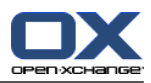

# **Kapitel 8. Optionen**

# **8.1. Überblick**

Um die Optionen aufzurufen, klicken Sie in der Modulleiste **auf der Burger auf das Symbol Einstellungen** .

Das Modul **Optionen**:

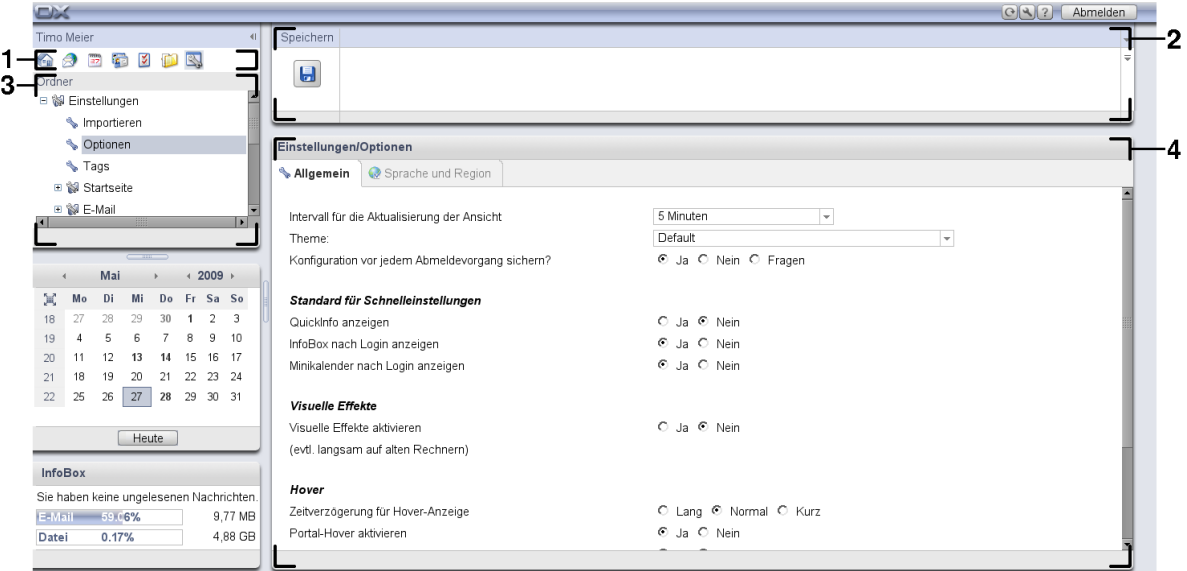

Das Modul enthält folgende Elemente:

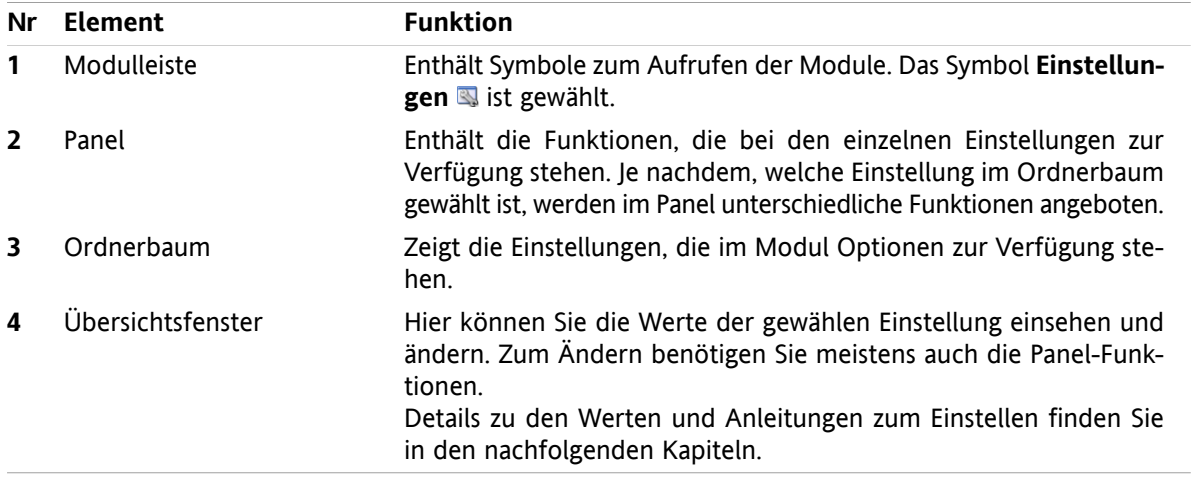

Zu den Optionen zählen

- die Einstellungen der Groupware,
- der Import von Daten in die Groupware,
- der Export von Daten aus der Groupware,
- die Ordnerverwaltung der Groupware-Ordner,
- **·** Freigaben und Rechteverwaltung,
- Publish&Subscribe.

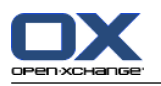

# **8.2. Einstellungen**

### **8.2.1. Was kann eingestellt werden?**

Sie können Folgendes einstellen:

- Die allgemeine Konfiguration der Groupware
- Tags
- <span id="page-131-0"></span>▪ Die Konfiguration der einzelnen Module

# **8.2.2. Allgemeine Konfiguration**

#### **So ändern Sie die allgemeinen Einstellungen für die gesamte Groupware:**

- **1.** Klicken Sie in der Modulleiste **and auf das Symbol Einstellungen** .
- **2.** Klicken Sie im Ordnerbaum unterhalb von **Einstellungen** auf **Optionen**. Im Übersichtsfenster werden die Einstellmöglichkeiten angezeigt.
- **3.** Nehmen Sie die gewünschten Einstellungen vor. Eine Beschreibung der Einstellungen finden Sie [weiter](#page-132-0) unten [\[125\]](#page-132-0) in diesem Kapitel.
- **4.** Um die Einstellungen zu sichern, klicken Sie im Panel auf **Speichern**.

**Ergebnis:** Die Einstellungen werden gespeichert.

#### **So verlassen Sie die allgemeinen Einstellungen:**

Klicken Sie in der Modulleiste auf eine andere Schaltfläche.

**Hinweis:** Wenn Sie die Einstellungen verlassen, bevor Sie gespeichert haben, öffnet sich das Popupfenster **Konfiguration geändert.**:

Wenn Sie die Einstellungen speichern wollen, klicken Sie auf **Ja**.

Wenn Sie nicht speichern wollen, klicken Sie auf **Nein**.

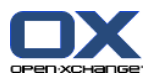

#### <span id="page-132-0"></span>**Die folgenden allgemeinen Einstellungen sind verfügbar.**

#### **Register Allgemein**

Eine Anleitung zum Ändern der Einstellungen finden Sie weiter oben in 8.2.2: Allgemeine [Konfiguration](#page-131-0).

- Basiseinstellungen
	- **Intervall für die Aktualisierung der Ansicht .** Bestimmt, wie oft neue E-Mails, Termine, Aufgaben etc. vom Server abgerufen werden. Standardeinstellung sind **5 Minuten**.
	- **Theme .** Bestimmt die Farbpalette, in der die Oberfläche der Groupware angezeigt wird.
	- **Konfiguration vor jedem Abmeldevorgang sichern? .** Bestimmt, ob die aktuelle Konfiguration beim Abmelden gesichert wird oder nicht.
- Standard für Schnelleinstellungen
	- **QuickInfo anzeigen .** Bestimmt, ob die Quickinfos im Panel standardmäßig aktiviert sind.
	- **InfoBox nach Login anzeigen .** Bestimmt, ob die InfoBox unterhalb des Minikalenders standardmäßig angezeigt wird.
	- **Minikalender nach Login anzeigen .** Bestimmt, ob der Minikalender standardmäßig angezeigt wird.
- Visuelle Effekte

Zu den visuellen Effekte zählen das Einblenden und Ausblenden von Kontextmenüs im Ordnerbaum und der Button-down-Effekt beim Aktivieren einer Panel-Funktion.

#### ▫ **Visuelle Effekte aktivieren .**

Schaltet die visuellen Effekte ein oder aus. Je nach Leistung Ihres Rechners kann es sinnvoll sein, die visuellen Effekte abzuschalten.

- **Hover** 
	- **Zeitverzögerung für Hover-Anzeige .**

Bestimmt die Zeitverzögerung, mit der ein Hover eingeblendet wird.

▫ **Modul-Hover aktivieren.**

Die Einstellungen

- **Portal-Hover aktivieren**
- **Portal-Hover aktivieren**
- **Kontakte-Hover aktivieren**
- **Aufgaben-Hover aktivieren**
- **E-Mail-Hover aktivieren**

#### **InfoStore-Hover aktivieren**

schalten die Hover in den einzelnen Modulen ein oder aus.

- **Alle Aktivieren .** Schaltet die Hover in allen Modulen ein.
- **Alle Deaktivieren .** Schaltet die Hover in allen Modulen aus.

**Tipp:** Sie können die Hover eines Moduls auch bei den Einstellungen des Modul ein- oder ausschalten.

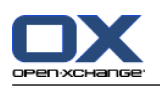

#### **Register Sprache und Region**

Eine Anleitung zum Ändern der Einstellungen finden Sie weiter oben in 8.2.2: Allgemeine [Konfiguration](#page-131-0).

▪ **Sprache .**

Bestimmt die Sprache der Groupware. Bestimmt die Vorgaben für Datumsformat und Zeitformat.

▪ **Zeitzone .**

Bestimmt die Zeitzone. Alle zeitgebundenen Einträge in der Groupware beziehen sich auf die aktuelle Zeitzone. Während einer Geschäftsreise können Sie die Zeitzone einstellen, in der Sie sich gerade befinden.

- **Zeitformat.**
	- **Beispiel**

Zeigt an, wie die Zeit im aktuellen Zeitformat dargestellt wird.

▫ **Vordefiniert**

Wählt die Zeitanzeige im 12-Stunden-Format oder im 24-Stunden-Format automatisch entsprechend der Einstellung der Sprache.

▫ **Benutzerdefiniert**

Ermöglicht dem Benutzer, die Zeitanzeige im 12-Stunden-Format oder im 24-Stunden-Format auszuwählen.

- **Datumsformat.** 
	- **Beispiel**

Zeigt an, wie das Datum im aktuellen Datumsformat dargestellt wird.

#### ▫ **Vordefiniert**

Wählt das Format von Tag, Monat, Jahr und das Trennzeichen automatisch entsprechend der Einstellung der Sprache.

#### ▫ **Benutzerdefiniert**

Gibt dem Benutzer die Möglichkeit, das Format von Tag, Monat, Jahr und das Trennzeichen individuell einzustellen.

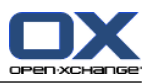

# **8.2.3. Tags**

Tags sind Schlüsselbegriffe, die Sie Kontakten, Aufgaben und InfoStore-Einträgen zuweisen können. Die Tags können Ihnen dabei helfen, Objekte zu strukturieren.

Sie können Tags

- erstellen,
- bearbeiten,
- löschen.

#### **So erreichen Sie die Funktionen für Tags:**

- 1. Klicken Sie in der Modulleiste **and auf die Universite Symbol Einstellungen**
- **2.** Klicken Sie im Ordnerbaum unterhalb von **Einstellungen** auf **Tags**.

**Ergebnis:** Das Panel zeigt die Funktionen für Tags. Das Übersichtsfenster zeigt die vorhandenen Tags.

#### **So erstellen Sie ein neues Tag:**

- **1.** Klicken Sie im Panel-Abschnitt **Tags** auf **Hinzufügen**. Das Dialogfenster **Tags** öffnet sich.
- **2.** Geben Sie den Text ein, aus dem das Tag bestehen soll.
- **3.** Klicken Sie im Dialogfenster auf **OK**.
- **4.** Klicken Sie im Panel auf **Speichern**.

**Ergebnis:** Das neue Tag wird im Übersichtsfenster angezeigt.

#### **So bearbeiten Sie ein Tag:**

- **1.** Markieren Sie im Übersichtsfenster ein Tag.
- **2.** Klicken Sie im Panel-Abschnitt **Tags** auf **Bearbeiten**. Das Dialogfenster **Tags** öffnet sich.
- **3.** Ändern Sie den Text, aus dem das Tag besteht .
- **4.** Klicken Sie im Dialogfenster auf **OK**.
- **5.** Klicken Sie im Panel auf **Speichern**.

**Ergebnis:** Das Tag wird geändert.

#### **So löschen Sie ein Tag:**

- **1.** Markieren Sie im Übersichtsfenster ein Tag.
- **2.** Klicken Sie im Panel-Abschnitt **Tags** auf **Entfernen**.
- **3.** Klicken Sie im Panel auf **Speichern**.

**Ergebnis:** Das Tag wird gelöscht.

#### **So verlassen Sie die Funktionen für Tags:**

Klicken Sie in der Modulleiste auf eine andere Schaltfläche.

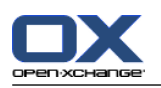

### **8.2.4. Konfiguration der Startseite**

Zur Konfiguration der Startseite gehören

- das Layout der Startseite,
- die UWA-Module.

#### **8.2.4.1. Layout der Startseite**

Zum Layout der Startseite gehört

- die Anzeige der Modulfenster,
- die Hover der Startseite.

#### **So konfigurieren Sie das Layout der Startseite**

- **1.** Klicken Sie in der Modulleiste  $\bullet$  **a a**  $\bullet$  **a a** auf das Symbol **Einstellungen s**.
- **2.** Öffnen Sie im Ordnerbaum den Eintrag **Startseite**.
- **3.** Klicken Sie unterhalb von **Startseite** auf **Layout**. Im Übersichtsfenster werden die Einstellmöglichkeiten angezeigt.
- **4.** Nehmen Sie die gewünschten Einstellungen vor. Eine Beschreibung der Einstellungen finden Sie weiter unten in diesem Kapitel
- **5.** Um die Einstellungen zu sichern, klicken Sie im Panel auf **Speichern**.

**Ergebnis:** Die Einstellungen werden gespeichert.

#### **So verlassen Sie die Einstellungen der Startseite:**

Klicken Sie in der Modulleiste auf eine andere Schaltfläche.

**Hinweis:** Wenn Sie die Einstellungen verlassen, bevor Sie gespeichert haben, öffnet sich das Popupfenster **Konfiguration geändert.**:

Wenn Sie die Einstellungen speichern wollen, klicken Sie auf **Ja**.

Wenn Sie nicht speichern wollen, klicken Sie auf **Nein**.

#### **Die folgenden Einstellungen sind verfügbar.**

#### ▪ **E-Mail.**

Bestimmt, wieviele ungelesene E-Mails im Modulfenster E-Mail maximal angezeigt werden. Die Einstellung **Verbergen** blendet das Modulfenster aus.

#### ▪ **Kalender-Termine, die später stattfinden.**

Bestimmt, wieviele Termine, die später stattfinden, im Modulfenster Kalender maximal angezeigt werden. Termine, die in der aktuellen Woche oder in der nächsten Woche stattfinden, werden stets vollzählig angezeigt. Die Einstellung **Modul-Fenster nicht anzeigen** blendet das Modulfenster aus.

#### ▪ **Aufgaben, die später stattfinden.**

Bestimmt, wieviele Aufgaben, die später stattfinden, im Modulfenster Aufgaben maximal angezeigt werden. Aufgaben, die in der aktuellen Woche oder in der nächsten Woche stattfinden, werden stets vollzählig angezeigt. Die Einstellung **Modul-Fenster nicht anzeigen** blendet das Modulfenster aus.

#### ▪ **InfoStore.**

Bestimmt, wieviele neue InfoStore-Einträge im Modulfenster InfoStore maximal angezeigt werden. Die Einstellung **Verbergen** blendet das Modulfenster aus.

# ▪ **Hover der Startseite aktivieren.**

Schaltet die Hover der Startseite ein oder aus.

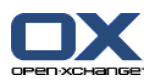

### **8.2.4.2. UWA-Module**

Sie können UWA-Module für die Startseite

- hinzufügen,
- **•** bearbeiten,
- entfernen,
- aktivieren oder deaktivieren.

Auf der Startseite werden nur UWA-Module angezeigt, die aktiviert sind.

#### **So fügen Sie ein UWA-Modul hinzu:**

- **1.** Klicken Sie im Ordnerbaum unter **Startseite** auf **UWA-Module**.
- **2.** Klicken Sie im Panel-Abschnitt **UWA-Module** auf **Hinzufügen**. Das Dialogfenster UWA-Module öffnet sich.
- **3.** Geben Sie in das Eingabefeld **Name** einen Namen ein. Dieser Name erscheint später als Fenstertitel des UWA-Moduls.
- **4.** Aktivieren Sie die Checkbox **Automatisch aktualisieren**. Diese Einstellung wird empfohlen, da sich bei vielen UWA-Modulen der Inhalt regelmäßig ändert.
- **5.** Geben Sie in das Eingabefeld **URI** die Adresse des UWA-Moduls ein. Beispiele für Adressen finden Sie auf der Open-Xchange Webseite in der *Tabelle interessanter [UWA-Module](http://www.open-xchange.com/index.php?id=361&L=1)* [\[http://www.open-xchange.com/index.php?id=361&L=1](http://www.open-xchange.com/index.php?id=361&L=1)].
- **6.** Wenn Sie eine URI angegeben haben, die auf eine Adresse in Ihrem lokalen Netzwerk verweist, aktivieren Sie **Standalone-Modus verwenden**. Fragen Sie im Zweifelsfall Ihren Administrator.
- **7.** Falls ein UWA-Modul Parameter erfordert, geben Sie in das Eingabefeld **Parameter** die Parameter ein. Die erforderlichen Parameter eines UWA-Moduls finden Sie ebenfalls in der oben genannten Tabelle. **Tipp:** Kopieren Sie die Parameter aus der Tabelle in das Eingabefeld.
- **8.** Schließen Sie das Dialogfenster mit **OK**. Das neue UWA-Modul wird in die Liste Verfügbare UWA-Module eingetragen und aktiviert.
- **9.** Klicken Sie im Panel auf **Speichern**.

**Ergebnis:** Das neue UWA-Modul ist auf der Startseite im Übersichtsfenster sichtbar.

#### **So ändern Sie die Einstellungen eines UWA-Moduls:**

- **1.** Markieren Sie in der Liste **Verfügbare UWA-Module:** das Modul.
- **2.** Klicken Sie im Panel-Abschnitt **UWA-Module** auf **Bearbeiten**.
- **3.** Ändern Sie im Dialogfenster UWA-Module die Einstellungen.
- **4.** Schließen Sie das Dialogfenster mit **OK**.
- **5.** Klicken Sie im Panel auf **Speichern**.

**Ergebnis:** Die Einstellungen des UWA-Moduls sind geändert.

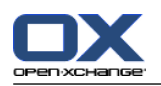

#### **So löschen Sie ein UWA-Modul:**

- **1.** Markieren Sie in der Liste **Verfügbare UWA-Module:** das Modul.
- **2.** Klicken Sie im Panel-Abschnitt **UWA-Module** auf **Entfernen**.
- **3.** Klicken Sie im Dialogfenster Gelöschte UWA-Module auf **Ja**.
- **4.** Klicken Sie im Panel auf **Speichern**.

**Ergebnis:** Das UWA-Modul wurde gelöscht.

#### **So aktivieren oder deaktivieren Sie ein UWA-Modul:**

- **1.** Markieren Sie in der Liste **Verfügbare UWA-Module:** das Modul.
- **2.** Klicken Sie im Panel-Abschnitt **Sichtbarkeit** auf **Aktivieren** oder auf **Deaktivieren**.
- **3.** Klicken Sie im Panel auf **Speichern**.

**Tipp:** Mit Hilfe einer Mehrfachselektion können Sie mehrere UWA-Module gleichzeitig löschen, aktivieren oder deaktivieren.

#### **So verlassen Sie die Funktionen für UWA-Module:**

Klicken Sie in der Modulleiste auf eine andere Schaltfläche.

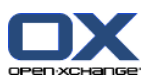

# **8.2.5. Konfiguration des Moduls E-Mail**

Zur E-Mail-Konfiguration gehören:

- E-Mail-Einstellungen
- Signaturen
- E-Mail-Filter
- <span id="page-138-0"></span>▪ Abwesenheitsbenachrichtigung

### **8.2.5.1. E-Mail-Einstellungen**

#### **So konfigurieren Sie die E-Mail-Einstellungen:**

- 1. Klicken Sie in der Modulleiste **and auf die Universite Symbol Einstellungen**
- **2.** Öffnen Sie im Ordnerbaum den Eintrag **E-Mail**.
- **3.** Klicken Sie im Ordnerbaum unterhalb von **E-Mail** auf **Einstellungen**. Im Übersichtsfenster werden die Einstellmöglichkeiten angezeigt.
- **4.** Konfigurieren Sie die Einstellungen auf den Registern **Allgemein**, **Verfassen** und **Anzeigen**. Eine Beschreibung der Einstellungen finden Sie [weiter](#page-139-0) unten [\[132\]](#page-139-0) in diesem Kapitel.
- **5.** Um die Einstellungen zu sichern, klicken Sie im Panel auf **Speichern**.

**Ergebnis:** Die Einstellungen werden gespeichert.

#### **So verlassen Sie die E-Mail-Einstellungen:**

Klicken Sie in der Modulleiste auf eine andere Schaltfläche.

**Hinweis:** Wenn Sie die Einstellungen verlassen, bevor Sie gespeichert haben, öffnet sich das Popupfenster **Konfiguration geändert.**:

Wenn Sie die Einstellungen speichern wollen, klicken Sie auf **Ja**.

Wenn Sie nicht speichern wollen, klicken Sie auf **Nein**.

**Tipp:** Sie können auch aus dem Modul E-Mail in die E-Mail-Einstellungen wechseln. Führen Sie hierzu folgende Schritte aus:

Klicken Sie auf der Titelleiste des Übersichtsfensters rechts auf die Schaltfläche **Optionen**

Klicken Sie im Menü auf **Optionen**.

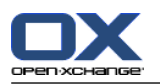

#### <span id="page-139-0"></span>**Die folgenden Einstellungen sind verfügbar.**

#### **Register Allgemein**

Eine Anleitung zum Ändern der Einstellungen finden Sie weiter oben in 8.2.5.1: [E-Mail-Einstellungen](#page-138-0).

▪ **Standardansicht.**

Bestimmt die Standardansicht des Moduls E-Mail. Die Voreinstellung ist **H-Split-Ansicht**. Eine ausführliche Beschreibung der Ansichten finden Sie in 3.4: E-Mails [anzeigen](#page-29-0).

▪ **Standardansicht für Spam-Ordner.**

Bestimmt die Standardansicht der E-Mails im Spam-Ordner.

Wenn Sie die Einstellung **Liste** wählen, werden die Inhalte von Spam-E-Mails nicht angezeigt. Sie sehen dann im Übersichtsfenster nur die Liste der Spam-E-Mails.

Wenn Sie die Einstellung **H-Split** oder **V-Split** wählen, sehen Sie im Übersichtsfenster auch die Inhalte von Spam-E-Mails .

▪ **E-Mail-Hover aktivieren?**

Schaltet die Hover des Moduls E-Mail ein oder aus.

▪ **Erste E-Mail automatisch selektieren?**

Bestimmt, ob die erste E-Mail in der Liste automatisch selektiert wird, wenn Sie einen E-Mail-Ordner öffnen. Die Einstellung gilt für die Ansichten Liste, H-Split, V-Split.

▪ **Gelöschte E-Mails unwiderruflich entfernen?**

Bestimmt, ob E-Mails beim Löschen unwiderruflich entfernt werden oder in den Papierkorb verschoben werden.

**Achtung:** Unwiderruflich entfernte E-Mail können nicht wiederhergestellt werden. Es wird empfohlen, die Einstellung **Nein** zu verwenden.

#### ▪ **Benachrichtigen bei Lesebestätigung?**

Bestimmt das Verhalten der Groupware für den Fall, dass der Absender einer E-Mail eine Lese- bzw. Empfangsbestätigung wünscht.

Mit der Einstellung **Ja** fragt die Groupware beim Lesen einer solchen E-Mail, ob Sie eine Empfangsbestätigung senden wollen oder nicht.

Mit der Einstellung **Nein** fragt die Groupware nicht. In diesem Fall wird keine Empfangsbestätigung gesendet.

#### ▪ **E-Mail-Adressen automatisch im Ordner Gesammelte Adressen speichern?**

Bestimmt, ob neue E-Mail-Adressen automatisch im Ordner **Gesammelte Adressen** gesammelt werden, wenn Sie eine E-Mail lesen oder senden. Der Ordner **Gesammelte Adressen** befindet sich unterhalb Ihres persönlichen Kontaktordners.

#### **Register Verfassen**

▪ **Ursprünglichen Mailtext in Antwort zitieren?**

Bestimmt, ob der Text einer E-Mail in die Antwort-E-Mail eingefügt wird, wenn Sie eine E-Mail beantworten.

▪ **Bei "Allen antworten":**

Legt fest, an welche Empfänger eine Antwort-E-Mail gesendet wird, wenn Sie die Funktion **Allen antworten** verwenden:

Einstellung **Sender und alle Empfänger zu "An", "Cc" zu "Cc"**: Der Sender und die Empfänger der ursprünglichen E-Mail werden in das Feld **An:** eingetragen. Die "Cc"-Empfänger der ursprünglichen E-Mail werden in das Feld **Cc:** eingetragen.

Einstellung **Sender zu "An:, alle Empfänger zu "Cc"** Der Sender der ursprünglichen E-Mail wird in das Feld **An:** eingetragen. Die Empfänger und die "Cc"-Empfänger der ursprünglichen E-Mail werden in das Feld **Cc:** eingetragen.

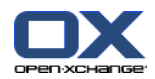

#### ▪ **Visitenkarte anhängen?**

Bestimmt, ob Ihre Kontaktdaten an eine neue E-Mail im vCard-Format angehängt werden.

▪ **Autovervollständigen für E-Mail-Adressen aktivieren?** Bestimmt, ob Vorschläge für E-Mail-Adressen aus den Adressbüchern erzeugt werden, wenn Sie eine E-Mail-Adresse eingeben.

#### ▪ **Nachrichten weiterleiten als.**

Bestimmt, wie der Text einer E-Mail gesendet wird, wenn Sie die E-Mail weiterleiten:

- Mit der Einstellung **Inliegend** wird der Text innerhalb des neuen E-Mail-Textes gesendet.
- Mit der Einstellung **Anlage** wird der Text als Anlage der neuen E-Mail gesendet.

#### ▪ **Nachrichten formatieren als.**

Bestimmt, in welchem Format E-Mails gesendet werden:

Mit der Einstellung **HTML** wird der E-Mail-Text mit HTML- Auszeichnungen gesendet. Sie können den E-Mail-Text formatieren.

Mit der Einstellung **Nur Text** wird der E-Mail-Text als reiner Text ohne Formatierung gesendet.

Mit der Einstellung **Text und HTML** wird der E-Mail-Text mit HTML- Auszeichnungen und zusätzlich als reiner Text gesendet.

- **Standard E-Mail-Font.** Bestimmt, in welcher Schriftart der E-Mail-Text bei HTML-E-Mails standardmäßig formatiert wird.
- **Standard E-Mail-Fontgröße.** Bestimmt, in welcher Schriftgröße der E-Mail-Text bei HTML-E-Mails standardmäßig formatiert wird.
- **Zeilenumbruch nach.** Bestimmt, nach wievielen Zeichen im Text einer neuen E-Mail eine Zeile umgebrochen wird.
- **Standard-Absender-Adresse.** Bestimmt die Absender-Adresse für neue E-Mails.
- **E-Mail-Entwürfe automatisch speichern?** Bestimmt, in welchen Intervallen der E-Mail-Text, den Sie gerade verfassen, im Ordner **Entwürfe** gespeichert wird. Die Einstellung **Deaktiviert** schaltet die Funktion ab.

### **Register Anzeigen**

Eine Anleitung zum Ändern der Einstellungen finden Sie weiter oben in 8.2.5.1: [E-Mail-Einstellungen.](#page-138-0)

▪ **Anzeige von HTML-formatierten Nachrichten zulassen?** Bestimmt, ob die Darstellung von HTML-Nachrichten zulassen ist. HTML-E-Mails belasten die Bandbreite und können ein Sicherheitsrisiko darstellen, da sie schädliche Programmteile enthalten können.

#### ▪ **Laden extern verlinkter Bilder sperren?**

Bestimmt, ob die Voransicht extern verlinkter Grafiken in HTML-E-Mails unterdrückt wird oder nicht:

Mit der Einstellung **Ja** werden extern verlinkte Grafiken nicht direkt angezeigt. Diese Einstellung schützt Ihre Privatspäre.

Mit der Einstellung **Nein** werden extern verlinkte Grafiken beim Empfang einer HTML-E-Mail geladen und angezeigt.

#### ▪ **Emoticons als Bilder darstellen?**

Bestimmt, ob Emoticons als Bilder dargestellt werden oder als Zeichen. Geben Sie beispielsweise einen Smiley ein wird dieser je nach Einstellung als Bild oder als Doppelpunkt mit runder Klammer angezeigt.

#### ▪ **Zitierte Zeilen farbig hervorheben.**

Bestimmt, ob ursprüngliche Nachrichten farbig hervorgehoben und durch eine senkrechte Linie eingeleitet werden. Die Nachrichten bzw. Antworten werden verschachtelt dargestellt. Voraussetzung ist, dass die E-Mail den Text der beantworteten E-Mail inliegend enthält, nicht als Anlage.

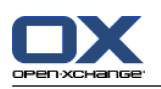

### **8.2.5.2. E-Mail-Signaturen**

Eine E-Mail-Signatur ist ein Text, der in die E-Mail automatisch eingesetzt wird, wenn Sie eine neue E-Mail verfassen. Typische Anwendung ist die Angabe von Name, Firma und Kontaktadresse am Ende des E-Mail-Textes.

Sie können eine E-Mail-Signatur

- erstellen,
- bearbeiten,
- als Standard-Signatur festlegen,
- löschen.

#### **So erreichen Sie die Funktionen für E-Mail-Signaturen:**

- **1.** Klicken Sie in der Modulleiste  $\bullet$  **a n a**  $\bullet$  **n a** auf das Symbol **Einstellungen**  $\mathbb{R}$ .
- **2.** Öffnen Sie im Ordnerbaum den Eintrag **E-Mail**.
- **3.** Klicken Sie im Ordnerbaum unterhalb von **E-Mail** auf **Signaturen**.

**Ergebnis:** Das Panel zeigt die Funktionen für E-Mail-Signaturen. Das Übersichtsfenster zeigt in einer V-Split-Ansicht links die vorhandenen E-Mail-Signaturen, rechts eine Vorschau der gewählten Signatur.

#### **So erstellen Sie eine neue E-Mail-Signatur:**

- **1.** Klicken Sie im Panel-Abschnitt **Signaturen** auf **Hinzufügen**. Das Dialogfenster **Signaturen** öffnet sich.
- **2.** Geben Sie einen Namen ein.
- **3.** Bestimmen Sie, ob die E-Mail-Signatur unterhalb oder oberhalb des E-Mail-Textes eingefügt wird.
- **4.** Bestimmen Sie, ob die E-Mail-Signatur als Standard-Signatur verwendet wird.
- **5.** Geben Sie den Text der Signatur ein.
- **6.** Klicken Sie im Dialogfenster auf **OK**.
- **7.** Klicken Sie im Panel auf **Speichern**.

**Ergebnis:** Die neue E-Mail-Signatur wird im Übersichtsfenster angezeigt.

#### **So bearbeiten Sie eine E-Mail-Signatur:**

- **1.** Markieren Sie im Übersichtsfenster eine E-Mail-Signatur.
- **2.** Klicken Sie im Panel-Abschnitt **Signaturen** auf **Bearbeiten**. Das Dialogfenster **Signaturen** öffnet sich.
- **3.** Ändern Sie die Daten der E-Mail-Signatur.
- **4.** Klicken Sie im Dialogfenster auf **OK**.
- **5.** Klicken Sie im Panel auf **Speichern**.

**Ergebnis:** Die E-Mail-Signatur wird geändert.

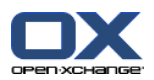

#### **So legen Sie eine E-Mail-Signatur als Standard-Signatur fest:**

- **1.** Markieren Sie im Übersichtsfenster eine E-Mail-Signatur.
- **2.** Klicken Sie im Panel-Abschnitt **Signaturen** auf **Bearbeiten**. Das Dialogfenster **Signaturen** öffnet sich.
- **3.** Aktivieren Sie das Kontrollfeld **Standard-Signatur**.
- **4.** Klicken Sie im Dialogfenster auf **OK**.
- **5.** Klicken Sie im Panel auf **Speichern**.

**Ergebnis:** Die E-Mail-Signatur wird die Standard-Signatur. Die Standard-Signatur wird im Übersichtsfenster hervorgehoben.

#### **So löschen Sie eine E-Mail-Signatur:**

- **1.** Markieren Sie im Übersichtsfenster eine E-Mail-Signatur.
- **2.** Klicken Sie im Panel-Abschnitt **Signaturen** auf **Entfernen**.
- **3.** Klicken Sie im Panel auf **Speichern**.

**Ergebnis:** Die E-Mail-Signatur wird gelöscht.

#### **So verlassen Sie die Funktionen für E-Mail-Signaturen:**

Klicken Sie in der Modulleiste auf eine andere Schaltfläche.

#### **8.2.5.3. Zusätzliche E-Mail-Konten**

Wenn Sie außer Ihrem Open-Xchange-E-Mail-Konto weitere E-Mail-Konten nutzen, können Sie unter der Benutzeroberfläche des Open-Xchange Servers auf diese E-Mail-Konten zugreifen, indem Sie zusätzliche E-Mail-Konten einrichten.

Sie haben folgende Möglichkeiten:

- Neues E-Mail-Konto einrichten,
- Einstellungen eines E-Mail-Kontos bearbeiten,
- E-Mail-Konto löschen.

Um ein neues E-Mail-Konto einzurichten, benötigen Sie folgende Daten:

- Ihre E-Mail-Adresse
- Ihre Zugangsdaten (Anmeldename und Passwort) für dieses E-Mail-Konto
- Adresse und Portnummer des Posteingangs-Servers
- Adresse und Portnummer des Postausgangs-Servers

Die Daten des Posteingangs- und Postausgangsservers erhalten Sie üblicherweise auf den Internetseiten Ihres Providers, z.B. unter den Begriffen POP/IMAP oder E-Mail-Client konfigurieren.

E-Mail-Konten werden im Modul **Einstellungen** eingerichtet und bearbeitet.

#### **So erreichen Sie die Einstellungen zum Einrichten und Bearbeiten von E-Mail-Konten:**

- **1.** Klicken Sie in der Modulleiste **a**  $\theta$  **a a**  $\beta$  **a** auf **Einstellungen**
- **2.** Klicken Sie im Ordnerbaum unter **E-Mail** auf **Accounts**.

**Ergebnis:** Das Übersichtsfenster zeigt die verfügbaren E-Mail-Konten. Der linke Bereich mit der Bezeichnung **Account name** zeigt vorhandene E-Mail-Konten. Der rechte Bereich mit der Bezeichnung **Account settings** zeigt die Einstellungen eines E-Mail-Kontos.

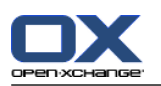

#### **So richten Sie ein neues E-Mail-Konto ein:**

- **1.** Klicken Sie im Panel-Abschnitt **Neu** auf das Symbol.
- **2.** Geben Sie im Bereich **Account-Einstellungen** in das Eingabefeld **Account-Name** einen Namen ein.
- **3.** Geben Sie in das Eingabefeld **E-Mail-Adresse** Ihre E-Mail-Adresse des E-Mail-Kontos ein.
- **4.** Wenn Sie eingehende E-Mails dieses Account nicht im Ordner dieses Accounts, sondern im Ordner Unified Inbox empfangen möchten, aktivieren Sie **Unified INBOX für diesen Account verwenden**.
- **5.** Geben Sie im Bereich **Server-Einstellungen** die Daten des Posteingangs-Servers Ihres E-Mail-Kontos an:

Wählen Sie in der Popup-Liste **Server-Type** den Typ des Posteingangs-Servers.

Wenn der Posteingangs-Server mit Verschlüsselung arbeitet, aktivieren Sie **SSL-Verbindung verwenden**.

Geben Sie in das Eingabefeld **Server-Name** die Adresse des Posteingangs-Servers ein. Eine typische Adresse eines IMAP-Servers hat die Form imap.providername.com.

Prüfen und ändern Sie bei Bedarf im Eingabefeld **Server-Port** die Portnummer des Posteingangs-Servers.

Geben Sie in das Eingabefeld **Login** Ihren Anmeldenamen für den E-Mail-Server ein.

Geben Sie in das Eingabefeld **Passwort** Ihr Passwort für den E-Mail-Server ein.

Wenn Sie als Server-Typ einen POP3-Server gewählt haben, müssen Sie zusätzliche Angaben machen:

Bestimmen Sie in **Alle 'n' Minuten neue Nachrichten abrufen**, in welchen Abständen neue E-Mails vom POP3-Server abgerufen werden.

Wenn abgerufene E-Mail auf dem POP3-Server verbleiben sollen, aktivieren Sie **Leave messages on server**.

Wenn Sie möchten, dass lokal gelöschte E-Mails auch auf dem POP3-Server gelöscht werden sollen, aktivieren Sie **Beim Löschen von Nachrichten aus dem lokalen Speicher werden diese auch auf dem Server gelöscht**.

**6.** Geben Sie im Bereich **Einstellungen für ausgehenden Server (SMTP)** die Daten des Postausgangs-Servers Ihres E-Mail-Kontos an:

Wenn der Postausgangs-Server mit Verschlüsselung arbeitet, aktivieren Sie **SSL-Verbindung verwenden**.

Geben Sie in das Eingabefeld **Server-Name** die Adresse des Postausgangs-Servers ein. Eine typische Adresse hat die Form smtp.providername.com.

Prüfen und ändern Sie bei Bedarf im Eingabefeld **Server port** die Portnummer des Postausgangs-Servers.

Wenn Sie für den Postausgangs-Server andere Zugangsdaten als für den Posteingangs-Server verwenden, aktivieren Sie **Benutzername und Passwort verwenden**. Geben Sie die Zugangsdaten für den Postausgangs-Server ein.

- **7.** Um die Einstellungen zu prüfen, klicken Sie auf die Schaltfläche **Verbindung prüfen**.
- **8.** Klicken Sie auf die Schaltfläche **Speichern**.

**Ergebnis:** Im Ordnerbaum wird ein neuer E-Mail-Ordner angezeigt. Er trägt den Namen, den Sie im Schritt 2 vergeben haben.

#### **So bearbeiten Sie die Einstellungen eines E-Mail-Kontos:**

- **1.** Markieren Sie im Bereich **Account name** ein E-Mail-Konto.
- **2.** Ändern Sie im Bereich **Account settings** die Einstellungen.
- **3.** Klicken Sie auf die Schaltfläche **Speichern**.
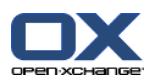

### **So löschen Sie ein E-Mail-Konto:**

- **1.** Markieren Sie im Bereich **Account name** ein E-Mail-Konto.
- **2.** Klicken Sie im Panel auf **Löschen**.

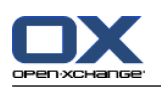

# **8.2.5.4. E-Mail-Filter**

Mit Hilfe von E-Mail-Filtern behalten Sie den Überblick über eingehende E-Mails. Sie können E-Mail-Filter so einrichten, dass zum Beispiel folgende Aktionen ausgelöst werden, wenn Sie eine E-Mail empfangen:

- Die E-Mail wird in einem bestimmten E-Mail-Ordner abgelegt.
- Die E-Mail wird an eine andere E-Mail-Adresse weitergeleitet.
- Die E-Mail wird als gelesen markiert.

Um E-Mail-Filter zu verwenden, müssen Sie folgende Schritte ausführen:

- Legen Sie E-Mail-Ordner an.
- **Erstellen Sie eine oder mehrere Regeln.**
- Bestimmen Sie die Reihenfolge der Regeln.
- Legen Sie fest, ob nachfolgende Regeln bearbeitet werden, nachdem eine Regel zutrifft.

Eine Regel enthält

- einen Namen,
- eine oder mehrere Bedingungen,
- eine oder mehrere Aktionen. Sie können festlegen, ob eine Bedingung oder alle Bedingungen erfüllt sein müssen, damit die Aktionen ausgeführt werden.

Sie erstellen eine Bedingung, indem Sie

- einen E-Mail-Bestandteil auswählen, z.B. "Betreff";
- ein Kriterium wählen, z.B. "trifft genau zu";
- ein Argument eingeben, z.B. "Protokoll".

In diesem Fall würde geprüft, ob der Betreff einer E-Mail den Zeichen des Arguments "Protokoll" exakt entspricht. Mit Hilfe des Kriteriums und der Zeichenkette steuern Sie, wann die Bedingung erfüllt ist. Die Unterschiede zwischen den Kriterien werden nachfolgend mit Hilfe von einfachen Beispielen erläutert. In den Beispielen werden E-Mails wie oben anhand des Betreffs gefiltert.

- Kriterium: "trifft genau zu" Die Bedingung ist erfüllt, wenn der Betreff den Zeichen des Arguments exakt entspricht. Beispiel: Das Argument lautet "Protokoll".
	- Für den Betreff "Protokoll" ist die Bedingung erfüllt.
	- Für den Betreff "Meeting-Protokoll" ist die Bedingung nicht erfüllt.
- Kriterium: "enthält"

Die Bedingung ist erfüllt, wenn der Betreff die Zeichen des Arguments enthält. Beispiel: Das Argument lautet "Protokoll".

Für den Betreff "Protokoll" ist die Bedingung erfüllt.

Für den Betreff "Meeting-Protokoll" ist die Bedingung ebenfalls erfüllt.

▪ Kriterium: "trifft zu"

Die Bedingung ist erfüllt, wenn der Betreff den Zeichen des Arguments exakt entspricht. Die Zeichenkette kann Platzhalter enthalten.

Beispiel: Das Argument lautet "Protokoll\*". Das Zeichen "\*" ist Platzhalter für beliebige Zeichen.

Für den Betreff "Protokoll von Gestern" ist die Bedingung erfüllt.

Für den Betreff "Meeting-Protokoll" ist die Bedingung nicht erfüllt.

▪ Kriterium: "trifft auf Regex zu" Die Bedingung ist erfüllt, wenn der Betreff die Zeichen enthält, die der reguläre Ausdruck des Arguments liefert. Mit regulären Ausdrücken sind sehr komplexe Abfragen möglich. Informationen dazu

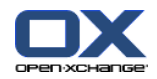

finden Sie auf den einschlägigen Seiten im Internet. Einen Einblick soll der folgende, sehr einfache reguläre Ausdruck bieten.

Beispiel: Das Argument lautet "proto(c|k)ol". Der Ausdruck "(c|k)" steht für das Zeichen "c" oder "k".

Für den Betreff "Protokoll von Gestern" ist die Bedingung erfüllt.

Für den Betreff "Meeting protocol yesterday" ist die Bedingung ebenfalls erfüllt.

Für den Betreff "Prototyp" ist die Bedingung nicht erfüllt.

### **So erreichen Sie die Funktionen für E-Mail-Filter:**

- **1.** Klicken Sie in der Modulleiste **and auf das Symbol Einstellungen**
- **2.** Öffnen Sie im Ordnerbaum den Eintrag **E-Mail**.
- **3.** Klicken Sie im Ordnerbaum unterhalb von **E-Mail** auf **Filter**.

**Ergebnis:** Das Panel zeigt die Funktionen für E-Mail-Filter. Das Übersichtsfenster zeigt die verfügbaren Regeln. Der linke Bereich mit der Bezeichnung **Regel-Name** zeigt vorhandene Regeln. Der rechte Bereich mit der Bezeichnung **Regel-Details** zeigt die Einstellungen einer Regel.

Die folgenden Funktionen stehen zur Verfügung:

- Neue Regel erstellen
	- Bedingungen erstellen
	- Aktionen festlegen
- Details einer Regel anzeigen
- Regel aktivieren oder deaktivieren
- Reihenfolge der Regeln ändern
- Regel bearbeiten
- Regel löschen

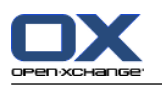

#### **So erstellen Sie eine neue Regel:**

- **1.** Klicken Sie im Panel-Abschnitt **Regeln** auf **Neu**.
- **2.** Geben Sie im Bereich **Regel-Details** in das Eingabefeld **Name** einen Namen ein.
- **3.** Um eine Bedingung hinzuzufügen, klicken Sie auf die Schaltfläche **Bedingung hinzufügen**. Definieren Sie die Bedingung. Details finden Sie weiter unten in diesem Kapitel.

Wenn Sie eine weitere Bedingung hinzufügen möchten, klicken Sie erneut auf die Schaltfläche **Bedingung hinzufügen**.

Wenn Sie eine Bedingung entfernen möchten, klicken Sie rechts neben der Bedingung auf die Schaltfläche **Löschen**.

**4.** Wenn Sie mehrere Bedingungen definieren, bestimmen Sie mit der Dropdownliste **Für eine eingehende Nachricht auf die Folgendes zutrifft:**, wie diese zusammenwirken, damit die Regel erfüllt ist:

Wenn irgendeine Bedingung erfüllt sein soll, wählen Sie **Irgendeine**.

Wenn alle Bedingungen erfüllt sein sollen, wählen Sie **Alle**.

**5.** Um die Aktion festzulegen, die ausgeführt wird, wenn die Regel erfüllt ist, klicken Sie auf die Schaltfläche **Aktion hinzufügen**. Details finden Sie weiter unten in diesem Kapitel.

Wenn Sie eine weitere Aktion hinzufügen möchten, klicken Sie erneut auf die Schaltfläche **Aktion hinzufügen**.

Wenn Sie eine Aktion entfernen möchten, klicken Sie rechts neben der Aktion auf die Schaltfläche **Löschen**.

**6.** Bestimmen Sie mit dem Kontrollfeld **Gegen nachfolgende Regeln prüfen, auch wenn diese Regel zutrifft**, ob nachfolgende Regeln ausgeführt werden sollen, wenn diese Regel erfüllt ist:

Wenn nachfolgende Regeln ausgeführt werden sollen, schalten Sie das Kontrollfeld ein.

Wenn nachfolgende Regeln nicht ausgeführt werden sollen, schalten Sie das Kontrollfeld aus.

**7.** Klicken Sie auf die Schaltfläche **Speichern**.

**Ergebnis:** Die neue Regel wird im Bereich **Regel-Name** eingetragen. Die neue Regel ist aktiv.

Die folgende Anleitung beschreibt mit Hilfe eines Beispiels, wie Sie eine Bedingung erstellen. Die folgende Bedingung soll erstellt werden:

Der Absender der E-Mail enthält die Zeichenkette Meier.

#### **So erstellen Sie die Bedingung:**

- **1.** Wählen Sie in der Dropdownliste unterhalb von **der folgenden Bedingungen:** den Eintrag **Absender / Von**. Rechts neben der Dropdownliste werden eine neue Dropdownliste und ein Eingabefeld angezeigt.
- **2.** Wählen Sie in der neuen Dropdownliste den Eintrag **enthält**.
- **3.** Tragen Sie in das Eingabefeld die Zeichenkette Meier ein.

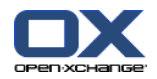

Die folgende Anleitung beschreibt mit Hilfe eines Beispiels, wie Sie eine Aktion festlegen. Die folgende Aktion soll festgelegt werden:

Verschiebe die E-Mail in den vorhandenen E-Mail-Ordner Privat.

#### **So legen Sie die Aktion fest:**

- **1.** Wählen Sie in der Dropdownliste unterhalb von **folgende Aktion ausführen:** den Eintrag **in Ordner verschieben**. Rechts neben der Dropdownliste wird ein neues Eingabefeld angezeigt.
- **2.** Klicken Sie in das neue Eingabefeld. Wählen Sie den Ordner Privat.

#### **So zeigen Sie die Details einer Regel an:**

Markieren Sie im Bereich **Regel-Name** eine Regel. Im Bereich **Regel-Details** werden die Bedingungen und Aktionen der Regel angezeigt.

#### **So aktivieren oder deaktivieren Sie eine Regel:**

Aktivieren oder deaktivieren Sie in der Spalte **Aktiv** das Kontrollfeld.

#### **So ändern Sie die Reihenfolge der Regeln:**

- **1.** Markieren Sie im Bereich **Regel-Name** eine Regel.
- **2.** Klicken Sie im Panel-Abschnitt **Verschieben** auf **Nach oben** oder **Nach unten**.

#### **So bearbeiten Sie eine Regel:**

- **1.** Markieren Sie im Bereich **Regel-Name** eine Regel.
- **2.** Ändern Sie im Bereich **Regel-Details** die Einstellungen.
- **3.** Klicken Sie auf die Schaltfläche **Speichern**.

### **So löschen Sie eine Regel:**

- **1.** Markieren Sie im Bereich **Regel-Name** eine Regel.
- **2.** Klicken Sie im Panel-Abschnitt **Regeln** auf **Löschen**.

### **So verlassen Sie die Funktionen für E-Mail-Filter:**

Klicken Sie in der Modulleiste auf eine andere Schaltfläche.

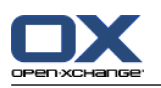

# **8.2.5.5. Abwesenheitsbenachrichtigung**

Wenn die Abwesenheitsbenachrichtigung aktiv ist, erhält der Absender einer eingehenden E-Mail automatisch eine E-Mail, die den Betreff und den Text der Abwesenheitsbenachrichtigung enthält.

### **So konfigurieren Sie die Abwesenheitsbenachrichtigung:**

- **1.** Klicken Sie in der Modulleiste  $\bullet$  **a a**  $\bullet$  **a a a** auf das Symbol **Einstellungen s**.
- **2.** Öffnen Sie im Ordnerbaum den Eintrag **E-Mail**.
- **3.** Klicken Sie im Ordnerbaum unterhalb von **E-Mail** auf **Abwesenheitsbenachrichtigung**.
- **4.** Konfigurieren Sie die Einstellungen. Eine Beschreibung der Einstellungen finden Sie weiter unten in diesem Kapitel.
- **5.** Um die Einstellungen zu sichern, klicken Sie im Panel auf **Speichern**.

### **So verlassen Sie die Einstellungen für die Abwesenheitsbenachrichtigung:**

Klicken Sie in der Modulleiste auf eine andere Schaltfläche.

### **Die folgenden Einstellungen sind verfügbar.**

- **Abwesenheitsbenachrichtigung ist aktiviert** Schaltet die automatische Abwesenheitsbenachrichtigung ein oder aus.
- **Betreff**

Enthält den Betreff der Abwesenheitsbenachrichtigung.

- **Text** Enthält den Text der Abwesenheitsbenachrichtigung.
- **Anzahl Tage zwischen dem Versenden einer Abwesenheitsbenachrichtigung an den gleichen Absender.**

Bestimmt, in welchem Intervall die Abwesenheitsbenachrichtigung gesendet wird, wenn wiederholt E-Mails des gleichen Absenders eingehen.

▪ **E-Mail Addressen**

Bestimmt, welche E-Mail-Adresse als Sender-Adresse der Abwesenheitsbenachrichtigung verwendet wird.

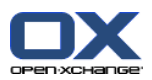

# **8.2.6. Konfiguration des Moduls Kalender**

Zur Kalender-Konfiguration gehören

- Kalender-Einstellungen,
- <span id="page-150-0"></span>Teams.

### **8.2.6.1. Kalender-Einstellungen**

#### **So konfigurieren Sie die Kalender-Einstellungen:**

- **1.** Klicken Sie in der Modulleiste  $\bullet \bullet \bullet \bullet \bullet \bullet \bullet$  auf das Symbol **Einstellungen**
- **2.** Öffnen Sie im Ordnerbaum den Eintrag **Kalender**.
- **3.** Klicken Sie im Ordnerbaum unterhalb von **Kalender** auf **Einstellungen**. Im Übersichtsfenster werden die Einstellmöglichkeiten angezeigt.
- **4.** Konfigurieren Sie die Einstellungen. Eine Beschreibung der Einstellungen finden Sie [weiter](#page-151-0) unten [\[144\]](#page-151-0) in diesem Kapitel.
- **5.** Um die Einstellungen zu sichern, klicken Sie im Panel auf **Speichern**.

#### **So verlassen Sie die Kalender-Einstellungen:**

Klicken Sie in der Modulleiste auf eine andere Schaltfläche.

**Hinweis:** Wenn Sie die Einstellungen verlassen, bevor Sie gespeichert haben, öffnet sich das Popupfenster **Konfiguration geändert.**:

Wenn Sie die Einstellungen speichern wollen, klicken Sie auf **Ja**.

Wenn Sie nicht speichern wollen, klicken Sie auf **Nein**.

**Tipp:** Sie können auch aus dem Modul Kalender in die Kalender-Einstellungen wechseln. Führen Sie hierzu folgende Schritte aus:

Klicken Sie auf der Titelleiste des Übersichtsfensters rechts auf die Schaltfläche **Optionen**

Klicken Sie im Menü auf **Optionen**.

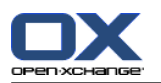

### <span id="page-151-0"></span>**Die folgenden Einstellungen sind verfügbar.**

Eine Anleitung zum Ändern der Einstellungen finden Sie weiter oben in 8.2.6.1: [Kalender-Einstellungen.](#page-150-0)

▪ **Standardansicht.**

Bestimmt die Standardansicht des Moduls Kalender. Eine ausführliche Beschreibung der Ansichten finden Sie in 5.4: [Kalender](#page-71-0) und Termine anzeigen.

- **Intervall in Minuten.** Bestimmt das Intervall der Unterteilung des Zeitrasters. In den Kalender- Ansichten Tag, Arbeitswoche und Benutzerdefiniert wird pro Intervall eine Zeile dargestellt. Standardeinstellung sind 30 Minuten.
- **Arbeitszeit beginnt um.** Bestimmt den Beginn der Arbeitszeit.
- **Arbeitszeit endet um.** Bestimmt das Ende der Arbeitszeit.
- **Bestätigungsfenster für neue Termine anzeigen.** Bestimmt, ob sich bei neuen Terminen ein Fenster öffnet, in dem Sie den Termin bestätigen können.
- **Kalender-Hover aktivieren.** Schaltet die Hover des Moduls Kalender ein oder aus.
- **Standard-Zeitintervall für Erinnerung.** Bestimmt das vorgegebene Zeitintervall für die Terminerinnerung.
- **Anzahl angezeigter zeitgleicher Termine in der Tagesansicht.** Bestimmt, wieviele zeitgleiche Termine in der Tagesansicht nebeneinander angezeigt werden.
- **Anzahl Tage in Arbeitswoche.** Bestimmt, wieviele Tage eine Arbeitswoche enthält.
- **Arbeitswoche beginnt am.** Bestimmt, an welchem Wochentag eine Arbeitswoche beginnt.
- **Anzahl angezeigter zeitgleicher Termine in der Arbeitswochenansicht.** Bestimmt, wieviele zeitgleiche Termine in der Arbeitswochenansicht nebeneinander angezeigt werden.
- **Anzahl Tage in benutzerdefinierter Ansicht.** Bestimmt, wieviele Tage die benutzerdefinierten Ansicht umfasst.
- **Anzahl angezeigter zeitgleicher Termine in benutzerdefinierter Ansicht.** Bestimmt, wieviele zeitgleiche Termine in der benutzerdefinierten Ansicht nebeneinander angezeigt werden.
- **E-Mail-Benachrichtigung bei Neu, Geändert, Gelöscht?** Bestimmt, ob Sie bei neuen, geänderten oder gelöschten Terminen eine E-Mail-Benachrichtigung erhalten.
- **E-Mail-Benachrichtigung als Anleger des Termins?** Bestimmt, ob Sie als Anleger eines Termins eine E-Mail-Benachrichtigung erhalten, wenn andere Teilnehmer einen Termin annehmen oder ablehnen.
- **E-Mail-Benachrichtigung als Teilnehmer des Termins?** Bestimmt, ob Sie als Teilnehmer eines Termins eine E-Mail-Benachrichtigung erhalten, wenn andere Teilnehmer einen Termin annehmen oder ablehnen.
- **Bestätigungsstatus für neue private Termine.** Bestimmt, welche Bestätigung neue private Termine, zu denen Sie eingeladen wurden, automatisch erhalten.
- **Bestätigungsstatus für neue öffentliche Termine.** Bestimmt, welche Bestätigung neue öffentliche Termine, zu denen Sie eingeladen wurden, automatisch erhalten.
- **Anlegen öffentlicher Termine.** Bestimmt, ob Sie als Teilnehmer eingetragen werden, wenn Sie in einem Öffentlichen Ordner einen Termin anlegen. Wenn Sie keine weiteren Teilnehmer einladen, werden Sie in jedem Fall als Teilnehmer eingetragen.

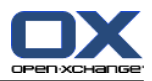

# **8.2.6.2. Teams**

Ein Team besteht aus mehreren Benutzern der Groupware. In der Teamansicht des Moduls Kalender können Sie ein Team wählen, um die Termine der Team-Mitglieder zu sehen.

Sie können ein Team

- erstellen,
- bearbeiten,
- als Standard-Team festlegen,
- löschen.

### **So erreichen Sie die Funktionen für Teams:**

- 1. Klicken Sie in der Modulleiste **and auf die Universite Symbol Einstellungen**
- **2.** Öffnen Sie im Ordnerbaum den Eintrag **Kalender**.
- **3.** Klicken Sie im Ordnerbaum unterhalb von **Kalender** auf **Teams**.

**Ergebnis:** Das Panel zeigt die Funktionen für Teams. Das Übersichtsfenster zeigt die vorhandenen Teams.

### **So erstellen Sie ein neues Team:**

- **1.** Klicken Sie im Panel-Abschnitt **Team** auf **Hinzufügen**. Das Dialogfenster **Team** öffnet sich.
- **2.** Geben Sie einen Namen ein.
- **3.** Bestimmen Sie, ob das neue Team als Standard-Team verwendet wird.
- **4.** Um ein Mitglied zum Team hinzu zu fügen, klicken Sie auf **Mitglied hinzufügen**.
- **5.** Um ein Mitglied zu entfernen, markieren Sie das Mitglied und klicken Sie auf **Mitglied entfernen**.
- **6.** Klicken Sie im Dialogfenster auf **OK**.
- **7.** Klicken Sie im Panel auf **Speichern**.

**Ergebnis:** Das neue Team wird im Übersichtsfenster angezeigt.

### **So bearbeiten Sie ein Team:**

- **1.** Markieren Sie im Übersichtsfenster ein Team.
- **2.** Klicken Sie im Panel-Abschnitt **Team** auf **Bearbeiten**. Das Dialogfenster **Team** öffnet sich.
- **3.** Ändern Sie die Daten des Teams.
- **4.** Klicken Sie im Dialogfenster auf **OK**.
- **5.** Klicken Sie im Panel auf **Speichern**.

**Ergebnis:** Das Team wird geändert.

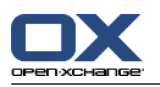

### **So legen Sie ein Team als Standard-Team fest:**

- **1.** Markieren Sie im Übersichtsfenster ein Team.
- **2.** Klicken Sie im Panel-Abschnitt **Team** auf **Bearbeiten**. Das Dialogfenster **Team** öffnet sich.
- **3.** Aktivieren Sie das Kontrollfeld **Standard-Team**.
- **4.** Klicken Sie im Dialogfenster auf **OK**.
- **5.** Klicken Sie im Panel auf **Speichern**.

**Ergebnis:** Das Team wird zum Standard-Team. Das Standard-Team wird im Übersichtsfenster hervorgehoben.

### **So löschen Sie ein Team:**

- **1.** Markieren Sie im Übersichtsfenster ein Team.
- **2.** Klicken Sie im Panel-Abschnitt **Team** auf **Entfernen**.
- **3.** Klicken Sie im Panel auf **Speichern**.

**Ergebnis:** Das Team wird gelöscht.

### **So verlassen Sie die Funktionen für Teams:**

Klicken Sie in der Modulleiste auf eine andere Schaltfläche.

**Hinweis:** Wenn Sie die Einstellungen verlassen, bevor Sie gespeichert haben, öffnet sich das Popupfenster **Konfiguration geändert.**:

Wenn Sie die Einstellungen speichern wollen, klicken Sie auf **Ja**.

Wenn Sie nicht speichern wollen, klicken Sie auf **Nein**.

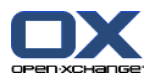

# **8.2.7. Konfiguration des Moduls Kontakte**

#### **So konfigurieren Sie die Kontakte-Einstellungen:**

- 1. Klicken Sie in der Modulleiste **and auf die Universite Symbol Einstellungen** &.
- **2.** Öffnen Sie im Ordnerbaum den Eintrag **Kontakte**.
- **3.** Klicken Sie im Ordnerbaum unterhalb von **Kontakte** auf **Einstellungen**. Im Übersichtsfenster werden die Einstellmöglichkeiten angezeigt.
- **4.** Konfigurieren Sie die Einstellungen. Eine Beschreibung der Einstellungen finden Sie [weiter](#page-154-0) unten [\[147\]](#page-154-0) in diesem Kapitel.
- **5.** Um die Einstellungen zu sichern, klicken Sie im Panel auf **Speichern**.

#### **So verlassen Sie die Kontakte-Einstellungen:**

Klicken Sie in der Modulleiste auf eine andere Schaltfläche.

**Hinweis:** Wenn Sie die Einstellungen verlassen, bevor Sie gespeichert haben, öffnet sich das Popupfenster **Konfiguration geändert.**:

Wenn Sie die Einstellungen speichern wollen, klicken Sie auf **Ja**.

Wenn Sie nicht speichern wollen, klicken Sie auf **Nein**.

**Tipp:** Sie können auch aus dem Modul Kontakte in die Kontakte-Einstellungen wechseln. Führen Sie hierzu folgende Schritte aus:

<span id="page-154-0"></span>Klicken Sie auf der Titelleiste des Übersichtsfensters rechts auf die Schaltfläche **Optionen**

Klicken Sie im Menü auf **Optionen**.

#### **Die folgenden Einstellungen sind verfügbar.**

#### ▪ **Standardansicht .**

Bestimmt die Standardansicht des Moduls Kontakte. Eine ausführliche Beschreibung der Ansichten finden Sie in 4.4: [Kontakte](#page-48-0) anzeigen.

- **Anzuzeigende Zeilenanzahl in der Kartenansicht .** Bestimmt, wieviele Zeilen die Kartenansicht umfasst. In der Einstellung **automatisch** ermittelt die Groupware eine passende Anzahl. Standardeinstellung sind 4 Zeilen. Bei Bedarf werden Rollbalken angezeigt.
- **Kontakte-Hover aktivieren .** Schaltet die Hover des Moduls Kontakte ein oder aus.

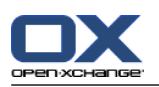

# **8.2.8. Konfiguration des Moduls Aufgaben**

#### **So konfigurieren Sie die Aufgaben-Einstellungen:**

- 1. Klicken Sie in der Modulleiste **a a a a u a** auf das Symbol **Einstellungen a**.
- **2.** Öffnen Sie im Ordnerbaum den Eintrag **Aufgaben**.
- **3.** Klicken Sie im Ordnerbaum unterhalb von **Aufgaben** auf **Einstellungen**. Im Übersichtsfenster werden die Einstellmöglichkeiten angezeigt.
- **4.** Konfigurieren Sie die Einstellungen. Eine Beschreibung der Einstellungen finden Sie [weiter](#page-155-0) unten [\[148\]](#page-155-0) in diesem Kapitel.
- **5.** Um die Einstellungen zu sichern, klicken Sie im Panel auf **Speichern**.

#### **So verlassen Sie die Aufgaben-Einstellungen:**

Klicken Sie in der Modulleiste auf eine andere Schaltfläche.

**Hinweis:** Wenn Sie die Einstellungen verlassen, bevor Sie gespeichert haben, öffnet sich das Popupfenster **Konfiguration geändert.**:

Wenn Sie die Einstellungen speichern wollen, klicken Sie auf **Ja**.

Wenn Sie nicht speichern wollen, klicken Sie auf **Nein**.

**Tipp:** Sie können auch aus dem Modul Aufgaben in die Aufgaben-Einstellungen wechseln. Führen Sie hierzu folgende Schritte aus:

<span id="page-155-0"></span>Klicken Sie auf der Titelleiste des Übersichtsfensters rechts auf die Schaltfläche **Optionen**

Klicken Sie im Menü auf **Optionen**.

#### **Die folgenden Einstellungen sind verfügbar.**

- **Standardansicht.** Bestimmt die Standardansicht des Moduls Aufgaben. Eine ausführliche Beschreibung der Ansichten finden Sie in 6.4: [Aufgaben](#page-98-0) anzeigen.
- **Intervall der Erinnnerung in Minuten.** Bestimmt das Vorgabe-Zeitintervall für die Erinnerung an die Fälligkeit der Aufgabe.
- **Aufgaben-Hover aktivieren.** Schaltet die Hover des Moduls Aufgaben ein oder aus.
- **E-Mail-Benachrichtigung bei Neu, Geändert, Gelöscht?** Bestimmt, ob Sie bei neuen, geänderten oder gelöschten Aufgaben eine E-Mail-Benachrichtigung erhalten.
- **E-Mail-Benachrichtigung als Anleger der Aufgabe?** Bestimmt, ob Sie als Anleger einer Aufgabe eine E-Mail-Benachrichtigung erhalten, wenn andere Teilnehmer eine Aufgabe annehmen oder ablehnen.
- **E-Mail-Benachrichtigung als Teilnehmer der Aufgabe?** Bestimmt, ob Sie als Teilnehmer einer Aufgabe eine E-Mail-Benachrichtigung erhalten, wenn andere Teilnehmer eine Aufgabe annehmen oder ablehnen.

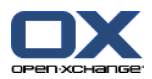

# **8.2.9. Konfiguration des Moduls InfoStore**

### **So konfigurieren Sie die InfoStore-Einstellungen:**

- 1. Klicken Sie in der Modulleiste **and auf die Universite Symbol Einstellungen** &.
- **2.** Öffnen Sie im Ordnerbaum den Eintrag **InfoStore**.
- **3.** Klicken Sie im Ordnerbaum unterhalb von **InfoStore** auf **Einstellungen**. Im Übersichtsfenster werden die Einstellmöglichkeiten angezeigt.
- **4.** Konfigurieren Sie die Einstellungen. Eine Beschreibung der Einstellungen finden Sie [weiter](#page-156-0) unten [\[149\]](#page-156-0) in diesem Kapitel.
- **5.** Um die Einstellungen zu sichern, klicken Sie im Panel auf **Speichern**.

#### **So verlassen Sie die InfoStore-Einstellungen:**

Klicken Sie in der Modulleiste auf eine andere Schaltfläche.

**Hinweis:** Wenn Sie die Einstellungen verlassen, bevor Sie gespeichert haben, öffnet sich das Popupfenster **Konfiguration geändert.**:

Wenn Sie die Einstellungen speichern wollen, klicken Sie auf **Ja**.

Wenn Sie nicht speichern wollen, klicken Sie auf **Nein**.

**Tipp:** Sie können auch aus dem Modul InfoStore in die InfoStore-Einstellungen wechseln. Führen Sie hierzu folgende Schritte aus:

<span id="page-156-0"></span>Klicken Sie auf der Titelleiste des Übersichtsfensters rechts auf die Schaltfläche **Optionen**

Klicken Sie im Menü auf **Optionen**.

#### **Die folgenden Einstellungen sind verfügbar.**

- **Standardansicht.** Bestimmt die Standardansicht des Moduls InfoStore. Eine ausführliche Beschreibung der Ansichten finden Sie in 6.4: [Aufgaben](#page-98-0) anzeigen.
- **InfoStore-Hover aktivieren.** Schaltet die Hover des Moduls InfoStore ein oder aus.

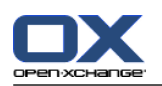

# **8.2.10. Benutzerdaten ändern**

Zu den Benutzerdaten gehören:

- Persönliche Daten des Benutzers
- Passwort für den Zugang zum Groupware

### **8.2.10.1. Persönliche Daten ändern**

#### **So ändern Sie Ihre persönlichen Daten:**

- **1.** Klicken Sie in der Modulleiste **a**  $\theta$  **a a u a** auf das Symbol **Einstellungen a**.
- **2.** Öffnen Sie im Ordnerbaum den Eintrag **Benutzer**.
- **3.** Klicken Sie im Ordnerbaum unterhalb von **Benutzer** auf **Persönlichen Daten**.
- **4.** Bearbeiten Sie in den Eingabefeldern Ihre persönlichen Daten.
- **5.** Um die Änderung zu speichern, klicken Sie im Panel auf **Speichern**.

**Ergebnis:** Ihre persönlichen Daten werden geändert.

### **8.2.10.2. Passwort ändern**

### **So ändern Sie Ihr Passwort:**

- **1.** Klicken Sie in der Modulleiste **a a a a u a** auf das Symbol **Einstellungen a**.
- **2.** Öffnen Sie im Ordnerbaum den Eintrag **Benutzer**.
- **3.** Klicken Sie im Ordnerbaum unterhalb von **Benutzer** auf **Passwort**.
- **4.** Geben Sie in das Eingabefeld **Ihr altes Passwort** Ihr bisheriges Passwort ein.
- **5.** Geben Sie in das Eingabefeld **Das neue Passwort** ein neues Passwort ein.
- **6.** Geben Sie in das Eingabefeld **Neues Passwort betätigen** das neues Passwort erneut ein.
- **7.** Um die Änderung zu speichern, klicken Sie im Panel auf **Speichern**.

**Ergebnis:** Das Passwort ist geändert.

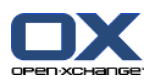

# **8.2.11. Administration**

Zur Administration gehört

- das Verwalten von Gruppen,
- das Verwalten von Ressourcen.

**Hinweis:** Diese Funktionen sind nur für bestimmte Benutzer verfügbar. Wenn diese Funktionen für Sie nicht verfügbar sind, fragen Sie Ihren Administrator oder Hoster.

## **8.2.11.1. Gruppen verwalten**

Sie können

- eine Gruppe von Benutzern erstellen,
- Mitglieder hinzufügen,
- Mitglieder entfernen,
- eine Gruppe von Benutzern löschen.

### **So erreichen Sie die Funktionen zum Verwalten von Gruppen:**

- **1.** Klicken Sie in der Modulleiste  $\bullet$  **a n**  $\bullet$  **n**  $\bullet$  **n** auf das Symbol **Einstellungen s**.
- **2.** Öffnen Sie im Ordnerbaum den Eintrag **Administration**.
- **3.** Klicken Sie im Ordnerbaum unterhalb von **Administration** auf **Gruppen**.

**Ergebnis:** Das Panel zeigt die Funktionen zum Verwalten von Gruppen. Das Übersichtsfenster zeigt in einer V-Split-Ansicht links die vorhandenen Gruppen, rechts die Eigenschaften der gewählten Gruppe.

### **So erstellen Sie eine neue Gruppe:**

- **1.** Klicken Sie im Panel-Abschnitt **Gruppen** auf **Neu**.
- **2.** Geben Sie rechts im Übersichtsfenster den Gruppen-Namen ein.
- **3.** Geben Sie den Anzeigenamen der Gruppe ein.
- **4.** Klicken Sie im Panel auf **Speichern**.

**Ergebnis:** Die neue Gruppe wird links im Übersichtsfenster angezeigt. Sie hat noch keine Mitglieder.

### **So fügen Sie einer Gruppe Mitglieder hinzu:**

- **1.** Markieren Sie links im Übersichtsfenster eine Gruppe.
- **2.** Klicken Sie im Panel-Abschnitt **Mitglieder** auf **Hinzufügen**. Das Dialogfenster **Teilnehmer wählen** öffnet sich.
- **3.** Fügen Sie Teilnehmer hinzu.
- **4.** Klicken Sie im Dialogfenster auf **OK**.
- **5.** Klicken Sie im Panel auf **Speichern**.

### **So entfernen Sie Mitglieder aus einer Gruppe:**

- **1.** Markieren Sie links im Übersichtsfenster eine Gruppe.
- **2.** Markieren Sie rechts im Übersichtsfenster ein Mitglied der Gruppe.
- **3.** Klicken Sie im Panel-Abschnitt **Mitglieder** auf **Entfernen**.
- **4.** Klicken Sie im Panel auf **Speichern**.

**Ergebnis:** Das Mitglied wird aus der Gruppe entfernt.

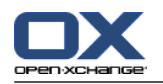

#### **So löschen Sie eine Gruppe:**

- **1.** Markieren Sie links im Übersichtsfenster eine Gruppe.
- **2.** Klicken Sie im Panel-Abschnitt **Gruppen** auf **Löschen**.
- **3.** Klicken Sie im Popup-Fenster **Gruppe löschen** auf **Ja**.

**Ergebnis:** Die Gruppe wird gelöscht.

#### **So verlassen Sie die Funktionen zum Verwalten von Gruppen:**

Klicken Sie in der Modulleiste auf eine andere Schaltfläche.

### **8.2.11.2. Ressourcen verwalten**

Sie können Ressourcen

- erstellen,
- bearbeiten,
- löschen.

#### **So erreichen Sie die Funktionen zum Verwalten von Ressourcen:**

- 1. Klicken Sie in der Modulleiste **a a a a u u** auf das Symbol **Einstellungen a**.
- **2.** Öffnen Sie im Ordnerbaum den Eintrag **Administration**.
- **3.** Klicken Sie im Ordnerbaum unterhalb von **Administration** auf **Ressourcen**.

**Ergebnis:** Das Panel zeigt die Funktionen zum Verwalten von Ressourcen. Das Übersichtsfenster zeigt in einer V-Split-Ansicht links die vorhandenen Ressourcen, rechts die Eigenschaften der gewählten Ressource.

#### **So erstellen Sie eine neue Ressource:**

- **1.** Klicken Sie im Panel-Abschnitt **Ressourcen** auf **Neu**.
- **2.** Geben Sie rechts im Übersichtsfenster den Ressourcen-Namen ein.
- **3.** Geben Sie den Anzeigenamen der Ressource ein.
- **4.** Geben Sie für die Ressource eine E-Mail-Adresse an. Wenn die Ressource gebucht wird, wird an diese Adresse eine E-Mail-Benachrichtigung gesendet.
- **5.** Geben Sie eine Beschreibung für die Ressource ein.
- **6.** Klicken Sie im Panel auf **Speichern**.

**Ergebnis:** Die neue Ressource wird links im Übersichtsfenster angezeigt.

#### **So bearbeiten Sie eine Ressource:**

- **1.** Markieren Sie links im Übersichtsfenster eine Ressource.
- **2.** Ändern Sie rechts im Übersichtsfenster die Werte.
- **3.** Klicken Sie im Panel auf **Speichern**.

**Ergebnis:** Die Werte werden geändert.

#### **So löschen Sie eine Ressource:**

- **1.** Markieren Sie links im Übersichtsfenster eine Ressource.
- **2.** Klicken Sie im Panel-Abschnitt **Ressourcen** auf **Löschen**.
- **3.** Klicken Sie im Popup-Fenster **Ressource löschen** auf **Ja**.

**Ergebnis:** Die Ressource wird gelöscht.

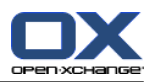

### **So verlassen Sie die Funktionen zum Verwalten von Ressourcen:**

Klicken Sie in der Modulleiste auf eine andere Schaltfläche.

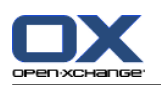

# **8.3. Import**

Sie können Termine, Aufgaben und Kontaktdaten, die Sie mit anderen Anwendungen erstellt haben, in die Groupware importieren.

# **8.3.1. Welche Daten können importiert werden?**

Folgende Daten werden unterstützt:

- iCal
- vCard
- CSV

Daten vom Typ iCal dienen dem standardisierten Austausch von Kalenderdaten wie Termine und Aufgaben. Die übliche Namenserweiterung einer iCal-Datei ist ics.

Daten vom Typ vCard dienen dem standardisierten Austausch von Kontaktdaten in Form einer elektronischen Visitenkarte. Die übliche Namenserweiterung einer vCard-Datei ist vcf.

Daten vom Typ CSV dienen dem Austausch von Textdaten in Form einer Tabelle. Sie können aus einer CSV-Datei Kontaktdaten importieren. Die übliche Namenserweiterung einer CSV-Datei ist csv.

# **8.3.2. Termine und Aufgaben im iCal-Format importieren**

# **8.3.2.1. Welche iCal-Objekte werden importiert?**

Eine Beschreibung aller iCal-Objekte finden Sie im Dokument [RFC2445](http://tools.ietf.org/html/rfc2445) [\[http://tools.ietf.org/html/rfc2445](http://tools.ietf.org/html/rfc2445)].

Die folgende Tabelle zeigt, welche iCal-Objekte in die Groupware importiert werden und welche nicht. Die Angaben in den Spalten "Termine" und "Aufgaben" haben folgende Bedeutung:

- Die Angabe "X" bedeutet, dass das Objekt importiert wird. Der Wert des Objekts ist in RFC2445 festgelegt.
- Eine Zahl wie "255" bedeutet, dass das Objekt importiert wird. Die Zahl gibt die maximale Anzahl von Zeichen an.
- Die Angabe "ungebrenzt" bedeutet, dass das Objekt importiert wird. Die maximale Anzahl von Zeichen ist nicht begrenzt.
- Die Angabe "-" bedeutet, dass das Objekt nicht importiert wird.

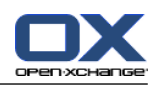

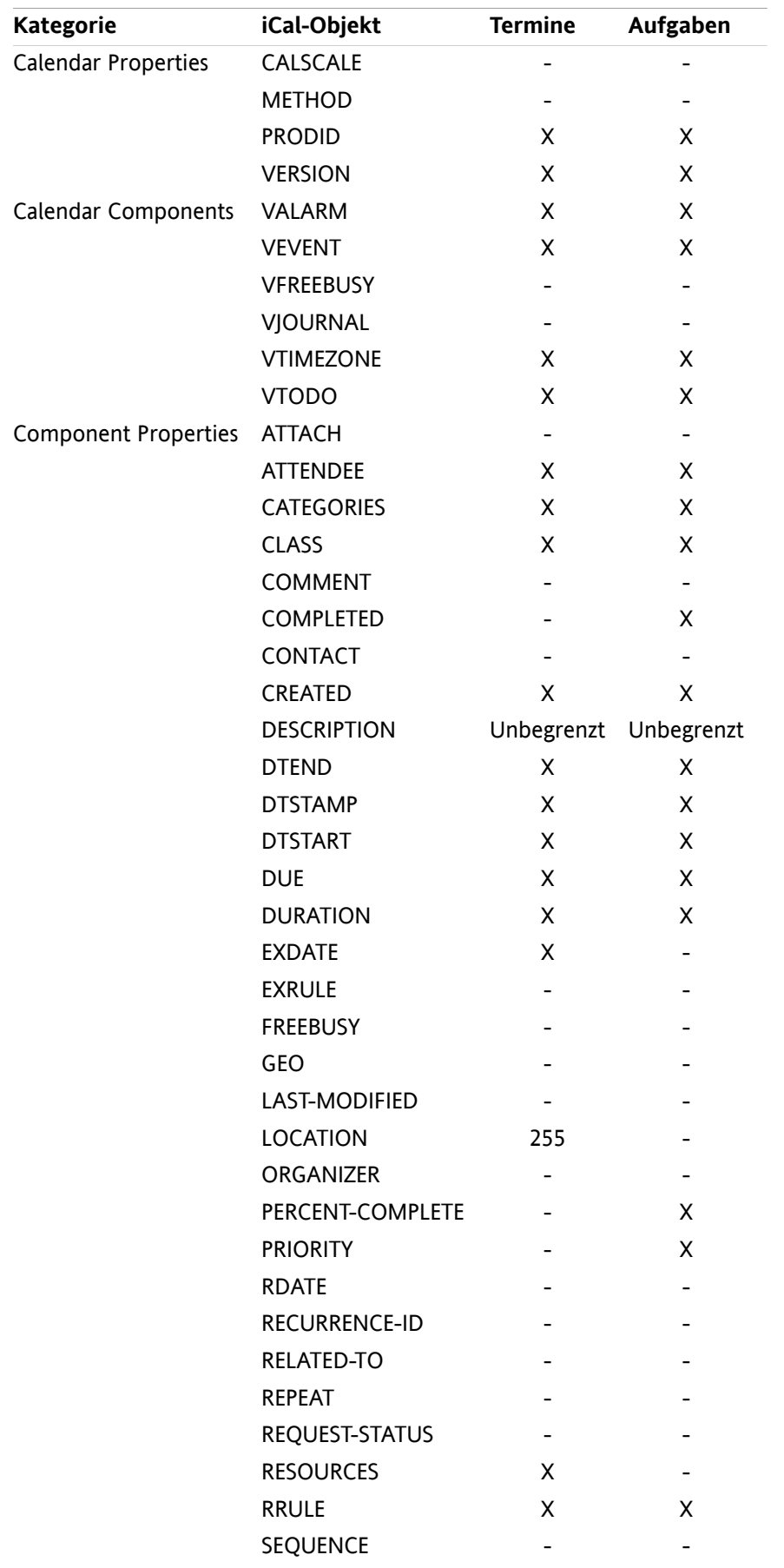

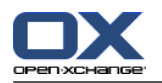

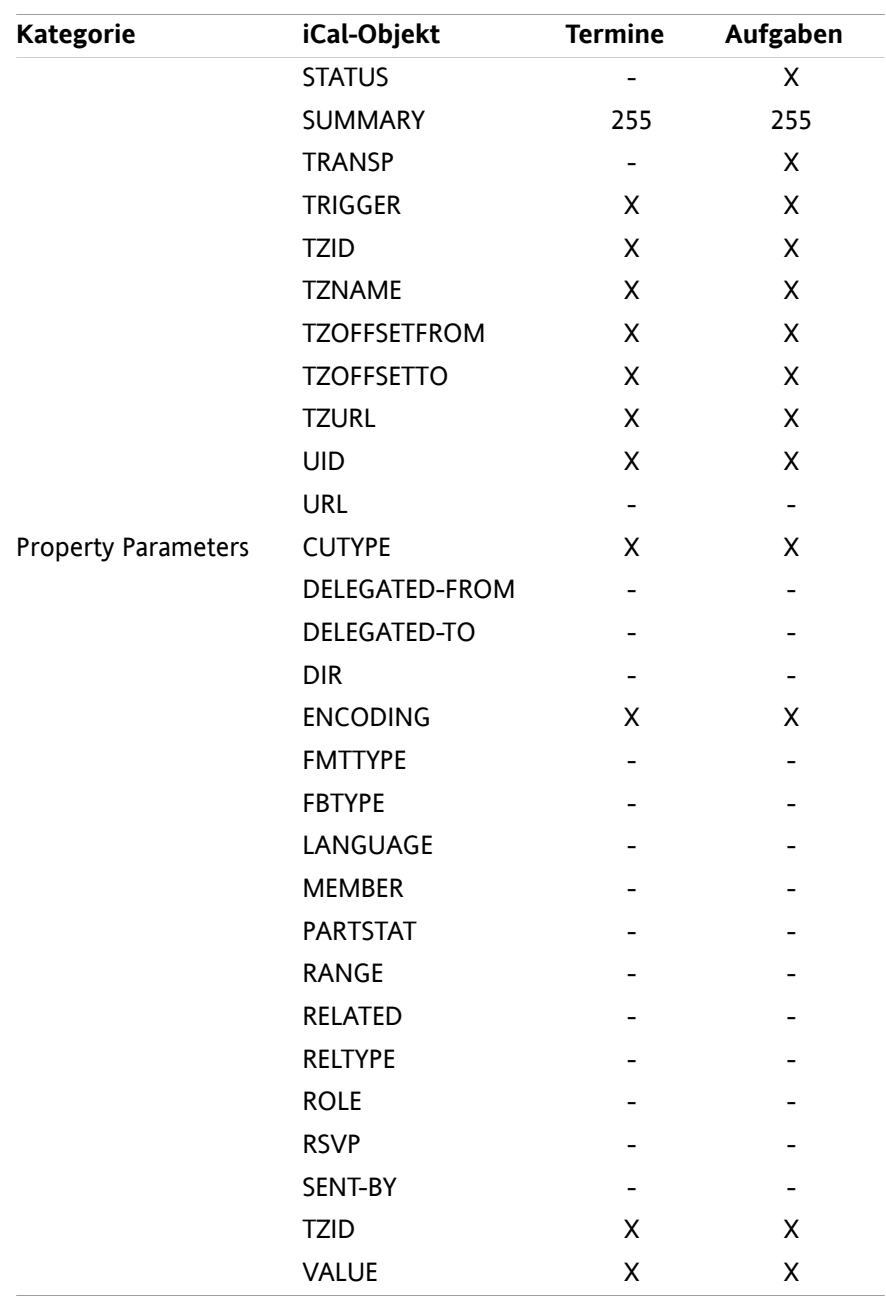

# **8.3.2.2. Welche iCal-Objekteigenschaften werden nicht unterstützt?**

Die Groupware unterstützt Termine wie zum Beispiel: "Der letzte Sonntag in einem Monat".

Jedoch unterstützt die Groupware keine Termine, bei denen Tage vom Monatsende aus gezählt werden. Beispiel: "Der vorletzte Sonntag in einem Monat". Enthält ein Termin eine solche Angabe, wird der Termin nicht importiert.

Die Groupware unterstützt keine Alarmwiederholung. Beispiel für eine solche Angabe: "Erinnere mich viermal". Enthält ein Termin eine solche Angabe, wird diese Angabe ignoriert.

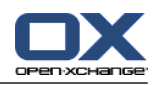

# **8.3.2.3. iCal-Import ausführen**

**Hinweis:** Stellen Sie sicher, dass die Datei, die Sie importieren, korrekte iCal-Daten enthält.

#### **So importieren Sie Termine oder Aufgaben im iCal-Format:**

- **1.** Klicken Sie in der Modulleiste  $\bullet$  **a a**  $\bullet$  **a a** auf das Symbol **Einstellungen s**.
- **2.** Klicken Sie im Ordnerbaum unterhalb von **Einstellungen** auf **Importieren**. Im Übersichtsfenster werden die Einstellmöglichkeiten für den Import angezeigt.
- **3.** Wählen Sie den Dateityp **iCal**. Bestimmen Sie, was Sie importieren wollen:

Wenn Sie Termine importieren wollen, wählen Sie im Drop-Down-Feld **Termine**.

Wenn Sie Aufgaben importieren wollen, wählen Sie im Drop-Down-Feld **Aufgaben**.

- **4.** Klicken Sie auf **Ordner**. Wählen Sie den Zielordner zum Importieren aus.
- **5.** Klicken Sie auf **Durchsuchen**. Wählen Sie die Datei, die Sie importieren wollen. Schließen Sie das Dateiauswahl-Dialogfenster.
- **6.** Um den Datenimport auszuführen, klicken Sie im Panel auf **Importieren**.

**Ergebnis:** Die Termine oder Aufgaben werden in den Zielordner importiert.

**Tipp:** Sie können Termine oder Aufgaben auch importieren, indem Sie im Kontextmenü eines Kalenderordners oder Aufgabenordners auf **Importieren** klicken.

# **8.3.3. Kontakte im vCard-Format importieren**

**Hinweis:** Stellen Sie sicher, dass die Datei, die Sie importieren, korrekte vCard-Daten enthält.

#### **So importieren Sie Kontakte im vCard-Format:**

- **1.** Klicken Sie in der Modulleiste  $\bullet$  **a a**  $\bullet$  **a a** auf das Symbol **Einstellungen s**.
- **2.** Klicken Sie im Ordnerbaum unterhalb von **Einstellungen** auf **Importieren**. Im Übersichtsfenster werden die Einstellmöglichkeiten für den Import angezeigt.
- **3.** Wählen Sie den Dateityp **vCard**.
- **4.** Klicken Sie auf **Ordner**. Wählen Sie den Zielordner zum Importieren aus.
- **5.** Klicken Sie auf **Durchsuchen**. Wählen Sie die Datei, die Sie importieren wollen. Schließen Sie das Dateiauswahl-Dialogfenster.
- **6.** Um den Datenimport auszuführen, klicken Sie im Panel auf **Importieren**.

**Ergebnis:** Die Kontakte werden in den Zielordner importiert.

**Tipp:** Sie können Kontakte auch importieren, indem Sie im Kontextmenü eines Kontaktordners auf **Importieren** klicken.

## <span id="page-164-0"></span>**8.3.4. Kontakte im CSV-Format importieren**

Folgende CSV-Dateien werden unterstützt:

- **Standard CSV-Dateien, deren Werte durch Kommas voneinander getrennt sind**
- CSV-Dateien aus Microsoft Outlook

### **8.3.4.1. Wie muss eine Standard CSV-Datei aufgebaut sein?**

Eine Standard CSV-Datei enthält Kontakte in Form einer Tabelle. Die Tabelle hat folgenden Aufbau:

▪ Die erste Zeile bildet die Spaltenüberschriften. Sie enthält die Namen der Datenfelder.

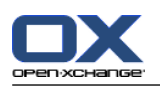

- Jede folgende Zeile enthält in ihren Spalten die Datenfelder eines Kontakts.
- Die Datenfelder sind durch Kommas voneinander getrennt.
- Das Zeilenende wird durch einen Zeilenumbruch markiert.

Sie können eine CSV-Datei z.B. mit einer Tabellenkalkulations-Software oder mit einem Texteditor erzeugen. Sie müssen dabei die folgenden Details beachten.

- Wenn die Datenfelder der CSV-Datei Umlaute enthalten, muss die CSV-Datei im UTF-8 Zeichensatz codiert sein.
- Die erste Zeile der CSV-Datei muss einen oder mehrere der Spaltentitel enthalten, die weiter unten aufgeführt sind.
- Bei den Spaltentiteln wird Gross- und Kleinschreibung berücksichtigt.
- Die Reihenfolge der Spalten ist beliebig. Die importierten Daten werden mit Hilfe der Spaltentitel den Datenfeldern derGroupware zugewiesen.
- Als Trennzeichen zwischen den Datenfeldern wird das Komma verwendet.
- Enthält ein Datenfeld ungültige Daten, wird der zugehörige Kontakt übersprungen. Daten sind in folgenden Fällen ungültig:
	- Die Anzahl der Zeichen ist zu groß. Die weiter unten folgende Tabelle enthält zu jedem Datenfeld Angaben über zulässige Anzahl von Zeichen.
	- Ein Datenfeld hat ein falsches Format.
- Die Datenfelder müssen folgende Formate besitzen:
	- Alle E-Mail-Felder müssen das Zeichen"@" enthalten
	- Alle Datum-Felder müssen ein gültiges Datumsformat enthalten.
	- Alle anderen Datenfelder können beliebige Zeichen enthalten.
	- Ein leeres Datenfeld ist erlaubt.

Die erste Zeile der CSV-Datei muss einen oder mehrere der folgenden Spaltentitel enthalten:

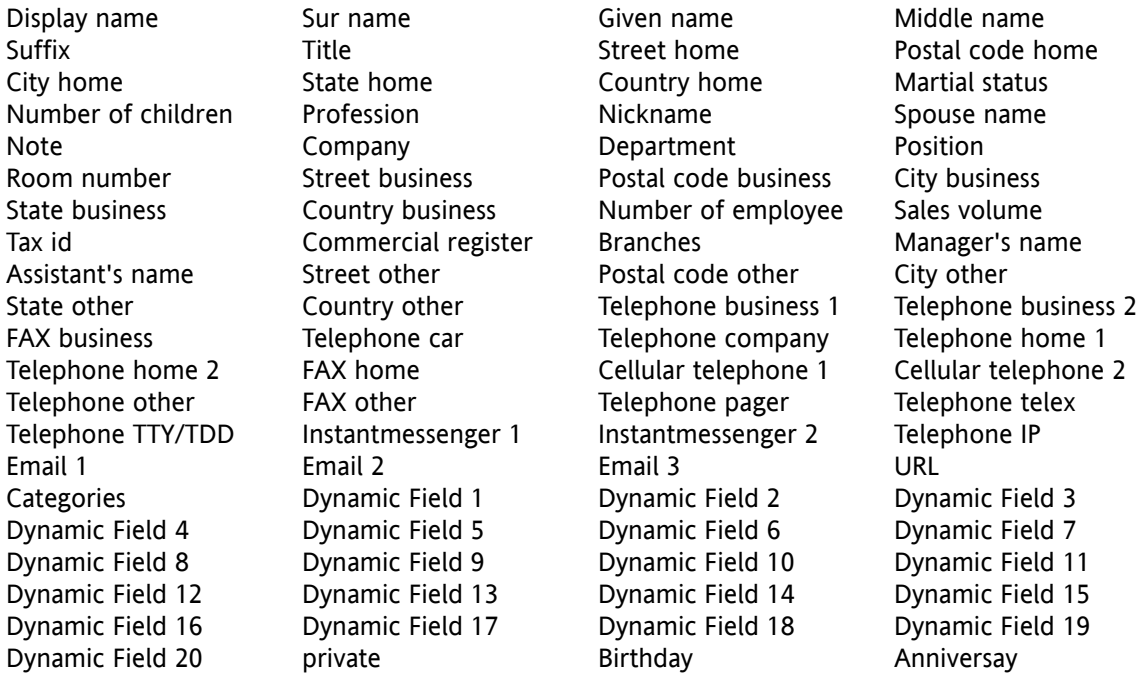

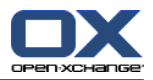

# **8.3.4.2. Wie werden die Daten einer Standard-CSV-Datei zugeordnet?**

Beim Import werden die Datenfelder der CSV-Datei bestimmten Datenfeldern der Groupware fest zugewiesen. Die folgende Tabelle zeigt diese Zuweisung anhand der Datenfelder, die Sie sehen, wenn Sie in der Groupware einen Kontakt bearbeiten. Die Tabelle zeigt ferner, wieviele Zeichen ein Datenfeld maximal enthalten darf.

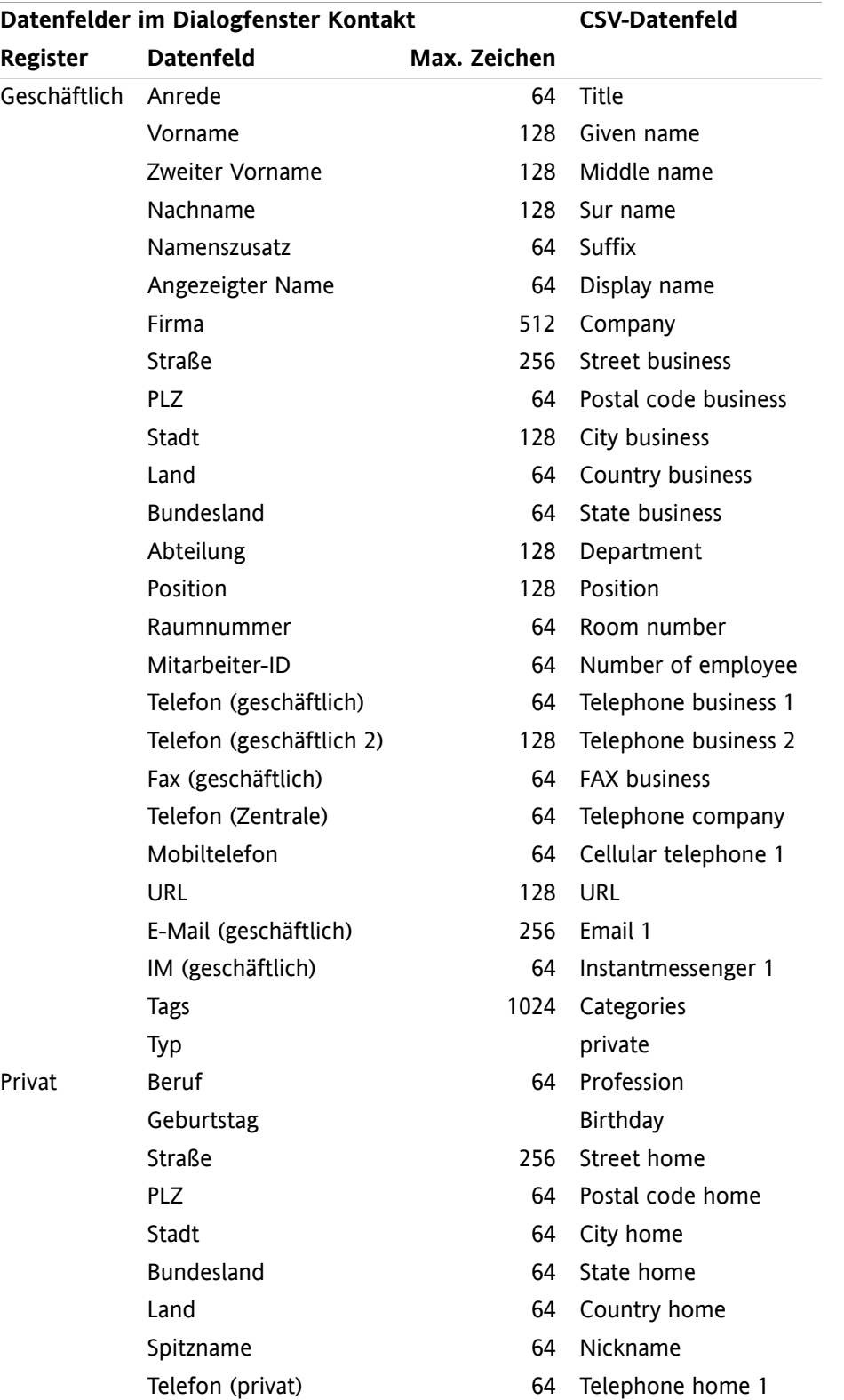

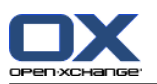

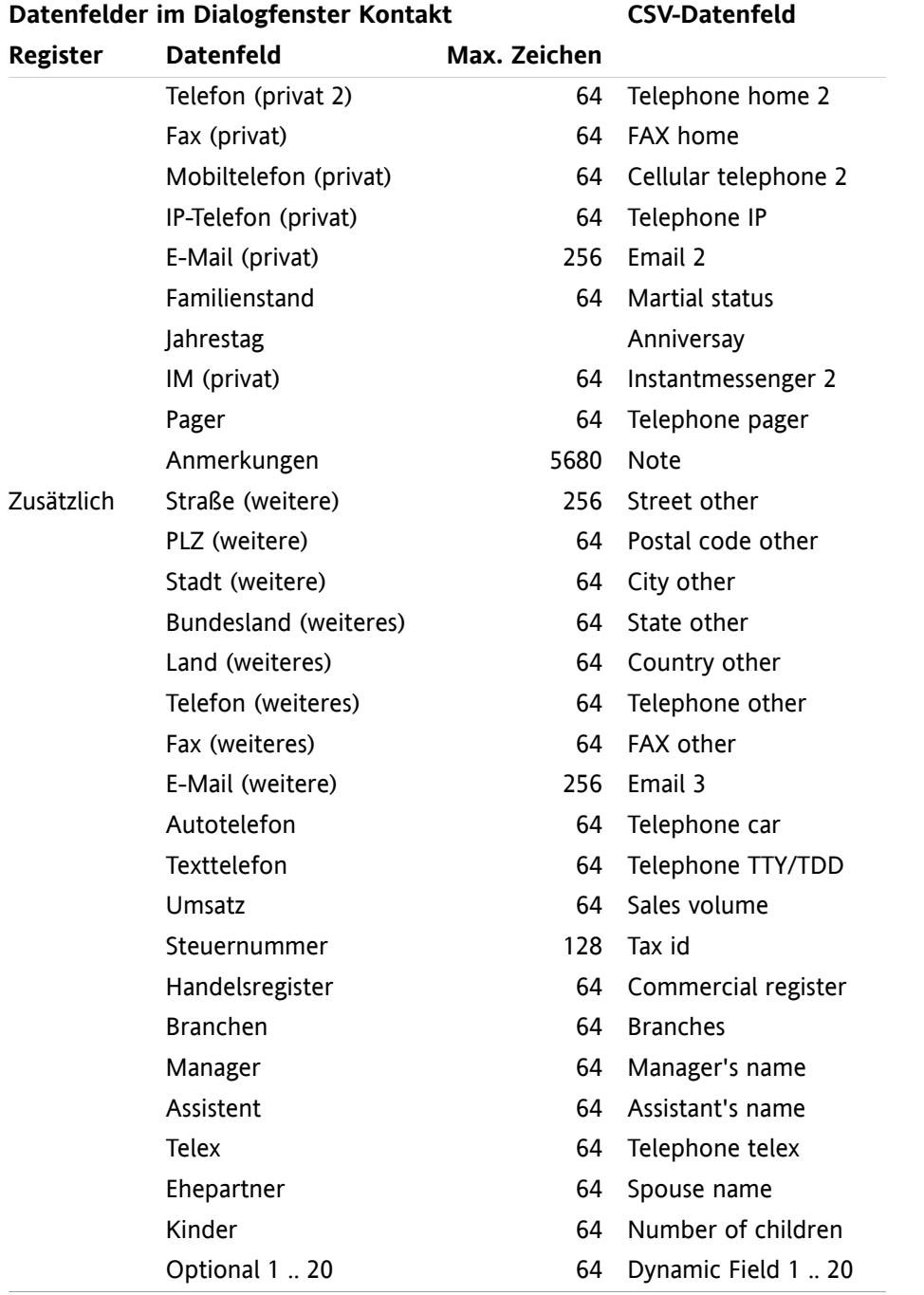

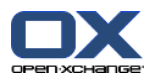

# <span id="page-168-0"></span>**8.3.4.3. Wie erzeuge ich eine MS-Outlook CSV-Datei?**

**So erzeugen Sie in MS-Outlook eine CSV-Datei, die für den Import in die Groupware geeignet ist:**

- **1.** Wählen Sie den Menüpunkt **Datei|Importieren/Exportieren**.
- **2.** Wählen Sie im Dialogfenster **Import/Export Assistent** den Eintrag **Exportieren in eine Datei**. Klicken Sie auf **Weiter**.
- **3.** Wählen Sie den Eintrag **Kommagetrennte Werte (Windows)**. Klicken Sie auf **Weiter**.
- **4.** Wählen Sie den Kontaktordner, den Sie exportieren möchten. Klicken Sie auf **Weiter**.
- **5.** Legen Sie den Namen und der Ort der Ausgabedatei fest. Klicken Sie auf **Weiter**.
- **6.** Um den Exportvorgang abzuschlieben, klicken Sie auf **Fertig Stellen**. Hinweise: Lassen Sie die Checkbox **Kontakte exportieren aus ...** eingeschaltet. Klicken Sie nicht auf **Felder zuordnen**. Lassen Sie die Standardzuordnung unverändert.

**Ergebnis:** Die entstandene CSV-Datei enthält alle Datenfelder der exportierten Kontakte.

## **8.3.4.4. Welche Datenfelder einer MS-Outlook-CSV-Datei werden importiert?**

Die folgenden Datenfelder werden in die Groupware importiert:

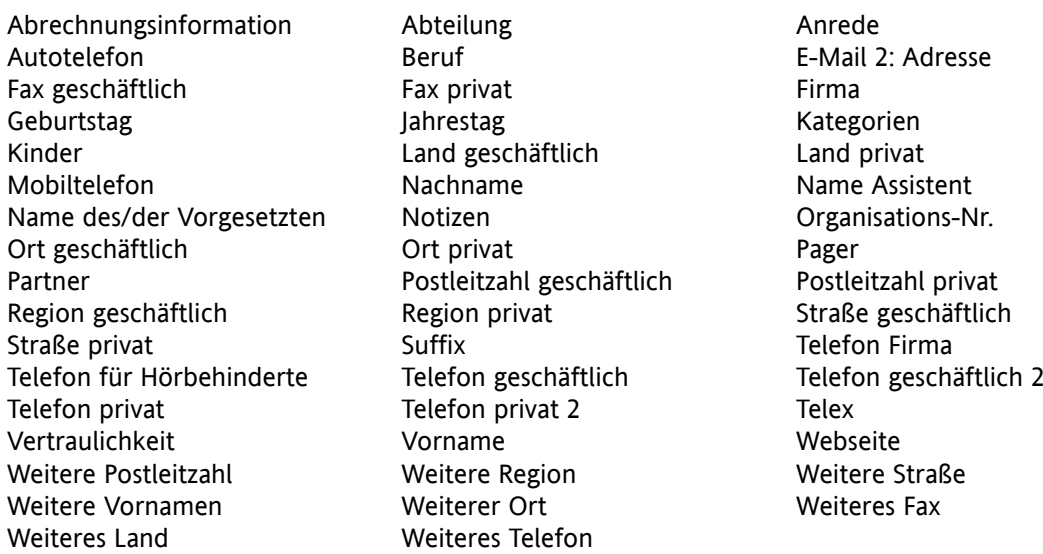

## **8.3.4.5. Wie werden die Daten einer MS-Outlook-CSV-Datei zugeordnet?**

Beim Import werden die Datenfelder der MS-Outlook CSV-Datei bestimmten Datenfeldern der Groupware fest zugewiesen. Die folgende Tabelle zeigt diese Zuweisung anhand der Datenfelder, die Sie sehen, wenn Sie in der Groupware einen Kontakt bearbeiten. Die Tabelle zeigt ferner, wieviele Zeichen ein Datenfeld maximal enthalten darf.

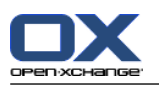

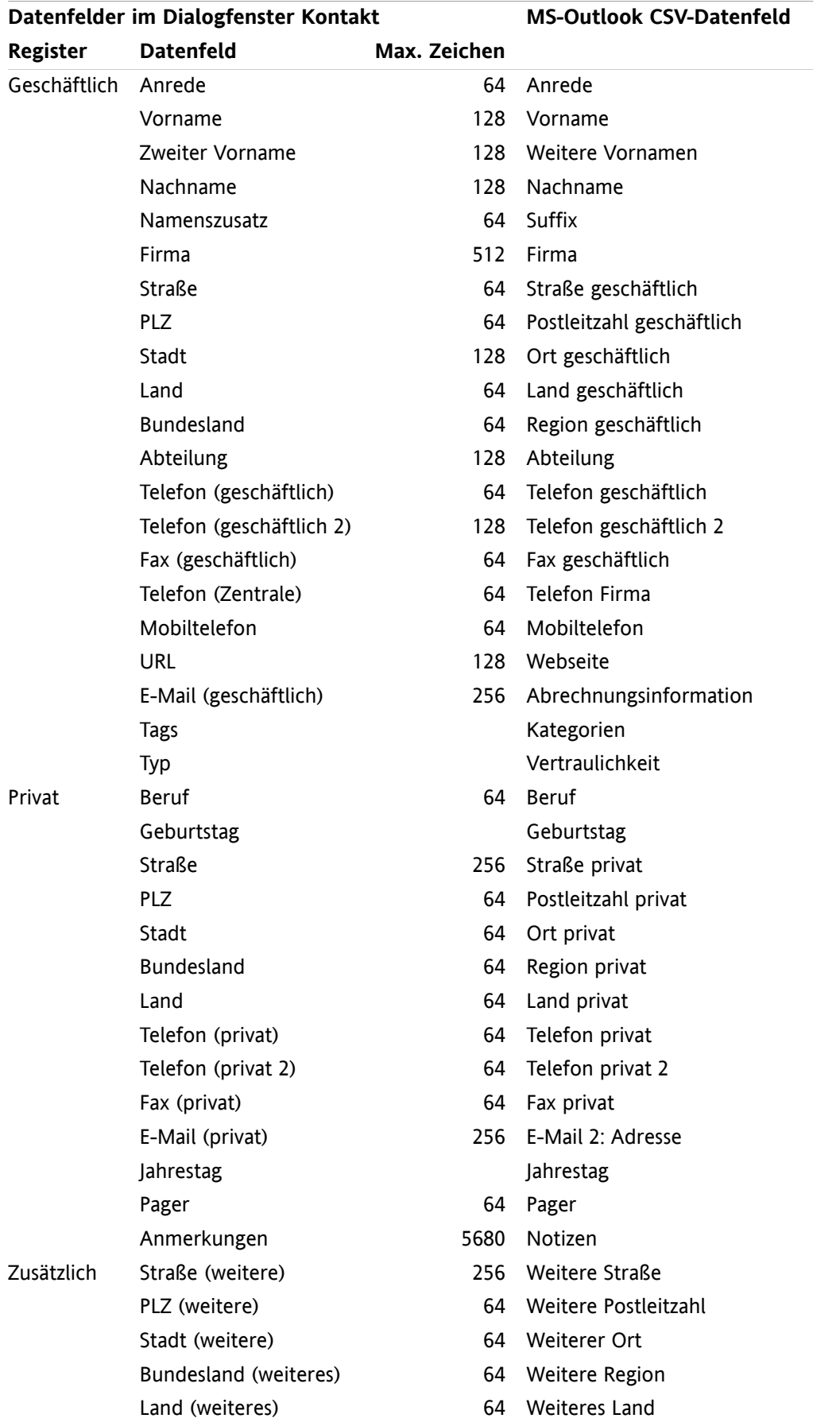

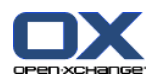

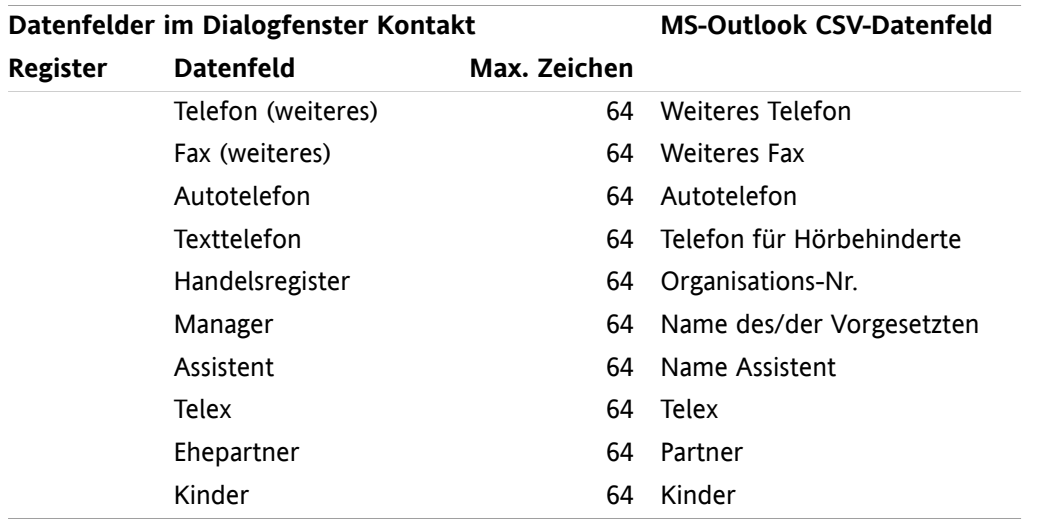

### **8.3.4.6. CSV-Import ausführen**

**Achtung:** Wenn ein Datenfeld der Importdatei mehr Zeichen als die erlaubte Anzahl oder ungültige Daten enthält, wird der zugehörige Kontakt beim Importieren übersprungen.

**Hinweis:** Stellen Sie sicher, dass Sie gültige Importdateien verwenden. Informationen zu Importdateien finden Sie in 8.3.4.1: Wie muss eine Standard CSV-Datei [aufgebaut](#page-164-0) sein? und 8.3.4.3: Wie [erzeuge](#page-168-0) ich eine [MS-Outlook](#page-168-0) CSV-Datei?.

Beim Import wird nicht geprüft, ob ein Kontakt schon vorhanden ist. Wenn Sie einen Kontakt mehrmals importieren, ist er anschließend mehrmals vorhanden.

#### **So importieren Sie Kontakte aus einer Standard-CSV Datei oder aus einer MS-Outlook Datei:**

- **1.** Klicken Sie in der Modulleiste  $\bullet$  **a n**  $\bullet$  **n**  $\bullet$  **n** auf das Symbol **Einstellungen s**.
- **2.** Klicken Sie im Ordnerbaum unterhalb von **Einstellungen** auf **Importieren**. Im Übersichtsfenster werden die Einstellmöglichkeiten für den Import angezeigt.
- **3.** Wählen Sie den Dateityp **CSV**.
- **4.** Wählen Sie die Form der CSV-Datei:

Wenn die Datei Daten im Standard-CSV-Format enthält, wählen Sie **Durch Kommata getrennt**. Wenn die Datei Daten im MS-Outlook CSV-Format enthält, wählen Sie **Outlook-Datei**.

- **5.** Klicken Sie auf **Ordner**. Wählen Sie den Zielordner zum Importieren aus.
- **6.** Klicken Sie auf **Durchsuchen**. Wählen Sie die Datei, die Sie importieren wollen. Schließen Sie das Dateiauswahl-Dialogfenster.
- **7.** Um den Datenimport auszuführen, klicken Sie im Panel auf **Importieren**.

**Ergebnis:** Die Kontakte werden in den Zielordner importiert.

**Tipp:** Sie können Kontakte auch importieren, indem Sie im Kontextmenü eines Kontaktordners auf **Importieren** klicken.

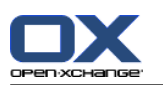

# **8.4. Export**

Mit Hilfe der Exportfunktion können Sie bestimmte Daten aus der Groupware herausschreiben, um diese Daten mit anderen Programmen weiter zu verwenden. Sie können folgende Daten exportieren:

- Kontakte im vCard-Format,
- Termine und Aufgaben im iCal-Format.

Beide Formate sind standardisiert und können von vielen anderen Programmen importiert werden.

# **8.4.1. Kontakte mit Hilfe von WebDAV exportieren**

Exportiert werden alle Kontakte Ihres persönlichen Kontaktordners. Nicht exportiert werden Kontakte, die sich in Unterordnern befinden.

Eine weitere Möglichkeit zum Exportieren von Kontakten finden Sie in 4.7.8: Kontakte [exportieren.](#page-61-0)

### **So exportieren Sie Ihre persönlichen Kontakte mit Hilfe von WebDAV:**

- **1.** Geben Sie in einem Internet-Browser folgende Adresse ein: **http://<adresse>/servlet/webdav.vcard** wobei <adresse> durch die IP-Adresse oder URL des Open-Xchange Servers ersetzt werden muss.
- **2.** Geben Sie Benutzername und Kennwort Ihres Zugangs zum Open-Xchange Server ein.
- **3.** Im Fenster **Öffnen von webdav.vcard** wählen Sie **Datei speichern** und klicken auf **OK**.

**Ergebnis**: Die Datei **webdav.vcard** wurde heruntergeladen. Sie enthält Ihre persönlichen Kontakte. Um die Daten in anderen Programmen zu importieren, benennen Sie Datei um in **webdav.vcf**.

# **8.4.2. Termine und Aufgaben mit Hilfe von WebDAV exportieren**

Exportiert werden alle Termine und Aufgaben Ihres persönlichen Termin- bzw. Aufgabenordners. Nicht exportiert werden Termine und Aufgaben, die sich in Unterordnern befinden.

### **So exportieren Sie Ihre persönlichen Termine und Aufgaben mit Hilfe von WebDAV:**

- **1.** Geben Sie in einem Internet-Browser folgende Adresse ein: **http://<adresse>/servlet/webdav.ical** wobei <adresse> durch die IP-Adresse oder URL des Open-Xchange Servers ersetzt werden muss.
- **2.** Geben Sie Benutzername und Kennwort Ihres Zugangs zum Open-Xchange Server ein.
- **3.** Im Fenster **Öffnen von webdav.ical** wählen Sie **Datei speichern** und klicken auf **OK**.

**Ergebnis**: Die Datei **webdav.ical** wurde heruntergeladen. Sie enthält Ihre persönlichen Termine und Aufgaben.

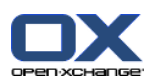

# **8.5. Ordnerverwaltung**

# **8.5.1. Was muss ich über Ordner wissen?**

Um mit Ordnern sinnvoll zu arbeiten, sollten Sie Folgendes wissen:

- Was sind Ordnerarten?
- Was sind Ordnertypen?
- Welche Ordner sind vorhanden?
- Wozu dienen Freigaben und Rechte?

# **8.5.1.1. Was sind Ordnerarten?**

Die Ordnerart legt fest, ob ein Ordner nur von einem Benutzer oder von mehreren Benutzern benutzt werden kann.

Es gibt folgende Ordnerarten:

▪ **Persönliche Ordner.** Befinden sich im Ordnerbaum unterhalb Ihres persönlichen Stammordners. Der persönliche Stammordner ist der Ordner, der Ihren Benutzernamen trägt. Sie können je nach Bedarf beliebige persönliche Ordner anlegen. Standardmäßig können andere Benutzer Ihre persönlichen Ordner nicht sehen.

**Hinweis:** Ihr persönlicher InfoStore-Ordner befindet sich unterhalb von **InfoStore/Userstore**.

▪ **Öffentliche Ordner.** Befinden sich im Ordnerbaum unterhalb von **Öffentliche Ordner**. Jeder Benutzer kann öffentliche Ordner anlegen. Standardmäßig sind öffentliche Ordner für alle Benutzer sichtbar.

**Hinweis:** Der öffentliche InfoStore-Ordner befindet sich in **InfoStore/Öffentlicher InfoStore**.

▪ **Freigegebene Ordner.** Befinden sich im Ordnerbaum unterhalb von **Freigegebene Ordner**. Hier sehen Sie die Ordner, die andere Benutzer für Sie freigegeben haben. **Hinweis:** Freigegebene InfoStore-Ordner befinden sich unterhalb von **InfoStore/Userstore**.

# **8.5.1.2. Was sind Ordnertypen?**

Der Ordnertyp legt fest, welche Objekte ein Ordner enthält.

Es gibt folgende Ordnertypen:

- E-Mail-Ordner. Enthalten E-Mail-Objekte.
- Kontaktorder. Enthalten Kontaktobjekte.
- Kalenderordner. Enthalten Terminobjekte.
- Aufgabenordner. Enthalten Aufgabenobjekte.
- InfoStore-Ordner. Enthalten InfoStore-Objekte.

Beim Anlegen eines neuen Ordners bestimmen Sie den Ordnertyp.

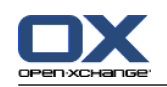

# **8.5.1.3. Welche Ordner sind vorhanden?**

Folgende Ordner sind standardmäßig vorhanden:

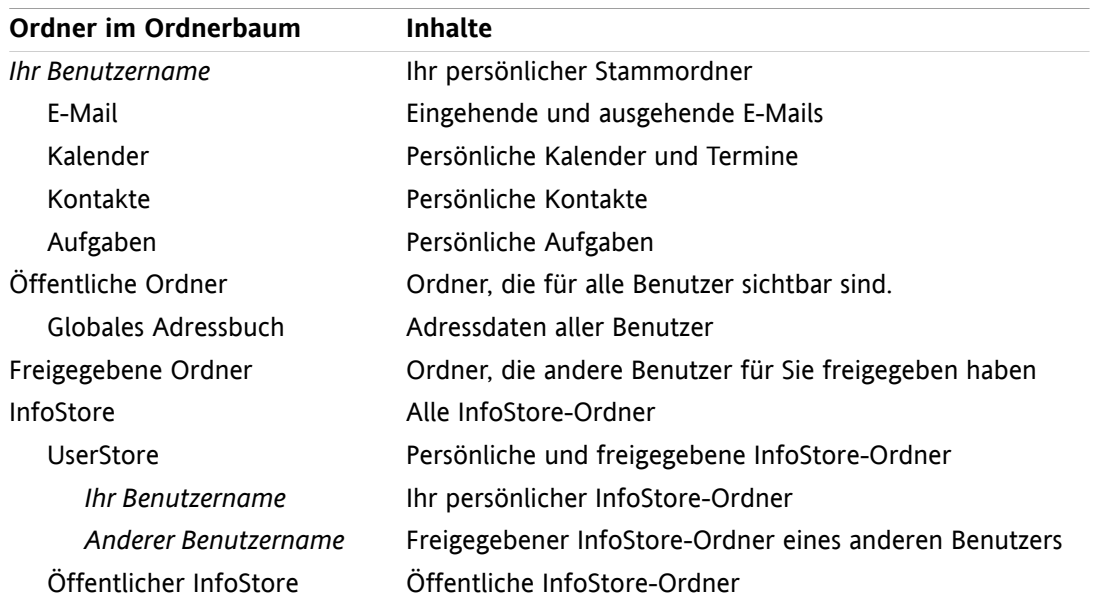

# **8.5.1.4. Wozu dienen Freigaben und Rechte?**

Rechte legen fest, was ein Benutzer mit einem bestimmten Ordner und mit seinen Inhalten tun darf. Dazu haben Benutzer bestimmte Rechte an den Ordnern. Unter bestimmten Voraussetzungen können Sie einen Ordner freigeben, indem Sie anderen Benutzern Rechte an einem Ordner erteilen oder vorhandene Rechte verändern.

Der Anlass zur Freigabe eines Ordners besteht häufig darin, dass man Daten und Informationen mit anderen Benutzern teilen möchte. Dies ist ein wesentlicher Aspekt einer Groupware.

Um zu steuern, ob ein Benutzer Ordnerinhalte zum Beispiel nur lesen oder auch ändern kann, existiert eine Reihe abgestufter Rechte. Das höchste Recht ist das Administrator-Recht. Es umfasst alle anderen Rechte und das Recht, einen Ordner anderen Benutzern freizugeben.

Folgende Beispiele zeigen die Anwendung bestimmter Rechte:

- An Ihren persönlichen Ordnern haben Sie das Administrator-Recht. Damit andere Benutzer Ihre persönliche Daten nicht sehen können, haben andere Benutzer keine Rechte an Ihren persönliche Ordnern, solange Sie Ihre persönlichen Ordner nicht freigeben.
- Damit Sie anderen Benutzern Daten und Informationen zur Verfügung stellen können, haben Sie im Ordner **Öffentliche Ordner** das Recht, Unterordner anzulegen. Diese Unterordner können Sie für andere Benutzer freigeben.
- Damit Sie die Adressdaten anderer Benutzer lesen und Ihre eigenen Adressdaten ändern können, haben Sie im Ordner **Globales Adressbuch** das Recht, alle Objekte zu lesen und eigene Objekte zu ändern.

Detaillierte Informationen zu Freigaben und Rechten und Anleitungen zum Erteilen von Rechten finden Sie in 8.6: [Freigaben](#page-176-0) und Rechte.

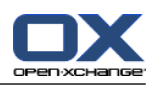

# **8.5.2. Ordner anlegen**

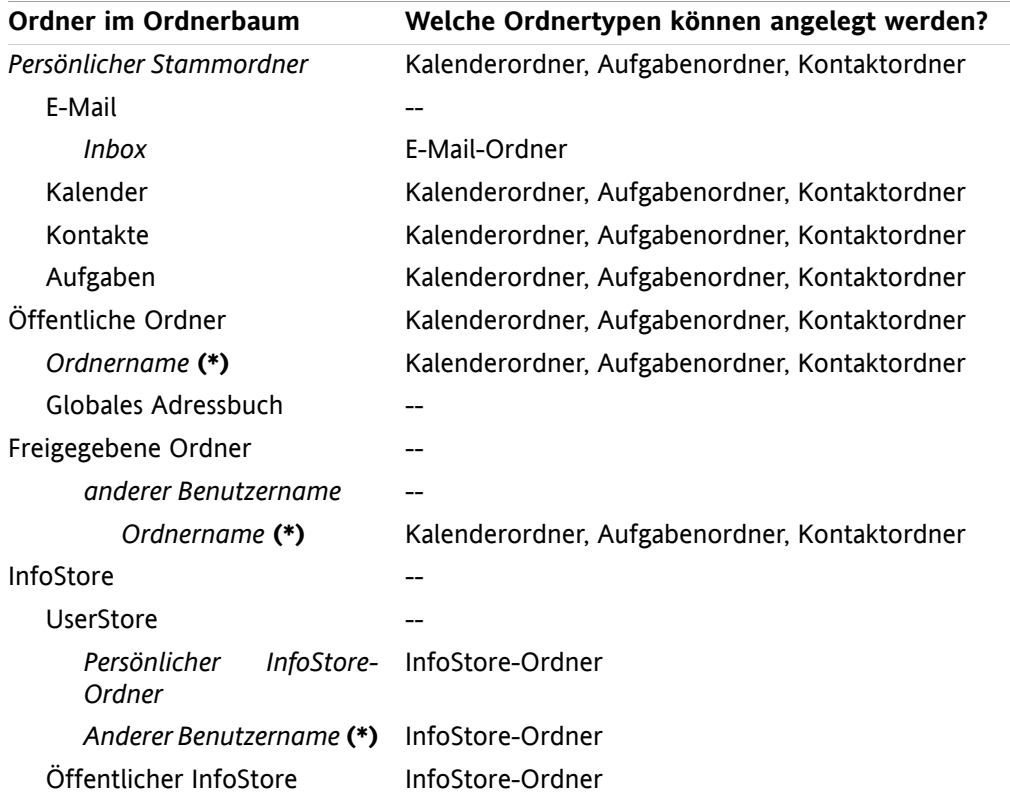

<span id="page-174-0"></span>In den folgenden Ordnern können Sie neue Ordner anlegen:

**Hinweis:** Bei den Ordnern im Ordnerbaum, die mit **(\*)** gekennzeichnet sind, benötigen Sie das Recht zum Anlegen von Unterordnern.

Detaillierte Informationen zu Rechten und eine Anleitung zum Vergeben von Rechten finden Sie in [8.6:](#page-176-0) [Freigaben](#page-176-0) und Rechte.

#### **So legen Sie einen neuen Ordner an:**

- **1.** Klicken Sie im Ordnerbaum mit der rechten Maustaste auf einen Ordner.
- **2.** Bewegen Sie den Mauszeiger auf **Neuer Unterordner**. Ein Untermenü öffnet sich, das Ordnertypen enthält.
- **3.** Klicken Sie auf den Ordnertyp, die Sie erzeugen möchten. **Hinweis:** Je nachdem, in welchem Ordner Sie einen neuen Unterordner anlegen, sind einige Ordnertypen möglicherweise inaktiv. Einzelheiten nennt die vorstehende [Tabelle](#page-174-0). **Ergebnis:**Ein Ordner mit dem Namen **Neuer Ordner** wurde angelegt. Der Ordnername ist gewählt.
- **4.** Geben Sie einen Namen ein. Schließen Sie die Eingabe mit der Eingabetaste ab.

**Ergebnis:** Ein neuer Ordner ist angelegt.

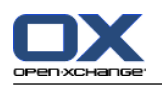

# **8.5.3. Ordner umbenennen**

**Hinweis:** Um einen Ordner umzubenennen, benötigen Sie für den Ordner das Administrator-Recht.

### **So benennen Sie einen Ordner um:**

- **1.** Klicken Sie im Ordnerbaum mit der rechten Maustaste auf einen Ordner.
- **2.** Klicken Sie im Kontextmenü auf **Umbenennen**. Der Ordnername wird gewählt.
- **3.** Bearbeiten Sie den Namen oder geben Sie einen neuen Namen ein.
- **4.** Schließen Sie den Vorgang mit der Eingabetaste ab.

**Ergebnis:** Der Ordner wird umbenannt.

# **8.5.4. Ordner verschieben**

**Hinweis:** Um einen Ordner zu verschieben, benötigen Sie für den Ordner das Administrator-Recht und für den Zielordner das Recht zum Anlegen von Unterordnern.

### **So verschieben Sie einen Ordner:**

- **1.** Klicken Sie im Ordnerbaum mit der rechten Maustaste auf einen Ordner.
- **2.** Klicken Sie im Kontextmenü auf **Ausschneiden**. Das Ordnersymbol wird abgeschwächt angezeigt.
- **3.** Klicken Sie mit der rechten Maustaste auf den Ordner, in den Sie den ausgeschnittenen Ordner einfügen wollen.
- **4.** Klicken Sie im Kontextmenü auf **Einfügen**.

**Ergebnis:** Der Ordner wird verschoben.

# **8.5.5. Link zu einem Ordner senden**

Sie können internen Teilnehmern der Groupware einen Link zu einem Ordner senden.

### **So senden Sie einen Link zu einem Ordner:**

- **1.** Klicken Sie im Ordnerbaum mit der rechten Maustaste auf einen Ordner.
- **2.** Klicken Sie im Kontextmenü auf **Als Link versenden**.

**Ergebnis:** Das Fenster **E-Mail** öffnet sich. Der Link zum Ordner ist als E-Mail-Text eingetragen.

**Hinweis:** Um dem Link zu folgen, benötigt der Empfänger der E-Mail passende Rechte für den Ordner.

# **8.5.6. Ordner löschen**

**Achtung:** Wenn Sie einen Ordner löschen, werden alle Unterordner und Objekte dieses Ordners ebenfalls gelöscht. Gelöschte Unterordner und gelöschte Objekte können nicht wieder hergestellt werden.

**Hinweis:** Um einen Ordner zu löschen, benötigen Sie für den Ordner das Administrator-Recht.

### **So löschen Sie einen Ordner:**

- **1.** Klicken Sie im Ordnerbaum mit der rechten Maustaste auf einen Ordner.
- **2.** Klicken Sie im Kontextmenü auf **Löschen**. Das Dialogfenster **Ordner löschen** öffnet sich.
- **3.** Klicken Sie auf **Ja**.

**Ergebnis:** Der Ordner und die enthaltenen Objekte werden endgültig gelöscht.

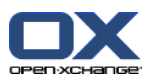

# <span id="page-176-0"></span>**8.6. Freigaben und Rechte**

# **8.6.1. Was muss ich über Freigaben und Rechte wissen?**

Rechte legen fest, was ein Benutzer mit einem bestimmten Ordner tun kann. Um Ordnerinhalte mit anderen Benutzern zu teilen, kann ein Benutzer eine Freigabe einrichten, indem er anderen Benutzern Rechte am Ordner erteilt. Dabei gilt:

- Rechte werden Ordnern zugeordnet, nicht einzelnen Objekten innerhalb von Ordnern.
- Zu jedem Ordner gibt es mindestens einen Benutzer, der Administrator des Ordners ist. Der Administrator eines Ordners kann
	- anderen Benutzern Rechte am Ordner erteilen,
	- den Ordner umbenennen, verschieben, löschen.
- Um Daten mit anderen Benutzern zu teilen, richtet ein Benutzer Freigaben ein, indem er anderen Benutzern bestimmte Rechte an seinen Ordnern erteilt.
- Rechte haben eine Rangfolge. Ein Recht mit einem höheren Rang umfasst die Rechte mit niedrigerem Rang.
- Gehört ein Benutzer zu mehreren Gruppen, die unterschiedliche Rechte an einem Ordner haben, gilt für den Benutzer jeweils das Recht mit dem höheren Rang.

In der folgenden Aufzählung der Rechte wird die Rangfolge so angegeben, dass das Recht mit dem höchsten Rang jeweils unten steht. Es gibt folgende Rechte:

- **Rechtevergabe** Bestimmt, ob ein Benutzer Administrator des Ordners ist.
	- **Keine Rechte** Der Benutzer ist kein Administrator.
	- **Administrator** Der Benutzer ist Administrator.
- **Ordnerrechte** Bestimmen, was ein Benutzer mit dem Ordner tun kann.
	- **Keine Ordnerrechte** Der Benutzer hat keine Rechte an dem Ordner.
	- **Sichtbarer Ordner** Der Benutzer kann den Ordner sehen.
	- **Objekte anlegen** Der Benutzer kann im Ordner Objekte anlegen.
	- **Unterordner anlegen** Der Benutzer kann im Ordner Unterordner anlegen.
	- **Administrator** Der Benutzer kann im Ordner Unterordner anlegen.
- **Eleserechte** Bestimmen, welche Objekte ein Benutzer im Ordner sehen kann.
	- **Keine** Der Benutzer kann die Objekte nicht sehen.
	- **Eigene** Der Benutzer kann nur die Objekte sehen, die er selber angelegt hat.
	- **Alle** Der Benutzer kann alle Objekte sehen.
	- **Administrator** Der Benutzer kann alle Objekte sehen.
- **Bearbeitungsrechte** Bestimmen, welche Objekte der Benutzer im Ordner bearbeiten kann.
	- **Keine** Der Benutzer kann keine Objekte bearbeiten.
	- **Eigene** Der Benutzer kann nur die Objekte bearbeiten, die er selber angelegt hat.
	- **Alle** Der Benutzer kann alle Objekte bearbeiten.
	- **Administrator** Der Benutzer kann alle Objekte bearbeiten.
- **Löschrechte** Bestimmen, welche Objekte der Benutzer im Ordner löschen kann.
	- **Keine** Der Benutzer kann keine Objekte löschen.
	- **Eigene** Der Benutzer kann nur die Objekte löschen, die er selber angelegt hat.
	- **Alle** Der Benutzer kann alle Objekte löschen.
	- **Administrator** Der Benutzer kann alle Objekte löschen.

# **8.6.2. Welche vorgegebenen Rechte haben Benutzer an Ordnern?**

Die folgenden Kapitel beschreiben, welche Rechte ein Benutzer

- an vorhandenen Ordnern hat,
- an neu angelegten Ordnern erhält.

# **8.6.2.1. Rechte an vorhandenen Ordnern**

An Ihren persönlichen Ordnern haben Sie folgende Rechte:

- Rechtevergabe: Administrator
- Ordnerrechte: Unterordner anlegen
- Leserechte: Alle, Bearbeitungsrechte: Alle, Löschrechte: Alle

Am Ordner **Öffentliche Ordner** haben alle Benutzer und Gruppen folgende Rechte:

- Rechtevergabe: Keine Rechte
- Ordnerrechte: Unterordner anlegen
- Leserechte: Keine, Bearbeitungsrechte: Keine, Löschrechte: Keine

Am Ordner **Globales Adressbuch** haben alle Benutzer und Gruppen folgende Rechte:

- Rechtevergabe: Keine Rechte
- Ordnerrechte: Sehen
- Leserechte: Alle, Bearbeitungsrechte: Eigene, Löschrechte: Keine

Am Ordner **InfoStore** und am Ordner **UserStore** haben alle Benutzer und Gruppen folgende Rechte:

- Rechtevergabe: Keine Rechte
- Ordnerrechte: Sehen
- Leserechte: Keine, Bearbeitungsrechte: Keine, Löschrechte: Keine

### Am Ordner **Öffentlicher InfoStore** haben alle Benutzer und Gruppen folgende Rechte:

- Rechtevergabe: Keine Rechte
- Ordnerrechte: Unterordner anlegen
- Leserechte: Keine, Bearbeitungsrechte: Keine, Löschrechte: Keine

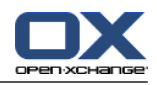

# **8.6.2.2. Rechte an neu angelegten Ordnern**

Abhängig von dem Ort, an dem Sie einen Ordner neu anlegen, erhalten Sie und andere Benutzer bestimmte Rechte.

Wenn Sie in einem persönlichen Ordner einen neuen Ordner anlegen:

- Sie erhalten alle Administrator-Rechte.
- Andere Benutzer und Gruppen erhalten die Rechte, die sie am übergeordneten Ordner haben.

Wenn Sie im Ordner **Öffentliche Ordner** oder im Ordner **InfoStore/Öffentlicher InfoStore** einen neuen Ordner anlegen:

- Sie erhalten alle Administrator-Rechte.
- Anderen Benutzer und Gruppen erhalten die Rechte, die sie am übergeordneten Ordner haben.

Wenn Sie in einem freigegebenen Ordner eines Benutzers einen neuen Ordner anlegen:

- Der Benutzer, der den Ordner freigegeben hat, erhält alle Administrator-Rechte am neuen Ordner.
- Sie und andere Benutzer und Gruppen erhalten die Rechte, die Sie am übergeordneten Ordner haben.

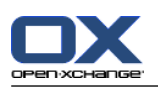

# **8.6.3. Wo finde ich freigegebene Ordner anderer Benutzer?**

Das folgende Beispiel zeigt, wo Sie im Ordnerbaum die freigegebenen Ordner anderer Benutzer finden. Folgende Situation ist vorgegeben:

- Der Benutzer **Timo Meier** gibt Ihnen folgende persönliche Ordner frei:
	- seinen Kalenderordner
	- seinen InfoStore-Ordner
	- seinen perönlichen E-Mail-Ordner **Team**
- Der Benutzer **Tom Green** erzeugt im Ordner **Öffentliche Ordner** den neuen Ordner **VacationCalendar**. Der Ordner erhält die Rechte des übergeordneten Ordners.
- Der Benutzer **Jean Dupont** legt im Ordner **InfoStore/Öffentlicher InfoStore** den neuen Ordner **Company** an. Der Ordner erhält die Rechte des übergeordneten Ordners. Er gibt in seinem persönlichen InfoStore-Ordner den Ordner **MeetingMinutes** frei. Sein persönlicher InfoStore-Ordner ist nicht freigegeben.

Ihr Ordnerbaum zeigt folgende Einträge:

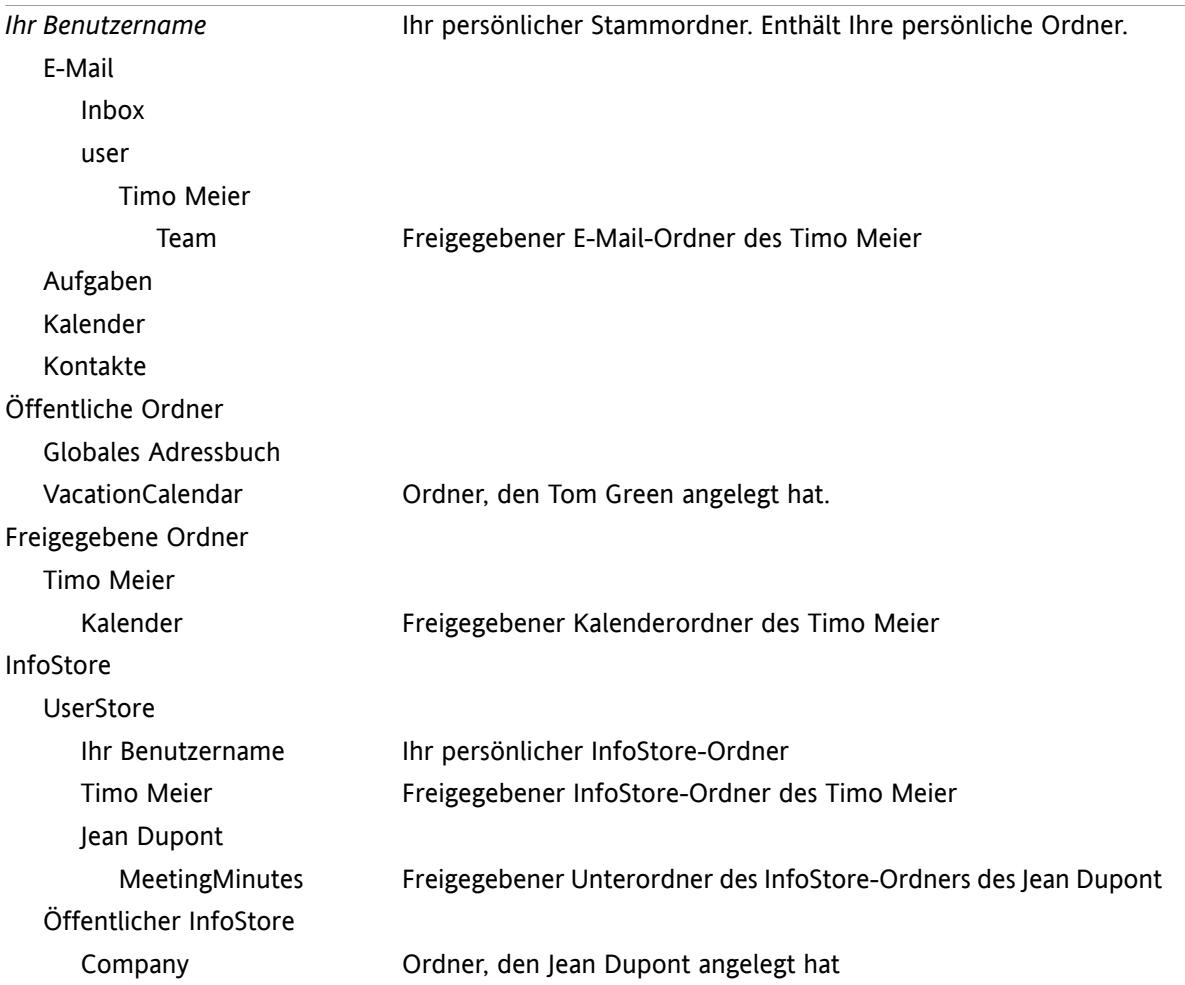

**Hinweis:** Um den freigegebenen E-Mail-Ordner zu sehen, müssen Sie diesen Ordner abonnieren. Details finden Sie in 8.6.4: [E-Mail-Ordner](#page-180-0) abonnieren.
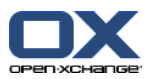

### <span id="page-180-1"></span><span id="page-180-0"></span>**8.6.4. E-Mail-Ordner abonnieren**

Um freigegebene E-Mail-Ordner anderer Benutzer zu sehen, müssen Sie diese Ordner abonnieren. Andere freigegebene Ordnertypen wie Kontaktordner, Kalenderordner, Aufgabenordner, InfoStore-Ordner müssen nicht abonniert werden.

#### **So abonnieren Sie freigegebene E-Mail-Ordner:**

- **1.** Klicken Sie im Ordnerbaum mit der rechten Maustaste auf den Ordner **Inbox** oder auf einen anderen persönlichen E-Mail-Ordner.
- **2.** Klicken Sie im Kontextmenü auf **Ordner abonnieren**. Das Popup-Fenster **Ordner abonnieren** öffnet sich.
- **3.** Im Popup-Fenster **Ordner abonnieren** öffnen Sie den Ordnerbaum **User**. Aktivieren Sie das Kontrollfeld des Ordners, den Sie abonnieren möchten.
- **4.** Klicken Sie auf **OK**.

**Ergebnis:** Der abonnierte Ordner wird im Ordnerbaum angezeigt.

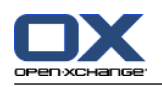

### <span id="page-181-0"></span>**8.6.5. Ordner freigeben**

Um Daten mit anderen Benutzern zu teilen, geben Sie einen oder mehrere Ordner frei, indem Sie anderen Benutzern bestimmte Rechte an dem Ordner erteilen. Sie können anderen Benutzern

- Rechte an einem Ordner erteilen,
- Rechte an einem Ordner ändern,
- Rechte an einem Ordner entziehen.

**Hinweis:** Beachten Sie die folgenden Einschränkungen.

Um einem anderen Benutzer Rechte an einem Ordner zu erteilen, müssen Sie für diesen Ordner das Administrator-Recht besitzen.

Ihren persönlichen Ordner **Inbox** können Sie nicht freigeben. Um anderen Benutzern Zugriff auf Ihre E-Mails zu gewähren, geben Sie einen E-Mail-Ordner frei, der sich unterhalb des Ordners **Inbox** befindet. Diesen E-Mail-Ordner müssen andere Benutzer dann abonnieren, siehe 8.6.4: [E-Mail-Ordner](#page-180-0) [abonnieren.](#page-180-0)

An Ihren persönlichen Ordnern vom Typ Kalender, Kontakte, Aufgaben haben Sie exklusive Administrator-Rechte. Sie können anderen Benutzern keine Administrator-Rechte an diesen Ordnern erteilen. Beispiele für praxisgerechte Einstellungen finden Sie in 8.6.6: Welche [Rechte-Einstellungen](#page-183-0) sind sinnvoll?.

#### **So geben Sie einen Ordner frei:**

- **1.** Klicken Sie im Kontextmenü des Ordners auf **Eigenschaften**. Die Groupware wechselt in das Modul Einstellungen. Im Übersichtsfenster werden die Ordner-Eigenschaften angezeigt.
- **2.** Wechseln Sie zum Register **Rechte**.
- **3.** Klicken Sie im Panel-Abschnitt **Benutzer** auf **Hinzufügen**. Das Fenster **Benutzer wählen** öffnet sich.
- **4.** Wählen Sie einen oder mehrere Benutzer oder Benutzergruppen aus der Liste aus.
- **5.** Um die Auswahl der Benutzer oder Benutzergruppen hinzuzufügen, klicken Sie neben Benutzer auf die Schaltfläche **Hinzufügen**.
- **6.** Um die Auswahl zu übernehmen, klicken Sie auf **OK**. Die Benutzer werden in der Liste der Benutzer eingetragen. Sie erhalten vorgegebene Rechte.
- **7.** Markieren Sie einen neu hinzugefügten Benutzer.
- **8.** Um die Rechte einzustellen, verwenden Sie die Panel-Abschnitte **Rechtevergabe**, **Ordnerrechte**, **Leserechte**, **Bearbeitungsrechte**, **Löschrechte**. Beispiele für praxisgerechte Einstellungen finden Sie in 8.6.6: Welche [Rechte-Einstellungen](#page-183-0) sind sinnvoll?. **Hinweis:** Wenn Sie die Rechte eines persönlichen Ordner einstellen, sind die Funktionen des Panel-Abschnitts **Rechtevergabe** deaktiviert.
- **9.** Bei Bedarf wiederholen Sie die Schritte 3-8, um weitere Benutzer hinzuzufügen.
- **10.** Um den Vorgang abzuschließen, klicken Sie im Panel auf das Symbol **Speichern**.

**Ergebnis:** Der Ordner ist freigegeben.

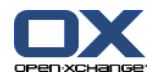

#### **So ändern Sie die Rechte von Benutzern an einem Ordner:**

- **1.** Klicken Sie im Kontextmenü des Ordners auf **Eigenschaften**. Die Groupware wechselt in das Modul Einstellungen. Im Übersichtsfenster werden die Ordner-Eigenschaften angezeigt.
- **2.** Wechseln Sie zum Register **Rechte**. Die Benutzer und ihre Rechte werden angezeigt.
- **3.** Markieren Sie einen Benutzer.
- **4.** Um die Rechte neu festzulegen, verwenden Sie die Panel-Abschnitte **Rechtevergabe**, **Ordnerrechte**, **Leserechte**, **Bearbeitungsrechte**, **Löschrechte**. Beispiele für praxisgerechte Einstellungen finden Sie in 8.6.6: Welche [Rechte-Einstellungen](#page-183-0) sind sinnvoll?. **Hinweis:** Wenn Sie die Rechte eines persönlichen Ordners ändern, sind die Funktionen des Panel-Abschnitts **Rechtevergabe** deaktiviert.
- **5.** Um den Vorgang abzuschließen, klicken Sie im Panel auf das Symbol **Speichern**.

**Ergebnis:** Die Rechte der Benutzer werden geändert.

#### **So entziehen Sie Benutzern die Rechte an einem Ordner:**

- **1.** Klicken Sie im Kontextmenü des Ordners auf **Eigenschaften**. Die Groupware wechselt in das Modul Einstellungen. Im Übersichtsfenster werden die Ordner-Eigenschaften angezeigt.
- **2.** Wechseln Sie zum Register **Rechte**. Die Benutzer und ihre Rechte werden angezeigt.
- **3.** Markieren Sie einen Benutzer.
- **4.** Klicken Sie im Panel-Abschnitt **Benutzer** auf **Entfernen**.
- **5.** Um den Vorgang abzuschließen, klicken Sie im Panel auf das Symbol **Speichern**.

**Hinweis:** Um Benutzern die Rechte an einem Ordner zu entziehen, müssen Sie Administrator des Ordners sein.

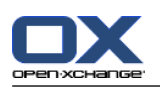

## <span id="page-183-1"></span><span id="page-183-0"></span>**8.6.6. Welche Rechte-Einstellungen sind sinnvoll?**

Die folgenden Beispiele geben Empfehlungen für praxisgerechte Einstellungen.

### **Beispiel 1: Objekte sehen**

Ein Benutzer soll die Objekte in einem Ordner sehen, aber nicht ändern oder löschen können. Er soll keine neuen Objekte anlegen können.

Der Benutzer benötigt folgende Rechte:

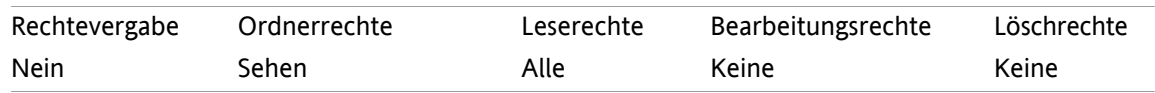

#### **Beispiel 2: Objekte sehen, eigene Objekte anlegen**

Ein Benutzer soll die Objekte in einem Ordner sehen, aber nicht ändern oder löschen können. Er soll neue Objekte anlegen und bearbeiten können.

Der Benutzer benötigt folgende Rechte:

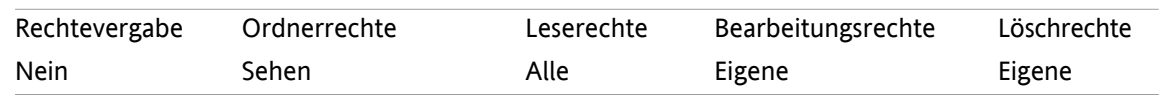

#### **Beispiel 3: Objekte nicht sehen, eigene Objekte anlegen**

Ein Benutzer soll die Objekte in einem Ordner nicht sehen. Er soll aber neue Objekte anlegen und bearbeiten können.

Der Benutzer benötigt folgende Rechte:

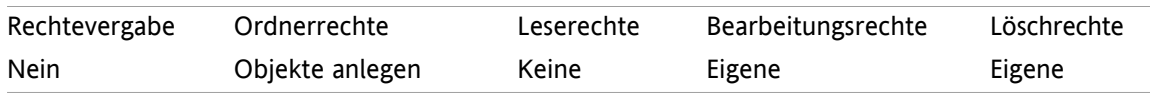

#### **Beispiel 4: Objekte nicht sehen, eigene Objekte anlegen, Unterordner anlegen**

Ein Benutzer soll die Objekte in Ihrem persönlichen Ordner nicht sehen. Er soll Unterordner anlegen können.

Der Benutzer benötigt folgende Rechte:

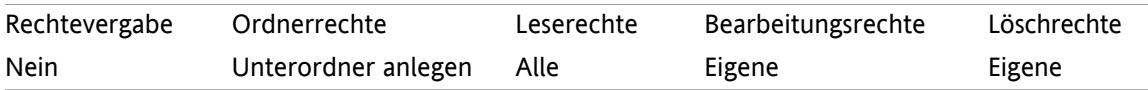

#### **Beispiel 5: Alle Rechte**

Ein Benutzer soll in einem öffentlichen Ordner alle Rechte erhalten. Er soll anderen Benutzern Rechte vergeben können.

Der Benutzer benötigt folgende Rechte:

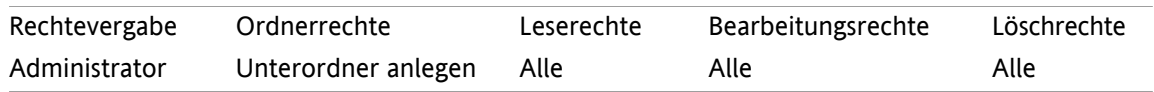

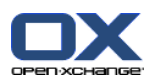

# <span id="page-184-0"></span>**8.7. Publish&Subscribe**

### <span id="page-184-2"></span>**8.7.1. Wozu dient Publish&Subscribe?**

Publish&Subscribe bietet eine einfache Möglichkeit, Daten zwischen Nutzern und verschiedenen Anwendungen auszutauschen. Nutzer sind hierbei

- interne Benutzer des Open-Xchange Servers,
- externe Benutzer, die keinen Open-Xchange-Account haben.

Anwendungen sind hierbei

- der Open-Xchange Server,
- verschiedene Soziale Netzwerke wie XING oder LinkedIn.

Ziele und Merkmale von Publish&Subscribe:

- Daten aus verschiedenen Sozialen Netzwerken sind wiederverwendbar.
- Der Open-Xchange Server führt die Daten der Sozialen Netzwerke zusammen.
- Das Format der Daten basiert auf HTML und kann von Standard-Browsern ohne weitere Hilfsmittel dargestellt werden. Die Bezeichnung des Datenformats lautet OXMF.

Zum Beispiel können Sie bestimmte Kontaktdaten aus XING folgendermaßen mit externen Partnern austauschen:

- Mit Hilfe der Funktion **Abonnieren** importieren Sie Ihre Kontakte aus XING in einen Kontakte-Ordner.
- Bei Bedarf nutzen Sie die Funktionen des Open-Xchange Servers, um die Kontakte zu bearbeiten oder in Ordnern zu strukturieren.
- Sie legen einen Ordner an, der genau die Kontakte enthält, die Sie externen Partnern zur Verfügung stellen möchten.
- <span id="page-184-1"></span>▪ Mit Hilfe der Funktion **Veröffentlichen** stellen Sie die Kontakte dieses Ordners zur Verfügung. Die Funktion **Veröffentlichen** liefert hierzu eine URL, die Sie externen Partnern per E-Mail senden können.

### **8.7.2. Welche Daten werden unterstützt?**

Sie können die folgenden Daten abonnieren:

- Kontakte aus XING
- Kontakte aus LinkedIn
- Kontakte aus Facebook
- Kontakte aus Google Mail

Sie können die folgenden Ordner veröffentlichen:

- Kontakt-Ordner
- InfoStore-Ordner

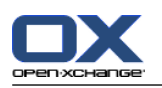

## <span id="page-185-0"></span>**8.7.3. Daten abonnieren**

#### **So abonnieren Sie Daten:**

- **1.** Klicken Sie im Kontextmenü eines Ordners auf **Eigenschaften**. Im Übersichtsfenster werden die Ordner-Eigenschaften angezeigt.
- **2.** Wechseln Sie zum Register **Veröffentlichungen**.
- **3.** Klicken Sie im Panel auf **Hinzufügen**.
- **4.** Wählen Sie in der Dropdown-Liste **Wählen Sie eine Quelle** die Quelle des Abonnements.
- **5.** Geben sie die erforderlichen Daten für die Quelle des Abonnements ein, z.B. Zugangsdaten, URL.
- **6.** Wenn Sie für den gewählten Ordner Daten aus weiteren Quellen abonnieren möchten, wiederholen Sie die Schritte 3-5.
- **7.** Klicken Sie im Panel auf **Speichern**.

Um die Daten abzurufen, klicken Sie neben der Datenquelle auf die Schaltfläche **Abrufen**.

#### **Datenschutzhinweis**

Alle Daten und Verweise, die Sie auf dieser Webseite sehen, wurden unter der Annahme veröffentlicht, dass der Inhaber der Daten zur Weitergabe der Daten berechtigt war. Open-Xchange und seine verbundenen Unternehmen sind nicht verantwortlich für die Weitergabe der Daten. Jede unberechtigte Verwendung oder Weitergabe dieser Daten ist verboten.

Wenn Sie beabsichtigen, diese Daten zu speichern, zu verarbeiten oder weiterzugeben, stellen Sie bitte sicher, dass Sie dazu die entsprechenden Rechte haben, insbesondere die Zustimmung der betroffenen Personen.

Wenn Sie feststellen, dass Ihre personenbezogenen Daten ohne Ihr Einverständnis oder andere Daten fälschlicherweise hier veröffentlicht wurden, senden Sie bitte eine Mail mit der URL/Adresse dieser Seite an den Herausgeber der Daten:

Daten veröffentlicht von < > am < >

#### **So entfernen Sie ein Abonnement:**

- **1.** Klicken Sie im Kontextmenü eines Ordners auf **Eigenschaften**. Im Übersichtsfenster werden die Ordner-Eigenschaften angezeigt.
- **2.** Wechseln Sie zum Register **Abonnements**.
- **3.** Wählen Sie im Übersichtsfenster unter **Name** ein Abonnement.
- **4.** Klicken Sie im Panel auf **Entfernen**.
- **5.** Klicken Sie im Bestätigungsfenster auf **Ja**.

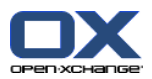

### <span id="page-186-0"></span>**8.7.4. Daten veröffentlichen**

#### **Datenschutzhinweis**

Wenn Sie diese Publish-Funktion einsetzen, sind Sie als Inhaber der Daten für den sorgfältigen Umgang und die Einhaltung einschlägiger Gesetze (Datenschutz, Urheberrecht) verantwortlich.

Insbesondere gelten Sie bei der Bereitstellung personenbezogener Daten als verantwortliche Stelle im Sinne des Bundesdatenschutzgesetzes. Nach den derzeit in Deutschland und in der EU geltenden Gesetzen sind Sie als verantwortliche Stelle unter anderem verpflichtet, so sparsam wie möglich mit personenbezogenen Daten umzugehen und die Zustimmung der Betroffenen einzuholen, bevor Sie deren personenbezogene Daten veröffentlichen oder weitergeben.

Unabhängig von gesetzlichen Regelungen rät Open-Xchange zu großer Sorgfalt beim Umgang mit personenbezogenen Daten. Bedenken Sie genau, wem Sie derartige Daten weitergeben und sorgen Sie unbedingt für angemessenen Zugriffsschutz, z.B. durch eine gute Passwort-Absicherung.

#### **So veröffentlichen Sie die Daten eines Kontakt-Ordners:**

- **1.** Klicken Sie im Kontextmenü eines Ordners auf **Eigenschaften**. Im Übersichtsfenster werden die Ordner-Eigenschaften angezeigt.
- **2.** Wechseln Sie zum Register **Veröffentlichungen**.
- **3.** Klicken Sie im Panel auf **Hinzufügen**.
- **4.** Wählen Sie in der Dropdown-Liste **Wählen Sie ein Ziel** das passende Ziel:

Wenn Sie einen Kontakt-Ordner veröffentlichen, wählen Sie **OXMF Contacts**.

Wenn Sie einen InfoStore-Ordner veröffentlichen, wählen Sie **OXMF InfoStore**.

- **5.** Wenn sie verhindern wollen, dass die URL von Dritten erraten wird, aktivieren Sie das Kontrollfeld **Chiffre anhängen**. In diesem Fall wird im letzten Schritt an die URL eine zufällige Zeichenkombination angehängt, die praktisch nicht erraten werden kann.
- **6.** Geben Sie in das Eingabefeld **Site** einen Namen für die Veröffentlichung ein, z.B. Ihren Namen.
- **7.** Klicken Sie im Panel auf **Speichern**.

**Ergebnis:** Der Ordner wird veröffentlicht. Neben **URL** wird eine URL für den Zugriff auf den veröffentlichten Ordner angezeigt.

Andere Personen sehen die veröffentlichten Daten, wenn sie in einem Browser die Adresse des Open-Xchange Servers gefolgt von der angezeigten URL eingeben.

#### **So entfernen Sie eine Veröffentlichung:**

- **1.** Klicken Sie im Kontextmenü eines Ordners auf **Eigenschaften**. Im Übersichtsfenster werden die Ordner-Eigenschaften angezeigt.
- **2.** Wechseln Sie zum Register **Veröffentlichungen**.
- **3.** Wählen Sie im Übersichtsfenster unter **Name** eine Veröffentlichung.
- **4.** Klicken Sie im Panel auf **Entfernen**.
- **5.** Klicken Sie im Bestätigungsfenster auf **Ja**.

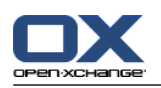

### <span id="page-187-0"></span>**8.7.4.1. Template anpassen**

Das Aussehen der Webseite mit Ihren publizierten Daten wird von einem Template festgelegt. Sie können das Aussehen der Webseite ändern, indem Sie das Template anpassen. Wenn Sie kein Template anpassen, wird ein Standard-Template verwendet.

Zum Anpassen eines Templates sind folgende Schritte erforderlich:

- Angeben eines Template-Dateinamens beim Veröffentlichen
- Download des Templates aus dem persönlichen InfoStore-Ordner
- Anpassen des Templates mit Hilfe eines Texteditors
- Hochladen des angepassten Templates in den InfoStore

**Hinweis:** Um ein Template anzupassen, benötigen Sie Kenntnisse im Webdesign, insbesondere in HTML und CSS. Ein fehlerhaftes Template kann dazu führen, dass Ihre publizierten Daten nicht mehr angezeigt werden können.

#### **So passen Sie ein Template an:**

- **1.** Klicken Sie im Kontextmenü eines Ordners auf **Eigenschaften**. Im Übersichtsfenster werden die Ordner-Eigenschaften angezeigt.
- **2.** Wechseln Sie zum Register **Veröffentlichungen**.
- **3.** Geben Sie in das Eingabefeld **Template Name** einen beliebigen Dateinamen für das Template ein.
- **4.** Klicken Sie im Panel auf **Speichern**. **Ergebnis:** in Ihrem persönlichen Infostore-Ordner befindet im Ordner OXMF Templates das Template. Es hat den Namen, den Sie in Schritt 2 angegeben haben. **Hinweis:** Bevor Sie das Template sehen, müssen Sie die Objekte neu vom Server abrufen, indem Sie in der Titelleiste auf das Symbol Aktualisieren klicken.
- **5.** Laden Sie das Template aus dem InfoStore herunter. Bearbeiten Sie das Template mit Hilfe eines Texteditors. Hinweise zum Inhalt des Templates finden Sie weiter unten.
- **6.** Laden Sie das geänderte Template als neue, aktuelle Dokumentversion in den InfoStore.

**Ergebnis:** Die Seite mit den veröffentlichten Daten wird entsprechend den Änderungen neu angezeigt.

**Hinweis:** Um die Änderungen zu sehen, müssen Sie die Seite neu abrufen.

**Tipp:** Sie können das Template mit Hilfe von WebDAV auch direkt bearbeiten.

Hinweise zum Template-Aufbau: Ein Template ist formal eine HTML-Datei. Sie besteht aus folgenden Abschnitten:

- Macros
- Seitendefinition im XHTML-Format
	- Layout mit Hilfe von CSS
	- HTML-Inhalte

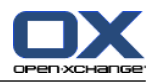

# **Stichwortverzeichnis**

## **A**

abonnieren (E-Mail-Ordner), [173](#page-180-1) Abwesenheitsbenachrichtigung, [142](#page-149-0) Administration, [151](#page-158-0) Adresskarten, [42](#page-49-0) Anlagen hinzufügen Aufgaben, [99](#page-106-0) E-Mails, [30](#page-37-0) Kontakte, [48](#page-55-0) Terminen, [79](#page-86-0) Anlagen öffnen oder speichern Aufgaben, [94](#page-101-0) E-Mails, [26](#page-33-0) Kontakte, [45](#page-52-0) Termine, [72](#page-79-0) anmelden, abmelden, [9](#page-16-0) Anpassen Startseite, [16](#page-23-0) Anzeige optimieren, [17](#page-24-0) Anzeigen Aufgaben, [91](#page-98-0) E-Mails, [22](#page-29-0) freigegebene Termine, [64](#page-71-0) InfoStore-Einträge, [110](#page-117-0) Kalender und Termine, [64](#page-71-1) Kontakte, [41](#page-48-0) öffentliche Termine, [64](#page-71-0) Aufgaben, [87](#page-94-0) ablehnen, [100](#page-107-0) als erledigt kennzeichnen, [102](#page-109-0) Anlagen hinzufügen, [99](#page-106-0) Anlagen öffnen, [94](#page-101-0) Anlagen speichern, [94](#page-101-0) anlegen, [95](#page-102-0) anzeigen, [91](#page-98-0) Aufgabenarten, [88](#page-95-0) bearbeiten, [101](#page-108-0) Bearbeitungsstatus, [102](#page-109-1) bestätigen, [100](#page-107-0) drucken, [103](#page-110-0) Einladung beantworten, [100](#page-107-0) Einstellungen, [148](#page-155-0) Erinnerung, [96](#page-103-0) Fälligkeit und Ende festlegen, [96](#page-103-1) Flags, [105](#page-112-0) H-Split-Ansicht , [92](#page-99-0) Hover, [93](#page-100-0) importieren, [154](#page-161-0) Konfiguration, [148](#page-155-0) Listenansicht , [91](#page-98-1) löschen, [105](#page-112-1) Ordner, [89](#page-96-0) private Aufgaben, [98](#page-105-0) sortieren, [91](#page-98-1)

suchen, [101](#page-108-1) Tags hinzufügen, [97](#page-104-0) Teilnehmer benachrichtigen, [99](#page-106-1) Teilnehmer hinzufügen, [98](#page-105-1) verschieben, [104](#page-111-0) Aufgabenarten, [88](#page-95-0) Aufgabeneinladung, [100](#page-107-0) Aufgabenserie anlegen, [97](#page-104-1)

## **B**

Beantworten E-Mails, [31](#page-38-0) Bearbeiten Aufgaben, [101,](#page-108-0) [102](#page-109-0) InfoStore-Eintrag, [116](#page-123-0) Kontakte, [52](#page-59-0) Termine, [81,](#page-88-0) [82](#page-89-0) Terminserie, [83](#page-90-0) Benachrichtigen Aufgaben, [99](#page-106-1) Termine, [78](#page-85-0) Benutzer, [4,](#page-11-0) [5](#page-12-0) Benutzerdaten, [150](#page-157-0) Konfiguration, [150](#page-157-0) Passwort ändern, [150](#page-157-1) Persönliche Daten ändern, [150](#page-157-2)

## **C**

CSV Aufbau, Standard, [157](#page-164-0) erzeugen in MS-Outlook, [161](#page-168-0) importieren, [163](#page-170-0) Unterstützung, MS-Outlook, [161](#page-168-1) Zuordnung, MS-Outlook, [161](#page-168-2) Zuordnung, Standard, [159](#page-166-0)

# **D**

Dokumentversion, [112](#page-119-0) Drucken Aufgaben, [103](#page-110-0) E-Mails, [34](#page-41-0) InfoStore-Eintrag, [119](#page-126-0) Kontakte, [52](#page-59-1) Termine, [84](#page-91-0) Duplizieren Kontakte, [53](#page-60-0)

# **E**

E-Mail, [19](#page-26-0) Absender-Adresse wählen, [28](#page-35-0) Absenderadresse ändern, [30](#page-37-1) Abwesenheitsbenachrichtigung, [142](#page-149-0) Adresse zum Adressbuch hinzufügen, [33](#page-40-0) Adressen sammeln, [33](#page-40-0) Anlagen hinzufügen, [30](#page-37-0)

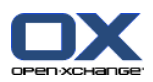

Anlagen öffnen, [26](#page-33-0) Anlagen speichern, [26](#page-33-0) Anzeigen, [22](#page-29-0) beantworten, [31](#page-38-0) drucken, [34](#page-41-0) Einstellungen, [132](#page-139-0) Empfänger bestimmen, [28](#page-35-1) Empfangsbestätigung fordern, [30](#page-37-1) Entwürfe, [35](#page-42-0) Filter, [138](#page-145-0) H-Split-Ansicht, [23](#page-30-0) Hover, [24](#page-31-0) Konfiguration, [131](#page-138-0) Konten, [20](#page-27-0) Konten einrichten, [135](#page-142-0) kopieren, [35](#page-42-1) Listenansicht, [22](#page-29-1) löschen, [36](#page-43-0) Ordner, [20](#page-27-0) Ordner abonnieren, [173](#page-180-1) Quelldaten, [24](#page-31-1) Risiken minimieren, [22](#page-29-0) senden, [27](#page-34-0) Signatur, [134](#page-141-0) sortieren, H-Split-Ansicht, [23](#page-30-0) sortieren, Listenansicht, [22](#page-29-1) sortieren, V-Split-Ansicht, [24](#page-31-2) speichern, [34](#page-41-1) suchen, [32](#page-39-0) Text erstellen, [29](#page-36-0) V-Split-Ansicht, [24](#page-31-2) verschieben, [35](#page-42-2) Visitenkarte hinzufügen, [30](#page-37-1) Webseiteninhalt einfügen, [29](#page-36-1) Weiterleiten, [31](#page-38-1) Wichtigkeit festlegen, [30](#page-37-1) wieder herstellen, [36](#page-43-0) E-Mail-Filter, [138](#page-145-0) Einstellungen, [124](#page-131-0) Abwesenheitsbenachrichtigung, [142](#page-149-0) Allgemeine Konfiguration, [125](#page-132-0) Aufgaben, [148](#page-155-0) Basiseinstellungen, [125](#page-132-0) E-Mail, [132](#page-139-0) E-Mail-Filter, [138](#page-145-0) E-Mail-Konten, [135](#page-142-0) E-Mail-Signatur, [134](#page-141-0) Hover, [125](#page-132-0) InfoStore, [149](#page-156-0) Kalender, [144](#page-151-0) Kontakte, [147](#page-154-0) Schnelleinstellungen, [125](#page-132-0) Sprache, [126](#page-133-0) Tags, [127](#page-134-0) Teams, [145](#page-152-0) Visuelle Effekte, [125](#page-132-0) Zeitzone, [126](#page-133-0)

Elemente, [5](#page-12-0) Exportieren, [164](#page-171-0) Kontakte, [54](#page-61-0) Kontakte (WebDAV), [164](#page-171-1) Termine und Aufgaben (WebDAV), [164](#page-171-2) Externer Teilnehmer, [5](#page-12-0)

### **F**

Fachbegriffe, [5](#page-12-0) Flags Aufgaben, [105](#page-112-0) InfoStore-Eintrag, [120](#page-127-0) Kontakte, [54](#page-61-1) Termine, [85](#page-92-0) Foto Eigenschaften, [47](#page-54-0) hinzufügen zu Kontakt, [47](#page-54-0) Freigaben, [166](#page-173-0), [169](#page-176-0) freigeben (Ordner), [174](#page-181-0) freigegebene Ordner, [165,](#page-172-0) [172](#page-179-0), [173](#page-180-1) Funktion, [5](#page-12-0)

## **G**

Gestaltungsmittel, [6](#page-13-0) Groupware, [1,](#page-8-0) [5](#page-12-0) Definition, [1](#page-8-1) Open-Xchange-Groupware, [2](#page-9-0) Gruppen verwalten, [151](#page-158-1) GUI, [5](#page-12-0)

## **H**

Hilfen, [14](#page-21-0) Hover, [13](#page-20-0) Aufgaben, [93](#page-100-0) E-Mails, [24](#page-31-0) Einstellungen, [125](#page-132-1) InfoStore, [112](#page-119-1) Kalender und Termine, [71](#page-78-0) Kontakte, [44](#page-51-0) Startseite, [13](#page-20-0)

## **I**

iCal importieren, [157](#page-164-1) Termin aus iCal-Anhang, [79](#page-86-1) Import Aufgaben, [154](#page-161-0) importieren einer CSV-Datei, [163](#page-170-0) importieren einer iCal-Datei, [157](#page-164-1) Kontakte im CSV-Format, [157](#page-164-2) Kontakte im vCard-Format, [157](#page-164-3) MS-Outlook-CSV, [161](#page-168-2) MS-Outlook-CSV-Format, [161](#page-168-0) Standard-CSV-Format, [157](#page-164-0), [159](#page-166-0) Termine, [154](#page-161-0) unterstützte Daten, [154](#page-161-1)

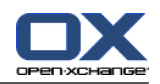

Importieren, [154](#page-161-2) Infobox, [14](#page-21-1) InfoStore, [107](#page-114-0) anzeigen von Einträgen, [110](#page-117-0) Dokument öffnen, [112](#page-119-0) Dokument speichern, [112](#page-119-0) Einstellungen, [149](#page-156-0) Eintrag, [108](#page-115-0) Eintrag anlegen, [114](#page-121-0) Eintrag senden, [113](#page-120-0) H-Split-Ansicht, [111](#page-118-0) Hover, [112](#page-119-1) Konfiguration, [149](#page-156-0) Listenansicht, [110](#page-117-1) Ordner, [108](#page-115-1) sortieren, [110](#page-117-1) InfoStore-Eintrag, [108](#page-115-0) aktuelle Dokumentversion, [118](#page-125-0) anlegen, [114](#page-121-0) bearbeiten, [116](#page-123-0) Dokument entfernen, [117](#page-124-0) Dokument hinzufügen, [115](#page-122-0) Dokumentversion entfernen, [118](#page-125-0) Dokumentversion hinzufügen, [118](#page-125-0) drucken, [119](#page-126-0) Flags, [120](#page-127-0) löschen, [121](#page-128-0) Sperre aufheben, [117](#page-124-1) sperren, [117](#page-124-1) suchen, [116](#page-123-1) Tags hinzufügen, [115](#page-122-1) verschieben, [119](#page-126-1)

# **K**

Kalender, [57](#page-64-0) Anzahl angezeigter Termine, [144](#page-151-1) anzeigen, [64](#page-71-1) Detailansicht, [69](#page-76-0) Einstellungen, [144](#page-151-0) Hover, [71](#page-78-0) Kalenderansicht, [64](#page-71-2) Kalenderansicht Arbeitswoche, [65](#page-72-0) Kalenderansicht Benutzerdefiniert, [67](#page-74-0) Kalenderansicht Monat, [66](#page-73-0) Kalenderansicht Tag, [65](#page-72-1) Kalenderansicht Woche, [66](#page-73-1) Konfiguration, [143](#page-150-0) Listenansicht, [69](#page-76-1) navigieren, [62](#page-69-0) navigieren im Minikalender, [63](#page-70-0) navigieren im Übersichtsfenster, [62](#page-69-1) Ordner, [59](#page-66-0) Teamansicht, [70](#page-77-0) Teams, [145](#page-152-0) Terminanzeige, [64](#page-71-0) Terminbenachrichtigung einstellen, [144](#page-151-2)

Termindarstellung, [68](#page-75-0) wählen, [64](#page-71-0) Kalenderansicht Arbeitswoche, [65](#page-72-0) Benutzerdefiniert, [67](#page-74-0) Monat, [66](#page-73-0) Tag, [65](#page-72-1) Woche, [66](#page-73-1) Konfiguration Administration, [151](#page-158-0) Allgemeine Einstellungen, [125](#page-132-0) Aufgaben, [148](#page-155-0) Basiseinstellungen, [125](#page-132-0) Benutzerdaten, [150](#page-157-0) E-Mail, [131](#page-138-0) Gruppen verwalten, [151](#page-158-1) Hover, [125](#page-132-0) InfoStore, [149](#page-156-0) Kalender, [143](#page-150-0) Kontakte, [147](#page-154-0) Passwort ändern, [150](#page-157-0) Ressourcen verwalten, [152](#page-159-0) Schnelleinstellungen, [125](#page-132-0) Sprache, [126](#page-133-0) Startseite, [128](#page-135-0) UWA-Module, [129](#page-136-0) Visuelle Effekte, [125](#page-132-0) Zeitzone, [126](#page-133-0) Kontaktarten, [38](#page-45-0) Kontakte, [37](#page-44-0) Adresskarten, [42](#page-49-0) Anlagen hinzufügen, [48](#page-55-0) Anlagen öffnen, [45](#page-52-0) Anlagen speichern, [45](#page-52-0) anlegen, [46](#page-53-0) Ansicht filtern, [42](#page-49-1) anzeigen, [41](#page-48-0) aus vCard-Anhang, [48](#page-55-1) bearbeiten, [52](#page-59-0) Detailansicht, [43](#page-50-0) drucken, [52](#page-59-1) duplizieren, [53](#page-60-0) E-Mail-Adressen sammeln, [33](#page-40-0) Einstellungen, [147](#page-154-0) exportieren, [54](#page-61-0) exportieren (WebDAV), [164](#page-171-1) Flags, [54](#page-61-1) Foto hinzufügen, [47](#page-54-0) Hover, [44](#page-51-0) importieren im CSV-Format, [157](#page-164-2) importieren im vCard-Format, [157](#page-164-3) Konfiguration, [147](#page-154-0) Kontaktarten, [38](#page-45-0) kopieren, [53](#page-60-1) löschen, [55](#page-62-0) Ordner, [39](#page-46-0) private Kontakte, [47](#page-54-1)

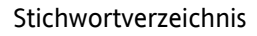

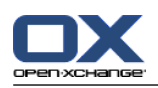

sortieren, [41](#page-48-1) suchen, [51](#page-58-0) Tags hinzufügen, [47](#page-54-2) Telefonliste anzeigen, [41](#page-48-1) verschieben, [53](#page-60-2) Verteilerlisten anlegen, [49](#page-56-0) Konten einrichten, E-Mail, [135](#page-142-0) Kontextmenü, [4](#page-11-0) Kopieren E-Mails, [35](#page-42-1) Kontakte, [53](#page-60-1)

# **L**

Layout Startseite, [128](#page-135-1) Löschen Aufgaben, [105](#page-112-1) E-Mails, [36](#page-43-0) InfoStore-Eintrag, [121](#page-128-0) Kontakte, [55](#page-62-0) Kontakte aus Verteilerlisten, [50](#page-57-0) Ordner, [168](#page-175-0) Termine, [85](#page-92-1)

## **M**

Mail siehe E-Mail, [19](#page-26-0) Minikalender, [14](#page-21-1) navigieren, [63](#page-70-0) Modul Aufgaben, [87](#page-94-0) aufrufen, [87](#page-94-1) Panel, [90](#page-97-0) Überblick, [87](#page-94-1) Übersichtsfenster, [90](#page-97-1) Modul E-Mail, [19](#page-26-0) aufrufen, [19](#page-26-1) Panel, [21](#page-28-0) Überblick, [19](#page-26-1) Übersichtsfenster, [21](#page-28-1) Modul InfoStore, [107](#page-114-0) aufrufen, [107](#page-114-1) Panel, [109](#page-116-0) Überblick, [107](#page-114-1) Übersichtsfenster, [109](#page-116-1) Modul Kalender, [57](#page-64-0) aufrufen, [57](#page-64-1) Panel, [60](#page-67-0) Überblick, [57](#page-64-1) Übersichtsfenster, [61](#page-68-0) Modul Kontakte, [37](#page-44-0) aufrufen, [37](#page-44-1) Panel, [40](#page-47-0) Überblick, [37](#page-44-1) Übersichtsfenster, [40](#page-47-1) Module Aufgaben, [87](#page-94-0)

aufrufen, [15](#page-22-0) E-Mail, [19](#page-26-0) InfoStore, [107](#page-114-0) Kalender, [57](#page-64-0) Kontakte, [37](#page-44-0) Startseite, [9](#page-16-1) Modulleiste, [11](#page-18-0) ausklappen, [16](#page-23-0) einklappen, [16](#page-23-0)

## **N**

Navigieren im Kalender, [62](#page-69-0) mit dem Minikalender, [63](#page-70-0) Neu Aufgabe, [95](#page-102-0) Aufgabenserie, [97](#page-104-1) E-Mail, [27](#page-34-0) InfoStore-Eintrag, [114](#page-121-0) Kontakt, [46](#page-53-0) Ordner, [167](#page-174-0) Termin, [73](#page-80-0) Terminserie, [75](#page-82-0) Verteilerliste, [49](#page-56-0)

# **O**

Objekte, [5](#page-12-0) öffentliche Ordner, [165](#page-172-0) Online-Hilfe, [14](#page-21-0) Open-Xchange-Groupware Anforderungen, [4](#page-11-1) Fachbegriffe, [5](#page-12-0) Übersicht, [2](#page-9-0) Optionen, [123](#page-130-0) aufrufen, [123](#page-130-1) Überblick, [123](#page-130-1) Ordner, [165](#page-172-1) abonnieren (E-Mail-Ordner), [173](#page-180-1) anlegen, [167](#page-174-0) Art, [165](#page-172-0) Aufgaben, [89](#page-96-0) E-Mail, [20](#page-27-0) freigeben, [174](#page-181-0) freigegebene Ordner, [165,](#page-172-0) [172](#page-179-0) InfoStore, [108](#page-115-1) Kalender, [59](#page-66-0) Kontakte, [39](#page-46-0) Link senden, [168](#page-175-1) löschen, [168](#page-175-0) öffentliche Ordner, [165](#page-172-0) Ordnerbaum, [172](#page-179-0) persönliche Ordner, [165](#page-172-0) Rechte erteilen, [174](#page-181-0) sinnvolle Rechte, [176](#page-183-1) Typ, [165](#page-172-2) umbenennen, [168](#page-175-2)

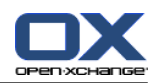

verschieben, [168](#page-175-3) vorhandene Ordner, [166](#page-173-1) Ordnerbaum, [12](#page-19-0)

### **P**

Panel Modul Aufgaben, [90](#page-97-0) Modul E-Mail, [21](#page-28-0) Modul InfoStore, [109](#page-116-0) Modul Kalender, [60](#page-67-0) Modul Kontakte, [40](#page-47-0) Startseite, [12](#page-19-1) Passort ändern, [150](#page-157-1) Persönliche Daten ändern, [150](#page-157-2) persönliche Ordner, [165](#page-172-0) persönlicher Stammordner, [165](#page-172-0) Publish&Subscribe, [177](#page-184-0) Daten abonnieren, [178](#page-185-0) Daten veröffentlichen, [179](#page-186-0) Template anpassen, [180](#page-187-0) Unterstützte Daten, [177](#page-184-1) Wozu dient Publish&Subscribe?, [177](#page-184-2)

# **Q**

Quickinfos, [14](#page-21-0)

# **R**

Rechte, [166,](#page-173-0) [169](#page-176-0) an neuen Ordnern, [171](#page-178-0) an vorhandenen Ordnern, [170](#page-177-0) E-Mail-Ordner abonnieren, [173](#page-180-1) freigegebene Ordner, [172](#page-179-0) sinnvolle Einstellungen, [176](#page-183-1) vergeben, [174](#page-181-0) vorgegeben, [170](#page-177-1) Rechte Maustaste, [4](#page-11-0) Ressourcen verwalten, [152](#page-159-0)

# **S**

Sammeln E-Mail-Adressen, [33](#page-40-0) Schnellfilterleiste, [40,](#page-47-1) [42](#page-49-1) Senden E-Mails, [27](#page-34-0) InfoStore-Eintrag, [113](#page-120-0) InfoStore-Eintrag als Link, [113](#page-120-0) Link zu einem Ordner, [168](#page-175-1) Signatur, E-Mail, [134](#page-141-0) Sortieren Aufgaben, [91](#page-98-1) E-Mails, [22,](#page-29-1) [23](#page-30-0), [24](#page-31-2) InfoStore-Eintrag, [110](#page-117-1) Kontakte, [41](#page-48-1) Terminliste, [69](#page-76-1) Speichern E-Mails, [34](#page-41-1)

Sprache ändern, [126](#page-133-0) Standardordner, [166](#page-173-1) Startseite, [9](#page-16-1) anlegen von Objekten, [15](#page-22-1) anpassen, [16](#page-23-0) aufrufen von Modulen, [15](#page-22-0) Elemente, [10](#page-17-0) Finden von Informationen, [15](#page-22-2) Hover, [13](#page-20-0) Konfiguration, [128](#page-135-0) Layout, [128](#page-135-1) Modulleiste, [11](#page-18-0) Oberfläche, [9](#page-16-2) Ordnerbaum, [12](#page-19-0) Panel, [12](#page-19-1) Titelleiste, [11](#page-18-1) Übersichtsfenster, [13](#page-20-1) Suchen Aufgaben, [101](#page-108-1) E-Mails, [32](#page-39-0) InfoStore-Eintrag, [116](#page-123-1) Kontakte, [51](#page-58-0) Termine, [81](#page-88-1) Systemfenster, [5](#page-12-0)

# **T**

Tags, [127](#page-134-0) Team für die Teamansicht auswählen, [70](#page-77-0) Mitglied hinzufügen, [70](#page-77-0) Teamansicht, [70](#page-77-0) Teams, Kalender, [145](#page-152-0) Teilnehmer, [5](#page-12-0) Telefonliste anzeigen, [41](#page-48-1) sortieren, [41](#page-48-2) Terminarten, [58](#page-65-0) Termine, [57](#page-64-0) ablehnen, [80](#page-87-0) Anlagen hinzufügen, [79](#page-86-0) Anlagen öffnen, [72](#page-79-0) Anlagen speichern, [72](#page-79-0) anlegen, [73](#page-80-0) Anlegen öffentlicher Termine, [144](#page-151-3) Anzahl angezeigter Termine, [144](#page-151-1) anzeigen, [64](#page-71-1) aus iCal-Anhang, [79](#page-86-1) bearbeiten, [81](#page-88-0) bearbeiten mit Drag & Drop, [82](#page-89-0) Beginn und Ende festlegen, [74](#page-81-0) benachrichtigen per E-Mail, [78](#page-85-0) Benachrichtigung einstellen, [144](#page-151-2) bestätigen, [80](#page-87-0) Bestätigungsstatus für neue private Termine, [144](#page-151-4) Darstellung, [68](#page-75-0) Detailansicht, [69](#page-76-0)

© Copyright Open-Xchange Inc. 2009 185

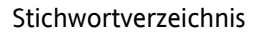

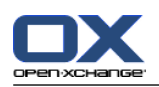

drucken, [84](#page-91-0) Einladung beantworten, [80](#page-87-0) Erinnerung, [74](#page-81-1) Externe Teilnehmer ohne Adressbuch-Eintrag, [78](#page-85-1) Flags, [85](#page-92-0) Hover, [71](#page-78-0) importieren, [154](#page-161-0) in Ordner verschieben, [84](#page-91-1) Kalenderansicht, [64](#page-71-2) Listenansicht, [69](#page-76-1) löschen, [85](#page-92-1) private Termine, [76](#page-83-0) sortieren, [69](#page-76-1) Status, [80](#page-87-0) suchen, [81](#page-88-1) Tags hinzufügen, [75](#page-82-1) Teilnehmer benachrichtigen, [78](#page-85-0) Teilnehmer und Ressourcen hinzufügen, [77](#page-84-0) Terminanzeige, [64](#page-71-0) Terminarten, [58](#page-65-1) Terminbenachrichtigung einstellen, [144](#page-151-2) Terminkonflikte lösen, [79](#page-86-2) Verfügbarkeit, [59,](#page-66-1) [76](#page-83-1) Verfügbarkeit prüfen, [78](#page-85-2) vorläufig, [80](#page-87-0) Wartestatus, [80](#page-87-0) Termineinladung, [80](#page-87-0) Terminkonflikte, [79](#page-86-2) Terminserie anlegen, [75](#page-82-0) bearbeiten, [83](#page-90-0) Titelleiste, [11](#page-18-1) Tooltips, [14](#page-21-0)

Template anpassen, [180](#page-187-0) Unterstützte Daten, [177](#page-184-1) Wozu dient Publish&Subscribe?, [177](#page-184-2) Verschieben Aufgaben, [104](#page-111-0) E-Mails, [35](#page-42-2) InfoStore-Eintrag, [119](#page-126-1) Kontakte, [53](#page-60-2) Ordner, [168](#page-175-3) Termine, in anderen Ordner, [84](#page-91-1) Verteilerlisten, [49](#page-56-0) anlegen, [49](#page-56-0) benutzerdefinierte Einträge hinzufügen, [50](#page-57-1) Kontakte hinzufügen, [49](#page-56-1) Kontakte löschen, [50](#page-57-0)

### **W**

Webseite Als E-Mail senden, [29](#page-36-1) Weiterleiten E-Mail, [31](#page-38-1)

## **U**

Übersichtsfenster Modul Aufgaben, [90](#page-97-1) Modul E-Mail, [21](#page-28-1) Modul InfoStore, [109](#page-116-1) Modul Kalender, [61](#page-68-0) Modul Kontakte, [40](#page-47-1) Umbenennen Ordner, [168](#page-175-2) UWA-Module Konfiguration, [129](#page-136-0)

## **V**

vCard Kontakt aus vCard-Anhang, [48](#page-55-1) Verfügbarkeit, [58](#page-65-0) Farben, [76](#page-83-1) festlegen, [76](#page-83-1) prüfen, [78](#page-85-2) Veröffentlichen&abonnieren Daten abonnieren, [178](#page-185-0) Daten veröffentlichen, [179](#page-186-0)